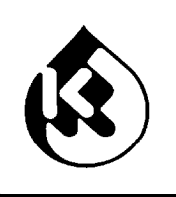

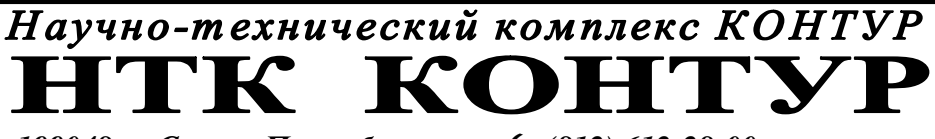

+ *mail @ ntk-kontur.ru www. ntk-kontur.ru* \* *199048, г. Санкт-Петербург* ( *(812) 612-28-00* 

wa.

# **МАШИНА ФАСОВОЧНАЯ ФМ 961 МОДЕЛЬ С-1000**

**Руководство по эксплуатации** (ver. ПО ХОСТ 961.03.60L; ДСС 01.07) MAШИНА ФАСОВОЧНАЯ ФМ 961 МОДЕЛЬ С<br>Руководство по эксплуатации<br>(ver. ПО ХОСТ 961.03.60L; ДСС 01.07) COBOYHAR OM 961 MOДЕЛЬ C-1000

> Санкт-Петербург 2009

## *Благодарим Вас за приобретение Машины фасовочной ФМ961.*

Изготовитель оставляет за собой право внесения изменений в конструкцию изделия, не ухудшающих его эксплуатационных характеристик.

Данное руководство по эксплуатации предназначено для ознакомления обслуживающего персонала предприятия-потребителя с правилами эксплуатации и технического обслуживания ФМ961.

**HATCHER** wa. nt Pontur.

## **СОДЕРЖАНИЕ**

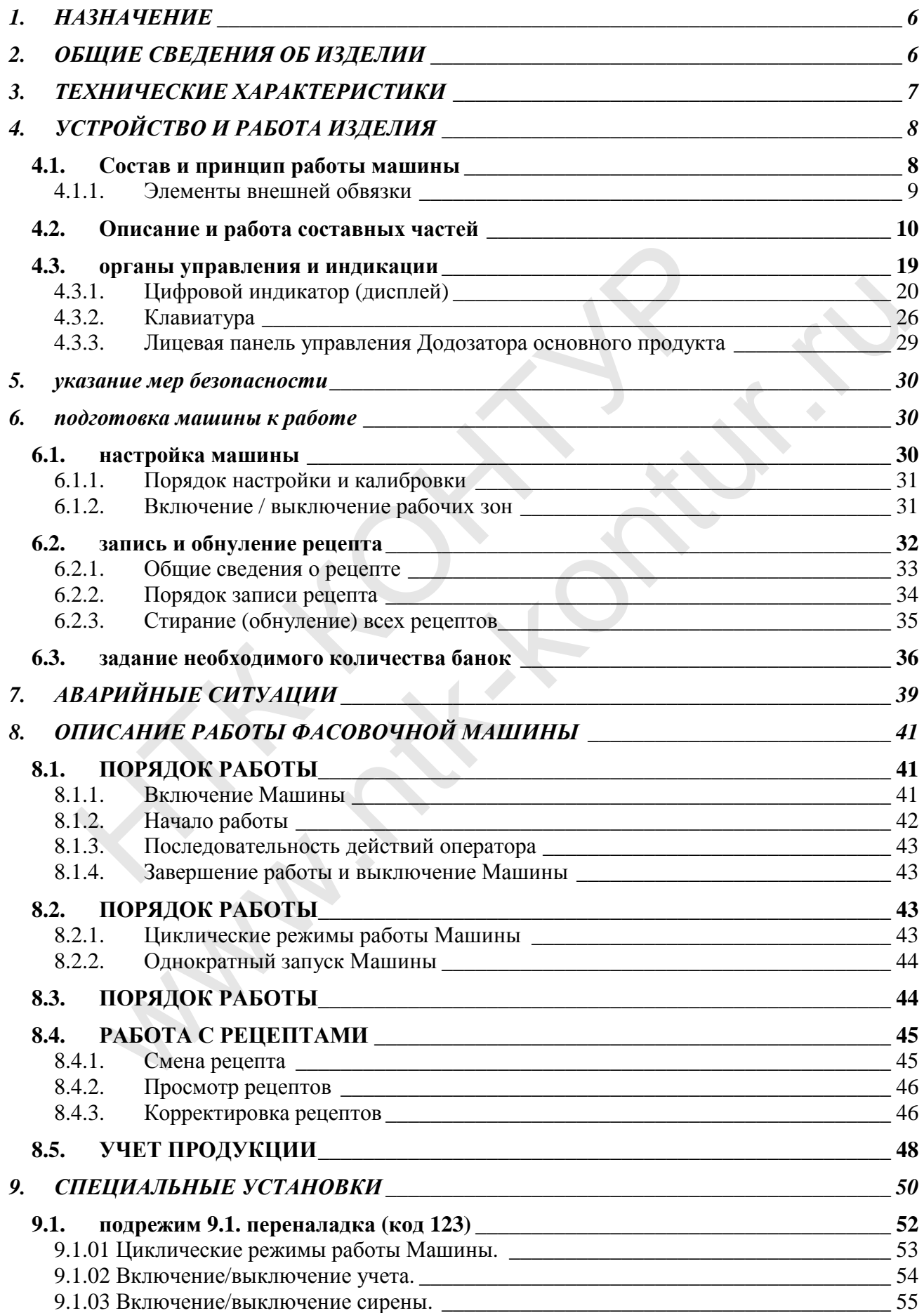

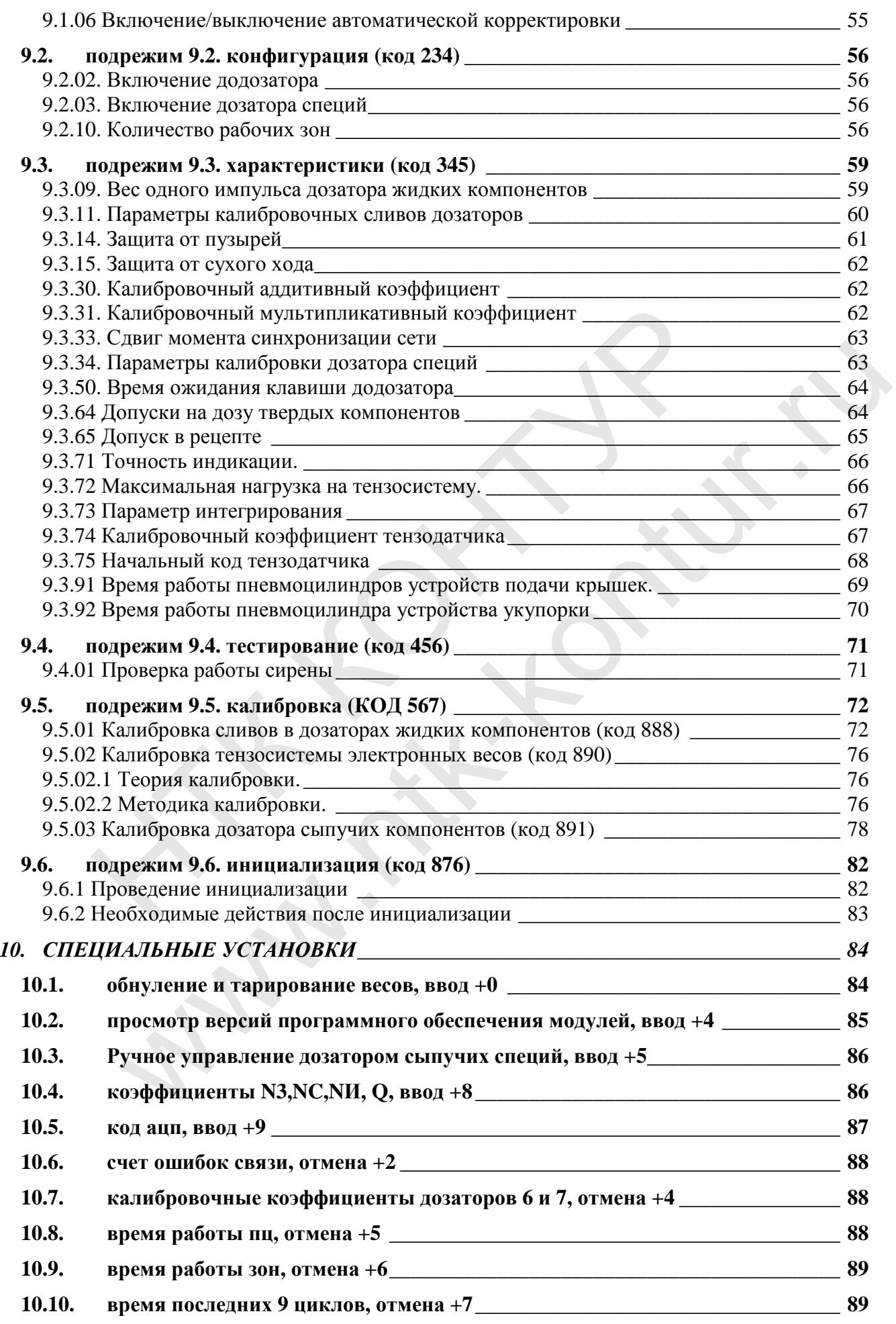

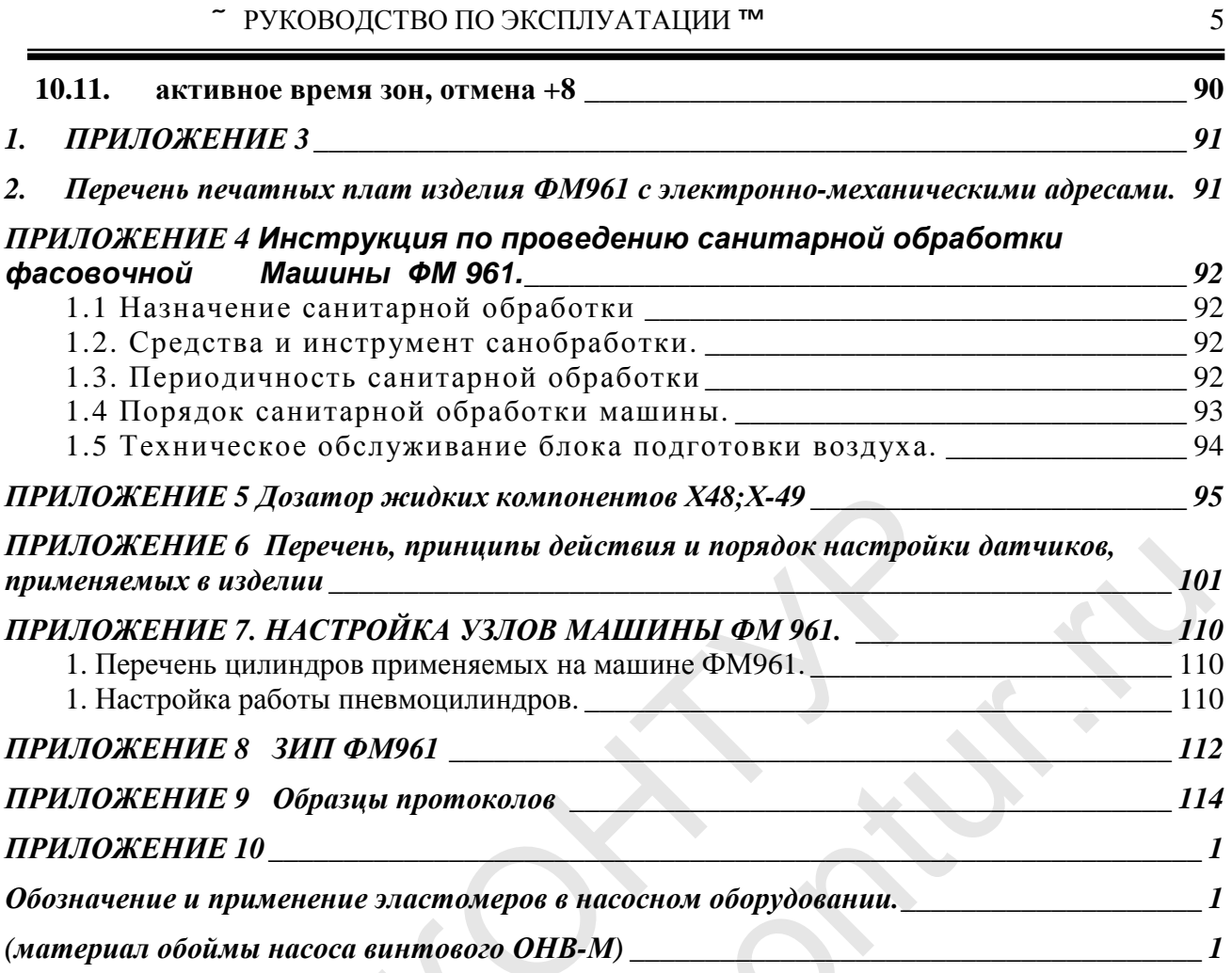

 $\mathcal{F}$ 

Land Ca

## 1. HA3HAYEHUE

Дозировочно-упаковочный комплекс с функцией поддержания массы НЕТТО Машина ФМ961 (далее в тексте - Машина) предназначен для дозирования жидких компонентов и укупоривания полимерных банок (контейнеров) с защелкивающимися крышками.

## 2. ОБЩИЕ СВЕДЕНИЯ ОБ ИЗДЕЛИИ

Машина ФМ961 состоит из нескольких устройств (блоков), соединенных между собой 4х-проводной шиной. Управление Машиной осуществляется специализированным высокопроизводительным микроконтроллером. Любое устройство может быть отключено программно, если нет необходимости в его работе.

Рабочий цикл фасовочной Машины ФМ961 включает в себя ряд специфических функций:

- отбраковка банок по превышению допустимого отклонения веса от заданного по рецепту;

- автоматическая корректировка пропорций жидких компонентов в рецепте в соответствии с набранной дозой твердых компонентов (сохраняя неизменным конечное НЕТТО)

укупоривание банок с корректируемой толщиной мениска от 0 до 5мм (с возможностью ступенчатого регулирования через 0,5 мм).

Применение сетевых технологий обеспечивает многофункциональность ФМ961 и возможность изменения конфигурации самим потребителем в зависимости от используемых технологий и рецептур.

## **3. ТЕХНИЧЕС КИЕ ХАР АКТЕРИС ТИК И**

w.

Основные технические данные **Машины ФМ961** представлены в **Таблице 1**

### ТАБЛИЦА 1

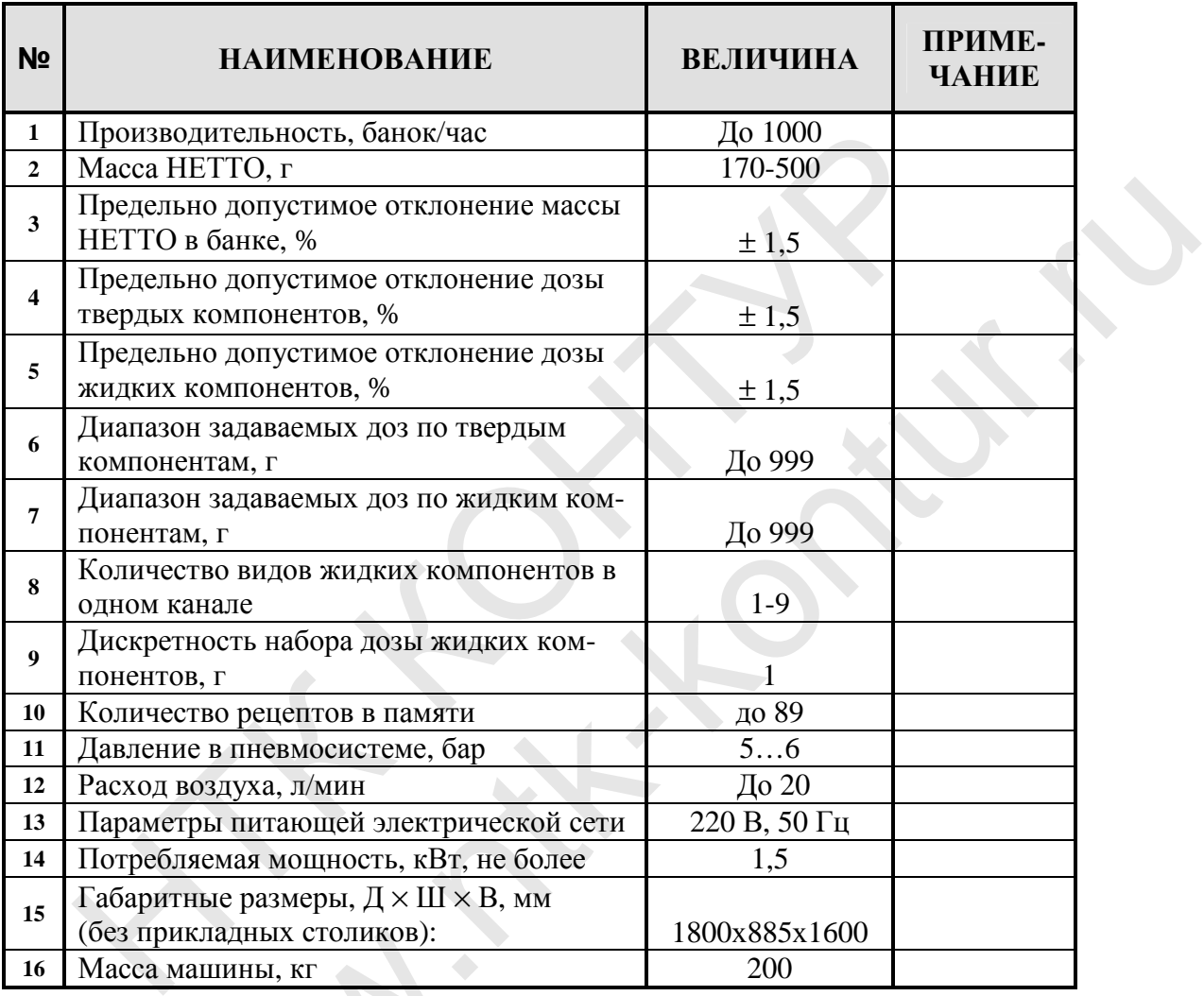

## **4. УС ТРОЙСТВО И РАБОТ А ИЗДЕЛИЯ**

## **4.1. СОСТАВ И ПРИНЦИП РАБОТЫ МАШИНЫ**

Общий вид **Машины** представлен на **Рисунке 4.1.**

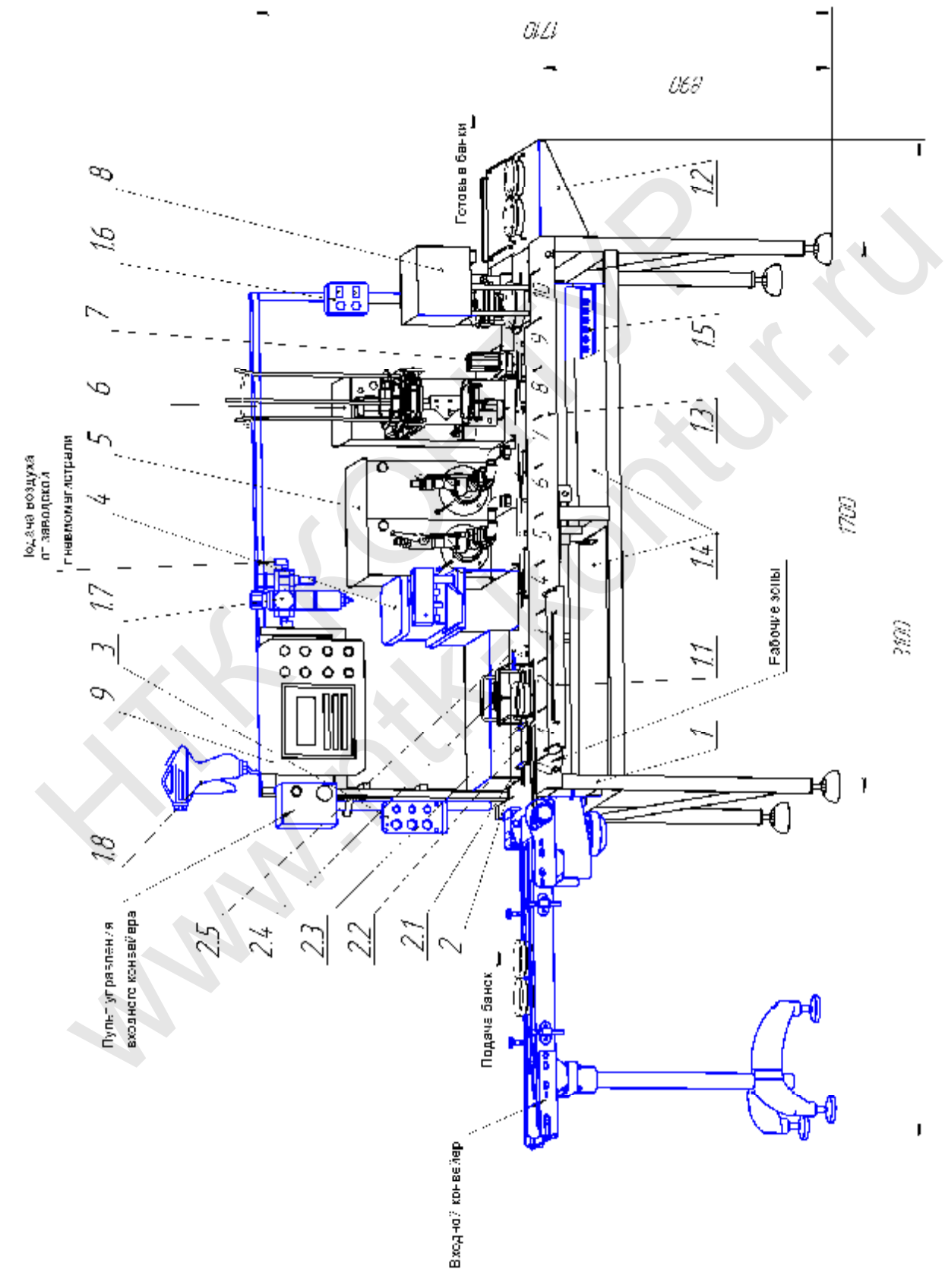

**Рисунок 4.1**. Фасовочная **Машина ФМ96**1. Общий вид.

Условно **Машина** разбита на 10 рабочих зон, в каждой из которых находятся следующие основные составные части**:** 

#### **1 Стол с шаговым конвейером,** на нем установлены:

- **1.1** Прикладной столик передний;
	- **1.2** Прикладной столик боковой;
	- **1.3** Настил;
	- **1.4** Лотки аварийного слива;
	- **1.5** Кабель-канал
	- **1.6** Пост внешнего управления;
	- **1.7** Блок подготовки воздуха;
	- **1.8** Пистолет обдувной.
- **2 Пневмоэлектронный блок**, в него входят:
	- **2.1** Разделитель банок;
	- **2.2** Оптический датчик наличия банки;
	- **2.3** Отсекатель банок
	- **2.4** Весовой пост;
	- **2.5** Выталкиватель-отбраковщик.
- **3 Дозатор сыпучих специй (ДСС);**
- **4 Дозатор** жидких компонентов, состоящий из; **4.1** Дозатора жидких компонентов одноканального **Х-48**; **4.2** Дозатора жидких компонентов двухканального **Х-49,** (два **Х-48**);.
- **5 Блок выдачи крышек**.
- **6 Блок предукупоривания банок**.
- **7 Блок укупоривания банок**.
- **8 Шкаф управления Х-32**.

Дозировочно-упаковочный комплекс **Машина ФМ961** однорядного (линейного) типа с шаговым транспортером возвратно-поступательного типа.

Основные механизмы и узлы **Машины,** размещенные на монтажной раме, последовательно обеспечивают по ходу банок выполнение операций по взвешиванию банок с продуктом, отбраковке банок по весу, дозированию сыпучих специй, дозированию жидких компонентов в банки, выдаче крышек, предукупорке и укупорки готовых банок. Ивековонский датчик наличия банки;<br>2.1 Разделитель банок;<br>2.3 Оптический датчик наличия банки;<br>2.4 Весовой пост;<br>2.5 Выталкиватель-отбраковщик.<br>2.4 Весовой пост;<br>2.5 Выталкиватель-отбраковщик.<br>4.1 Дозатор жидких компонент наличия банки;<br>
ий (ДСС);<br>
инного состоящий из;<br>
мпонентов одноканального X-48;<br>
мпонентов двухканального X-49, (два X-48);<br>
.<br>
ия банок.<br>
22.<br>
22.<br>
23 комплекс Машина ФМ961 однорядного (линей;<br>
ортером возвратно-поступат

Большая часть рабочих механизмов приводится в движение элементами пневматики.

Все автоматические процессы контролируются датчиками. При возникновении в процессе работы аварийных ситуаций выдается сигнал об аварии и **Машина** останавливается. автоматические процессы<br>роцессе работы аварийны:<br>танавливается.<br>(етали гидравлического 1<br>цозируемыми жидкими ком<br>говлены из **нержавеющей** 

**Все детали гидравлического тракта**, находящиеся в непосредственном контакте с дозируемыми жидкими компонентами, а также все детали блоков **Машины** изготовлены из **нержавеющей стали.** 

#### **4.1.1. Элементы внешней обвязки ФМ961**

#### **Элементами внешней обвязки** являются:

**1 Входной конвейер** предназначен для подачи банок на входной **лоток Машины.** На раме стола слева, сверху закреплен **пульт управления входным конвейером управление**, на котором расположены две рабочие кнопки «Аварийный СТОП» и «Ручной ПУСК». Для работы конвейера необходимо нажать и удерживать кнопку «Ручной ПУСК», кнопка «Аварийный СТОП» останавливает конвейер.

**2 Ёмкость расходная подвижная Х-62** предназначенная для организации непрерывной (без воздушных пробок) подачи жидких пищевых продуктов самотёком на вход насоса-дозатора фасовочной **Машины**.

#### **4.1.2. Опции ФМ 961**

**Опции** (дополнительные блоки и устройства, поставка которых должна оговариваться при заказе):

- додозатор филе ручной **ДДФ**;

- дозатор вязкого продукта **ДВП**.

### **4.2. ОПИСАНИЕ И РАБОТА ИЗДЕЛИЯ**

#### **4.2.1. Описание и работа составных частей**

#### **1 Стол с шаговым конвейером – рабочая зона 0.**

Стол выполнен в виде рамы, покрытой сверху полированным **настилом**. Спереди и сбоку к раме стола крепятся прикладные столики, на **передний столик** выталкиваются отбракованные по весу банки, на **боковой столик** поступают готовые банки.

Под столом смонтирован шаговый **конвейер** возвратно-поступательного типа и лотки аварийного слива. **Конвейер** осуществляет перемещение банок по столу. При каждом шаге конвейер перемещает банки в следующую рабочую зону. Пошаговую работу конвейера обеспечивают пневмоцилиндры. Команду на перемещение банок выдает контроллер, когда закончены рабочие циклы всех устройств в каждой рабочей зоне **Машины**. Работу **конвейера** поясняет приведенная ниже циклограмма (см. **рисунок 4**.**2**). нтор вязкого продукта ДВП.<br>
2.1. Описание и работа составных частей<br>
2.1. Описание и работа составных частей<br>
2.1. Описание и работа составных частей<br>
2.1. Описание виде рамы, покрытой сверх полированным нае<br>
боку к раме ТА ИЗДЕЛИЯ<br>
бота составных частей<br>
ом – рабочая зона 0.<br>
покрытой сверху полированным настилом. Спе-<br>
нятся прикладные столики, на передний столик<br>
по весу банки, на боковой столик поступают го-<br>
повый конвейер возвратно-

**Рабочий цикл конвейера подразделяется на 4 этапа.**

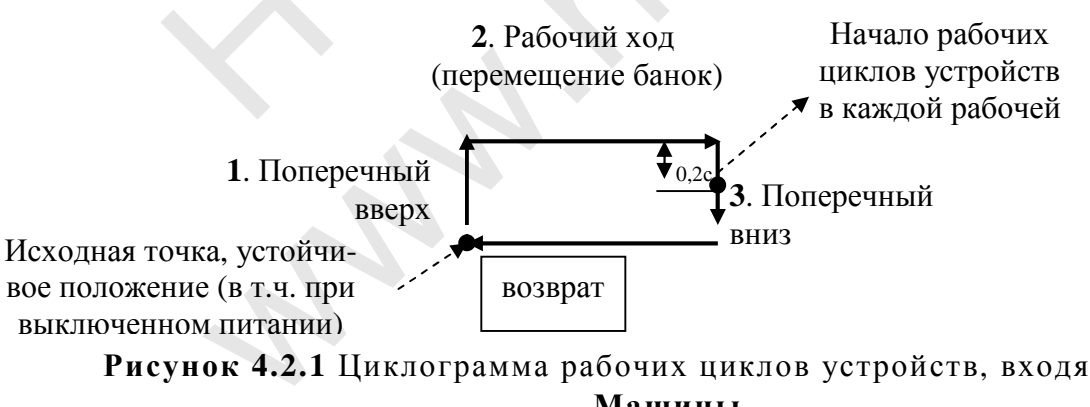

**Рисунок 4.2.1** Циклограмма рабочих циклов устройств, входящих в состав **Машины**.

На раме стола, справа, в зоне укупорки закреплен **пост управления внешний** с двумя кнопками **«ПУСК»** и **«СТОП»**, предназначенный для оперативного управления **Машиной.** Работа кнопок поста аналогична копкам **«ПУСК»** и **«СТОП»**, расположенным на панели шкафа управления **Х-32**. При коротком нажатии на кнопку **«СТОП» Машина** переводится в режим **ПАУЗА**. При длительном удержании кнопки **«СТОП» Машина** переводится в режим **СТОП** Работа кнопки **«ПУСК»** аналогична работе кнопки **«ПУСК»** на панели шкафа **Х-32.** 

**2 Пневмоэлектронный блок** конвейера занимает с **1-ой по 3-ю рабочие зоны**.

**В 1-ой зоне** находятся устройство **разделения банок**, **оптический датчик наличия банки**, контролирующий наличие банки на конвейере, **отсекатель банок**, контролирующий поток банок, попадающих на весовую корзину.

**Весовой пост** расположен во **2-ой рабочей зоне**. Основу весового поста составляет тензометрический датчик. Банка с набранной дозой устанавливается конвейером на весовую корзину, взвешивается, определяется отклонение измеренного значения массы от заданного по рецепту. Если отклонение превышает допустимое, **устройство отбраковки (рабочая зона 3)**  автоматически выталкивает банку на настил из зоны движения конвейера.

**3 Дозатор сыпучих специй (ДСС)** предназначен для дозирования сухих, сыпучих пищевых продуктов, принцип дозирования – по времени истечения, дозатор устанавливается в **зоне 4**.

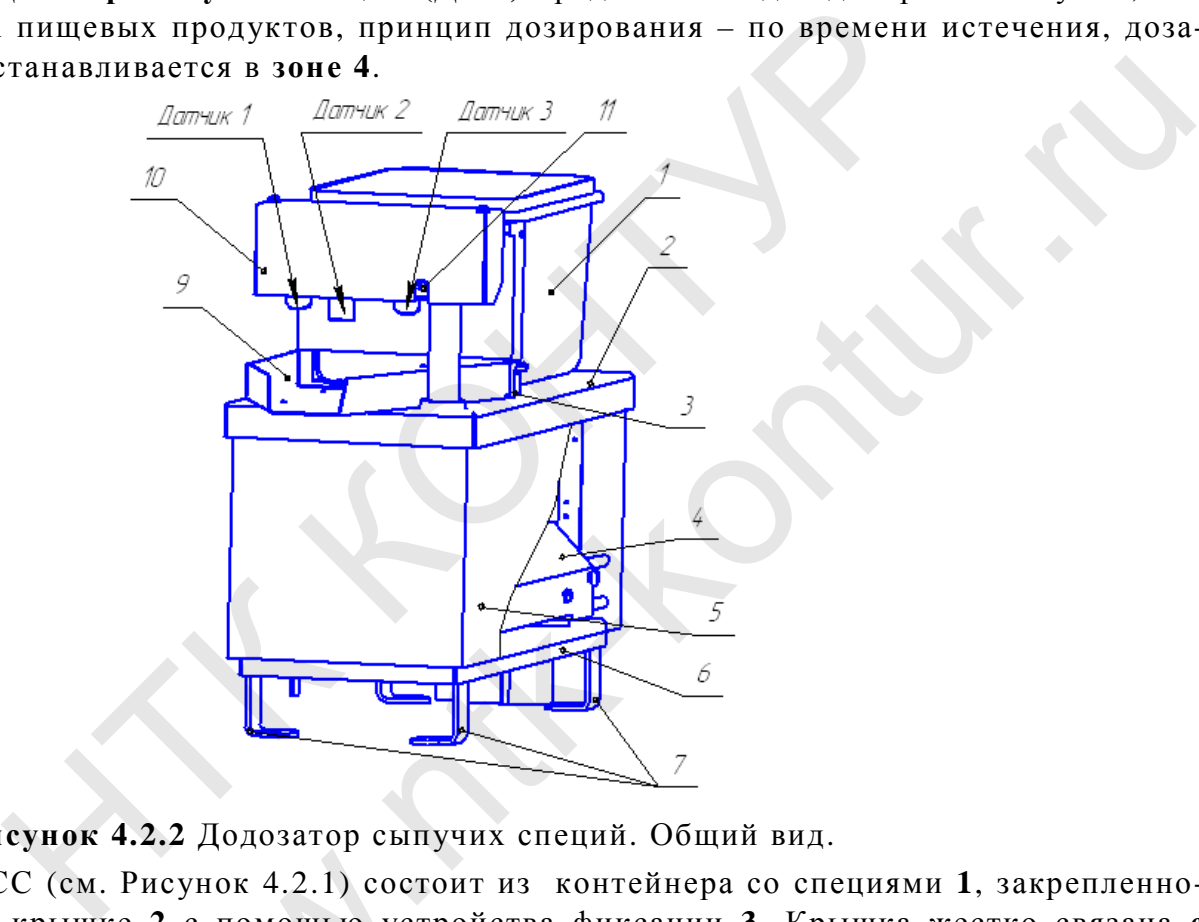

**Рисунок 4.2.2** Додозатор сыпучих специй. Общий вид.

ДСС (см. Рисунок 4.2.1) состоит из контейнера со специями **1**, закрепленного на крышке **2** с помощью устройства фиксации **3.** Крышка жестко связана **с** виброплатформой **4**, стенка **5** защищает плату управления **ХР-24** и другие элементы ДСС от загрязнения. Виброплатформа установлена на основание **6** посредством специальных амортизирующих пружин. (см. Рисунок 4.2.1) состои<br>Бышке 2 с помощью устровнике 2 с помощью устроватформой 4, стенка 5 защ<br>ICC от загрязнения. Вибр м специальных амортизир<br>установлен и жестко закр<br>руемый продукт из контей

ДСС установлен и жестко закреплен на раме стола машины при помощи ножек **7**.

Дозируемый продукт из контейнера попадает на лоток **9**, для контроля отсутствия и количества продукта служат датчики **1** и **2** соответственно. Датчик **3** служит для ручного включения виброплатформы, с целью автоматического заполнения лотка ДСС в начале работы и ссыпания остатков продукта в конце работы и при смене специй.

Датчики закреплены в корпусе блока датчиков **10**, так же на корпусе закреплен индикатор **11**, сигнализирующий о работе датчиков 1 и 2, мигание индикатора сигнализирует о скором окончании продукта (при этом звучит прерывистый сигнал сирены машины), горит непрерывно - продукт отсутствует на лотке дозатора (машина переходит в режим ПАЗА до заполнения лотка продуктом).

**4 Дозатор жидких компонентов (Х-48 – одноканальный; Х-49 - двухканальный, состоящий из двух Х-48)** находится в **6-ой и 7-ой рабочих зонах**, предназначен для объемного дозирования жидких компонентов и выполнен на основе винтового насоса ОНВ-М, имеет два независимых канала дозирования для каждого компонента. Дозатор отмеряет дозу жидких компонентов, заданную по рецепту или откорректированную в процессе работы в соответствии с набранной дозой продукта в банке.

**Дозатор жидких компонентов** состоит из корпуса с одним или двумя винтовыми насосами соответственно, которые либо подключаются к заводским магистралям подачи жидких компонентов, либо жидкие компоненты поступают в них самотеком из емкостей, расположенных около **Машины**. дозон продукта в оанке.<br> **гор жидких компонентов** состоит из корпуса с одним или для состоит состоятель состояти об подключаются к заво<br>
подачи жидких компоненты , которые либо жидкие компоненты пост<br>
м из емкостей, распо ов состоит из корпуса с одним или двумя винто-<br>которые либо подключаются к заводским маги-<br>нтов, либо жидкие компоненты поступают в них<br>женных около Машины.<br>этся к магистрали подачи растительного масла, а<br>поступают самоте

Обычно насос №1 подключается к магистрали подачи растительного масла, а в насос №2 жидкие компоненты поступают самотеком из подвижной емкости

**Х-62** (разработка НТК КОНТУР).

wa.

Описание и работу дозатора жидких компонентов подробнее смотри в **ПРИ-ЛОЖЕНИИ 5** настоящего РЭ.

 **5 Блок выдачи крышек (БВК)** расположен в 8-ой рабочей зоне, предназначен для одевания крышек на банки диаметром от 90 мм до 143 мм, и высотой от 23 мм до 65 мм.

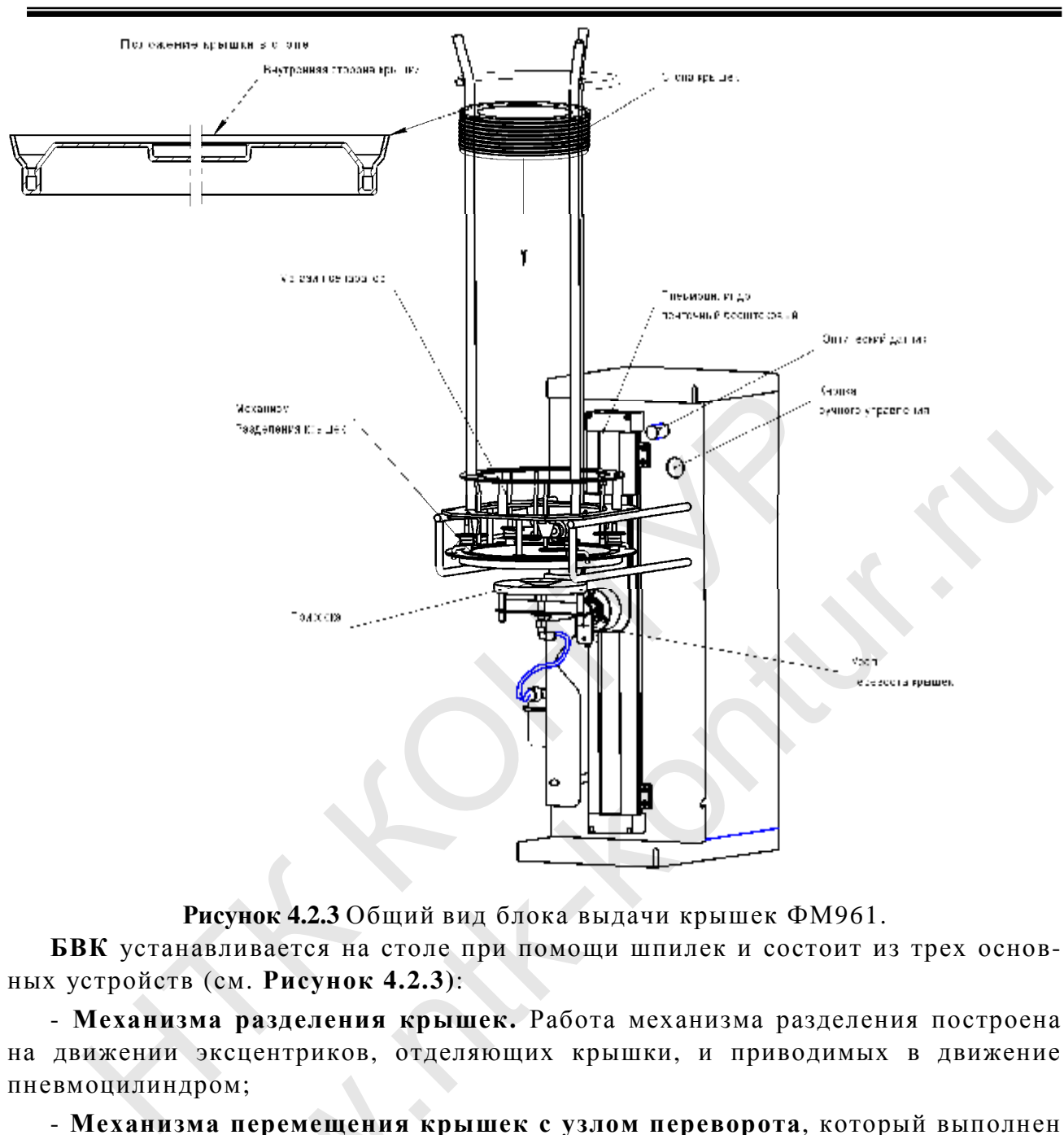

**Рисунок 4.2.3** Общий вид блока выдачи крышек ФМ961.

**БВК** устанавливается на столе при помощи шпилек и состоит из трех основных устройств (см. **Рисунок 4.2.3)**:

- **Механизма разделения крышек.** Работа механизма разделения построена на движении эксцентриков, отделяющих крышки, и приводимых в движение пневмоцилиндром;

- **Механизма перемещения крышек с узлом переворота**, который выполнен на базе бесштокового пневмоцилиндра. Узел переворота с вакуумным присосом устанавливается на каретке бесштокового пневмоцилиндра. К вакуумному присосу узла переворота подводится вакуум, который создается эжектором вакуумного блока, расположенного в корпусе БВК. Вакуумный присос служит для захвата крышки. илиндром;<br>канизма перемещения кр<br>бесштокового пневмоцили<br>ивается на каретке бесшт<br>а переворота подводится<br>блока, расположенного в<br>крышки.<br>зина-накопитель предна:<br>а крышек повернутых вну

- **Корзина-накопитель** предназначена для размещения стопы крышек.

Стопа крышек, повернутых внутренней стороной кверху, вручную подается в корзину-накопитель, установленную сверху механизма разделения крышек. Работа механизма разделения происходит следующим образом. Линейное перемещение пневмоцилиндра преобразуется во вращательное движение эксцентриков. При повороте эксцентриков в одну сторону, крышка отделяется от стопы и захватывается снизу присоской. Затем крышка при помощи механизма перемещения подается на банку, находящуюся в этот момент на одной оси с вакуумным присосом БВК. В процессе перемещения узел переворота переворачивает крышку. Движение пневмоцилиндров контролируются бесконтактными датчиками положения (см. **ПРИЛОЖЕНИЕ 6** настоящего РЭ).

БВК оснащен **оптическим датчиком** (см. приложение данного РЭ**)** наличия крышек в стопе. Когда верхняя крышка опускается ниже уровня установки датчика, выдается звуковой сигнал, напоминающий о том, что необходимо добавить крышки в стопу.

В БВК предусмотрен ручной кран, отключающий подачу воздуха от пневмомагистрали **Машины**, при необходимости поверните головку крана в положение **«Закрыто»**.

**5. Блок предукупоривания** банок (см. **Рисунок 4.2.4**) закреплен на столе **в 9-й рабочей зоне,** предназначен для фиксации крышек на банке, работает постоянно и независимо, запускается каждый раз после того, как палец конвейера пе-

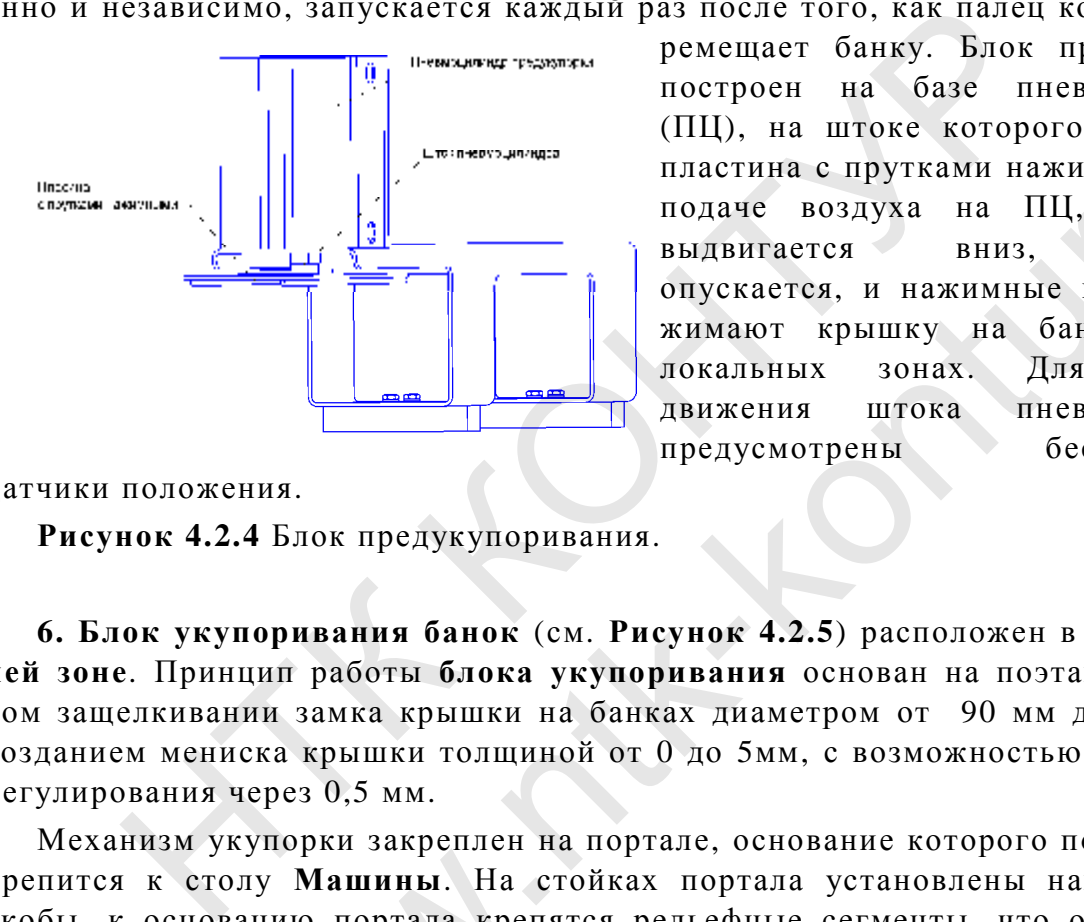

ремещает банку. Блок предукупорки построен на базе пневмоцилиндра (ПЦ), на штоке которого закреплена пластина с прутками нажимными. При подаче воздуха на ПЦ, шток ПЦ выдвигается вниз, пластина опускается, и нажимные прутки прижимают крышку на банке в двух локальных зонах. Для контроля движения штока пневмоцилиндра предусмотрены бесконтактные FRANCE INCREDIBLE HA CASE превы и построен на Сазе пневы оцилиндра (ПЦ), на штоке которого закреплена пластина с прутками нажимными. При подаче воздуха на ПЦ, шток ПЦ выдвигается вниз, пластина опускается, и нажимные прут

датчики положения.

**Рисунок 4.2.4** Блок предукупоривания.

**6. Блок укупоривания банок** (см. **Рисунок 4.2.5**) расположен в **10-ой рабочей зоне**. Принцип работы **блока укупоривания** основан на поэтапном круговом защелкивании замка крышки на банках диаметром от 90 мм до 143 мм, с созданием мениска крышки толщиной от 0 до 5мм, с возможностью пошагового регулирования через 0,5 мм.

Механизм укупорки закреплен на портале, основание которого под наклоном крепится к столу **Машины**. На стойках портала установлены направляющие скобы, к основанию портала крепятся рельефные сегменты, что обеспечивает позиционирование банки так, что центральная ось банки с крышкой совпадает с осью движения рабочего органа укупорки. Рабочий орган оснащен механизмом регулирования величины мениска, укупориваемой банки. Manutal Ha Crondon Manutal Ha Crondon Manutal Ha Crochobahuo портала крепятование банки так, что цения рабочего органа укушния величины мениска, ук блока, основанная на дей ротное движение при помет двухпоршиевым приводо

Работа блока, основанная на действии рабочего органа совершающего линейно-поворотное движение при помощи линейного пневмоцилиндра и поворотного стола с двухпоршневым приводом, включает в себя следующие этапы:

**1** Перед укупоренная банка с помощью конвейера позиционируется на рельефных сегментах под рабочим органом блока укупорки;

**2** Действием линейного пневмоцилиндра рабочий орган, с заданной толщиной мениска, перемещается вниз, одновременно происходит:

- формирование мениска за счет искривления крышки вниз от ее горизонтали;

- защелкивание крышки в диаметральных положениях посредством опорных скоб, при надавливании скобами торцов крышки, свободная часть торца крышки приподнимается, создавая условия для выхода воздуха;

**3** Окончательное укупоривание банки обкатывающими прутками, совершающих поворотное движение, обеспечиваемое вращением поворотного стола на угол поворота примерно 165°-170°.

Движение пневмоцилиндров блока укупорки контролируются бесконтактными датчиками положения (см. **ПРИЛОЖЕНИЕ 6** настоящего РЭ).

На верхнем основании портала установлен **пневмоэлектроннй блок (ПЭБ**) укупоривания, **ПЭБ** предназначается для расположения в нем электронных устройств управления и элементов пневматической схемы **блока укупоривания**, ПЭБ защищен крышкой.

В крышке ПЭБа имеется отверстие, через которое можно контролировать показания **манометра пневморегулятора,** внутри **ПЭБа** расположен **кран пневморегулятора**, с помощью которого можно регулировать давление воздуха системе блока укупоривания. От давления воздуха зависит усилие укупоривания.

Управление работой блока укупоривания осуществляется с помощью платы ХР-32(У) и кроссплаты, внешнее управление по шине **K-BUS** от шкафа управления **Х-32**.

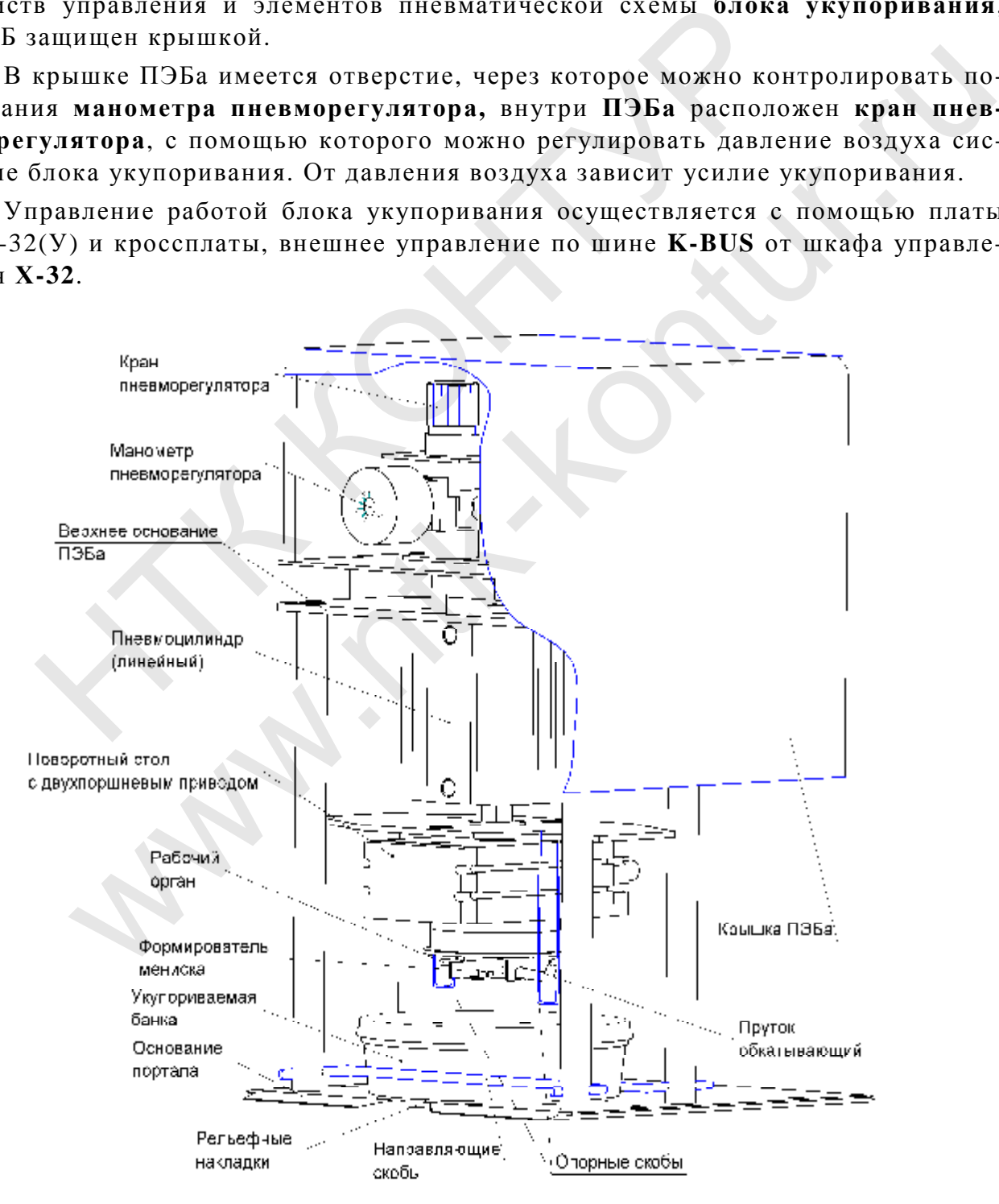

**Рисунок 4.2.5** Блок укупорки.

**7. Шкаф управления Х-32** предназначен для управления работой фасовочной **Машины**, размещается на уровне удобном для работы оператора, соединяется с пневмоэлектронным блоком конвейера и пневмоэлектронным блоком укупорки по шине «K-BUS».

### **4.2.2. Описание и работа опций изделия**

**1 Додозатор филе ручной (ДДФ),** закрепленный на раме стола слева (см. **Рисунок 4.1** поз.3), позволяет в ручную корректировать дозу твердых компонентов в банке, находящейся в **3-ей рабочей зоне**. В уставках **Машины** задана масса 1-го фрагмента филе, в зависимости от погрешности массы продукта в банке, загорается один из трех индикаторов на крышке додозатора, указывающий на количество фрагментов, которые необходимо добавить. При этом следует учесть, что масса фрагментов одинакова. Описание кнопок и индикаторов, расположенных на лицевой панели **ДДФ**, приведено в п.п. 4.3.3 данного РЭ**.**  и в банке, загорается один из трех индикаторов на крышке<br>ощий на количество фрагментов, которые необходимо до<br>едует учесть, что масса фрагментов одинакова. Описани<br>ров, расположенных на лицевой панели ДДФ, приведено<br>РЭ.<br>П рименнов, которые посоходымо досчалив. при<br>a фрагменнов одинакова. Описание кнопок и<br>a лицевой панели ДДФ, приведено в п.п. 4.3.3<br>ra (ДВП) предназначен для дозирования вязких<br>ые банки (см. Рисунок 4.2.7).<br>T);<br>cs к станине

**2 Дозатор вязкого продукта** (**ДВП**) предназначен для дозирования вязких пищевых продуктов в пластиковые банки (см. **Рисунок** 4.2.7).

**ДВП** состоит из:

- **Дозатора**, поставляемого ООО «Профитекс»;

- Блока выдачи тары (**БВТ**);

- Стола **ДВП**.

Стол ДВП жестко крепится к станине ФМ961. На столе размещается БВТ, ограждение, настил. БВТ (см. **Рисунок 4.2.6**) предназначен для выдачи банок в зону дозирования вязкого продукта.

БВТ состоит из:

- **корзины- накопителя поз.1**предназначенной для размещения стопы банок;

- **механизма разделения банок поз.3**, который приводится в движение пневмоцилиндром **ПЦ2;** 

**механизма сброса банок поз.2**, приводимого в движение **ПЦ1;**

**механизма подачи банок поз.4**, после того как банка отделенная от стопы попадает на ограждение стола, **ПЦ3** перемещает банку в зону дозирования.

Затем **дозатор**, нагнетает необходимую дозу продукта, в поданную банку. После чего конвейер ФМ961 пошагово перемещает банку с набранной дозой в зону весового поста.

Движение пневмоцилиндров контролируется бесконтактными датчиками положения. Наличие банок в стопе (поз.5), наличие банки на ограждении стола (поз.6) и в зоне дозирования (поз.7)контролируется оптическими датчиками (см. Приложение 6 данного РЭ «Перечень датчиков, применяемых в ФМ961»). конвейер ФМ961 пошагов<br>ого поста.<br>жение пневмоцилиндров к<br>Наличие банок в стопе (п<br>зоне дозирования (поз.7)к<br>е 6 данного РЭ «Перечень

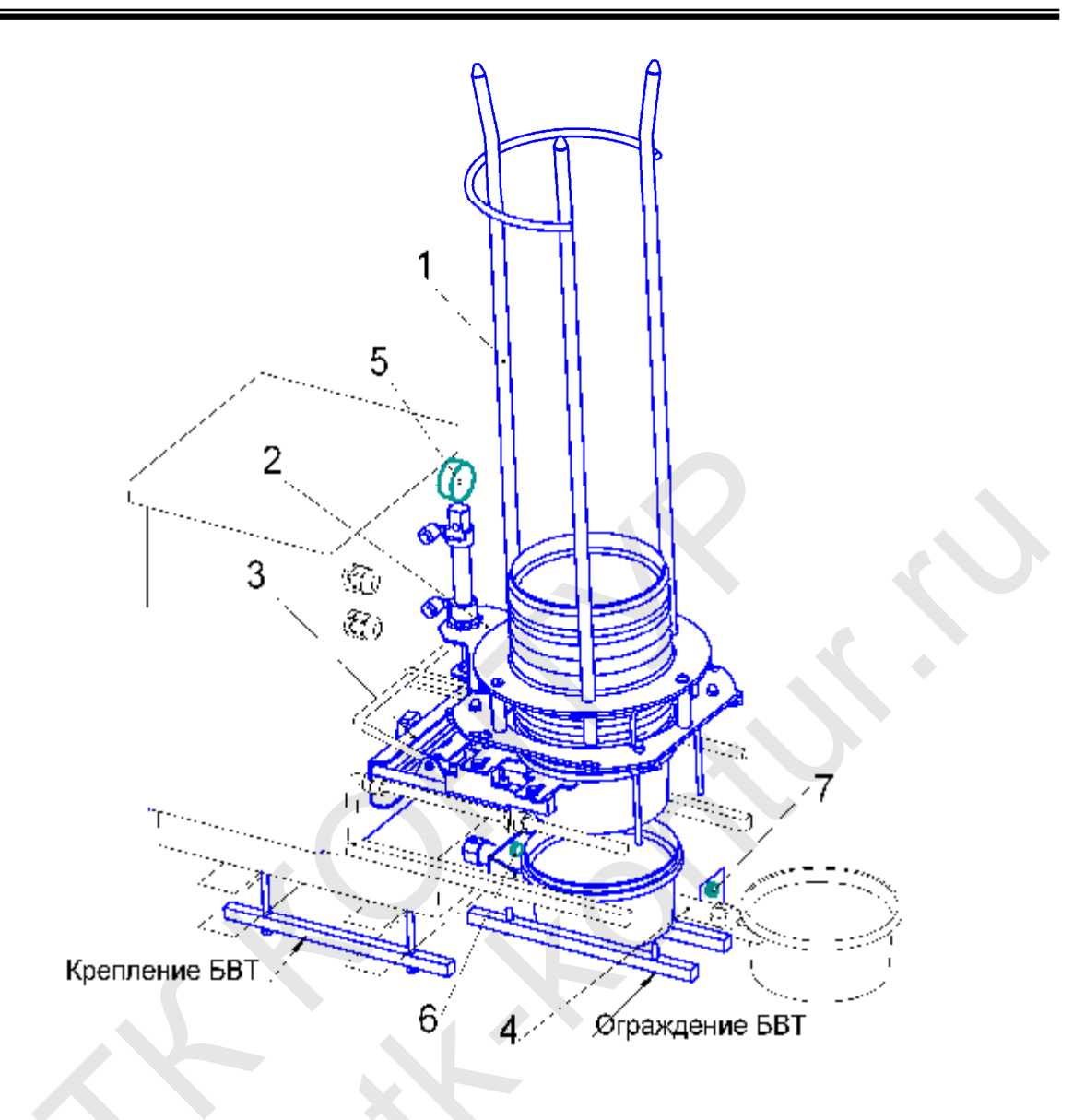

Рисунок 4.2.6. Общий вид БВТ

 $\ddot{\phantom{0}}$ 

Рисунок 4.2.7 Общий вид Машины с опцией ДВП

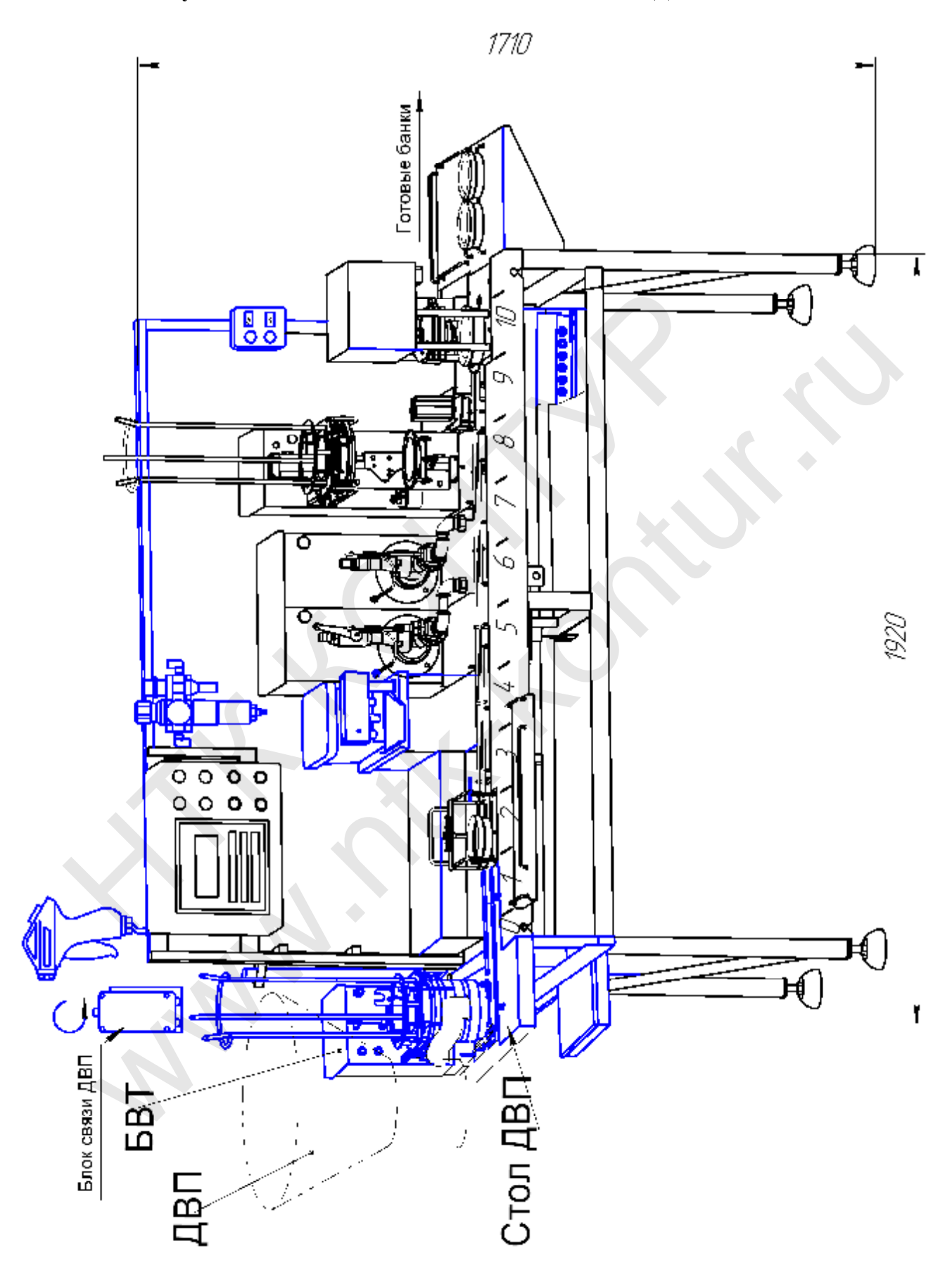

#### $4.3.$ ОРГАНЫ УПРАВЛЕНИЯ И ИНДИКАЦИИ

На лицевой панели пульта управления размещены следующие органы управления и индикации (см. Рисунок 4.6):

1. Цифровой индикатор (дисплей).

2. Клавиатура.

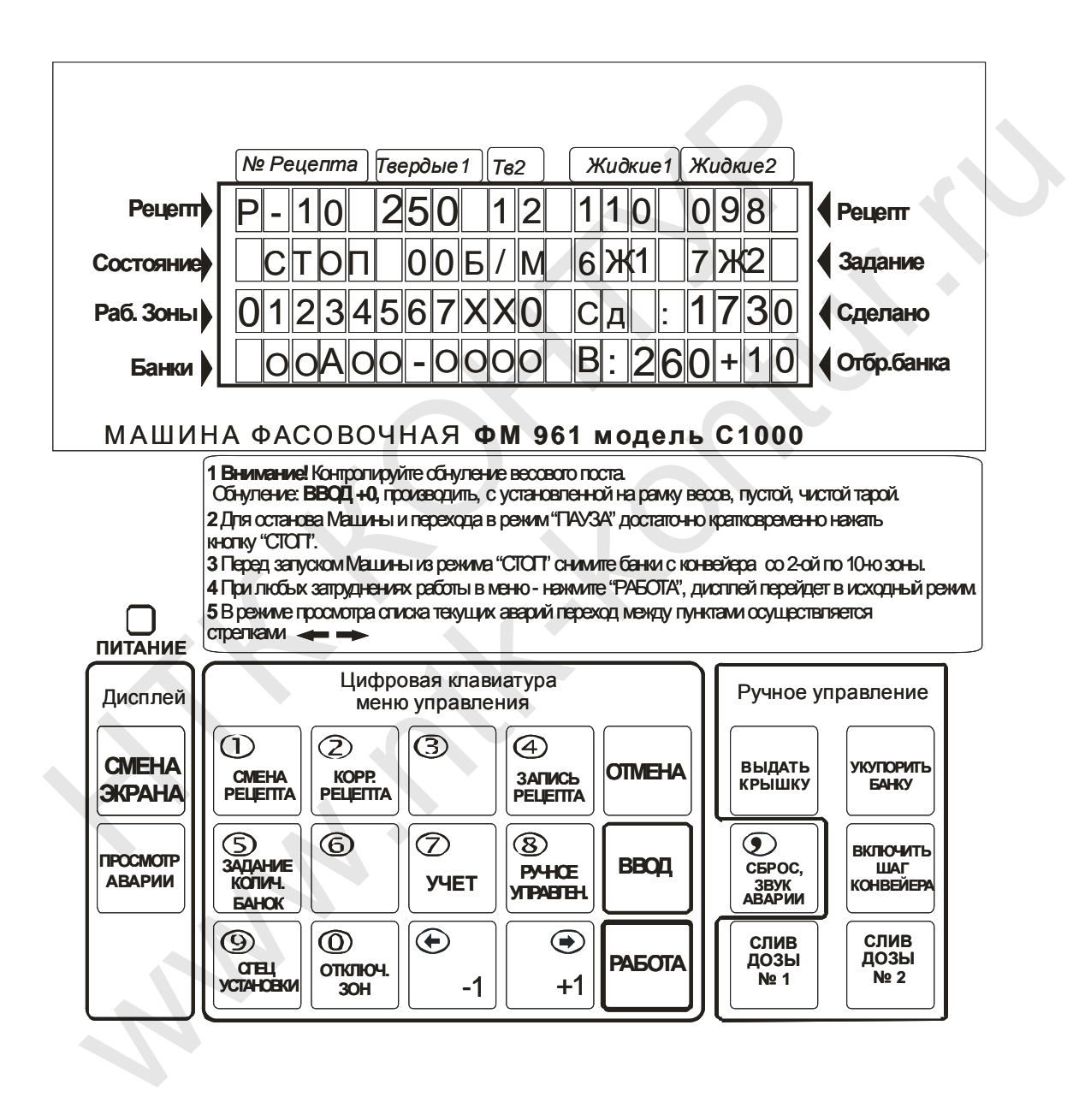

Рисунок 4.3.1 Лицевая панель пульта управления Машины ФМ 961.

#### **4.3.1. Цифровой индикатор (дисплей)**

Информация на дисплее может изменяться в зависимости от состояния **Машины** (например, при авариях) или по требованию оператора (рабочие режимы дисплея). Во время работы **Машины** оператор может выбрать один из 3-х режимов отображения информации:

#### **1 - Основной рабочий экран;**

#### **2 – Режим отображения по зонам;**

#### **3 – Режим отображения по банкам.**

Переключение режимов дисплея выполняется с помощью кнопки «**Экран**», при этом смена экранов происходит по кругу в указанном порядке. Например, для перехода в режим отображения по банкам нажать кнопку «**Экран**» два раза, для возврата в основной рабочий экран нажать «**Экран**» еще один раз.

При нажатии кнопки «**Работа**» машина всегда переключается в Основной рабочий экран.

### **1. Основной «рабочий экран».**

При включении **Машины** на экране сначала высвечивается в течение 3секунд версия программного обеспечения и вариант исполнения **Машины**, после этого индикация изменяется на «**рабочий экран**», который является наиболее информативным и содержит все основные данные по работе и состоянию **Машины**.

На основном «**рабочем экране**» отображается следующая информация (слева направо, сверху вниз):

**Первая строка** - **номер выбранного рецепта** [Р-21]<sup>1</sup> , **измеренные значения компонентов в зоне 2** (Твердые 1) [250] (в данном случае на весах стоит банка, в которой находится продукт массой 250г), **количество дополнительных твердых компонентов** (Твердые 2) [ 12], **количество Жидких компонентов №1** с указанием корректировки рецепта по массе [110К], **количество Жидких компонентов №2**. В данном случае корректировка производится в канале №1 (зона  $N<sub>2</sub>6$ ). иличение реманиов диспили выполнится и поливители и сливном моги.<br>В смена экранов происходит по кругу в указанном порядке<br>хода в режим отображения по банкам нажать кнопку «Экран<br>рата в основной рабочий экран нажать «Экран ния по банкам нажать кнопку «Экран» два раза,<br>й экран нажать «Экран» еще один раз.<br>а» машина всегда переключается в Основной ра-<br>**і экран».**<br>экран».<br>экран».<br>экран».<br>иий экран», который является наиболее инфор-<br>ные данные

**Вторая строка** - отображается состояние **Машины** [**ПУСК**] (см.п.4.2.1.5) производительность в банках/минуту и типы жидкости, используемые в текущем рецепте (см. п. 6.2.0).

**Третья строка** – номера рабочих зон [01234567890] и сделанное количество банок [СД\_:0560].

**Последняя строка** - **состояние зон** [01234567890/\_ОААО-ОО-ОО] (см.п.4.2.1.5), **масса последней вытолкнутой банки и отклонение** (–30г) в граммах [В:220-30] (см. **рисунок 4.3.2**). ельность в банках/минуту е (см. п. 6.2.0).<br> **строка** – номера рабочих<br>
:0560].<br> **няя строка - состоя**<br>
5), **масса последней вы**<br>
:220-30] (см. **рисунок 4.3.** 

 $\overline{a}$ 

<sup>1</sup> Здесь и далее в «[» и «]» скобках пишется текст соответствующий тексту на экране.

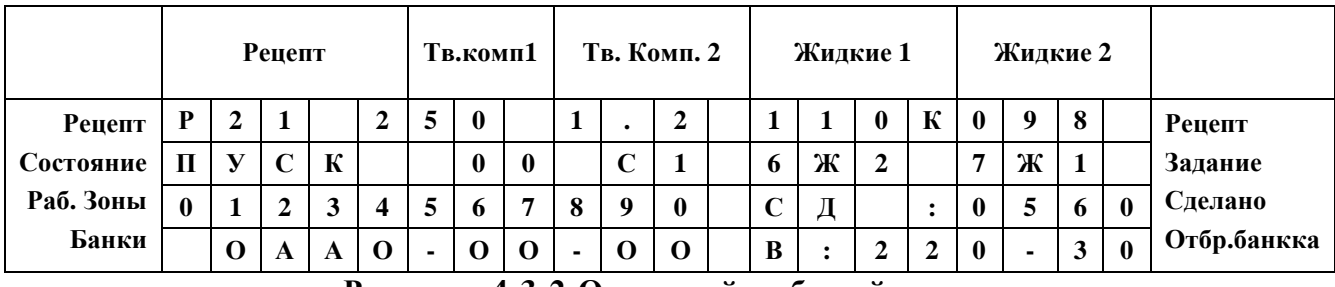

**Рисунок 4.3.2 Основной рабочий экран**

*На экране отображается основные рабочие параметры машины. 1-я строка: номер рецепта, рецепт (измеренное* значение); 2-я строка: состояние работы, производительность (банок/мин.), типы жидкости в зоне 6 и в зоне 7; 3-я строка: номера зон и их состояние, сделанное количество банок; 4-я строка: состояние банок в каждой зоне, *масса последней вытолкнутой банки.* 

#### **2. Режим «отображения по зонам».**

При работе индикатора в режиме отображения по зонам на рабочем экране отображается информация о банках находящихся в разных зонах, их масса доза сливаемых компонентов.

В верхней строке экрана отображается заданный рецепт [Р- $21\_250\_12\_110 \kappa 098$ ], во второй строке отображается (слева направо) состояние машины [**ПУСК**], измеренная масса банки в зоне 2 [245], масса дозируемых вручную твердых компонентов [12], масса жидких компонентов сливаемых в 6-й и 7-й зонах, причем если включено автоматическое поддержание рецепта то в верхней строке будет отображаться значение заданное в рецепте в граммах [110К098\_], а во второй строке – реально измеренное значение с учетом корректировки [115\_098\_]. 2. Режим «отображения по зонам».<br>
и работе индикатора в режиме отображения по зонам на разлется информация о банках находящихся в разных зонах.<br>
емых компонентов.<br>
верхней строке экрана отображается (заданный  $0_112,110 \$ режиме отображения по зонам на рабочем экрансии следанках находящихся в разных зонах, их масса доза<br>cрана стображается заданный рецепт [Рой строке отображается слева направо) состояние<br>я масса банки в зоне 2 [245], масса

В 3-ей строке отображается название рабочего экрана.

В нижней строке отображается допуски по весу на массу банки во второй зоне, задаваемые в рецепте и масса последней отбракованной банки [В:315+65] (см. **рисунок 4.3.3**).

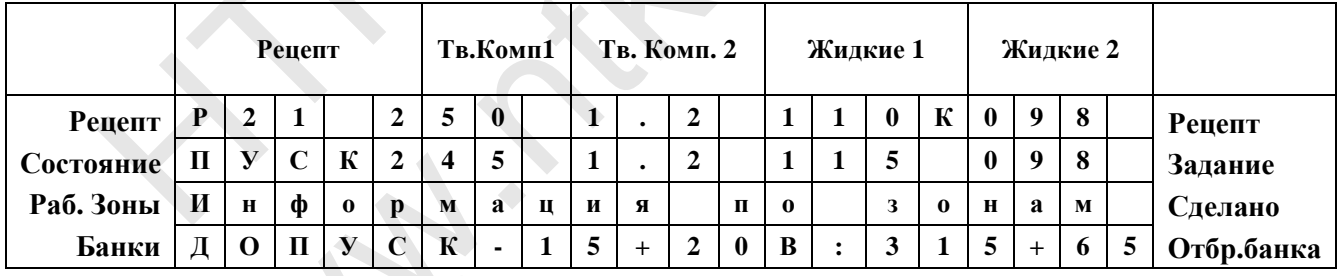

#### **Рисунок 4.3.3 Режим отображения по зонам**

*На экране отображаются параметры банок в различных зонах. 1-я строка: номер рецепта и рецепт* (заданное значение); 2-я строка: состояние машины и рецепт (измеренное значение по каждой зоне), 3-я строка – название экрана, 4-я строка: допуски на отклонение банок по массе в зоне 2, масса последней *вытолкнутой банки и величина отклонения от нормы.*  **H**  $\begin{array}{|c|c|c|c|c|}\n\hline\n\text{H} & \text{H} & \text{H} & \text{L} & \text{R} & \text{L} & \text{R} & \text{R} & \text{R} & \text{R} & \text{R} & \text{R} & \text{R} & \text{R} & \text{R} & \text{R} & \text{R} & \text{R} & \text{R} & \text{R} & \text{R} & \text{R} & \text{R} & \text{R} & \text{R} & \text{R} & \text{R} & \text{R} & \text{R} & \text{R} & \text{R} & \text{R} & \$ 

### 3. Режим «отображения по банкам».

При работе индикатора в режиме «отображение по банкам» на экран выводится полная информация по отдельным банкам, находящимся в разных зонах. Использую стрелки вправо и влево («->> и «->) на клавиатуре можно выбирать зоны со 2 по 9, при этом на экране будет выводиться полная информация по банке, находящейся в данной зоне и краткая информация по банке в следующей зоне (см. рисунок 4.9).

В верхней строке отображается выполняемый рецепт.

Во 2-й строке отображается номер зоны (в данном случае зона 2), в которой находится интересуемая банка, реальное измеренное значение массы банки в зоне 2 и рассчитанное значение жидких компонентов, которые будут сливаться в банку в зонах 6 и 7.

В третьей строке отображается суммарный вес банки и отклонение от рецепта по массе. Информация выводится по каждой отдельной зоне.

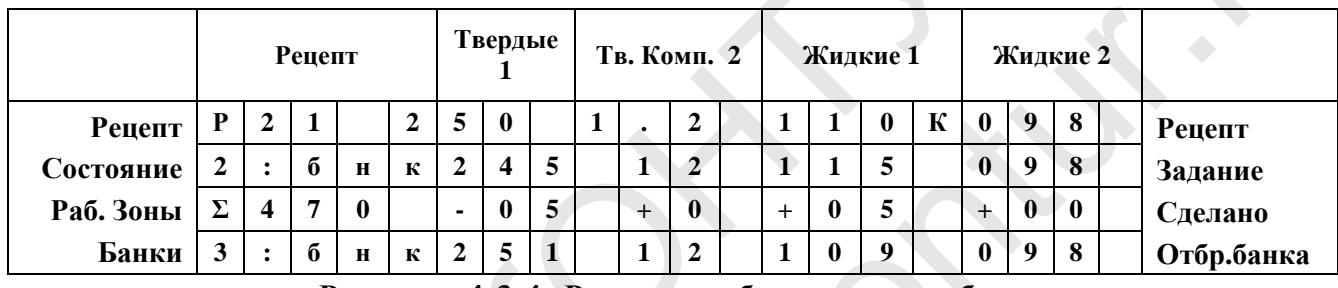

Рисунок 4.3.4 Режим отображения по банкам

На экране отображаются параметры каждой банки. 1-я строка: номер рецепта, рецепт (заданное значение; 2-я строка: номер зоны, рецепт (измеренное значение для банки, находящейся в этой зоне); 3-я строка: масса нетто банки, отклонение от рецепта; 4-я строка: номер следующей зоны, рецепт (измеренное значение по данной банке).

### 4. Режимы работы Машины

Возможны следующие режимы работы машины, которые отображаются на индикаторе:

СТОП - Машина остановлена.

ПУСК - Машина находится в состоянии РАБОТА и исправна. Горит зеленый индикатор РАБОТА, на экране горит надпись «ПУСК».

ПАУЗА - Машина в состоянии ПАУЗА. В режиме РАБОТА была нажата кнопка «СТОП» или произошел аварийный сбой в работе машины, после устранения которого, машина может вернуться в рабочее состояние. Мигает зеленый индикатор.

«ЗАВЕРШЕНИЕ РАБОТЫ» - машина завершает обработку всех банок находящихся на конвейере. Нажата кнопка «ЗАВЕРШЕНИЕ РАБОТЫ», либо выполнено задание по количеству банок (См. п. 6.3).

Условия перехода из одного рабочего режима в другой приведены в

Таблине 2.

wa.

## **Таблица 2**

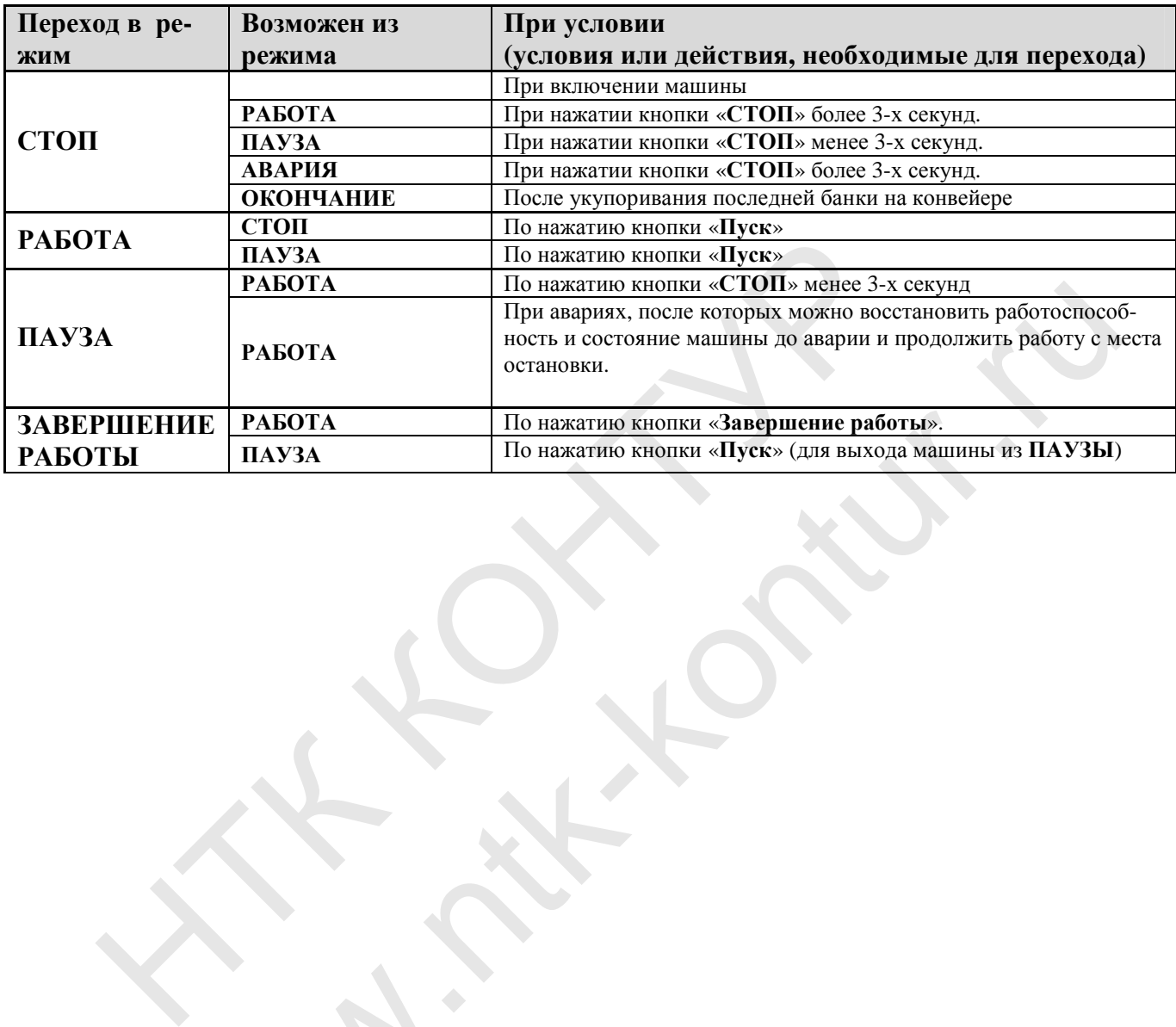

При возникновении аварийных или предупредительных ситуаций индикация состояния работы поочередно мигает с надписью о предупреждении или о наличии аварии (см. п.7).

Панель рабочих кнопок шкафа управления **Х-32 Машины** показан на **Рисунке 4.3.5** 

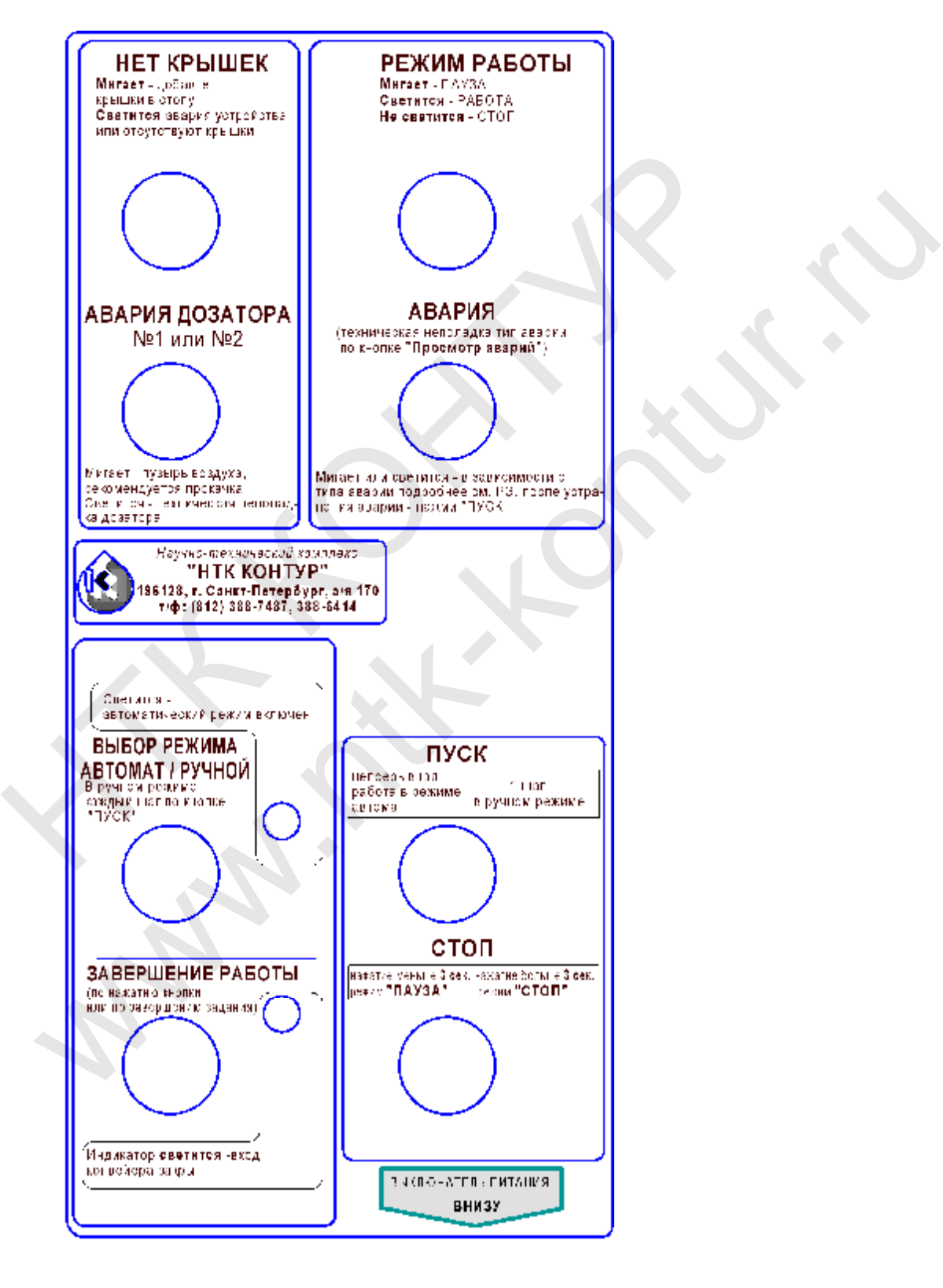

**Рисунок 4.3.5 Панель рабочих кнопок шкафа Х-32.** 

#### **На передней панели шкафа управления Х-32 расположены:**

**Тумблер ПИТАНИЕ.** (В нижней части шкафа управления).

#### **Кнопка ПУСК**

- переход в режим **РАБОТА**

- выход из режима **ПАУЗА** в режим **РАБОТА**.

#### **Кнопка СТОП**

При нажатии – переход в режим **ПАУЗА**. Нажатие дольше 3 сек - **СТОП** (текущее состояние сбрасывается.)

#### **Кнопка АВТОМАТ/РУЧНОЙ**

– Для переключения режимов работы машины из автоматического - в ручной и наоборот.

#### **Кнопка ЗАВЕРШЕНИЯ РАБОТЫ**

Машина завершает работу по рецепту. (Завершается обработка банок на конвейере.) ЦЛЯ ПЕРЕКЛЮЧЕНИЯ РЕЖИМОВ РАООТЫ МАШИНЫ ИЗ АВТОМАТИЧЕС<br>Горог.<br>Полка ЗАВЕРШЕНИЯ РАБОТЫ<br>ШИНА завершает работу по рецепту. (Завершается обрабо<br>Иства выдачи крышск.<br>Пликатор НЕТ КРЫШЕК<br>Патет – недостаточно крышск. добавьте кры " МАБОТЫ<br>У по рецепту. (Завершается обработка банок на<br>К<br>К<br>МАТОРА.<br>ЗАТОРА.<br>РАБОТА<br>РАБОТА<br>РЕСКИЙ РЕЖИМ ВКЛЮЧЕН.<br>В автоматическом режиме.<br>IE РАБОТЫ.<br>5 автоматическом режиме.<br>IE РАБОТЫ.<br>5 автоматическом режиме.<br>IE РАБОТЫ.<br>5

#### **Индикатор НЕТ КРЫШЕК**

Мигает – недостаточно крышек, добавьте крышки в стопу, Горит - авария устройства выдачи крышек.

#### **Индикатор АВАРИЯ ДОЗАТОРА**.

Мигает – состояние сухого хода. Горит - авария дозатора

#### **Индикатор РАБОТА.**

#### Мигает – **ПАУЗА**, Горит - **РАБОТА**

#### **Индикатор АВТОМАТИЧЕСКИЙ РЕЖИМ ВКЛЮЧЕН.**

Горит при работе машины в автоматическом режиме.

#### **Индикатор ЗАВЕРШЕНИЕ РАБОТЫ.**

Машина завершает, новые банки не поступают на конвейер.

Внутри шкафа управления **Х-32** находится звуковой сигнализатор аварийных ситуаций.

### **5. Индикатор зон.**

На индикаторе отображаются номера зон их состояние, наличие и состояние банок в каждой зоне **(**см. **рисунок 4.3.1).**

Каждая зона пронумерована (см. п.4) и на индикаторе обозначена цифрой соответствующей своему порядковому номеру. Зоны, отключенные в уставке **9.2.10** обозначаются «Ж». Зоны, отключенные с помощью кнопки «0/отключение зон», обозначаются «Х». Зоны, в которых не установлено никакого оборудования - отключить невозможно. При возникновении аварии или неисправности, связанной с какой-то конкретной зоной, номер данной зоны заменится на «а». Ниже приведена таблица с номерами зон и установленное в них оборудование (см. **Таблицу 3**). "Пустые" зоны в таблице не указаны. Индикатор зон.<br>
ндикаторе отображаются н<br>
каждой зоне (см. рисунок<br>
ая зона пронумерована (сл<br>
ующей своему порядков<br>
бозначаются «Ж». Зоны, в<br>
означаются «Ж». Зоны, в

**Таблица 3** 

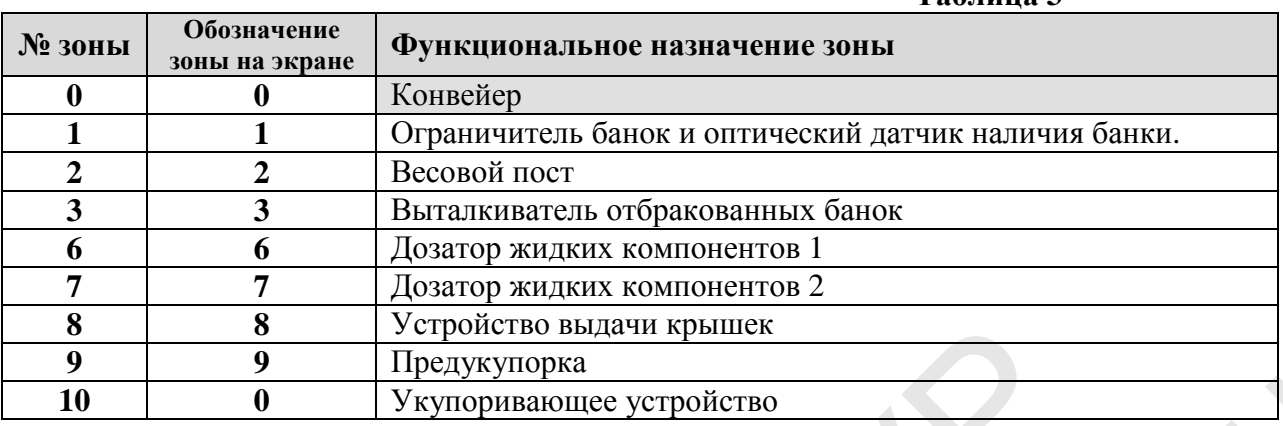

При наличии банки в зоне она обозначается «**О**». Если банка не соответствует нормам, заданным в настройках **Машины**, например, отклоняется по весу на величину большую, чем заданную в допуске на отклонение массы, на банку не наделась крышка, неправильно слита доза жидких компонентов, то банка считается аварийной и обозначается буквой «**А**». Если в зоне нет банок, то на индикаторе в данной зоне будет высвечен «**-**».

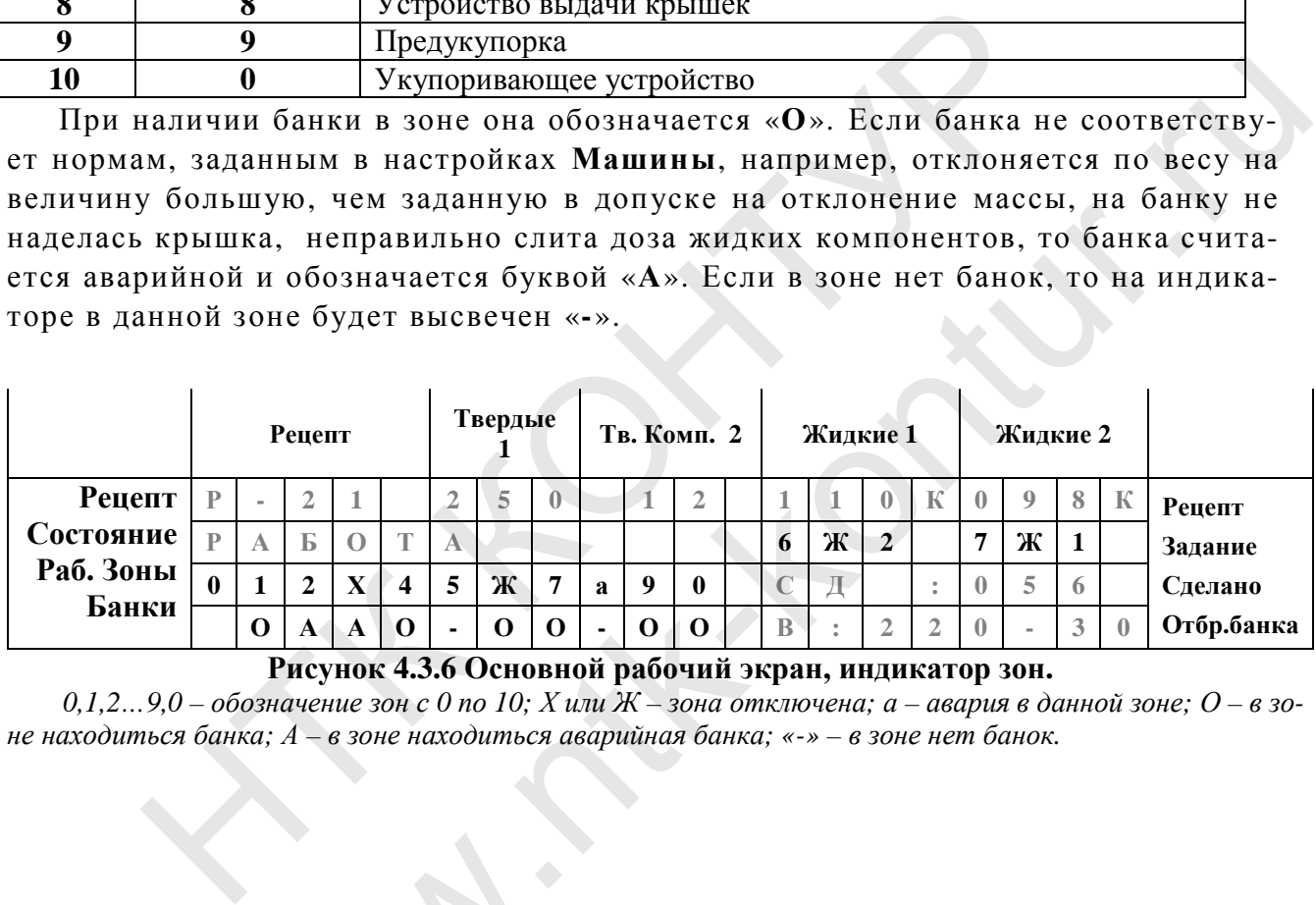

**Рисунок 4.3.6 Основной рабочий экран, индикатор зон.**

 $0, 1, 2...$ 9,0 – обозначение зон с 0 по 10; X или Ж – зона отключена; а – авария в данной зоне; О – в зо*не находиться банка; А – в зоне находиться аварийная банка; «-» – в зоне нет банок.* 

### **4.3.2. Клавиатура**

Клавиатура расположена на лицевой панели пульта управления и содержит 24 кнопки (из них 15 – стандартный цифровой набор). **СМИ Клавиатура<br>
Сура расположена на лице**<br>
(из них 15 – стандартный и<br> **из клавиатура** – 15 кноп<br>
мые кнопки от 1 до 9 и 0 и<br>
овых величин, второе – лл

#### **Основная клавиатура – 15 кнопок, расположенных в центре панели.**

Некоторые кнопки от 1 до 9 и 0 имеют двойное обозначение: цифровое – для ввода числовых величин, второе – для выполнения специальных функций:

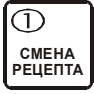

- для смены рецепта, находящегося в работе.

 $\circled{2}$ **КОРР-КА РЕЦЕПТА**

- выполняет 2 функции:

1. оперативный просмотр содержимого рецепта, находящегося в работе, без его корректировки;

2. оперативная корректировка рецепта, находящегося в работе.

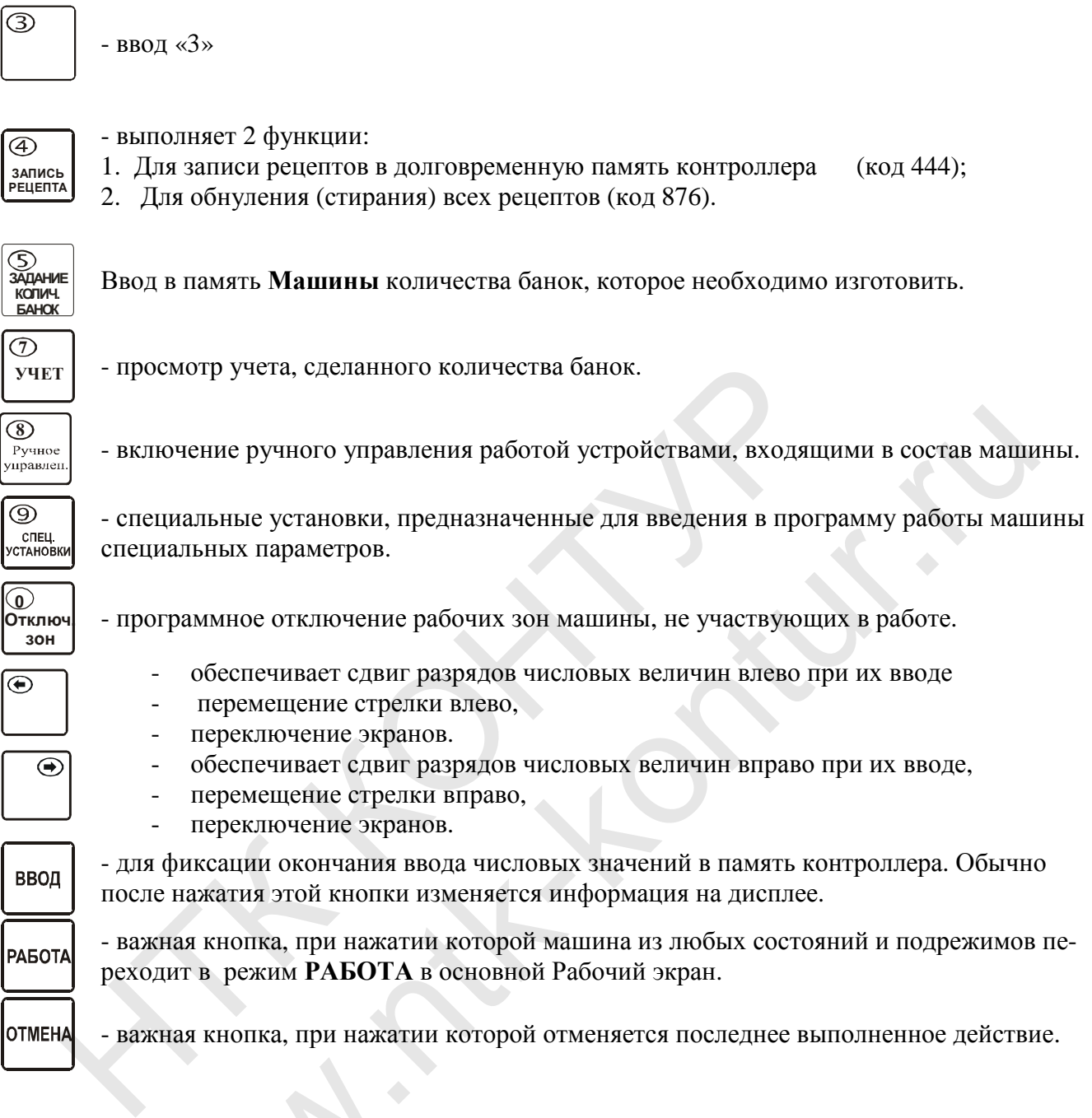

### **Рабочая клавиатура ручного управления – 6 кнопок в правой части.**

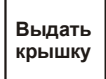

**крышку** Выдача крышек в ручном режиме. чая клавиатура ручного<br>Выдача крышек в ручном рез

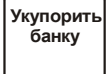

 **банку** Укупорка банок в ручном режиме.

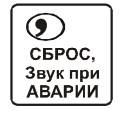

Сброс. Отключение звука при аварии.

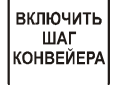

Ручное управление конвейером.

**СЛИВ ДОЗЫ № 1**

Ручной слив жидкости через дозатор №1 (зона 6). При этом сливается доза, согласно текущему рецепту.

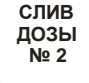

Ручной слив жидкости через дозатор №2 (зона 7). При этом сливается доза, согласно текущему рецепту.

### **Рабочая клавиатура управления экраном – 2 кнопки в левой части.**

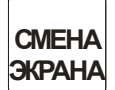

Смена режимов работы экрана.

wa.

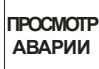

Получение информации об аварии при переходе Маши**ны** в состояние **АВАРИЯ**

Индикатор **ПИТАНИЕ** светится при наличии питания на плате контроллера в шкафу управления. ная клавнатура управления экраном - 2 кнопки в левои ч<br>Смена режимов работы экрана.<br>Получение информации об аварии при переходе Маши-<br>ны в состояние АВАРИЯ<br>катор ПИТАНИЕ светится при надичии питания на плате<br>управления.<br>М рана.<br>5 аварии при переходе Маши-<br>тся при наличии питания на плате контроллера<br>10й двухкнопочный пульт управления,<br>пки: «СТОП» и «ПУСК».

Машина имеет также **выносной двухкнопочный пульт управления**,

На нем расположены две кнопки: «**СТОП**» и «**ПУСК**».

## **4.3.3. Лицевая панель управления Додозатора основного продукта**

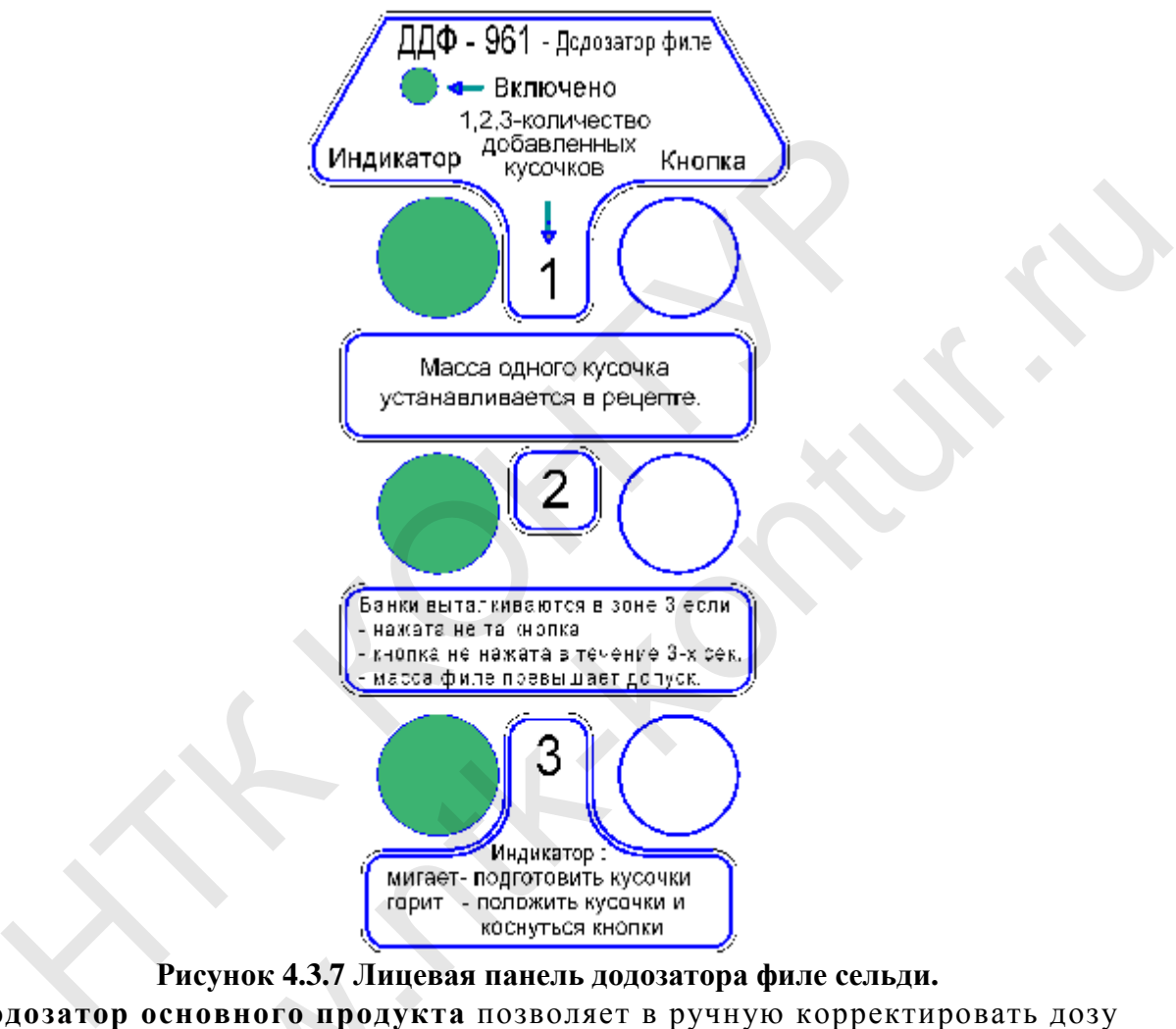

### **Рисунок 4.3.7 Лицевая панель додозатора филе сельди.**

**Додозатор основного продукта** позволяет в ручную корректировать дозу твердых компонентов в банке, находящейся в 3-ей рабочей зоне.

Назначение кнопок, моноблочных светодиодных ламп и светодиодного индикатора на крышке корпуса ДДФ приведено на **Рисунке 4.3**.**7 Рисунок 4.3.7 Лицев:**<br>**затор основного продукт**<br>компонентов в банке, нах<br>ачение кнопок, моноблочнора на крышке корпуса ДД<br>одиодный индикатор свети<br>ние (уставка 9.2.02)<br>**депте (уставкой) задана ма** 

Светодиодный индикатор светится это означает, что выбрано внешнее управление (уставка 9.2.02)

В рецепте (уставкой) задана масса одного кусочка сельди. Если индикатор мигает «1»,»2», «3» необходимо подготовить кусочки, светится - это означает, что необходимо в течении 3 секунд добавить нужное количество кусочков сельди и нажать соответствующее кнопку.

Пределы корректировки для ДДФ задаются в уставке.

## **5. УКАЗАНИЕ М ЕР БЕЗОПАСНОСТИ**

**5.1** По способу защиты от поражения электрическим током **Машина** относится к классу защиты 1 по ГОСТ 26104.

**5.2** В **Машине** отсутствуют искрящие и нагревающиеся свыше **80** градусов элементы в нормальном режиме эксплуатации.

**5**.**3** Во избежание выхода **Машины** из строя не допускается попадание жидкости внутрь электронно-механических блоков.

**5**.**4** При проведении санобработки, а также ремонтных и профилактических работ **Машина** должна быть обесточена, а кран подачи воздуха закрыт.

**ВНИМАНИЕ! Категорически запрещается работать на машине со снятой крышкой электронных блоков.** 

**ВНИМАНИЕ ! Во избежание выхода из строя тензодатчика перегрузка электронных весов категорически запрещается.** 

**5.5** Во избежание попадания воды внутрь блоков и приборов **Машины** не проводите санобработку нештатными средствами! Пользуйтесь пневматическим пистолетом и щетками! ри проведении санобработки, а также ремонтных и профи<br>**манина** должна быть обесточена, а кран подачи воздуха закри<br>**МАНИЕ! Категорически запрешается работать на машине**<br>крышкой электронных блоков.<br>МАНИЕ ! Во избежание вых нных блоков.<br>
и запрещается работать на машине со снятой<br>
иных блоков.<br>
ие выхода из строя тензодатчика перегрузка<br>
в категорически запрещается.<br>
я воды внутрь блоков и приборов Машины не<br>Ными средствами! Пользуйтесь пнев

 **5.6**. В нерабочем состоянии **Машина** должна быть обесточена и отключена подача воздуха.

## $6.$  ПОДГОТОВКА МАШИНЫ К РАБОТЕ

Подготовка **Машины** к работе должна осуществляться технически подготовленным персоналом.

Подготовка проводится в 2 этапа:

- **Настройка машины -п. 6.1.**
- **Запись рецептов п. 6.2.**
- **Задание необходимого количества банок (при необходимости) п. 6.3.**  и Машины к работе до осоналом.<br>Осоналом.<br>Овка проводится в 2 этапа:<br>Настройка машины -п. 6.<br>Запись рецептов - п. 6.2.<br>Задание необходимого ко.3.

### **6.1. НАСТРОЙКА МАШИНЫ**

Перед запуском машины в эксплуатацию необходимо убедиться:

- что **Машина** установлена на ровной прочной поверхности и выровнена по горизонтали;
- **Машина** подключена к сети 220 В 50 Гц;
- все узлы и блоки **Машины** соединены между собой и подключены к заземляющему контуру;
- **Машина** подключена к системе сжатого воздуха 6-9 атм;
- все узлы соединены между собой и подключены к шкафу управления и системе сжатого воздуха;
- отрегулировать давление воздуха в пневмосистеме **Машины** с помощью регулятора давления расположенного на корпусе **Машины** рядом со шкафом управления и установить его равным 4-6 атм;
- Убедиться визуально, что все узлы **Машины** исправны и не имеют механических повреждений.
- Убедиться, что не нарушена герметичность узлов и блоков;
- Выполнить необходимые установки, настройки и калибровки машины (см. п. 6.1.1);
- Отключить или включить необходимые для работы зоны (см. п. 6.1.2).

### **6.1.1. Порядок настройки и калибровки**

Порядок настройки и калибровки машины представлен в ПРИЛОЖЕНИИ. «Настройка узлов машины» и п. 9.5 «Подрежим 9.5. КАЛИБРОВКА».

### **6.1.2. Включение / выключение рабочих зон**

В **Машине** предусмотрено 2 способа программного отключения рабочих зон (установленных в этой зоне устройств и механизмов):

- оперативное, с помощью кнопки «0/отключение рабочих зон». Оперативно отключенные зоны обозначаются знаком «Х» и снова будут включены после перезагрузки машины. Убедиться, что не нарушена герметичность узлов и блоков;<br>Выполнить необходимые установки, настройки и калибровки.<br>П. 6.1.1);<br>Отключить или включить необходимые для работы зоны (см<br>6.1.1. Порядок настройки и калибровки<br>ряд не установки, настройки и калибровки машины (см<br>ть необходимые для работы зоны (см. п. 6.1.2).<br>**Тройки и калибровки**<br>пибровки машины представлен в ПРИЛОЖЕНИИ<br>п. 9.5 «Подрежим 9.5. КАЛИБРОВКА».<br>**Выключение рабочих зон**<br>2 с
- постоянное, с помощью уставки 9.2.10. Обозначаются знаком «Ж». Автоматически будут включены только при инициализации машины.

При отключении рабочей зоны также будут отключены все аварии связанные с этой зоной.

Для того чтобы оперативно выключить (или включить) рабочую зону, необходимо нажать кнопку «**ОТКЛЮЧЕНИЕ ЗОН**».

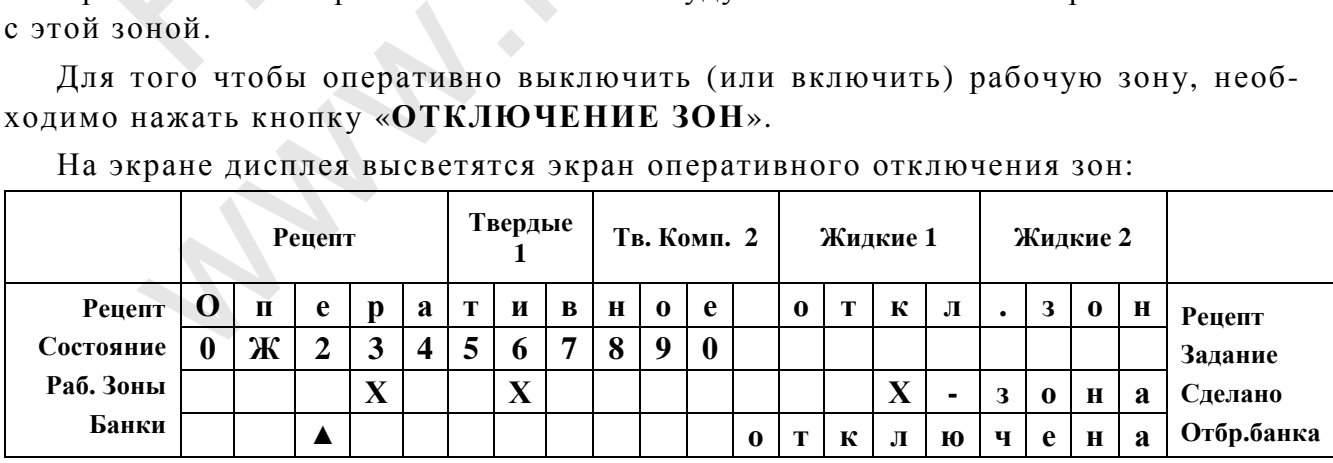

На экране дисплея высветятся экран оперативного отключения зон:

#### **Рисунок 6.1 Оперативное отключение зон.**

*Выбор зоны осуществляется с помощью цифр 0..9 или с помощью стрелок вправо и влево. Для отключе*ния/включение зоны нажмите «Ввод». Для возврата в рабочий режим нажмите «Работа». Зоны, от*ключенные постоянно в уставке 9.2.10 обозначаются «Ж» и отключить/ включить их нельзя.* 

Для выбора зоны используйте стрелки вправо и влево, при этом будет перемещаться указательный курсор. Для выбора зоны также можно использовать быстрый выбор с помощью цифровой клавиатуры. При нажатии на цифру курсор переместится на зону с соответствующим номером. Для выбора между зонами 0 и 10 повторно нажмите клавишу 0. Перечень всех рабочих зон приведен в **Таблице 4.**

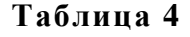

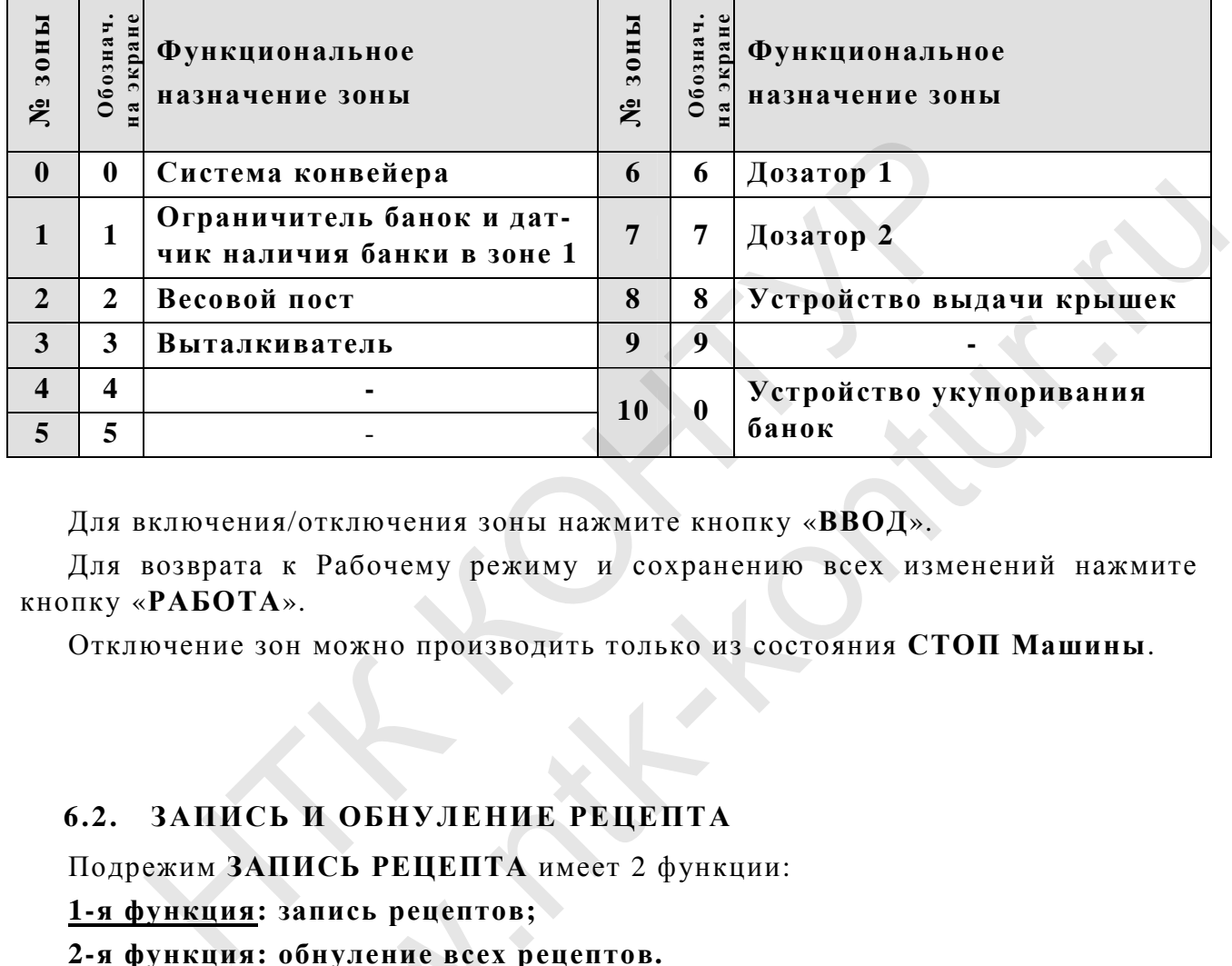

Для включения/отключения зоны нажмите кнопку «**ВВОД**».

Для возврата к Рабочему режиму и сохранению всех изменений нажмите кнопку «**РАБОТА**».

Отключение зон можно производить только из состояния **СТОП Машины**.

### **6.2. ЗАПИСЬ И ОБНУЛЕНИЕ РЕЦЕПТА**

Подрежим **ЗАПИСЬ РЕЦЕПТА** имеет 2 функции:

**1-я функция: запись рецептов;** 

**2-я функция: обнуление всех рецептов.** 

Вход в подрежим **ЗАПИСЬ РЕЦЕПТА** производится при нажатии кнопки «**Запись рецепта**».

Вход в функцию **ЗАПИСЬ РЕЦЕПТА** – по коду **444**.

В этом подрежиме по 1-ой функции в долговременную память **Машины** технологами лаборатории или цеха записываются рецепты. При этом последовательно записывается номер рецепта и содержимое рецептуры каждого канала. **кция: запись рецептов;<br>
кция: обнуление всех рения: обнуление всех рения:**<br>
подрежим ЗАПИСЬ РЕЦЕГ<br>Подрежиме по 1-ой функцио ЗАПИСЬ РЕЦЕГ<br>Подрежиме по 1-ой функциоборатории или цеха записывается номер рецепта и

### **Переход в режим записи или стирания рецептов – только из состояния СТОП.**

#### **6.2.1. Общие сведения о рецепте**

Для работы фасовочной машины в автоматическом режиме необходимо предварительно ввести в ее память определенный рецепт.

В рецепт входят следующие составляющие:

**- твердые компоненты (например сельдь);** 

**- добавочные твердые компоненты;** 

#### **- два вида жидких компонентов.**

Твердые и жидкие компоненты измеряются в граммах. Применяемые в **Машине** дозаторы жидких компонентов дозируют по объемному принципу. Чтобы фасовочная **Машина** могла автоматический определять требуемый объем по заданному весу, ей необходимо знать плотность жидкости. Плотность жидкости автоматически определяется во время калибровки дозатора. **(См. также п. 9.5.01).** ердые и жидкие компоненты измеряются в граммах. П<br>
и дозаторы жидких компоненты измеряются в граммах. П<br>
совочная Машина могла автоматический определять требу<br>
ному весу, ей необходимо знать плотность жидкости. Плот<br>
анме мпонентов дозируют по ооъемному принципу. Что-<br>па автоматический определять требуемый объем по<br>мо знать плотность жидкости. Плотность жидкости<br>во время калибровки дозатора. (См. также п<br>ого перехода на разные жидкости, у

**Для возможности быстрого перехода на разные жидкости, у каждого дозатора имеется 9 разных индексов калибровки.** 

**Поэтому для каждой жидкости в память фасовочной Машины заносится ее плотность, а в рецепте указывается индекс.** 

## **Например: 6Ж2 – Жидкость №2 для дозатора №1 (зона 6), индекс калибровки – 2.**

 **7Ж3 –же жидкость №3 для дозатора №2(зона 6), индекс калибровки – 3.** 

#### **Автоматическая корректировка доз жидких компонентов.**

В **Машине** предусмотрена автоматическая корректировка доз жидких компонентов в соответствии с реальным весом уложенного предварительно в банку твердого компонента (в данном случае это филе сельди).

Для этого во 2-ой рабочей зоне **Машины** взвешивается доза твердых компонентов (твердые 1). При отклонении измеренного веса (**Дизм**) от заданного в рецепте (**Дза д**), вычисляется погрешность: этого во 2 он расстения<br>итов (твердые 1). При отке ( $\overline{A}_{3a}$ ), вычисляется погр<br>II<br>отклонение не вышло за з<br>- Допус<br>соличество добавляемого<br>ируется.

#### **Погр.** =  $\mu_{3a} - \mu_{1a}$

Если отклонение не вышло за заданные в п. **9.3.64** пределы (**± Допуск**),

#### **- Допуск £ Погр. £ + Допуск**

то количество добавляемого в 6-ой или 7-ой зоне жидкого компонента корректируется.

В результате корректировки требуемый вес НЕТТО в банке должен остаться неизменным (т.е. если твердых компонентов набрано больше, чем задано в рецепте, жидких компонентов нальется меньше на соответствующую величину, и наоборот).

### **6.2.2. Порядок записи рецепта**

Для записи нового рецепта или изменения старых рецептов (машина при этом должна находиться в состоянии СТОП) нажать кнопку «**Запись рецепта**». На дисплее появится приглашение к вводу кода доступа (**Рисунок 6.2**).

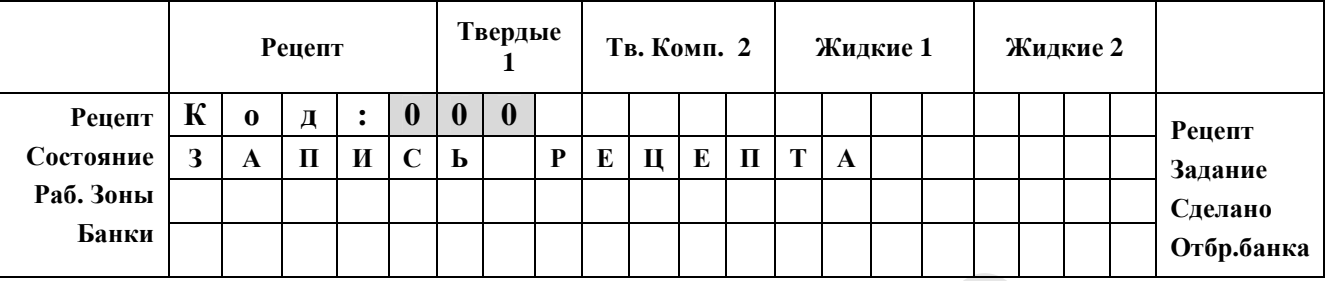

#### **Рисунок 6.2 Экран ввода кода для записи рецепта**

*Для записи рецептов введите «444» и нажмите «Ввод».* 

Код записи рецепта: «**444**». Введите код вместо 000 и нажмите «**Ввод**». На дисплее появится приглашение к набору номера рецепта от 01 до 89 (**Рисунок 6.3**).

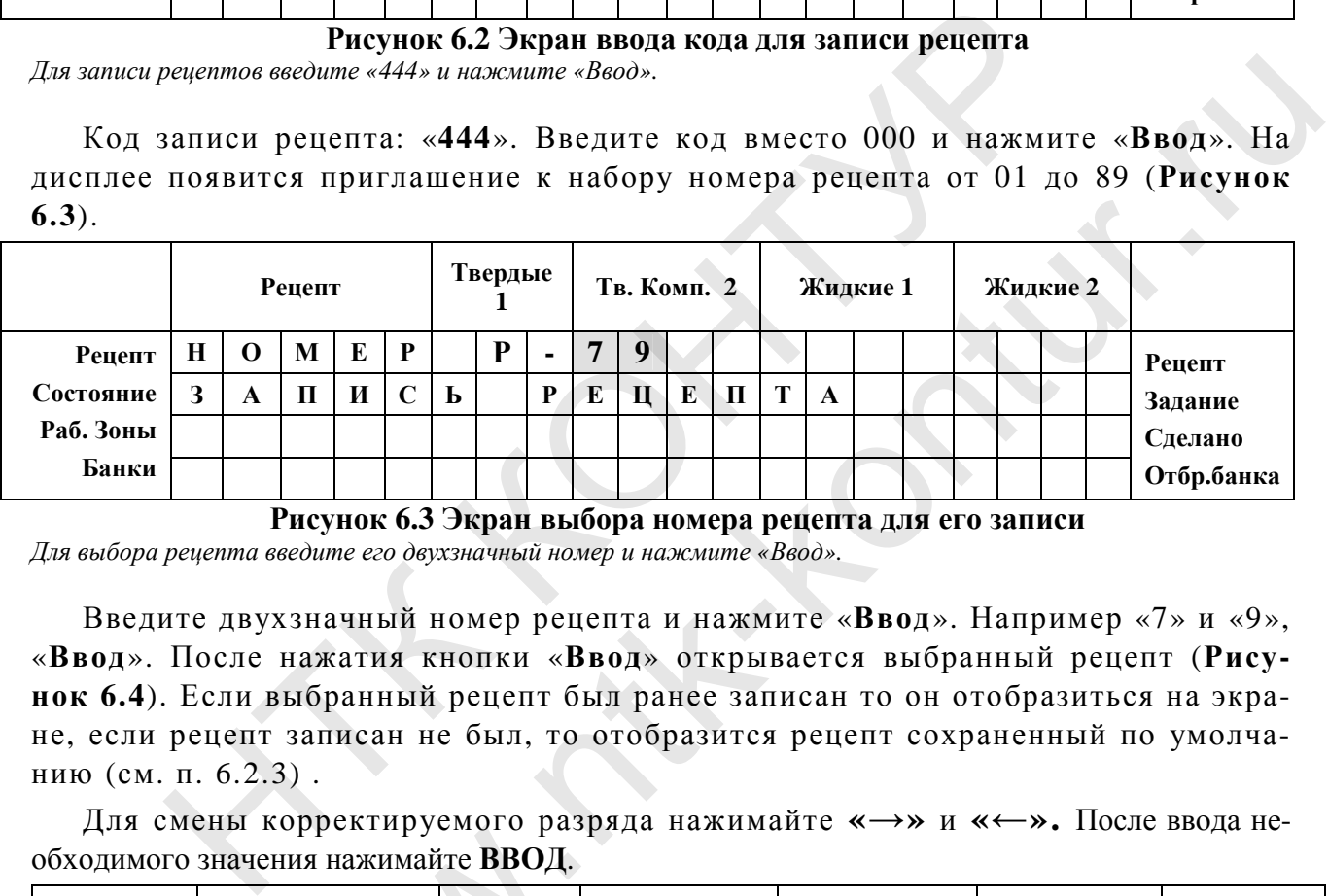

**Рисунок 6.3 Экран выбора номера рецепта для его записи**

*Для выбора рецепта введите его двухзначный номер и нажмите «Ввод».* 

Введите двухзначный номер рецепта и нажмите «**Ввод**». Например «7» и «9», «**Ввод**». После нажатия кнопки «**Ввод**» открывается выбранный рецепт (**Рисунок 6.4**). Если выбранный рецепт был ранее записан то он отобразиться на экране, если рецепт записан не был, то отобразится рецепт сохраненный по умолчанию (см. п. 6.2.3) .

Для смены корректируемого разряда нажимайте **«→»** и **«←».** После ввода необходимого значения нажимайте **ВВОД**.

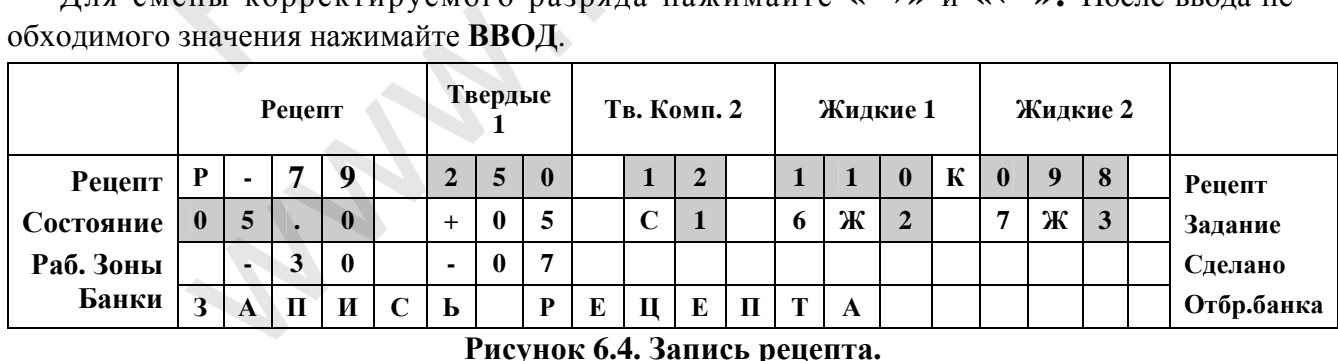

#### **Рисунок 6.4. Запись рецепта.**

Рецепт на экране представлен в том же виде, как во время работы.

В первой строке отображается номер рецепта, вес твердых компонентов 1 и 2 (селедка и дозируемые вручную добавки) и вес жидких компонентов 1 и 2 (дозатор жидких компонентов №1 и №2). Буква "К" после дозы жидких компонентов означает, что данный канал осуществляет поддержание нетто, т.е. является корректируемым.

Во второй строке отображается вес дозируемого кусочка сельди, допустимое "плюсовое" отклонение по весу твердых компонентов №1 (если измеренная масса будет больше заданной на данную величину, то банка будет считаться аварийной), тип специй, тип жидкости в дозаторах (6 и 7 каналы).

 В третьей строке отображается отклонение по весу, по которому включается в работу ДДФ, допустимое "минусовое" отклонение по весу (если измеренная масса будет меньше заданной на данную величину, то банка будет считаться аварийной), номер корректирующего канала.

В процессе корректировки рецепта необходимо последовательно ввести дозу твердых компонентов, тип специй, дозу жидких компонентов, типы жидкости, вес кусочка и задать корректирующий дозатор.

Общая масса нетто (т.е. без учета тары) вычисляется, как сумма всех компонентов, т.е. складывается из массы **твердых комп. №1**, **твердых комп. №2, Жидких №1 и Жидких №2** .

В процессе записи рецепта необходимо последовательно ввести дозу твердых компонентов, дозу специй, тип специй, дозы жидких компонентов, типы жидких компонентов, вес кусочка, допуски на вес сельди (при 9.3.65 равном 1) и задать корректирующий дозатор.

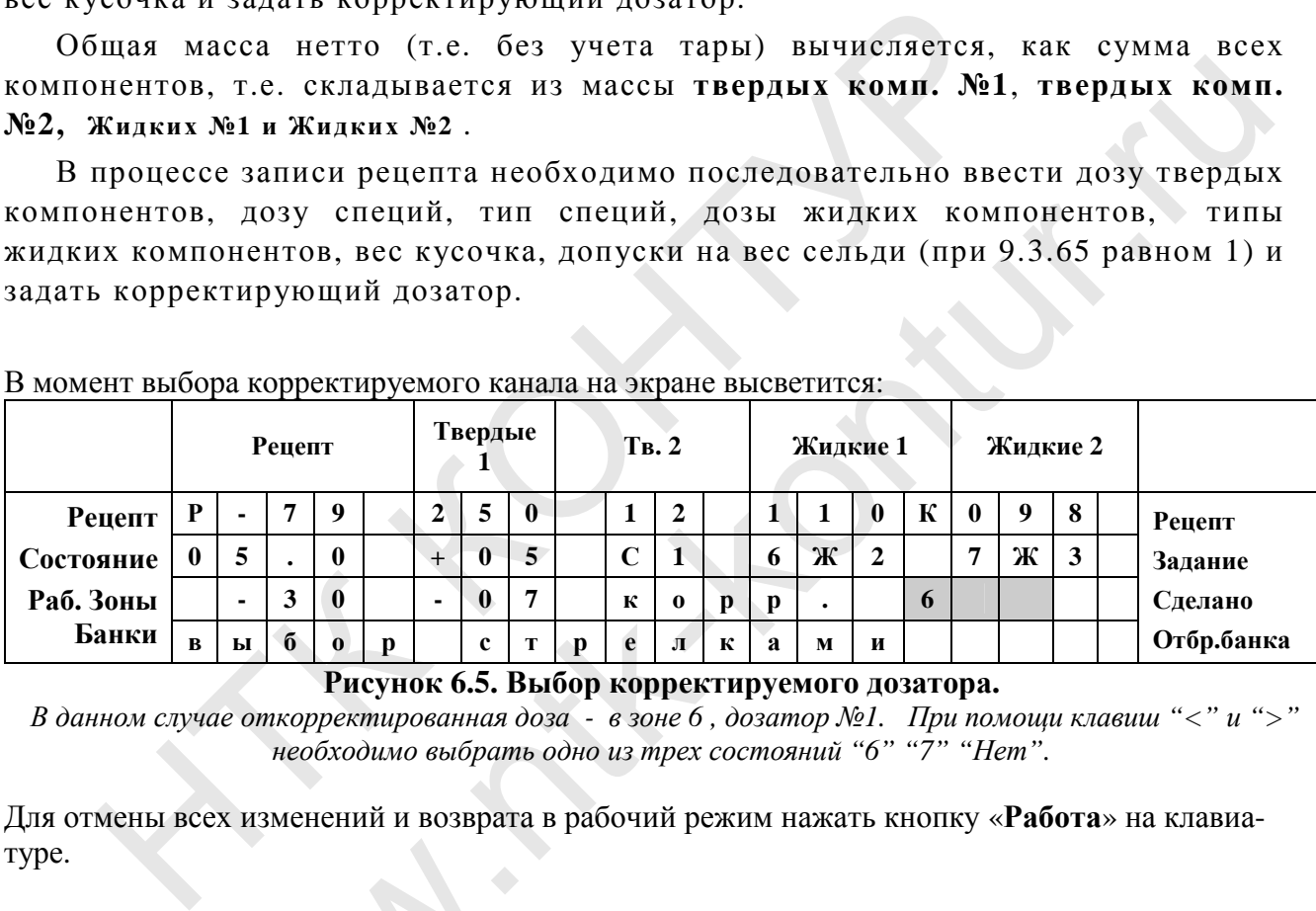

В момент выбора корректируемого канала на экране высветится:

**Рисунок 6.5. Выбор корректируемого дозатора.** 

*В данном случае откорректированная доза - в зоне 6 , дозатор №1. При помощи клавиш "<" и ">" необходимо выбрать одно из трех состояний "6" "7" "Нет".* 

Для отмены всех изменений и возврата в рабочий режим нажать кнопку «**Работа**» на клавиатуре.

### **6.2.3. Стирание (обнуление) всех рецептов**

Эта функция используется при настройке машины для того, чтобы очистить «засоренную» многими лишними рецептами память и в других подобных случаях. 2.3. Стирание (обнул<br>bункция используется при<br>ную» многими лишними

**Внимание! После выполнения описанной ниже операции все сохраненные рецепты, кроме технических (Р-90…Р-99), будут удалены безвозвратно.** 

Для стирания рецептов нажать кнопку «**Запись рецепта**», далее введите код «**876**», затем – «Ввод». На дисплее появится предупреждающее сообщение (**Рисунок 6.6**).

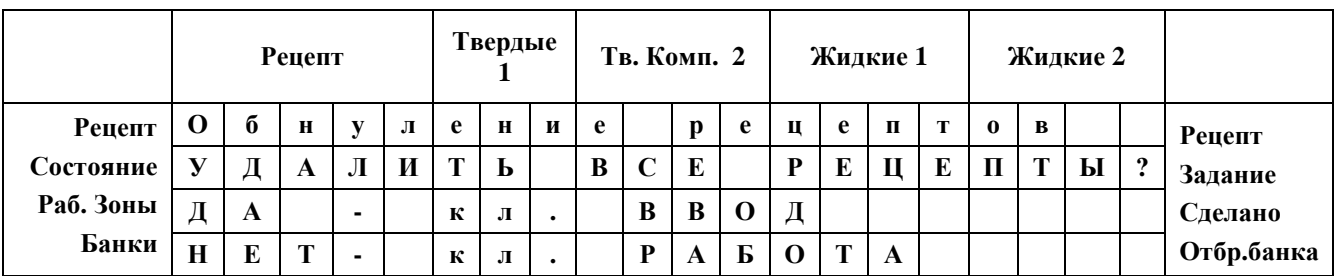

**Рисунок 6.6. Удаление всех рецептов**

*Для удаления нажмите «Ввод» на клавиатуре, для выхода нажмите «Отмена».* 

При нажатии кнопки «**Ввод**» все рецепты будут стерты и на экране появится информационная надпись (**Рисунок 6.7**).

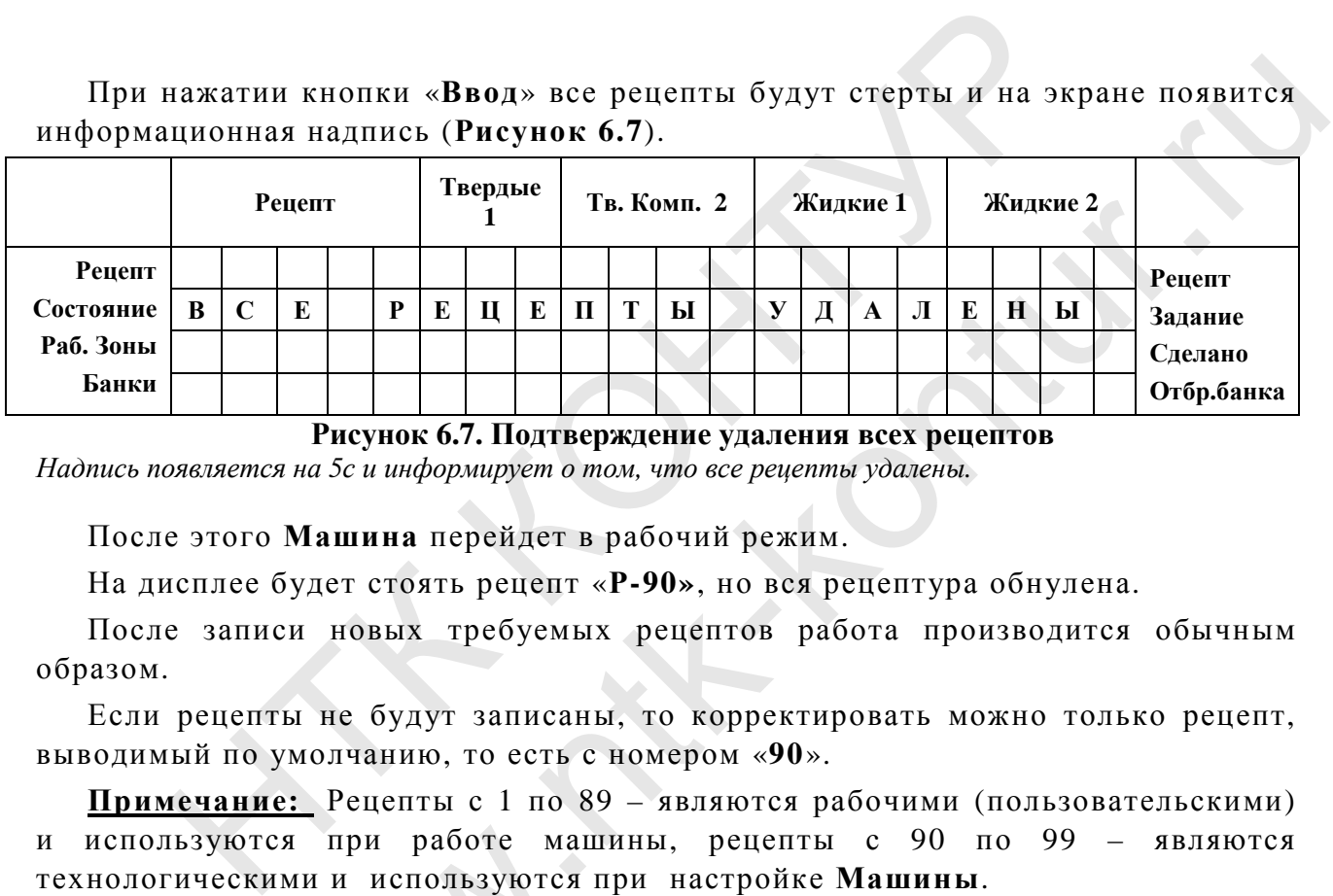

**Рисунок 6.7. Подтверждение удаления всех рецептов**

*Надпись появляется на 5с и информирует о том, что все рецепты удалены.* 

После этого **Машина** перейдет в рабочий режим.

На дисплее будет стоять рецепт «**Р-90»**, но вся рецептура обнулена.

После записи новых требуемых рецептов работа производится обычным образом.

Если рецепты не будут записаны, то корректировать можно только рецепт, выводимый по умолчанию, то есть с номером «**90**».

**Примечание:** Рецепты с 1 по 89 – являются рабочими (пользовательскими) и используются при работе машины, рецепты с 90 по 99 – являются технологическими и используются при настройке **Машины**. уются при работе маши<br>ескими и используются п<br>• ДАНИЕ НЕОБХОДИМО<br>овном рабочем экране<br>• соличество банок (без учетов)<br>• Ренент Пвердые

### **6.3. ЗАДАНИЕ НЕОБХОДИМОГО КОЛИЧЕСТВА БАНОК**

На основном рабочем экране при работе **Машины** высвечивается уже сделанное количество банок (без учета брака) после нажатия кнопки «**ПУСК»**.

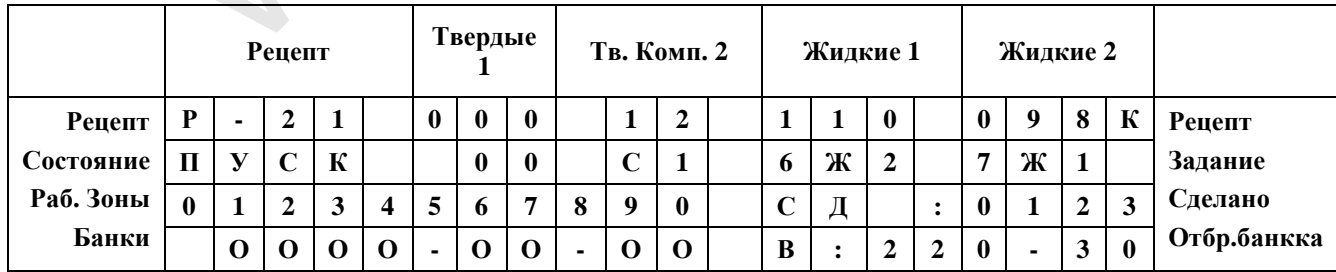

#### **Рисунок 6.8. Основной рабочий экран.**

*3-я строка справа - сделанное количество банок (123 шт.).*
В случае, если необходимо изготовить определенное количество банок необходимо занести это число банок в память машины перед началом работы (перед нажатием кнопки «**ПУСК»**).

# **Для этого необходимо:**

- Перевести в **Машину** в состояние **СТОП**, нажав кнопку «**СТОП»** на шкафу управления(более 3 сек). При этом количество сделанных банок обнулится;

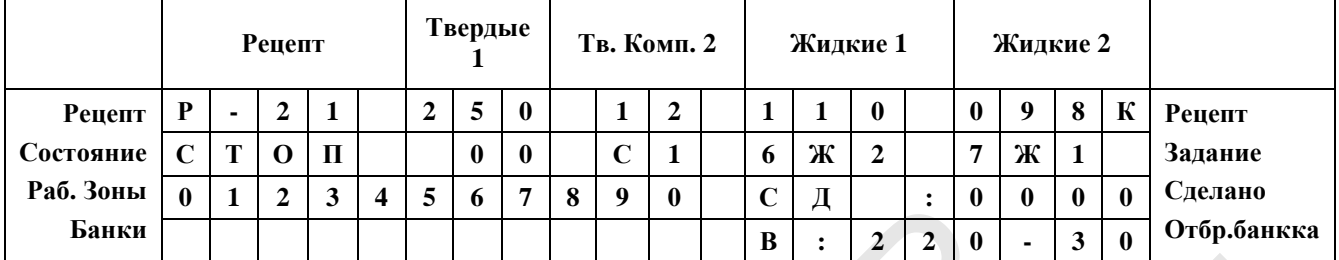

**Рисунок 6.9. Основной рабочий экран. Состояние СТОП.** 

*3-я строка справа - сделанное количество банок (0000 шт.).* 

# - Нажать кнопку «**ЗАДАНИЕ НА РАБОТУ»**. При этом **СДЕЛАННОЕ** количество банок изменится на **ЗАДАННОЕ**:

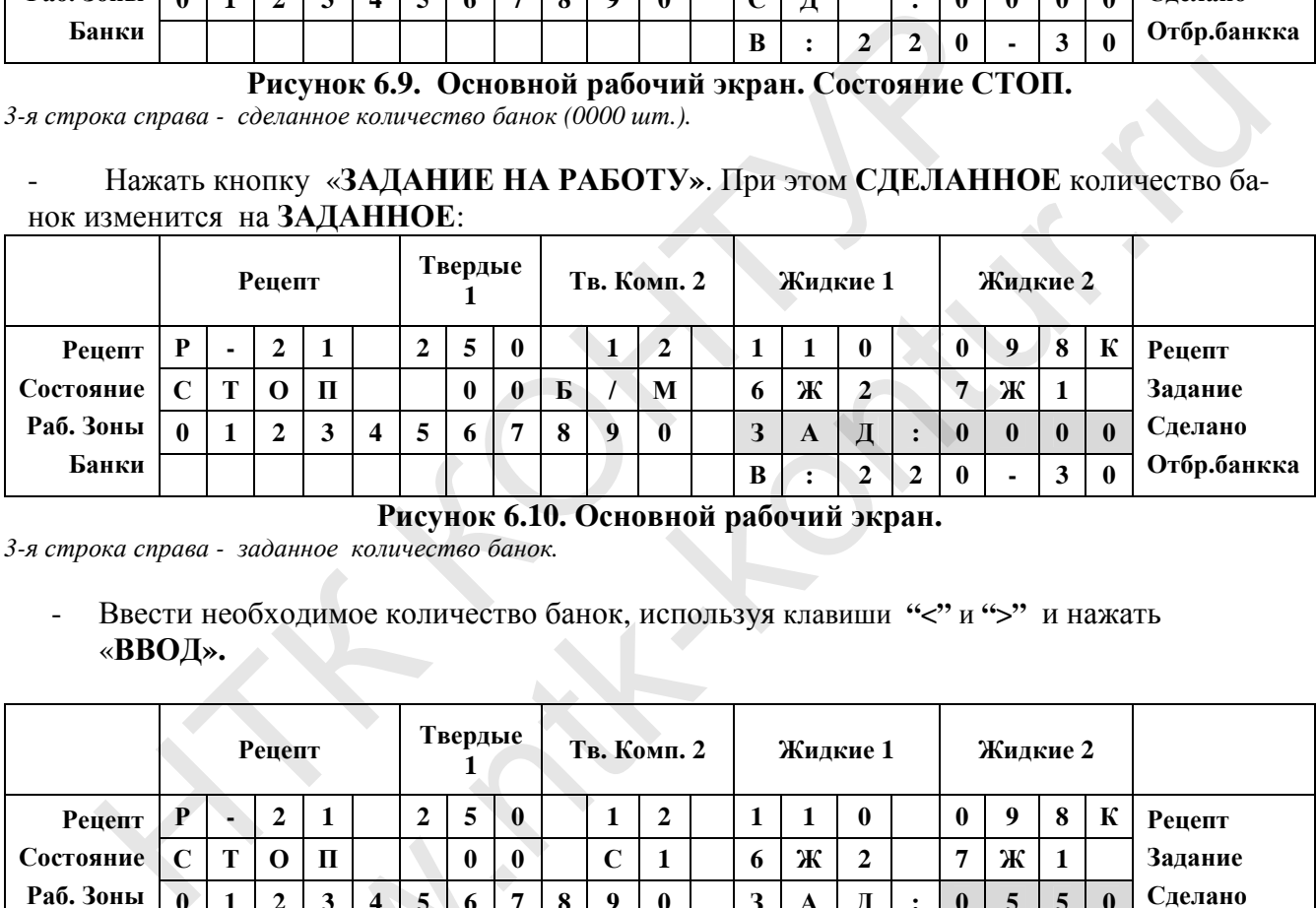

# **Рисунок 6.10. Основной рабочий экран.**

*3-я строка справа - заданное количество банок.* 

- Ввести необходимое количество банок, используя клавиши **"<"** и **">"** и нажать «**ВВОД».**

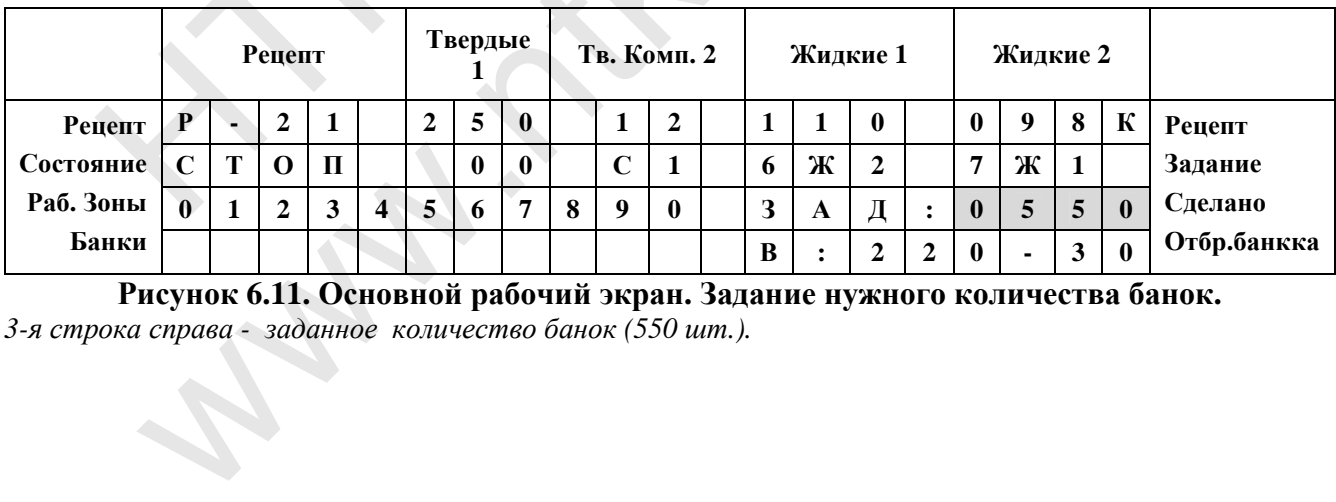

**Рисунок 6.11. Основной рабочий экран. Задание нужного количества банок.**  *3-я строка справа - заданное количество банок (550 шт.).* 

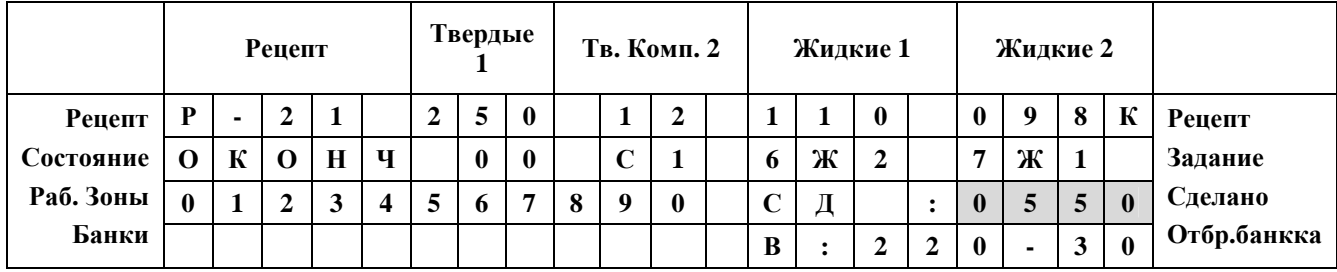

После того, как будет сделано заданное количество банок (без учета брака), Машина перейдет в состояние завершения работы:

# Рисунок 6.12. Основной рабочий экран. Состояние завершения работы.

3-я строка справа - Сделанное количество банок (550 шт.).

# **7. АВАР ИЙНЫЕ СИТУАЦИ И**

В **Машине** предусмотрено несколько способов оповещения об аварийных или нештатных ситуациях и органов управления и просмотра сообщений:

- 1. **Информационное сообщение**, на основном рабочем экране в поле состояния **Машины**.
- 2. **Световая индикация на панели рабочих кнопок** (4 индикатора: 2 желтых, зеленый и красный).
- 3. **Обозначение буквой «а» номера зоны**, в которой произошла авария (в «поле рабочих зон» «основного рабочего экрана»).
- 4. **Перечень текущих аварийных и внештатных ситуаций**, вызываемый по кнопке аварийные ситуации.

1. **Информационное сообщение** появляется на основном рабочем экране в случае возникновения аварийных и внештатных ситуаций и поочередно мигает с состоянием работы **Машины**. Обозначение буквой «а» номера зоны, в которой произошла авария<br>
эон» «основного рабочего экрана»).<br>
Неречень текущих аварийных и внештатных ситуаций, вызываем<br>
аварийные ситуации.<br>
<br> **Анформационное сообщение** появляется иных и внештатных ситуаций, вызываемый по кнопке<br>ие появляется на основном рабочем экране в случае воз-<br>ных ситуаций и поочередно митает с состоянием работы<br>национные сообщения:<br>эляет визуально определить текущее состояни

Возможны следующие информационные сообщения:

- *нет банки,*
- *нет крышек*
- *авария.*

2. **Световая индикация** позволяет визуально определить текущее состояние **Машины** на расстоянии. На панели рабочих клавиш расположены четыре индикатора:

- **зеленый**:
	- *не горит Машина в режиме СТОП,*
	- *мигает Машина в режиме ПАУЗА,*
	- *горит Машина работает;*
	- **красный:** 
		- *не горит Машина исправна,*
		- *мигает Авария (требуется вмешательство оператора),*
		- *горит серьезная авария, (требуется срочное вмешательство оператора);*
	- **желтый нет крышек:** 
		- *горит нет крышек в устройстве выдачи крышек или возникли проблемы при выдаче и надевании крышек на банку;*
	- **желтый авария дозатора:**
- *горит воздушная пробка в системе дозатора или возникла другая авария при работе дозатора.*  горит – нет крышек в устрой<br>даче и надевании крышек на б<br>л**тый - авария дозатора:**<br>горит – воздушная пробка в с<br>боте дозатора.<br>эзникновении аварийной ситуг<br>**номер зоны, в которой прои**з<br>ия связана с несколькими зона
- 3. При возникновении аварийной ситуации в «поле рабочих зон» на «основном рабочем эк-

# ране» **номер зоны, в которой произошла авария, отображается «а».**

Если авария связана с несколькими зонами, или произошло несколько аварий одновременно, тогда несколько зон могут быть обозначены **«а»** одновременно.

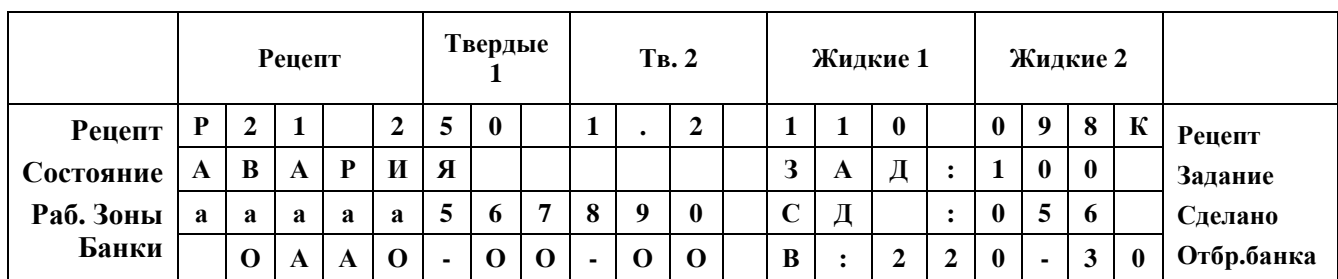

**Рисунок 7.1 Основной рабочий экран при возникновении аварийной ситуации.** *Надпись ПУСК, ПАУЗА, СТОП мигает с надписью АВАРИЯ. Аварийные зоны обозначены буквой «а». В данном примере авария произошла в зонах 0-4, данная авария связана с платой ХР-32 ПЭБ конвейера, которая занимается управлением зонами 0-4. Для более подробной информации об аварии нажмите кнопку «аварийные сообщения».* 

4. При нажатии кнопки «СИГНАЛЫ ОБ АВАРИИ» загорится экран с подробным описанием возникшей ситуации или аварии – экран аварийных сообщений. На экране аварийных сообщений выводится информация, о порядковом номере сообщения, о количестве текущих сообщений и краткая информация о характере аварии или предупредительной ситуации.

Если нет ни одной аварийной или предупредительной ситуации на экране высветится сообщение, что аварий нет: «хх авария из (0)». Если аварий несколько, то их можно пролистывать с помощью стрелок вправо и влево. Возврат в основной рабочий экран осуществляется с помощью кнопок «работа» или «экран».

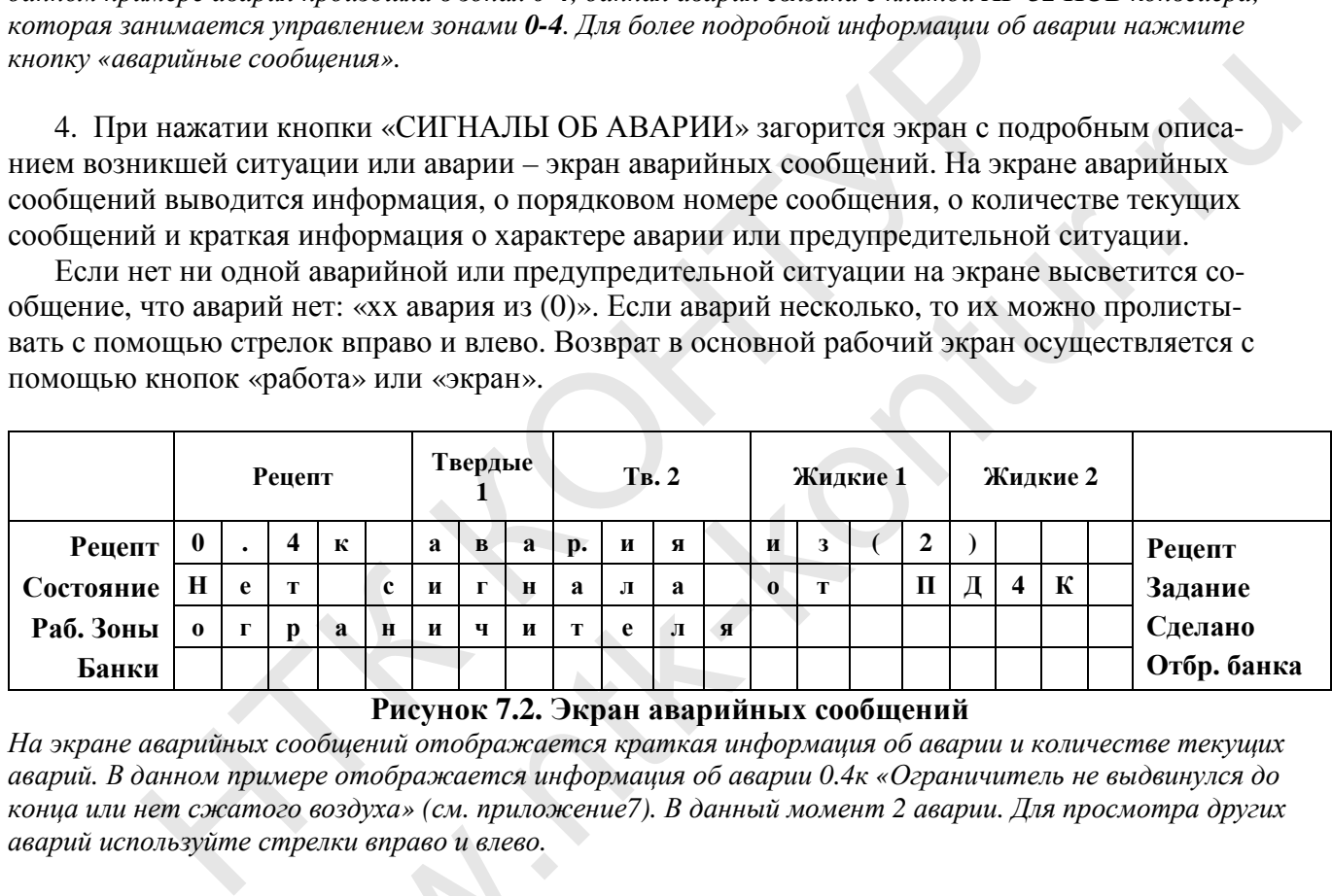

**Рисунок 7.2. Экран аварийных сообщений**

*На экране аварийных сообщений отображается краткая информация об аварии и количестве текущих аварий. В данном примере отображается информация об аварии 0.4к «Ограничитель не выдвинулся до* конца или нет сжатого воздуха» (см. приложение7). В данный момент 2 аварии. Для просмотра других *аварий используйте стрелки вправо и влево.* 

Каждой аварийной ситуации присвоен свой порядковый номер, с помощью которого можно быстро идентифицировать аварию и найти ее описание в таблице аварийных ситуаций. зуйте стрелки вправо и влево.<br>Варийной ситуации присвоен с<br>ентифицировать аварию и най<br>**(ер: № 6.1 - «Мотор доз**<br>№ 0.4к – **«Нет сигнала о**<br>**(ифра** в номере аварийной ситералана с системой управлени.

**Например: № 6.1 - «Мотор дозатора не вращается (Зона 6)».** 

 **№ 0.4к – «Нет сигнала от ПД4К ограничителя».**

**Первая цифра** в номере аварийной ситуации – это номер зоны, с которой связана авария (если авария связана с системой управления, то эта цифра - 11).

**Вторая цифра** - порядковый номер аварии (при аварийных ситуациях, связанных с работой ПЦ, вторая цифра – номер пневмоцилиндра, к – индекс обозначает конец хода пневмоцилиндра (см. пример).

# **8. ОПИСАНИЕ РАБОТЫ ФАСОВОЧНО Й М АШИНЫ**

# **8.1. ПОРЯДОК РАБОТЫ**

#### **8.1.1. Включение Машины**

Питание **Машины** включается тумблером, расположенным в нижней части шкафа управления. При этом должна загореться световая индикация тумблера и индикатор питание на шкафу управления.

После этого на дисплее пульта управления примерно на 5 сек появится информация:

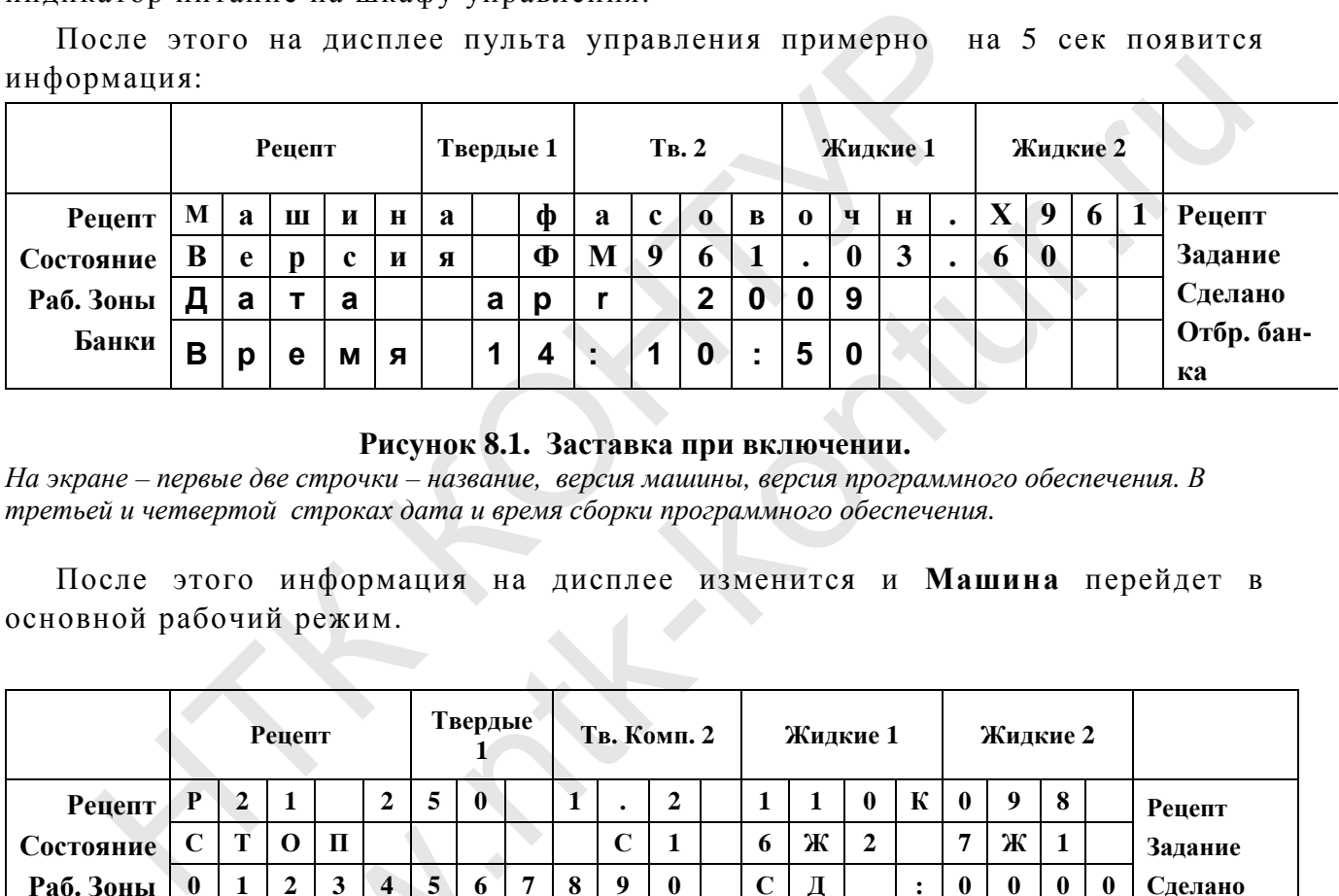

#### **Рисунок 8.1. Заставка при включении.**

*На экране – первые две строчки – название, версия машины, версия программного обеспечения. В третьей и четвертой строках дата и время сборки программного обеспечения.* 

После этого информация на дисплее изменится и **Машина** перейдет в основной рабочий режим.

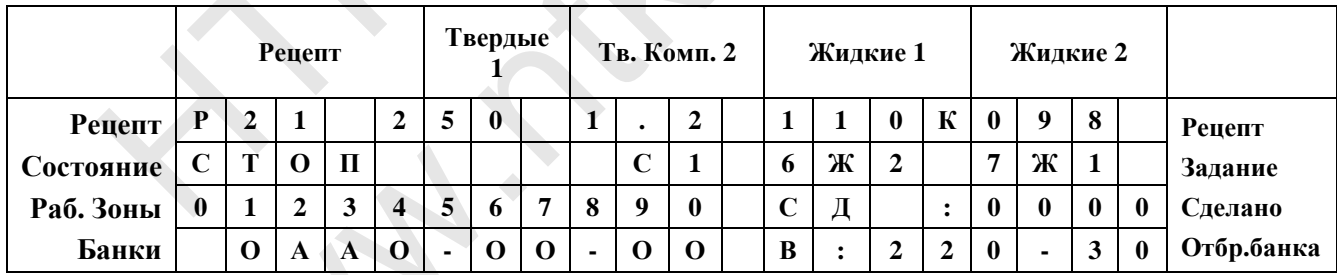

#### **Рисунок 8.2. Основной рабочий экран**

*На экране отображается основные рабочие параметры машины. 1-я строка: номер рецепта, содержа*ние рецепта (измеренное значение); 2-я строка: состояние работы, тип специй, типы жидкости, используемые в рецепте; 3-я строка: номера зон и их состояние, сделанное количество банок; 4-я строка: *состояние банок в каждой зоне, масса последней вытолкнутой банки, отклонение реальной величины дозы от заданной .*  и с Т О П<br>
и 0 1 2 3 4 5 6 7<br>
си 0 А А О - О О<br>
Рисунок 8.<br>
отображается основные рабочи<br>
па (измеренное значение); 2-я стре в рецепте; 3-я строка: номера<br>
банок в каждой зоне, масса посл<br>
данной

#### **После этого необходимо**:

- открыть ручные краны подачи продуктов на 90градусов (до упора) в каждом дозаторе жидких компонентов.

- подать воздух в пневмосистему. Для этого нажать и повернуть вентиль крана подачи воздуха, расположенный на устройстве подготовки воздуха (находится рядом со шкафом управления), по часовой стрелке на 90градусов (до упора).

# **ВНИМАНИЕ! Перед сливом жидкости через любой из двух дозаторов жидких компонентов необходимо принять меры для удаления воздушных пробок из шлангов гидромагистралей на входе в дозаторы.**

Кроме этого НЕОБХОДИМО УДАЛИТЬ ВОЗДУХ ИЗ СЛИВНЫХ ПАТРУБКОВ. Они крепятся непосредственно к выходу винтовых насосов накидными и заканчиваются насадками с отверстиями для слива.

Для этого необходимо:

- взять небольшую емкость (обычную тару для слива);

- наполнить ее разливаемым продуктом;

- сливные отверстия патрубков опустить в жидкость;

- несколько раз (с помощью кнопки ручного слива на дозаторе слить жидкость в тару. Чтобы убедится в том, что доза соответствует заданной, необходимо с помощью кнопки на шкафу управления (Слив дозы № 1, Слив дозы № 2) слить, установленную в текущем рецепте, дозу жидкости (не менее 150 мл) через соответствующий дозатор. того неооходимо:<br>The пебольшую емкость (обычную тару для слива);<br>олинть се разливаемым продуктом;<br>нные отверсия патрубков опустить в жидкость;<br>колько раз (с помощью кнопки ручного слива на дозь<br>в в тару. Чтобы убедится в продуктом;<br>продуктом;<br>вы синстить в жидкость;<br>на шкафу управления (Слив дозы № 1, Слив<br>ится в том, что доза соответствует заданной,<br>на шкафу управления (Слив дозы № 1, Слив<br>дозатор.<br>боты винтового насоса слив жидкости ср

Если после окончания работы винтового насоса слив жидкости сразу прекращается, следовательно воздуха в системе нет и дозатор готов к точному дозированию.

Обнуление весов выполнить см. 10.1

# **8.1.2. Начало работы**

При включении **Машины** возможны следующие ситуации:

**1**. После включения и самотестирования **Машины** (обычно занимает 5 сек) **при отсутствии аварийных ситуаций** на дисплее появится основной рабочий экран.

**2**. Во время самотестирования **Машина** может выявить **аварийные ситуации**, которые необходимо устранить перед началом работы:

- нет сигналов от датчиков;

- нет связи с модулями;

В случае возникновения какой-либо из этих ситуаций, **Машина** выдает соответствующий сигнал «**Авария**»: появляется сообщение об аварии на дисплее пульта управления и выдается звуковой сигнал (если он не отключен). ствии аварийных ситуац<br>время самотестировани<br>которые необходимо устра<br>гналов от датчиков;<br>язи с модулями;<br>ае возникновения какой-<br>ующий сигнал «Авария

После самотестирования машины и устранения возникших предупредительных ситуаций **для начала работы необходимо нажать кнопку «Пуск».**

Как только банка с твердым компонентом попадет в зону **1**, сработает датчик наличия банки и **Машина** начнет работать в автоматическом режиме.

### **8.1.3. Последовательность действий оператора**

После подготовки **Машины** к работе возможны следующие **варианты действий оператора**:

**¨ Нажать кнопку** «**ПУСК**» для перехода в основной режим работы **Машины**.

**¨ Нажать кнопку** «**РУЧНОЕ УПРАВЛЕНИЕ**» для перехода в режим ручного управления работой **Машины**.

**¨ Нажать кнопку** «**ЗАПИСЬ РЕЦЕПТА**» для записи нового рецепта в долговременную память (см. п. **6.2**).

**¨ Нажать кнопку** «**СМЕНА РЕЦЕПТА**» для смены рабочего рецепта (см. п. **8.4.1**).

**¨ Нажать кнопку** «**КОРРЕКТИРОВКА РЕЦЕПТА**» для корректировки рецепта по всем или отдельным каналам (см. п. **8.4.3**).

**¨ Нажать кнопку** «**СПЕЦ. УСТАНОВКИ**» для записи или изменения предусмотренных специальных установок **Машины** (см. п. **9**).

**¨ Нажать кнопку** «**ОТКЛЮЧ. ЗОН**» для исключения одной или нескольких рабочих зон **Машины** из процесса работы (см. п. **6.1.2**).

**¨ Нажать кнопку** «**УЧЕТ**» для просмотра или обнуления учета банок и всех компонентов рецепта (см. п. **8.5**).

После выполнения функций «**СМЕНА РЕЦЕПТА**», «**ПРОСМОТР РЕЦЕПТА**», «**КОРРЕКТИРОВКА РЕЦЕПТА**», «**СПЕЦ. УСТАНОВКИ**», «**ОТКЛЮЧ. ЗОН**», «**УЧЕТ**» для выхода в режим **РАБОТА** необходимо нажать кнопку «**РАБОТА**». НАЖАТЬ КНОПКУ «ЗАПИСЬ РЕЦЕПТА» ДЛЯ ЗАПИСИ НОВРЕМЕННУЮ ПАМЯТЬ (СМ. П. 6.2).<br>
"НАЖАТЬ КНОПКУ «СМЕНА РЕЦЕПТА» ДЛЯ СМЕНЫ рабоче ...]).<br>
"НАЖАТЬ КНОПКУ «КОРРЕКТИРОВКА РЕЦЕПТА» для записи<br>
"НАЖАТЬ КНОПКУ «КОРРЕКТИРОВКА РЕЦЕПТА ИЕНА РЕЦЕПТА» для смены рабочего рецепта (см<br>
ОРРЕКТИРОВКА РЕЦЕПТА» для корректировки<br>
ым каналам (см. п. 8.4.3).<br>
ПЕЦ. УСТАНОВКИ» для записи или изменения<br>
ых установок Машины (см. п. 9).<br>
ОТКЛЮЧ. ЗОН» для исключения одн

# **8.1.4. Завершение работы и выключение Машины**

В конце работы необходимо отключить подачу воздуха в пневмосистему **Машины**. Для этого повернуть вентиль крана подачи воздуха, расположенный на устройстве подготовки воздуха, против часовой стрелки на 90 градусов (до упора).

Закрыть ручные краны подачи продуктов на 90 градусов (до упора) в каждом дозаторе жидких компонентов.

Питание **Машины** отключается тумблером, расположенным на днище шкафа управления желательно из состояния **СТОП**. Убедиться, что индикация тумблера погасла. ойстве подготовки воздух<br>buть ручные краны пода<br>дозаторе жидких компоне<br>ание Машины отключаетс<br>ния желательно из сос<br>а погасла.

# **8.2. ПОРЯДОК РАБОТЫ**

#### **8.2.1. Циклические режимы работы Машины**

Существует два циклических режима работы **Машины**: **жесткий и гибкий** (см. п. **9.1.01).**

При работе в **жестком режиме** длительность рабочих циклов устройств в каждой рабочей зоне **Машины** строго фиксирована. Если какое - либо устройство в одной из зон не успело закончить рабочий процесс, выдается сигнал об аварии.

При работе в **гибком режиме** длительность рабочих циклов устройств не фиксирована и рабочий цикл завершается, как только все устройства в каждой зоне отработали, но не позднее заданного времени рабочего цикла. После этого начинается следующий цикл. Если время рабочего цикла какого-либо из устройств превысило заданную длительность цикла, то выдается сигнал об аварии.

# **8.2.2. Однократный запус к Машины**

В работе **Машины** предусмотрена возможность запуска одного рабочего цикла (имеется в виду отработка каждым устройством, входящим в состав **Машины**, одного своего цикла). Как только завершен последний (самый длительный) цикл в какой-либо зоне **Машины**, рабочий цикл считается законченным. 2.2. Однократный запуск Машины<br>
аботе Машины предусмотрена возможность запуска одно<br>
имеется в виду отработка каждым устройством, входящи<br>
1, одного своего цикла). Как только завершен послед<br>
1<br>
ным.<br>
НЫМ.<br>
ПОРЯДОК РАБОТЫ о солнения в созможность запуска одного рабочего планим в составии устройством, входящим в составии (самый полетаний (самый полетаний (самый полетаний самый полетаний самый полетаний самый полетания в составии с менее для

## **8.3. ПОРЯДОК РАБОТЫ**

В **Машине** предусмотрен режим ручного управления всеми узлами и механизмами **Машины**.

Вручную можно управлять рабочими процессами в любой зоне **Машины**. Переход в этот режим осуществляется с помощью кнопки «**Ручное управление**» (**Рисунок 25**).

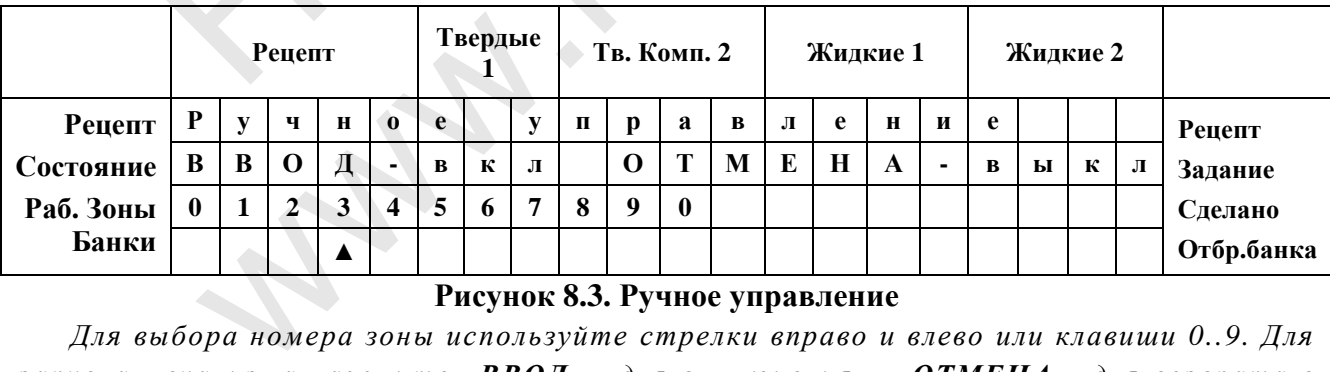

# **Рисунок 8.3. Ручное управление**

*Для выбора номера зоны используйте стрелки вправо и влево или клавиши 0..9. Для запуска механизма нажмите «ВВОД», для выключения – «ОТМЕНА», для возврата в режим РАБОТА – «РАБОТА».*

Для ручного управления устройством выберите номер зоны с помощью стрелок вправо и влево, или цифровые клавиши 0..9 для быстрого выбора зон 0..9. Для включения устройства используйте клавишу «**ВВОД**», при этом запуститься механизм. Для остановки или возврата в исходное состояние – нажмите «**ОТМЕНА**». Для возврата в Рабочий режим нажмите «**РАБОТА**».

**Зона 0** - конвейера и **зона 8** - выдачи крышек имеют несколько исполнительных механизмов, поэтому при выборе зоны **0** или **8 Машина** перейдет в режим выбора управляемого органа. Для конвейера «**1**» – включает/выключает продольный цилиндр, «**2**» – включает/выключает поперечный цилиндр.

**Будьте внимательны! Включение и выключение исполнительных элементов в зонах 0 и 8 с помощью одной кнопки. (См. рисунок 8.4).** 

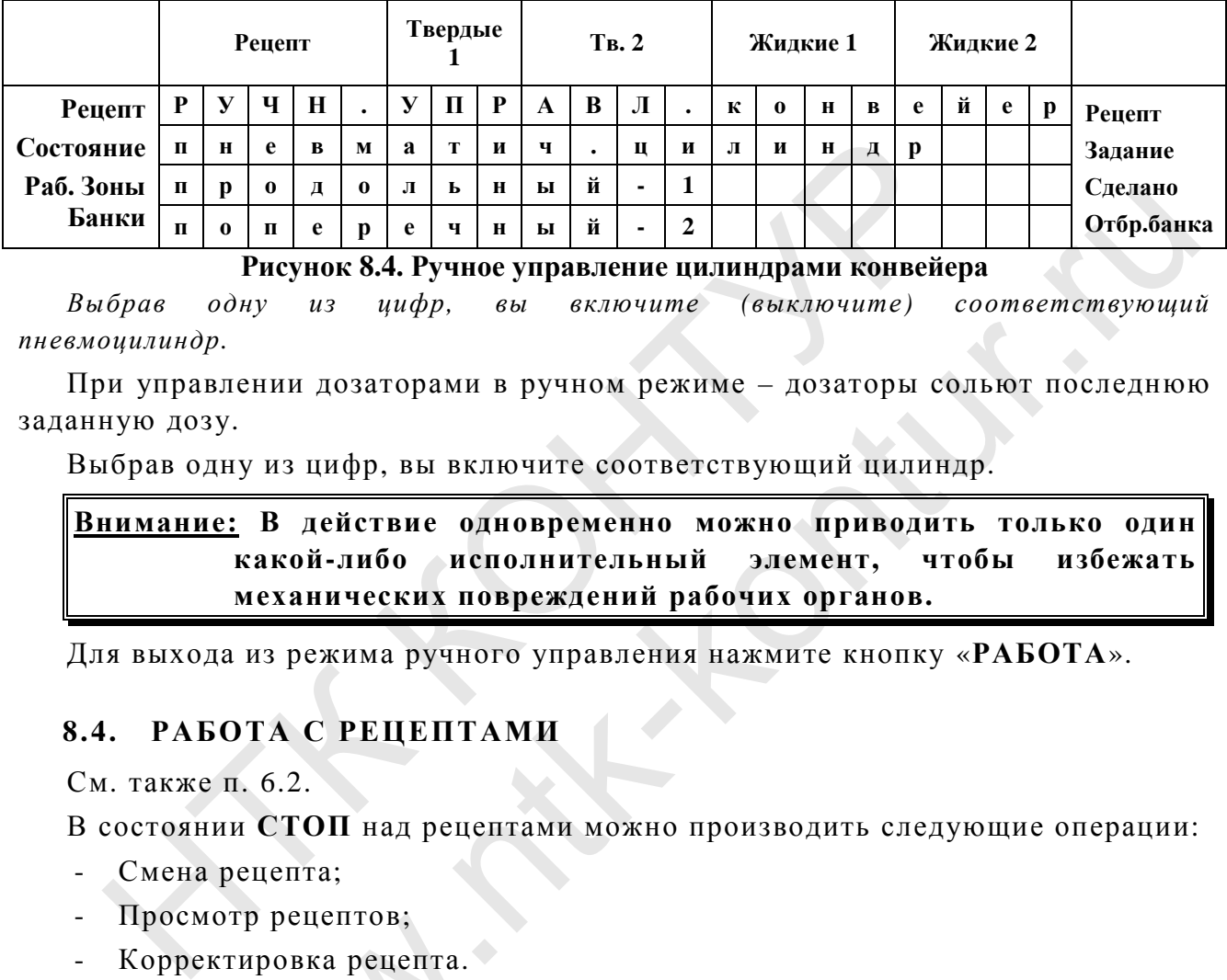

# **Рисунок 8.4. Ручное управление цилиндрами конвейера**

*Выбрав одну из цифр, вы включите (выключите) соответствующий пневмоцилиндр.*

При управлении дозаторами в ручном режиме – дозаторы сольют последнюю заданную дозу.

Выбрав одну из цифр, вы включите соответствующий цилиндр.

**Внимание: В действие одновременно можно приводить только один какой-либо исполнительный элемент, чтобы избежать механических повреждений рабочих органов.**   $\frac{R}{N}$  ны и - 1<br>
ч ны й - 2<br>
отбр.банк<br>
вы включите (выключите) соответствующий<br>
ми в ручном режиме - дозаторы сольют последнюк<br>
включите соответствующий цилиндр.<br> **одновременно можно приводить только один**<br>
исполните

Для выхода из режима ручного управления нажмите кнопку «**РАБОТА**».

# **8.4. РАБОТА С РЕЦЕПТАМИ**

См. также п. 6.2.

В состоянии **СТОП** над рецептами можно производить следующие операции:

- Смена рецепта;
- Просмотр рецептов;
- Корректировка рецепта.

# **8.4.1. Смена рецепта**

Производится из состояния **СТОП** в режиме **РАБОТА**. росмотр рецептов;<br>орректировка рецепта.<br>4.1. Смена рецепта<br>зводится из состояния СТ<br>иите кнопку «СМЕНА РЕІ

Нажмите кнопку «**СМЕНА РЕЦЕПТА**». На дисплее появится информация:

|           | Рецепт |   |   |   |   | Твердые |   |   | Тв. Комп. 2    |   |             | Жидкие 1 |  | Жидкие 2 |  |            |
|-----------|--------|---|---|---|---|---------|---|---|----------------|---|-------------|----------|--|----------|--|------------|
| Рецепт    |        |   |   |   |   |         |   | D | $\blacksquare$ | − | $\mathbf o$ |          |  |          |  | Рецепт     |
| Состояние |        | M | E | H | A | D       | E | E | П              | m | A           |          |  |          |  | Задание    |
| Раб. Зоны |        |   |   |   |   |         |   |   |                |   |             |          |  |          |  | Сделано    |
| Банки     |        |   |   |   |   |         |   |   |                |   |             |          |  |          |  | Отбр.банка |

**Рисунок 8.5. Смена рецепта.**

Первая цифра номера рецепта мигает. Это значит, что изменять можно эту цифру. Если нужно изменить вторую цифру, нажмите кнопку «®», замигает вторая цифра. Вернуться к первой цифре можно по нажатию на кнопку «- ».

Введите требуемый номер рецепта, нажмите «ВВОД». Машина перейдет в режим РАБОТА.

Если перед сменой рецепта в работе был корректированный рецепт (например «К-79»), то после набора этого же номера из памяти вызовется некорректированный рецепт, то есть «Р-79».

Если рецепт не вписан в память, на 3 сек, высвечивается «Р-хх». Таким образом, набирать номера рецептов можно только те, которые ранее были записаны в память рецептов.

#### Просмотр рецептов  $8.4.2.$

Текущий рецепт отображается на цифровом индикаторе (дисплее), если он находится в основном рабочем режиме. (Смена режимов работы экрана осуществляется кнопкой «ЭКРАН». См. рисунок 4.2).

Для просмотра рецепта можно также нажать кнопку «КОРРЕКТИРОВКА РЕЦЕПТА. (См. Рисунок 8.6).

#### $8.4.3.$ Корректировка рецептов

Корректировка рецепта производится из состояния СТОП.

«КОРРЕКТИРОВКА Для корректировки рецепта кнопку нажмите РЕЦЕПТА» на дисплее появится:

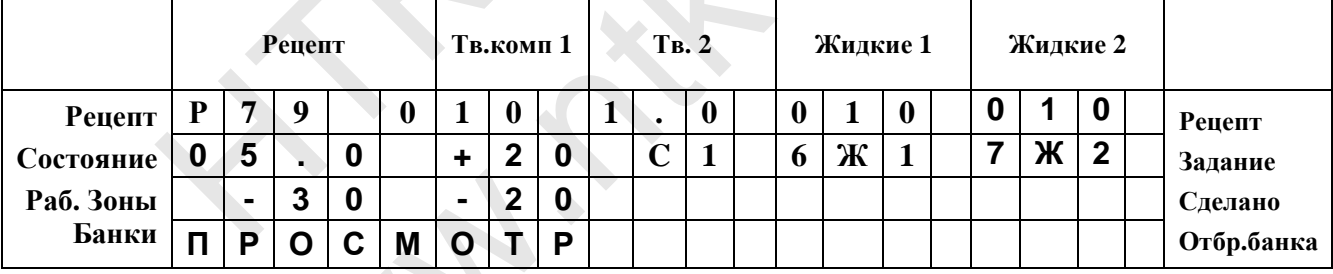

#### Рисунок 8.6

Нажмите ВВОД.

На дисплее надпись «просмотр» изменится на «корректировка», и появится приглашение к корректировке - мигает первая цифра величины дозы:

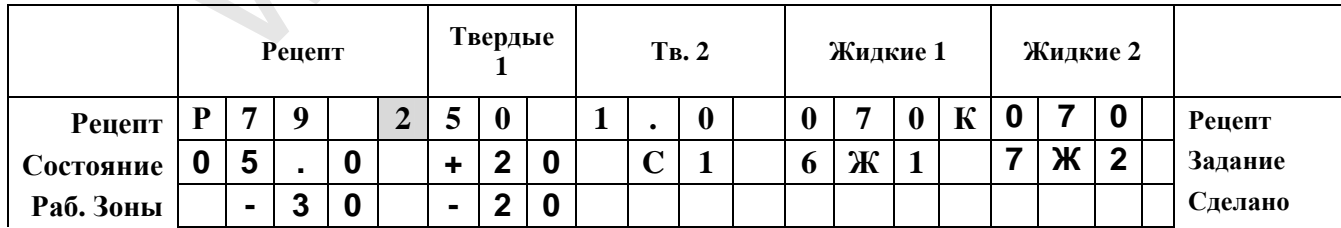

В первой строке отображается номер рецепта, вес твердых компонентов 1 и 2 (селедка и дозируемые вручную добавки) и вес жидких компонентов 1 и 2 (дозатор жидких компонентов №1 и №2). Буква "К" после дозы жидких компонентов означает, что данный канал осуществляет поддержание нетто, т.е. является корректируемым.

Во второй строке отображается вес дозируемого кусочка сельди, допустимое "плюсовое" отклонение по весу твердых компонентов №1 (если измеренная масса будет больше заданной на данную величину, то банка будет считаться аварийной), тип специй, тип жидкости в дозаторах (6 и 7 каналы).

 В третьей строке отображается отклонение по весу, по которому включается в работу ДДФ, допустимое "минусовое" отклонение по весу (если измеренная масса будет меньше заданной на данную величину, то банка будет считаться аварийной), номер корректирующего канала.

В процессе корректировки рецепта необходимо последовательно ввести дозу твердых компонентов, тип специй, дозу жидких компонентов, типы жидких компонентов, вес кусочка и задать корректирующий дозатор.

После завершения ввода нового значения дозы, нажмите кнопку «**ВВОД**» и измените (при необходимости остальные параметры рецепта).

В момент выбора корректирующего канала на экране высветится:

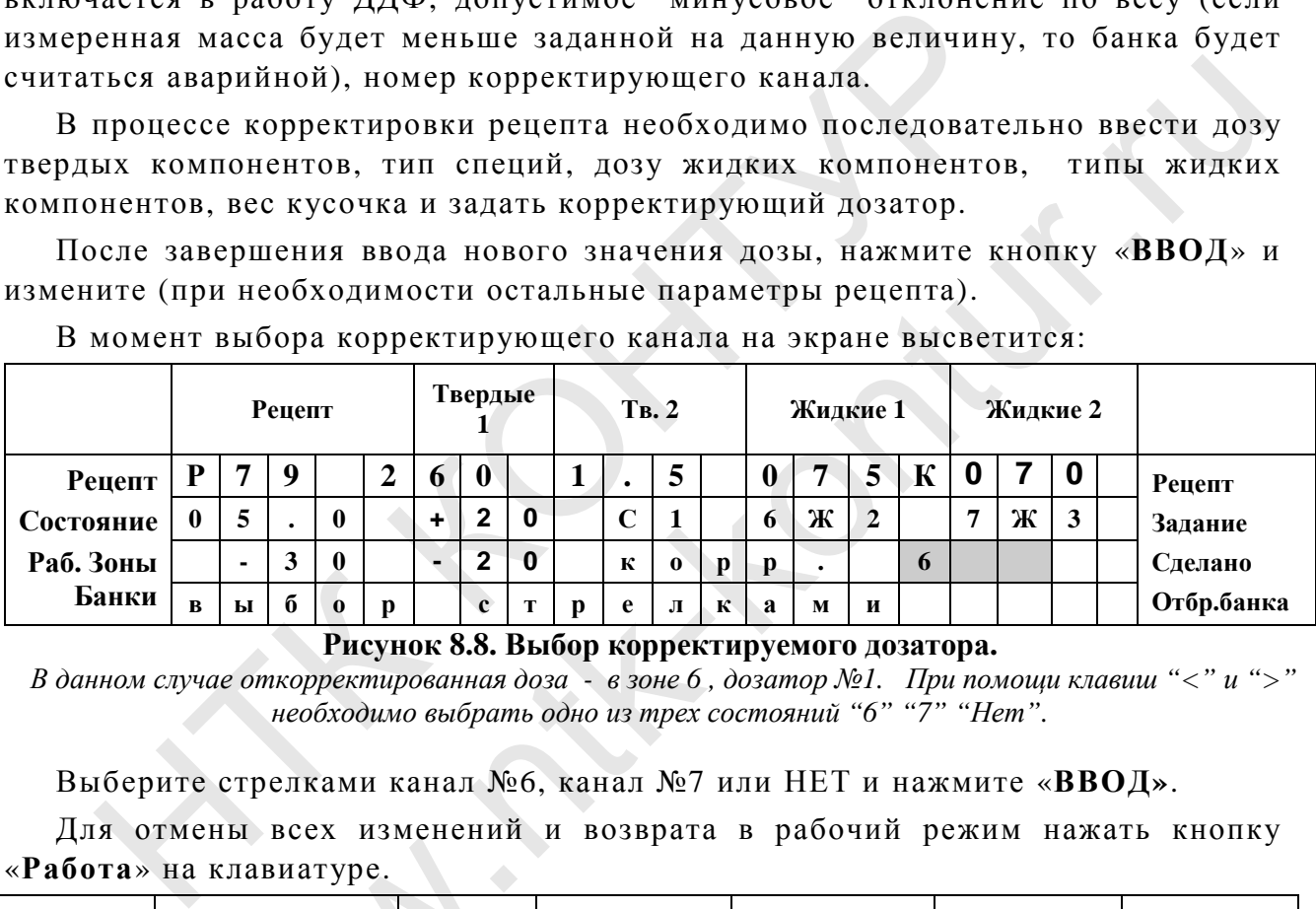

#### **Рисунок 8.8. Выбор корректируемого дозатора.**

*В данном случае откорректированная доза - в зоне 6 , дозатор №1. При помощи клавиш "<" и ">" необходимо выбрать одно из трех состояний "6" "7" "Нет".* 

Выберите стрелками канал №6, канал №7 или НЕТ и нажмите «**ВВОД»**.

Для отмены всех изменений и возврата в рабочий режим нажать кнопку «**Работа**» на клавиатуре.

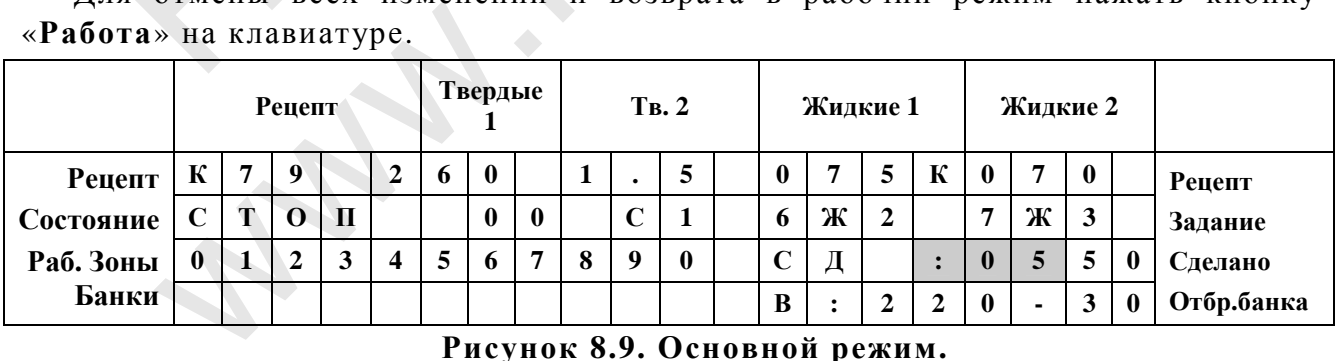

#### **Рисунок 8.9. Основной режим.**

На дисплее в номере рецепта слева «Р» изменится на «К».

Буква «К» перед номером рецепта означает, что рецепт № 79 корректировался и может отличаться от записанного в памяти рецептов (даже если доза после корректировки осталась прежней).

**Внимание: Порядок записи и обнуления рецептов подробно рассмотрен в п. 6.2).** 

# **8.5. УЧЕТ ПРОДУКЦИИ**

Для просмотра учета нажмите кнопку «**УЧЕТ**» на клавиатуре пульта управления.

**Машина** переключится в режим отображения учета работы.

Учет имеет несколько экранов с различной информацией по работе машины и выпущенной продукции (см. **Таблицу 5**). Переключение между экранами осуществляется с помощью стрелок вправо и влево.

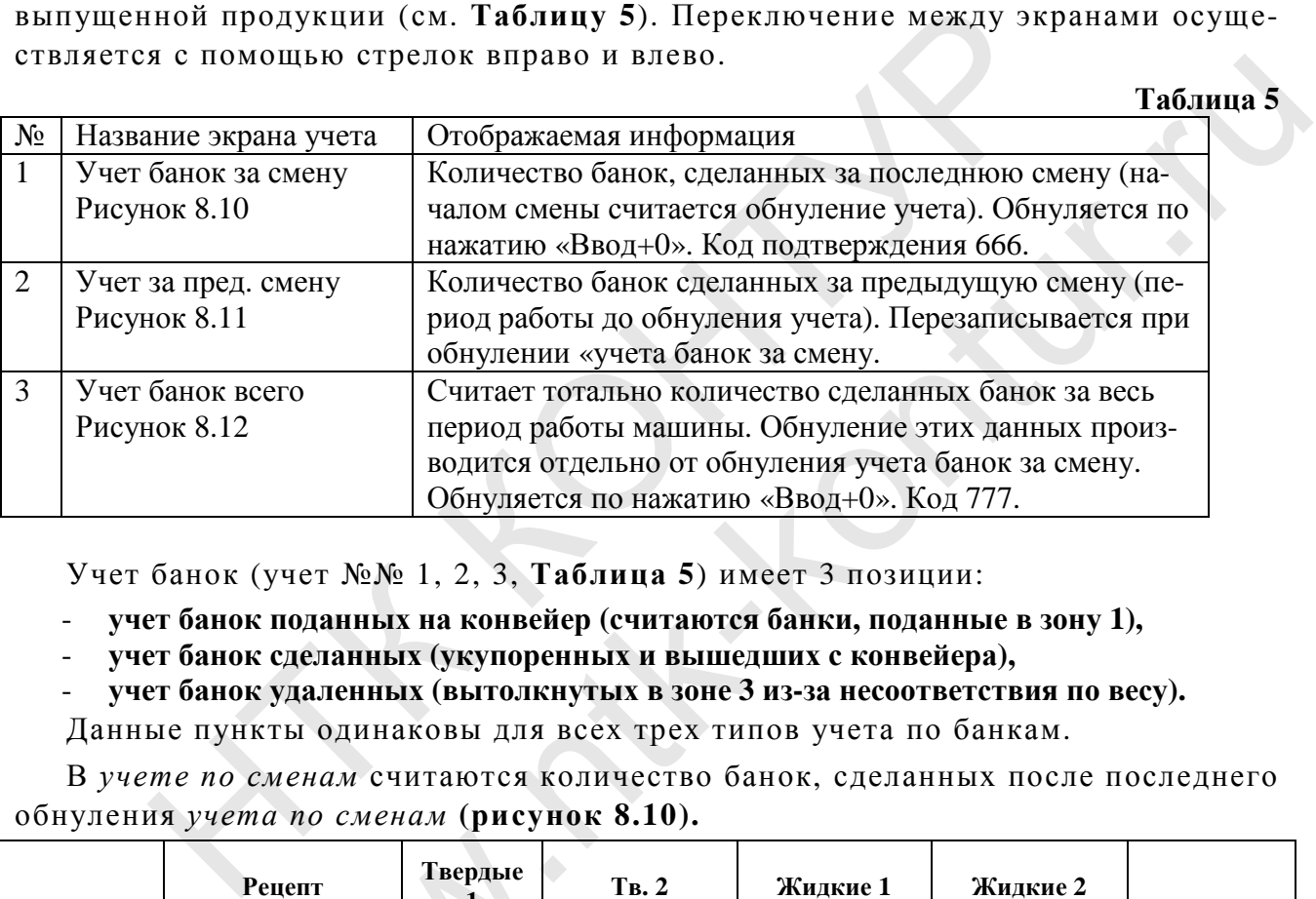

Учет банок (учет №№ 1, 2, 3, **Таблица 5**) имеет 3 позиции:

- **учет банок поданных на конвейер (считаются банки, поданные в зону 1),**
- **учет банок сделанных (укупоренных и вышедших с конвейера),**
- **учет банок удаленных (вытолкнутых в зоне 3 из-за несоответствия по весу).**

Данные пункты одинаковы для всех трех типов учета по банкам.

В *учете по сменам* считаются количество банок, сделанных после последнего обнуления *учета по сменам* **(рисунок 8.10).**

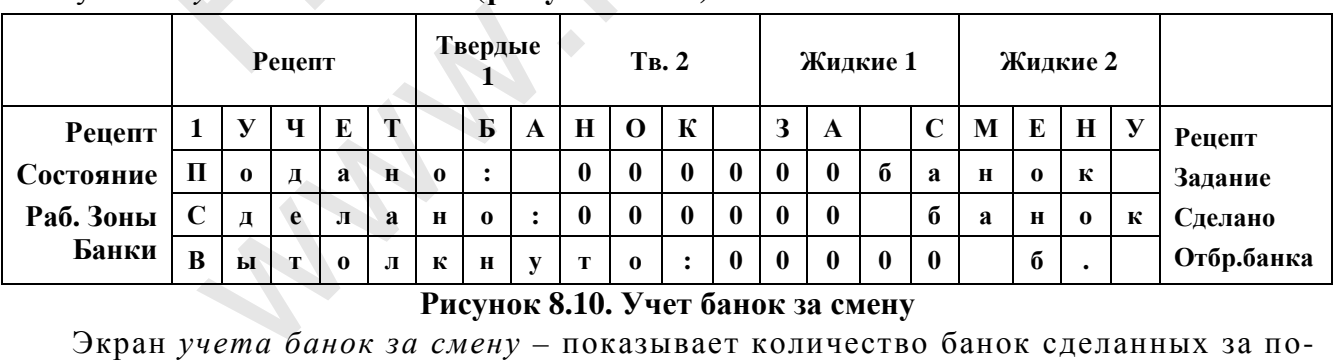

#### **Рисунок 8.10. Учет банок за смену**

Экран *учета банок за смену* – показывает количество банок сделанных за последнюю смену. Обнуляется по нажатию «Ввод+0». Для обнуления учета требуется подтверждение. Код 666.

В *учет банок за предыдущую смену* записывается информация из учета банок за смену после того, как он был обнулен (нажат Ввод+0 и введен код 666 (**рисунок 8.11**).

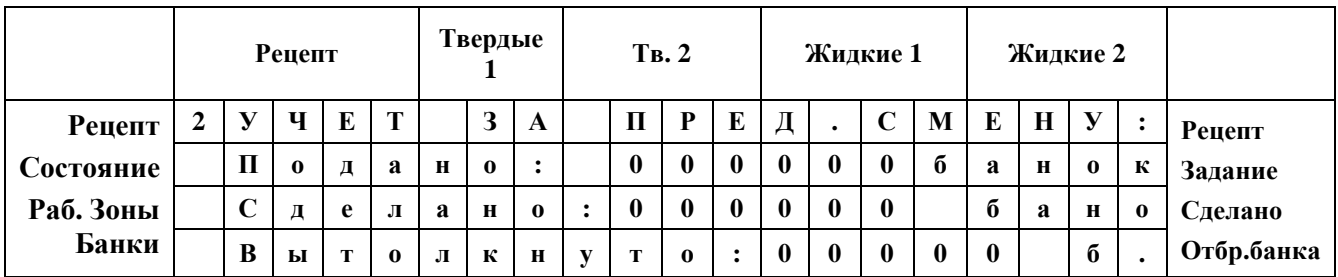

# **Рисунок 8.11. Учет банок за предыдущую смену**

Экран *учета банок за предыдущую смену* – показывает количество банок сделанных до обнуления учета. Не обнуляется.

Тотальный учет всех сделанных и вытолкнутых банок – *учет банок всего*. Банки считаются тысячами. Обнуляется при нажатии Ввод+0, код доступа 777.

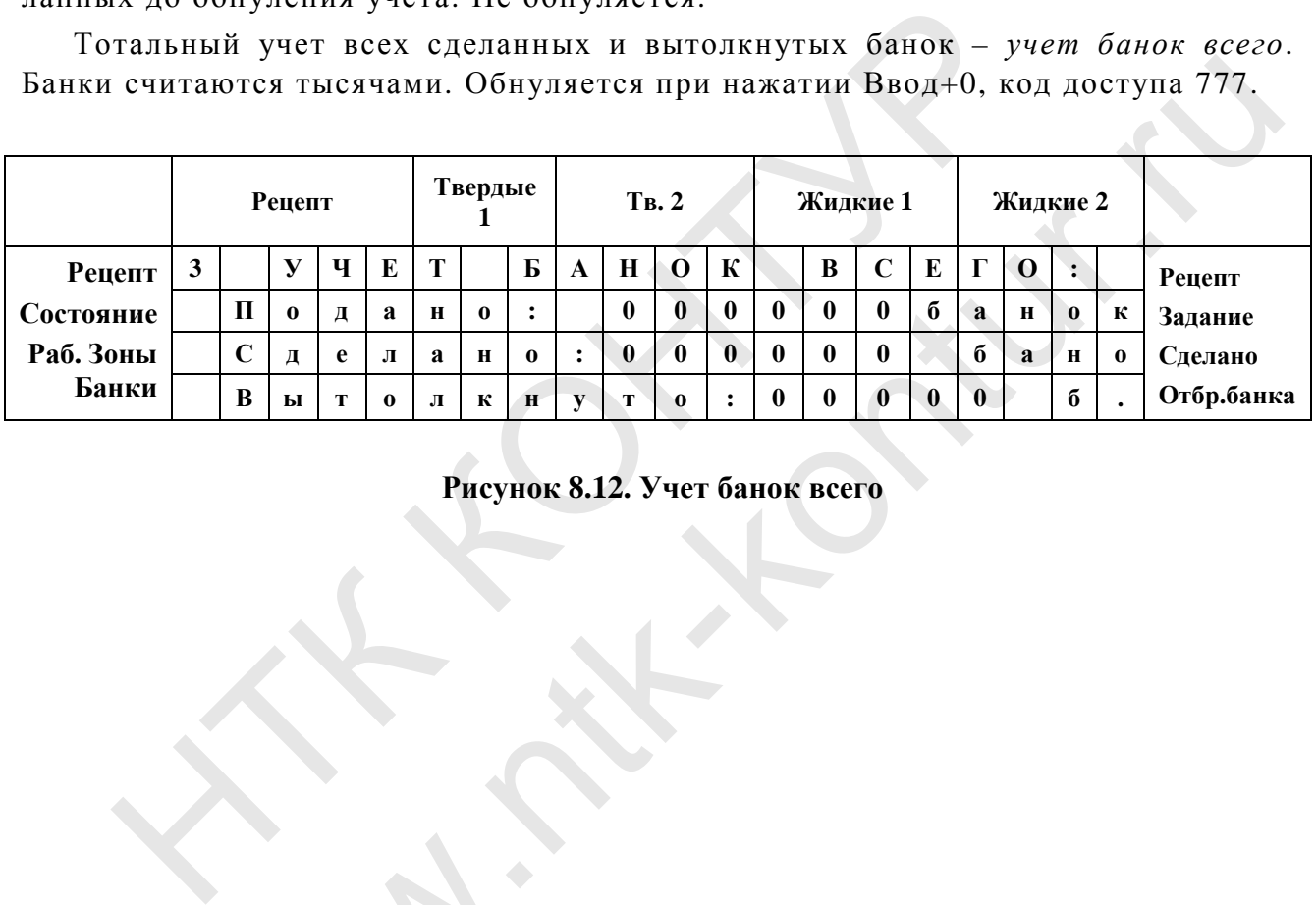

**Рисунок 8.12. Учет банок всего**

wa.

# 9. СПЕЦИАЛЬНЫЕ УСТАНОВКИ

Подрежимы меню «СПЕЦ. УСТАНОВКИ» приведены в Таблице 6.

ТАБЛИЦА 6

| Порядковый<br>номер | Код дос-<br>тупа         | Наименование<br>подрежима                                     | Примечание                                  |
|---------------------|--------------------------|---------------------------------------------------------------|---------------------------------------------|
|                     | 123<br>234               | Переналадка<br>Конфигурация                                   |                                             |
|                     | 345<br>456<br>567<br>876 | Характеристики<br>Тестирование<br>Калибровка<br>Инициализация | Запускаются<br>после набора<br>второго кода |

Вход в режим специальных установок возможен только из режима СТОП по нажатию кнопки «Спец. установки», на дисплее появляется информация:

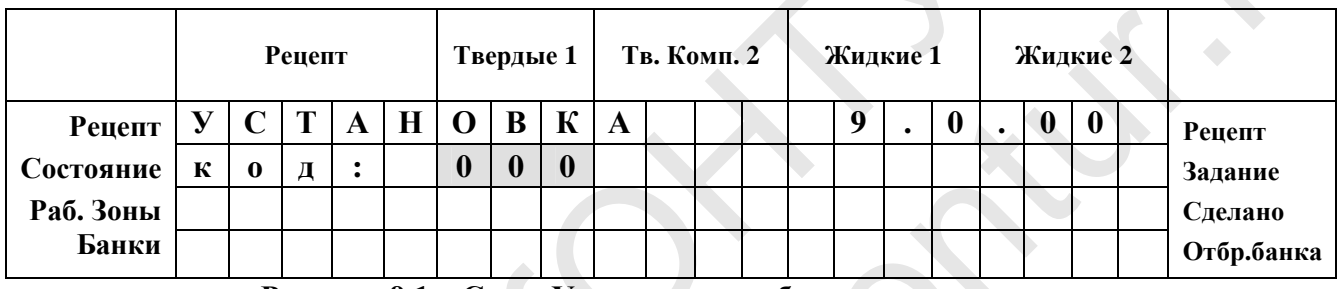

Рисунок 9.1. «Спец. Установки» выбор подрежима меню

Первая цифра кода мигает.

Введите код доступа к необходимому вам подрежиму, для этого наберите код соответствующего подрежима (см. Таблицу 6), далее нажмите «ВВОД».

При правильном наборе на дисплее появится приглашение к набору номера установки в соответствующем подрежиме:

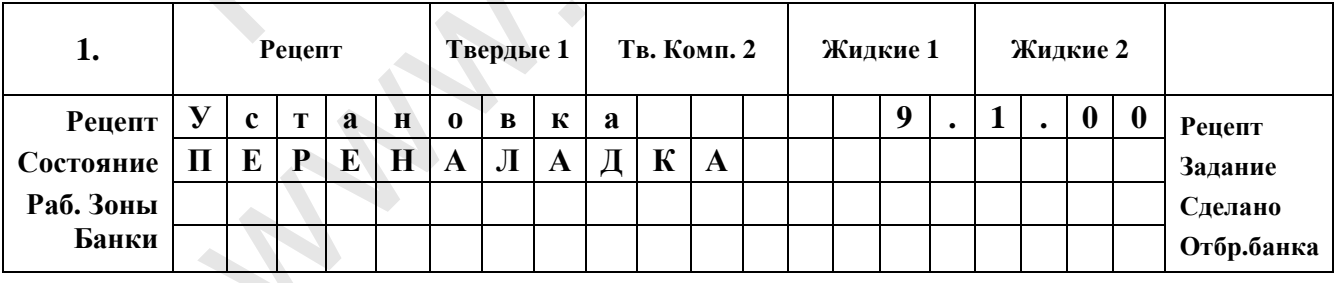

Рисунок 9.2. Индикация после набора кода 123

 $\blacktriangle$ 

Подрежим Переналадка, для выбора уставки введите ее номер и нажмите  $\kappa$ Beod».

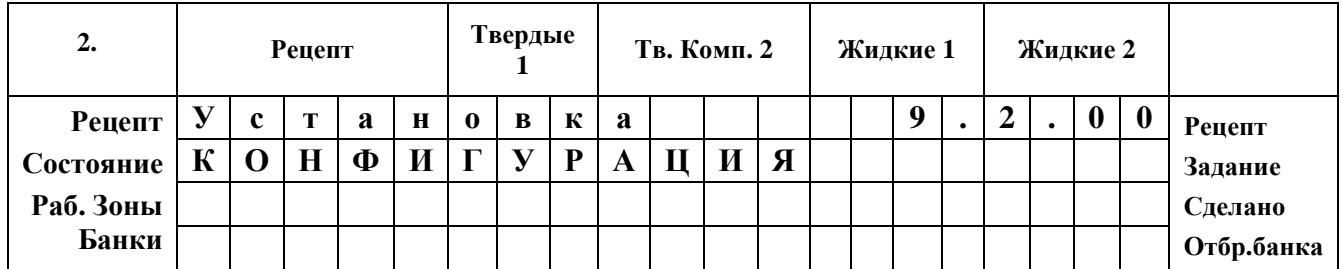

# **Рисунок 9.3. Индикация после набора кода 234**

*Подрежим Конфигурация, для выбора уставки введите ее номер и нажмите «Ввод».*

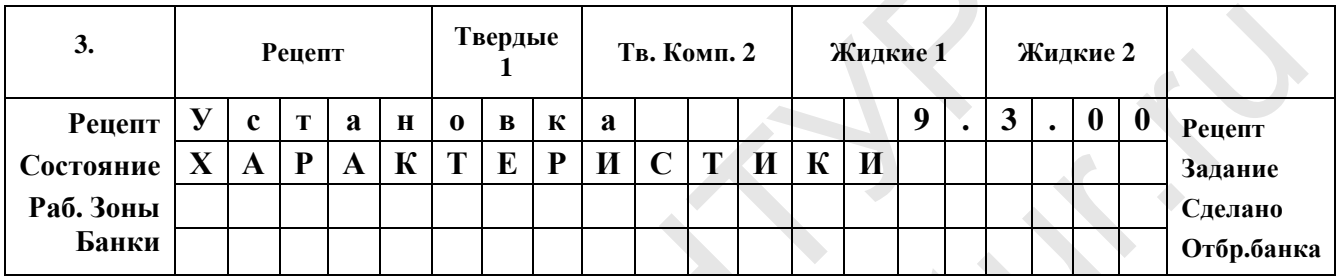

# **Рисунок 9.4. Индикация после набора кода 345**

*Подрежим Характеристики, для выбора уставки введите ее номер и нажмите «Ввод».*

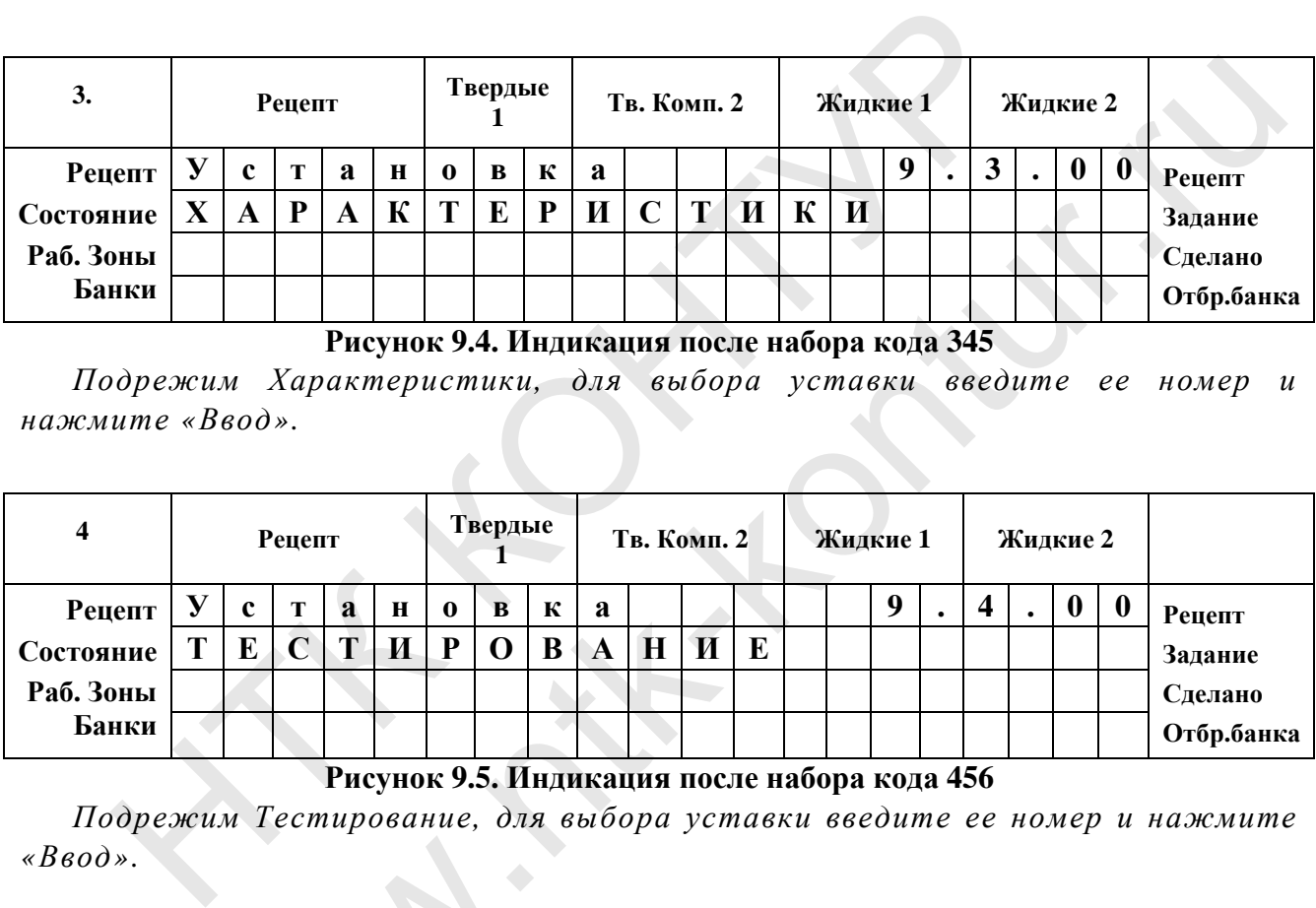

# **Рисунок 9.5. Индикация после набора кода 456**

*Подрежим Тестирование, для выбора уставки введите ее номер и нажмите «Ввод».* 

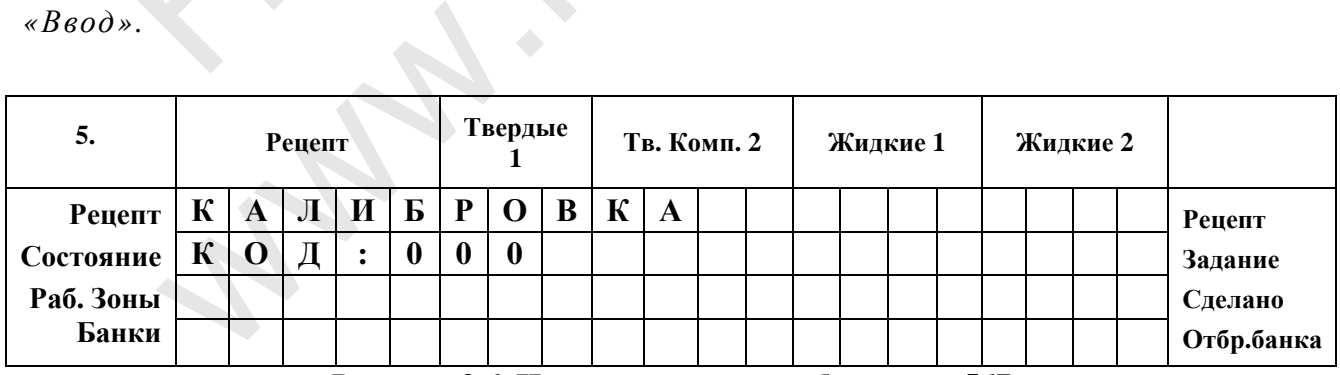

# **Рисунок 9.6. Индикация после набора кода 567**

*Подрежим Калибровка, для выбора типа калибровки введите еще один код.*

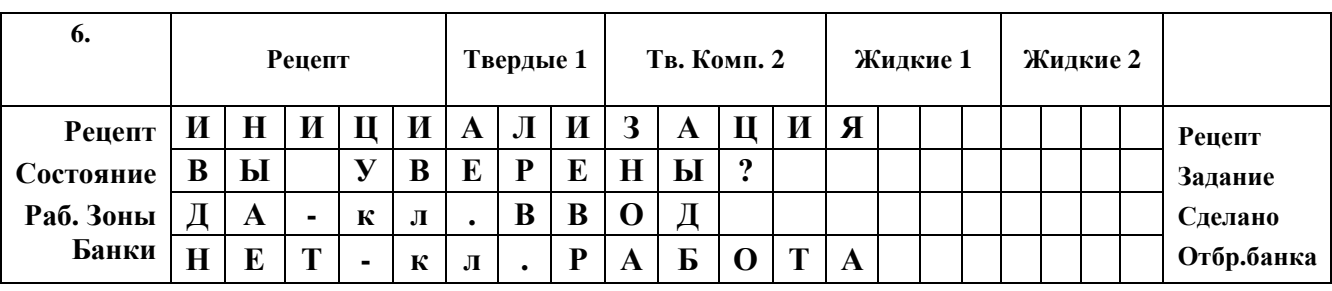

**Рисунок 9.7. Индикация после набора кода 876** 

*Подрежим Инициализация, для инициализации нажмите кнопку «Ввод» (после этого все уставки и настройки будут обнулены!), для возврата в рабочий режим – нажмите кнопку «Работа».* 

В мигающие последние два разряда записывается номер установки (2-хзначное число), который выбирается из соответствующего перечня. Ввод номера завершается нажатием на кнопку «Ввод».

После этого в нижней строке слева появится сокращенное название установки, а справа приглашение к набору ее числового значения.

В связи с ограниченностью знакомест дисплея на экране выводятся сокращенные наименования или обозначения, а полная их расшифровка приводится в руководстве по эксплуатации, в соответствующих подразделах. у «Ввод».<br>проке слева появится сокращенное название<br>екиаборуее числового значения.<br>10 знакомест дисплея на экране выводятся<br>плуатации, в соответствующих подразделах.<br>ановок в любой момент - по нажатию кнопки<br>**РЕНАЛАДКА (К** 

Выход из режима спец. установок в любой момент – по нажатию кнопки «**Работа**».

# **9.1. ПОДРЕЖИМ 9.1. ПЕРЕНАЛАДКА (КОД 123)**

Код доступа 123.

В переналадке следующие установки:

### **01 - Циклические режимы работы Машины;**

- **02 Включение и выключение учета;**
- **03 Включение/выключение сирены;**

# **06 - Включение/выключение автоматической корректировки.**

Для входа в этот подрежим необходимо в режиме СПЕЦ**.** УСТАНОВКИ набрать код доступа **123** и нажать «Ввод». На индикаторе высветится сообщение: имени последили два разрида записывается пожер устанили, последили два разрида записывается нажатием на кнопку «Ввод».<br>
е этого в нижней строке слева появится сокращенис<br>
ил, а справа приглашение к набору се числового зна

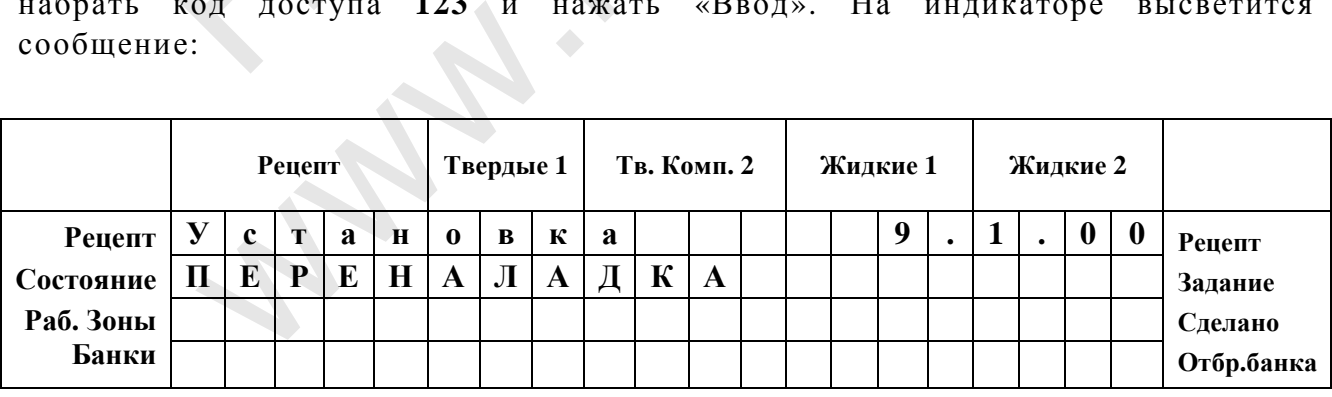

# **Рисунок 9.8. Подрежим Переналадка.**

*Введите номер установки, которую вы хотите изменить и нажмите «Ввод». ( Последние два разряда).* 

В последние два разряда записывается номер переналадки (2-х-значное число). Ввод номера завершается нажатием на кнопку «ВВОД», после чего вы попадаете в меню переналадки, номер которой был набран, а на индикаторе появляется ее название и некоторая информация по работе.

# 9.1.01 Циклические режимы работы Машины.

Существует два циклических режима работы Машины: жесткий и гибкий  $(cM. \Pi. 8.2).$ 

При работе в жестком режиме длительность рабочих циклов устройств в каждой рабочей зоне машины строго фиксирована. Если какое либо устройство в одной из зон не успело закончить рабочий процесс, выдается сигнал об аварии.

При работе в гибком режиме длительность рабочих циклов устройств не фиксирована и рабочий цикл завершается, как только все устройства в каждой зоне отработали, но не позднее заданного времени рабочего цикла. После этого начинается следующий цикл. Если время рабочего цикла какого-либо из устройств превысило заданную длительность цикла, то выдается сигнал об аварии.

Если вы введете номер 01, то сможете выбрать один из режимов, на дисплее будет высвечиваться:

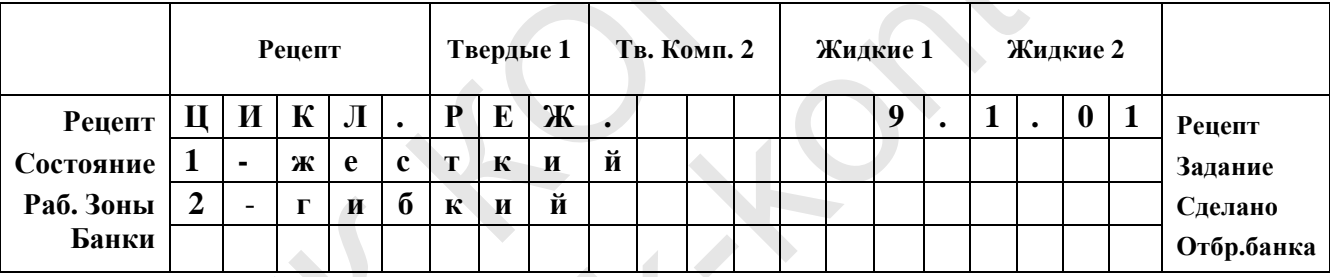

Рисунок 9.9. Переналадка - выбор типа циклического режима работы

Выберите жесткий режим для работы в автоматическом режиме, выберите гибкий режим при работе в ручном режиме, испытаниях или при настройке машины. Для выбора режима работы используйте кнопки 1 и 2.

Цифра, которая соответствует текущему состоянию, установленному ранее или при инициализации (1), будет мигать. Для изменения состояния необходимо выбрать соответственно 1 или 2. Когда вы выберете нужное значение, нажмите «ВВОЛ».

После выбора режима цикла появится приглашение к установке длительности рабочего цикла:

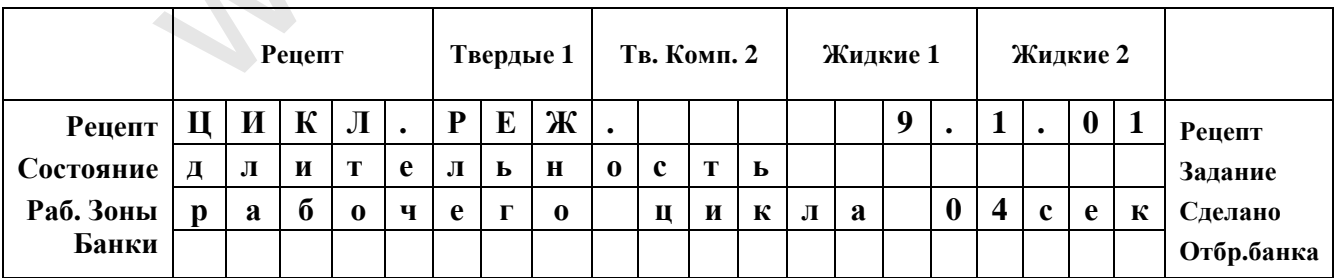

Рисунок 9.10. Переналадка - выбор длительности рабочего цикла.

Введите время рабочего цикла (время обработки одной банки). Если рабочий цикл не уложится в данный диапазон времени, то прозвучит сигнал аварии.

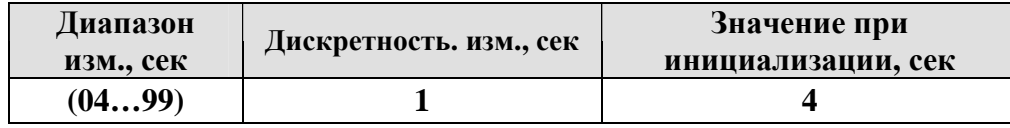

При этом высвечивается текущее значение, установленное при инициализации (4 с), которое мигает.

Введите нужное значение и нажмите «ВВОД», при этом вы вернетесь в меню ПЕРЕНАЛАДКА.

# 9.1.02 Включение/выключение учета.

С помощью данной установки происходит включение или выключение учета банок.

После того, как вы ввели номер 02, на дисплее высвечивается:

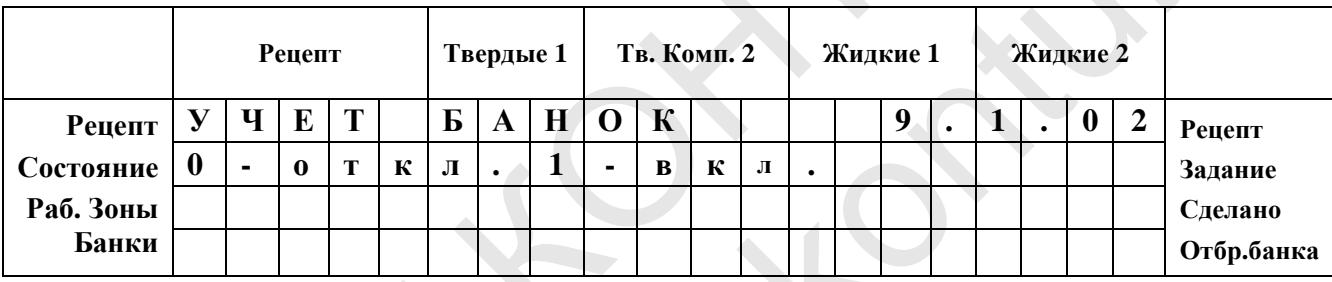

Рисунок 9.11. Переналадка - включение учета банок.

Для включения и отключения учета сделанных и отбракованных банок используйте клавиши 0 и 1.

Цифра, которая соответствует текущему состоянию, установленному ранее или при инициализации (включен), будет мигать. Для изменения состояния необходимо выбрать соответственно 0 или 1 и нажать «ВВОД». После этого появится приглашение ввести код:

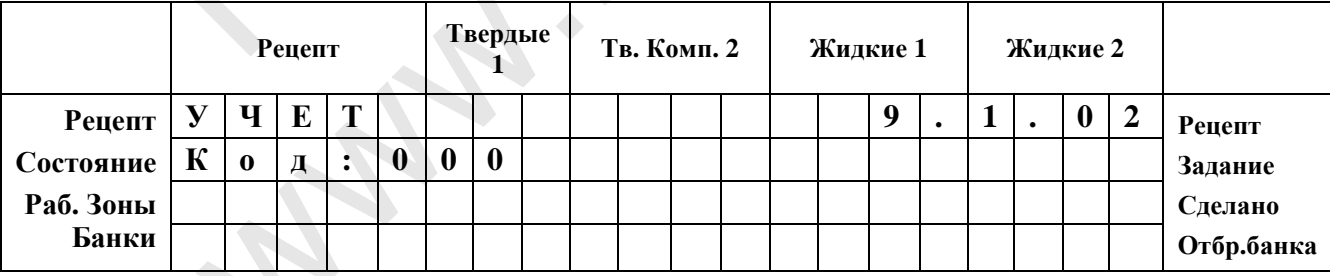

Рисунок 9.12. Переналадка - ввод кода для включения/отключения учета

Для включения или отключения учета введите -«666»..

Далее нужно ввести код: «666» и нажать «ВВОД». При этом вы вернетесь в меню ПЕРЕНАЛАДКА.

# **9.1.03 Включение/выключение сирены.**

Эта настройка позволяет включить или отключить сирену, установленную внутри Шкафа управления. После того, как вы введете номер **03**, на дисплее будет высвечиваться:

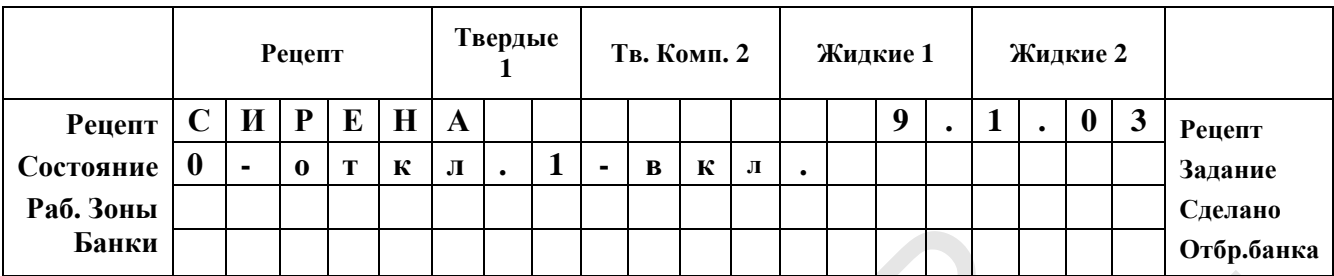

## **Рисунок 9.13. Переналадка – включение/отключение сирены.**

*Для включения или отключения сирены используйте кнопки 0 и 1. При отключенной сирене звуковая сигнализация при авариях и неисправностях подаваться не будет.* 

Цифра, которая соответствует текущему состоянию, установленному ранее или при инициализации (выключена), будет мигать. Для изменения состояния необходимо выбрать соответственно **0** или **1**.

Когда вы введете нужное значение, нажмите «**ВВОД**». При этом вы вернетесь в меню **ПЕРЕНАЛАДКА**.

# **9.1.06 Включение/выключение автоматической корректировки**

Эта настройка позволяет включить или отключить автоматическую корректировку доз жидких компонентов, если измеренная доза твердых компонентов отличается от заданной в рецепте. После того, как вы введете номер **06**, на дисплее будет высвечиваться: ики<br>
Рисунок 9.13. Переналадка – включение/отключение сирении<br>
Для включения или отключения сирены используйте кнопи<br>
инстранение звуковая сигнализация при авариях и написа не будет.<br>
Пифра, которая соответствует текущем **ENEURAL SETTEMBER 1981**<br>
NEADMPER CUPER CONTROVER CHERAL CUPER CREATED FOR CHERAL CUPER CUPERAL CUPER CUPERATION CUPERATION CUPER CUPER<br>
TEST TEXTELOR CONTROLS THE METATION CONTROL CUPER CONTROLLED FOR STRUCTURE CONTROL

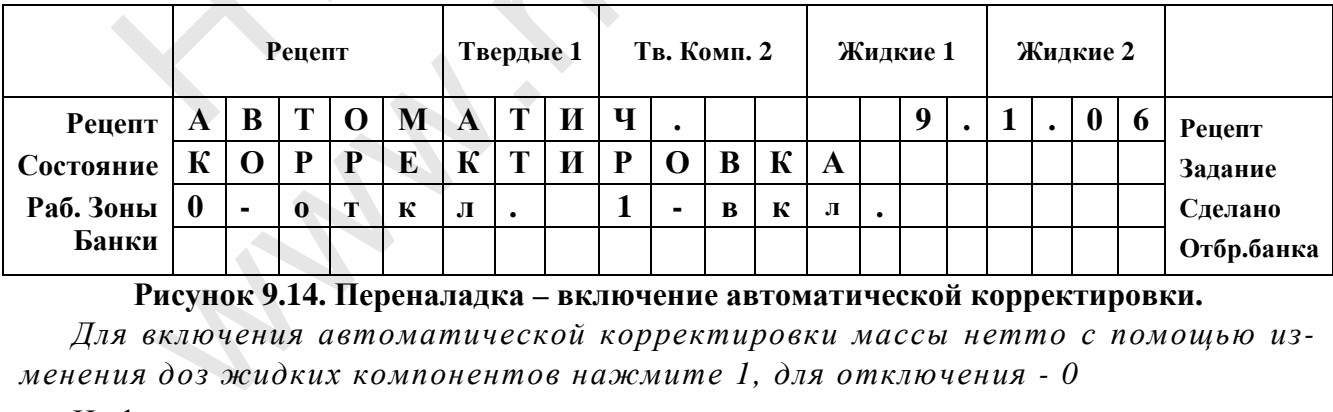

**Рисунок 9.14. Переналадка – включение автоматической корректировки.** 

*Для включения автоматической корректировки массы нетто с помощью изменения доз жидких компонентов нажмите 1, для отключения - 0* 

Цифра, которая соответствует текущему состоянию, установленному ранее или при инициализации (включена), будет мигать. Для изменения состояния необходимо выбрать соответственно **0** или **1**.

Когда вы введете нужное значение, нажмите «**ВВОД**». При этом вы вернетесь в меню ПЕРЕНАЛАДКА.

# **9.2. ПОДРЕЖИМ 9.2. КОНФИГУРАЦИЯ (КОД 234)**

Код доступа 234.

В конфигурации следующие установки:

- **02 Включение додозатора;**
- **03 Включение дозатора специй;**
- **10 Количество рабочих зон;**

# **9.2.02. Включение додозатора**

Эти уставка включает и выключает додозатор.

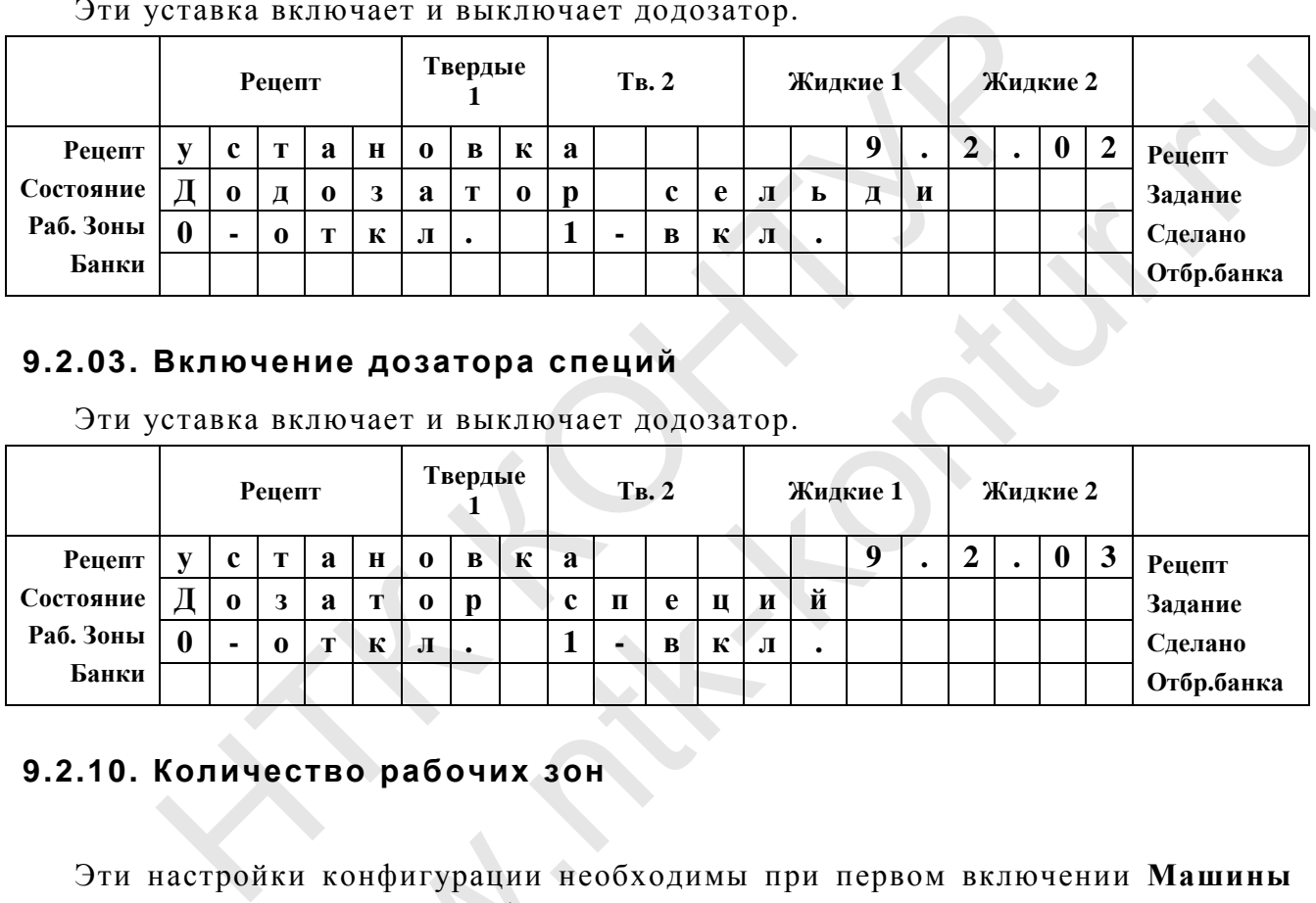

# **9.2.03. Включение дозатора специй**

Эти уставка включает и выключает додозатор.

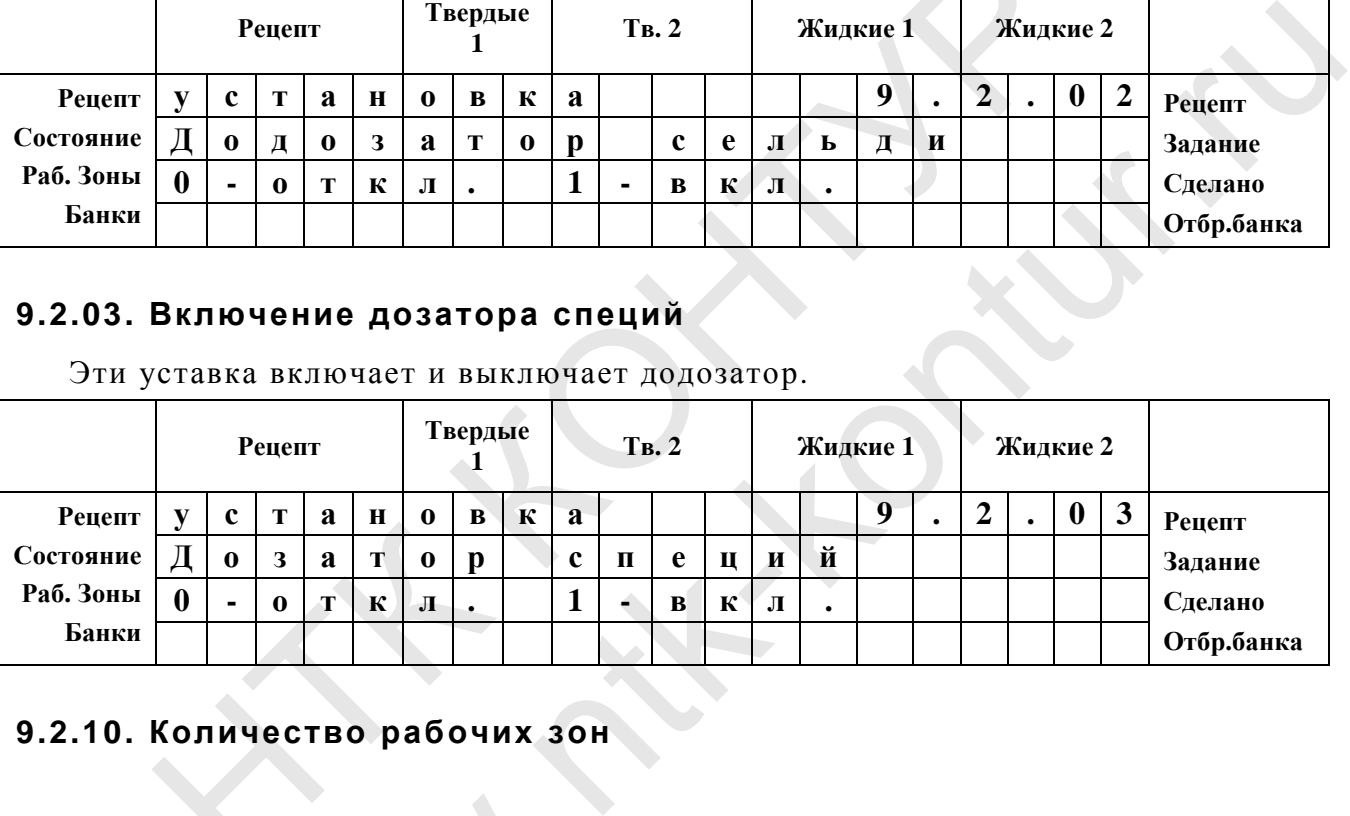

# **9.2.10. Количество рабочих зон**

Эти настройки конфигурации необходимы при первом включении **Машины** для того, чтобы сообщить шкафу управления, с каким типом того или иного устройства ему предстоит работать.

Для входа в этот подрежим необходимо в режиме СПЕЦ. УСТАНОВКИ набрать код доступа 234 и нажать «**ВВОД**». На индикаторе высветится сообщение:

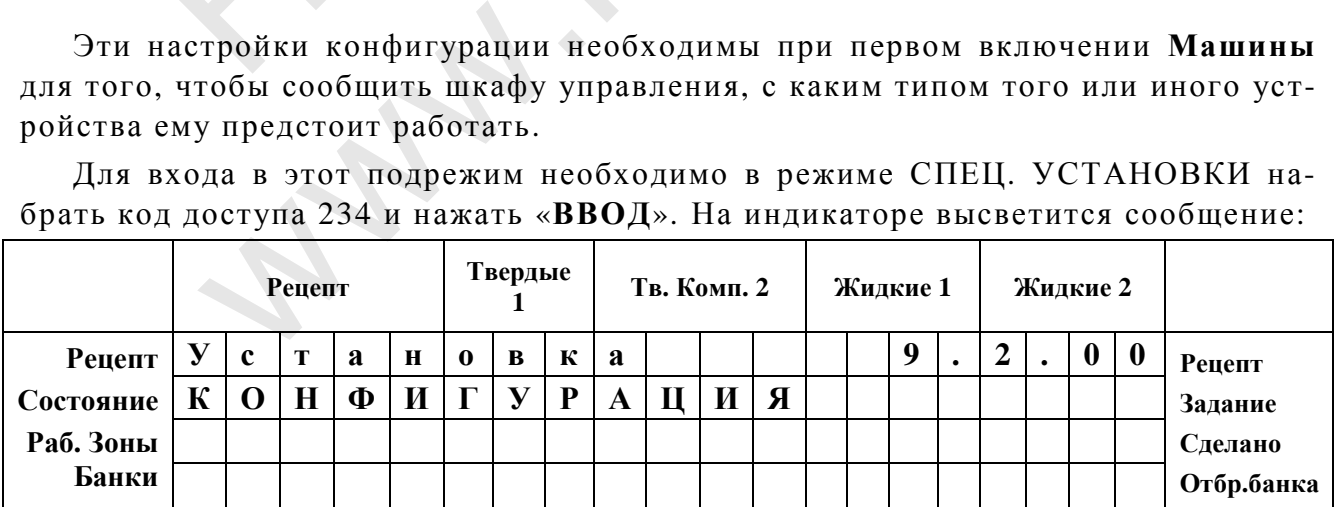

#### **Рисунок 9.15. Подрежим Конфигурация.**

*Для входа в данный подрежим введите код 234. Для выбора номера установки введите ее номер.* 

В последние два разряда записывается номер конфигурации (2-х-значное число). Ввод номера завершается нажатием на кнопку «Ввод», после чего вы попадаете в меню конфигурации, номер которой был набран, а на индикаторе появляется ее название и некоторая информация по работе. 9.2.1 Установка количества рабочих зон

Эта настройка позволяет отключить рабочие зоны, неиспользуемые при работе Машины.

Предупреждения и аварийные ситуации, явно связанные с отключенной зоной и устройствами расположенными в ней - не отслеживаются.

После того, как вы введете номер 10, на дисплее высветится список зон и их состояние (рис. 9.16)

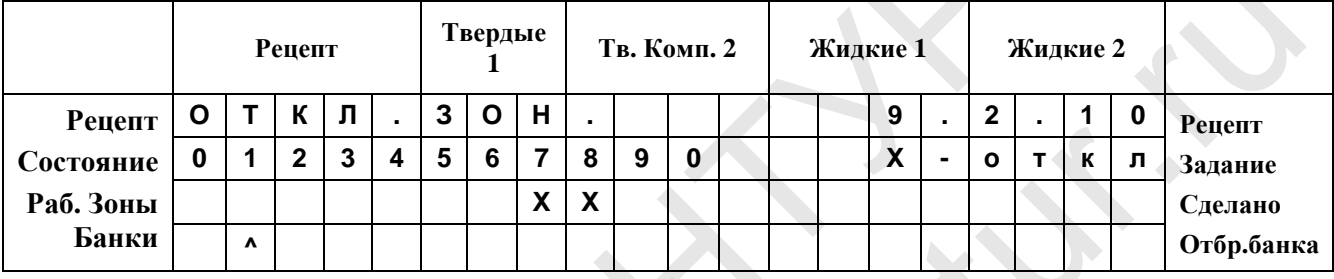

Рисунок 9.16. Включение/отключение рабочих зон.

Для выбора номера зоны используйте стрелки «
+ » «
+ ». Бегающий курсор «^» показывает выбранную зону. Для включения или отключения зоны используйте кнопку «Ввод». Для возврата в рабочий режим нажмите кнопку «Работа».

В верхней строке приведены номера рабочих зон. Обозначение зон и их функциональное назначение приведены в таблице 9.2.1. Отключенные зоны обозначаются символом «X» под номером зоны. В данном примере выключены зоны 7 и 8.

Обратите внимание! Зоны можно отключить оперативно с помощью кнопки «Откл. зон» и обозначаются символом «Ж». Зоны отключенные в данной уставке обозначаются символом «Х» и включить их с помощью кнопки «Откл. зон» - нельзя.

Функциональное назначение отдельных зон приведено в Таблице 7.

ТАБЛИЦА 7

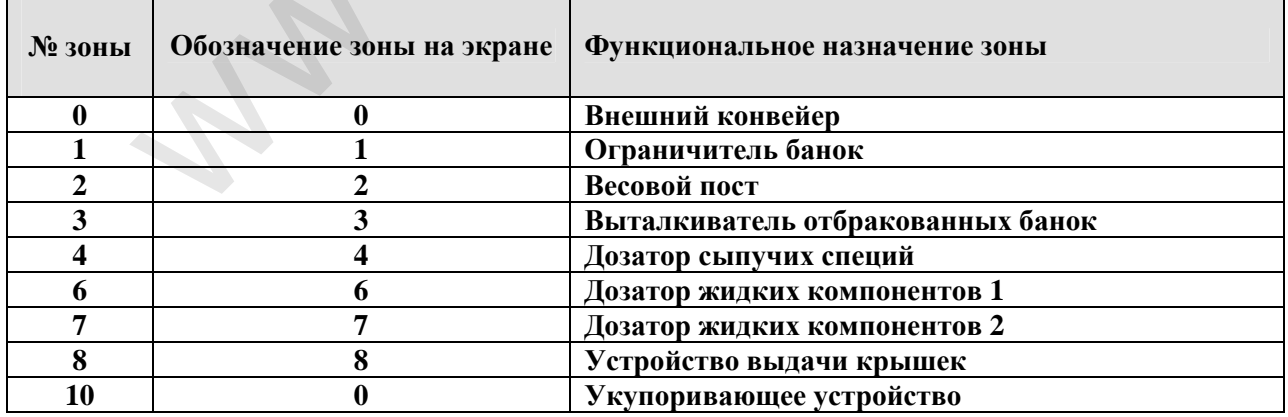

Начальная инициализация - включены все зоны.

При помощи клавиш управления курсором ("<" и ">") установить указатель в нужную зону и клавишей "ВВОД" можно переключать состояние зоны. Нажатием клавиши "РАБОТА" можно выйти из этой установки.

# **9.3. ПОДРЕЖИМ 9.3. ХАРАКТЕРИСТИКИ (КОД 345)**

# **Код доступа 345.**

Предусмотренные следующие характеристики работы Фасовочной машины **ФМ961**:

# **ХАРАКТЕРИСТИКИ РАБОТЫ ДОЗАТОРОВ ЖИДКИХ КОМПОНЕНТОВ – ЗОНЫ 6, 7:**

- Вес импульса п. 9.3.09
- Параметры калибровочных сливов п. 9.3.11
- Защита от пузырей п. 9.3.14
- Защита от сухого хода п. 9.3.15

# **ХАРАКТЕРИСТИКИ РАБОТЫ ДОЗАТОРА СПЕЦИЙ – ЗОНА 4:**  • Защита от сухого хода п. 9.3.15<br>• Защита от сухого хода п. 9.3.15<br>• Калибровочные коэффициенты п. 9.3.30;<br>• Калибровочные коэффициенты п. 9.3.31;<br>• Сдвиг фазы синхронизации сети п. 9.3.33;<br>• Параметры калибровки п. 9.3.

- Калибровочные коэффициенты п. 9.3.30;
- Калибровочные коэффициенты п. 9.3.31;
- Сдвиг фазы синхронизации сети п. 9.3.33;
- Параметры калибровки п. 9.3.34;

# **ОБЩИЕ ХАРАКТЕРИСТИКИ:**

• Пределы допусков дозирования - п. 9.3.64

# **ХАРАКТЕРИСТИКИ РАБОТЫ ЭЛЕКТРОННЫХ ВЕСОВ – ЗОНА 2:**

- Точность индикации при дозировании жидких компонентов п. 9.3.71; North ДОЗАТОРА СПЕЦИЙ - ЗОНА 4:<br>bppициенты п. 9.3.30;<br>hppициенты п. 9.3.31;<br>изации сети п. 9.3.33;<br>sки п. 9.3.34;<br>WKH:<br>озирования - п. 9.3.64<br>SOTЫ ЭЛЕКТРОННЫХ ВЕСОВ - ЗОНА 2:<br>при дозировании жидких компонентов п. 9.3.71;<br>
- Номинальное усилие тензосистемы п. 9.3.72;
- Параметр интегрирования п. 9.3.73;
- Калибровочный коэффициент тензодатчика п. 9.3.74;
- Начальный код тензодатчика п. 9.3.75.

# **ХАРАКТЕРИСТИКИ РАБОТЫ УСТРОЙСТВ, ВХОДЯЩИХ В СИСТЕМУ КОНВЕЙЕРА – ЗОНЫ 0, 1, 6, 9:**

- Время работы пневмоцилиндров устройств подачи крышек п. 9.3.91;
- Время работы пневмоцилиндра устройства укупорки п. 9.3.92.

# **Характеристики работы дозаторов жидких компонентов – ЗОНЫ 6, 7**  МАКТЕРИСТИКИ РАБОТІ<br>МЕРА – ЗОНЫ 0, 1, 6, 9:<br>Время работы пневмоцил<br>Время работы пневмоцил<br>Характеристики работ

# **9.3.09. Вес одного импульса дозатора жидких компонентов**

Эта настройка позволяет напрямую ввести вес той жидкости, которая пройдет через дозатор за период между двумя импульсами с электрического выхода расходомера. Для дозаторов, использующих винтовой насос, величина одного импульса установлена равной 1,50 г/имп. Величина одного импульса определяется для пресной воды с удельной плотностью  $1000$ кг/м $^3$ . Величина одного импульса зависит от характеристик винта насоса и от количества импульсов получаемых за один оборот двигателя. Импульсы образуются при срабатывании оптического датчика на крыльчатку вентилятора двигателя насоса.

После того, как вы введете номер **09**, на дисплее высветится:

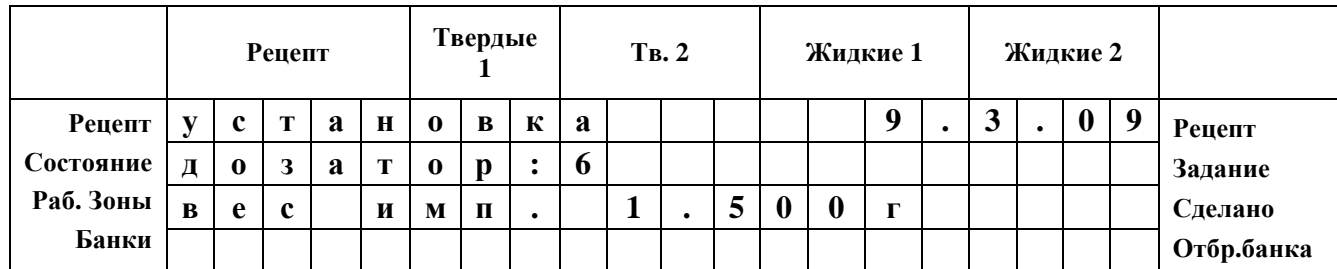

#### **Рисунок 9.17. Вес одного импульса дозатора**

На экране отображается номер зоны, в которой установлен дозатор и вес жидкости, слитой дозатором за один *импульс.* 

Вес одного импульса может изменяться от 0 до 9, 999 мл с шагом 0,001 мл. Диапазон изменения параметра «вес импульса» приведен в **Таблице 8**.

**Таблица 8**

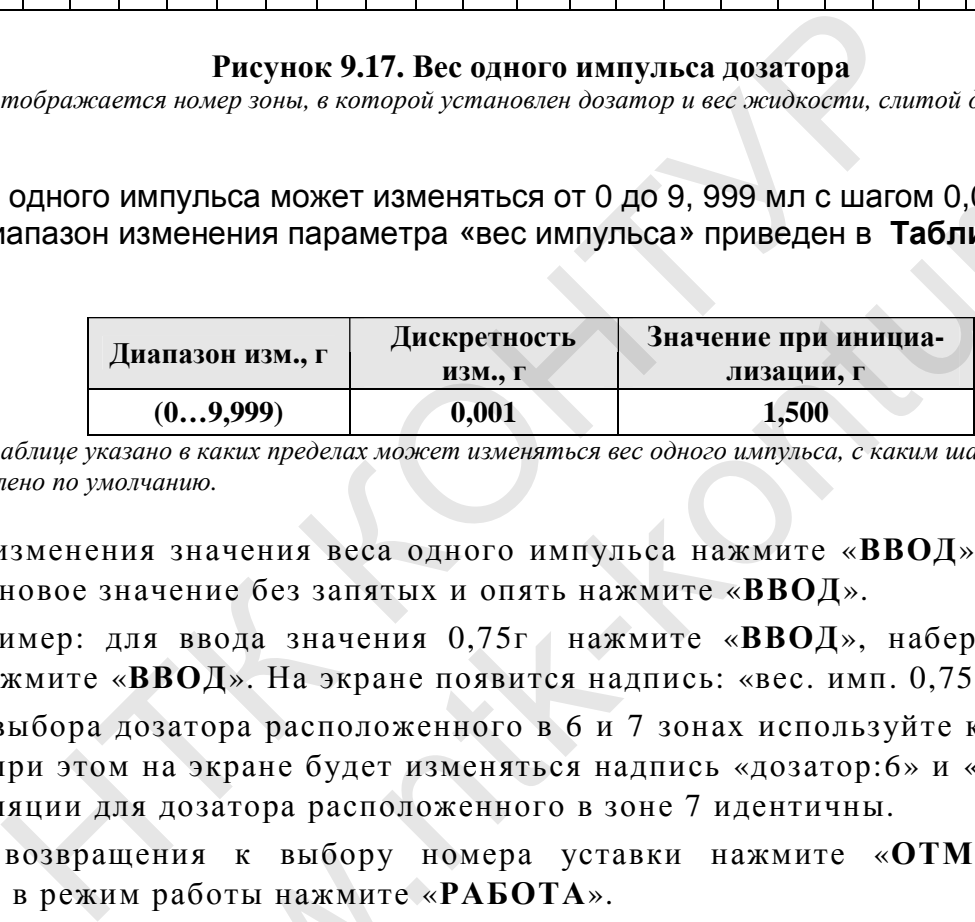

В данной таблице указано в каких пределах может изменяться вес одного импульса, с каким шагом и какое значе*ние выставлено по умолчанию.* 

Для изменения значения веса одного импульса нажмите «**ВВОД**» после чего введите новое значение без запятых и опять нажмите «**ВВОД**».

Например: для ввода значения 0,75г нажмите «**ВВОД**», наберите 0750 и опять нажмите «**ВВОД**». На экране появится надпись: «вес. имп. 0,750г».

Для выбора дозатора расположенного в 6 и 7 зонах используйте кнопки «**←**» и «**→**», при этом на экране будет изменяться надпись «дозатор:6» и «дозатор:7». Манипуляции для дозатора расположенного в зоне 7 идентичны. 7. Вес одного импульса дозатора<br> *орой установлен дозатор и вес жидкости, слитой дозатором за один*<br>
13 Меняться от 0 до 9, 999 мл с шагом 0,001 мл.<br> **Сетра «Вес импульса» приведен в Таблице 8.**<br> **Габлица 8**<br> **Лискретнос** 

Для возвращения к выбору номера уставки нажмите «**ОТМЕНА**», для возврата в режим работы нажмите «**РАБОТА**».

# **9.3.11. Параметры калибровочных сливов дозаторов**

В этой уставке устанавливаются два параметра калибровочных сливов (имеется в виду слив дозатором дозы жидкости, при его калибровке; взвесив калибровочный слив, машина автоматически рассчитывает коэффициенты для точного дозирования): звращения к выбору но<br>режим работы нажмите «Р<br>**раметры калибровочн**<br>уставке устанавливаются<br>*r* слив дозатором дозы жи,<br>лив, машина автоматичестя):

- ♦ Число сливов в серии n;
- ♦ Доза одного калибровочного слива Дк.

Во время калибровки расходомера дозирование воды будет происходить в циклическом режиме. При этом будет произведена серия из n сливов, в каждом из которых будет слита одна и та же доза Дк. После того, как вы введете номер 10, на дисплее будет высвечиваться:

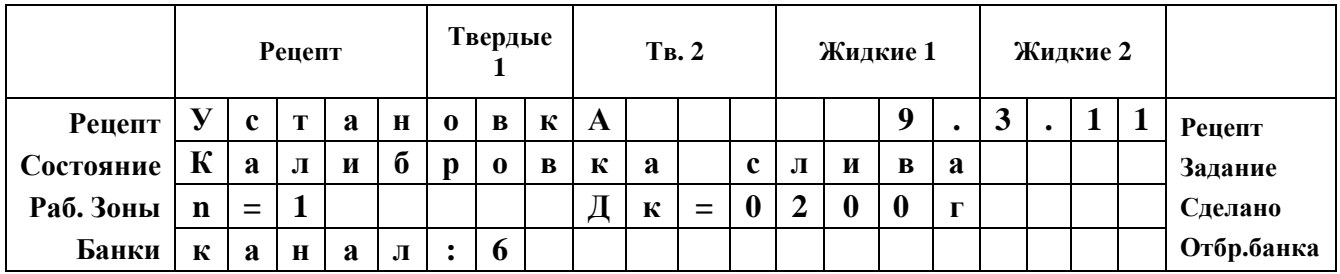

**Рисунок 9.18. Параметры калибровочных сливов в дозаторах жидких компонентов** *На экране отображается номер зоны в которой установлен дозатор и объем жидкости, слитой дозатором за один импульс.* 

Во второй строке высвечиваются текущие значения, которые мигают.

Для выбора дозатора расположенного в 6 и 7 зонах используйте кнопки «**←**» и «**→**», при этом на экране будет изменяться надпись «дозатор:6» и «дозатор:7». Параметры для обоих дозаторов, расположенных в зонах 6 и 7 – идентичны. ваются текущие значения, которые мигают.<br>
оложенного в 6 и 7 зонах используйте кнопки « $\leftarrow$ <br>
дет изменяться надпись «дозатор:6» и «дозатор:7»<br>
расположенных в зонах 6 и 7 – идентичны.<br>
у номера уставки нажмите «ОТМЕНА»,

Для возвращения к выбору номера уставки нажмите «**ОТМЕНА**», для возврата в режим работы нажмите «**РАБОТА**».

# **9.3.14. Защита от пузырей**

В этой уставке устанавливается максимальная длительность пузыря в жидкости на выходе дозатора. При превышении длительности пузыря возникает авария дозатора и дозатор останавливается.

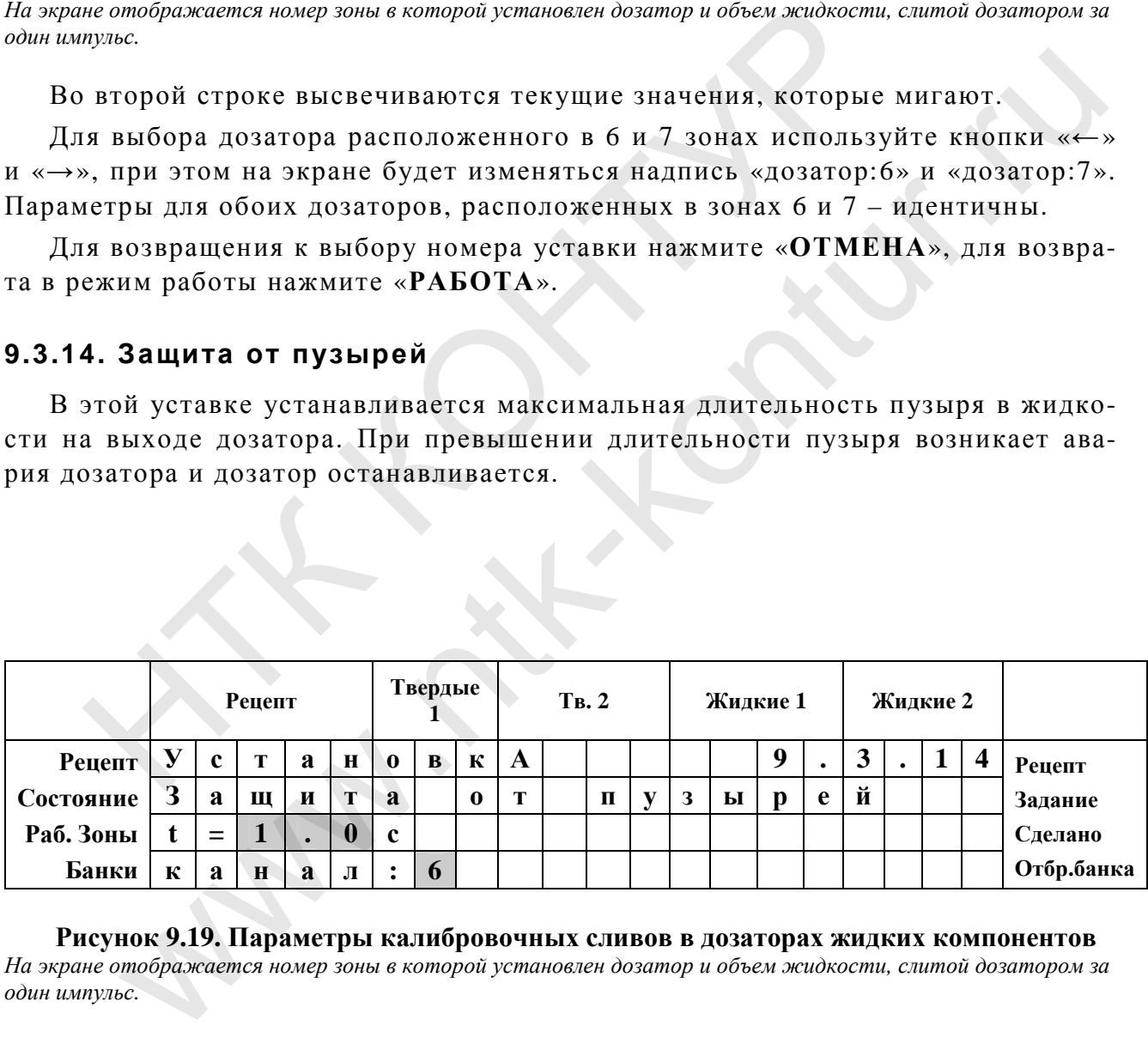

**Рисунок 9.19. Параметры калибровочных сливов в дозаторах жидких компонентов** *На экране отображается номер зоны в которой установлен дозатор и объем жидкости, слитой дозатором за один импульс.* 

Во второй строке высвечиваются текущие значения, которые мигают.

Для выбора дозатора расположенного в 6 и 7 зонах используйте кнопки «**←**» и «**→**», при этом на экране будет изменяться надпись «дозатор:6» и «дозатор:7». Параметры для обоих дозаторов, расположенных в зонах 6 и 7 – идентичны.

Для возвращения к выбору номера уставки нажмите «**ОТМЕНА**», для возврата в режим работы нажмите «**РАБОТА**».

# **9.3.15. Защита от сухого хода**

В этой уставке устанавливается максимальная длительность работы дозатора без жидкости. При превышении длительности сухого хода возникает авария и дозатор останавливается.

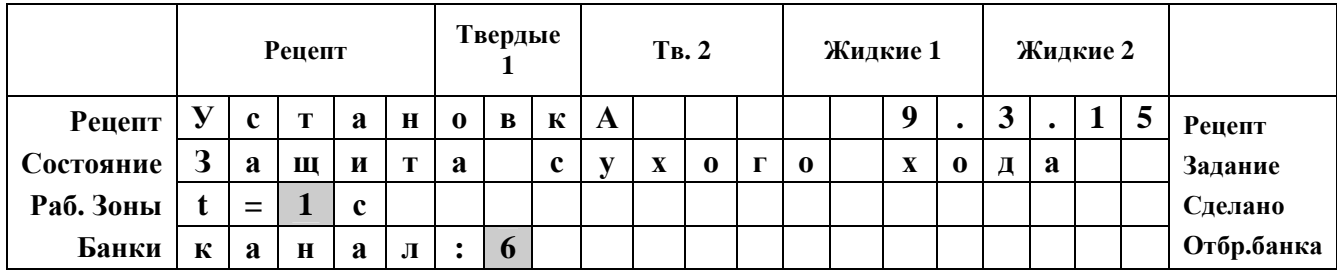

**Рисунок 9.20. Параметры калибровочных сливов в дозаторах жидких компонентов** *На экране отображается номер зоны в которой установлен дозатор и объем жидкости, слитой дозатором за один импульс.* 

Во второй строке высвечиваются текущие значения, которые мигают.

Для выбора дозатора расположенного в 6 и 7 зонах используйте кнопки «**←**» и «**→**», при этом на экране будет изменяться надпись «дозатор:6» и «дозатор:7». Параметры для обоих дозаторов, расположенных в зонах 6 и 7 – идентичны.

Для возвращения к выбору номера уставки нажмите «**ОТМЕНА**», для возврата в режим работы нажмите «**РАБОТА**».

# **ХАРАКТЕРИСТИКИ РАБОТЫ ДОЗАТОРА СПЕЦИЙ – ЗОНА 4:**

# **9.3.30. Калибровочный аддитивный коэффициент**

В этой уставке устанавливается аддитивный калибровочный коэффициент, по одному на каждую специю. Данная уставка предназначена больше для справки, поскольку коэффициенты определяются автоматический, во время проведения калибровки НОКА ДА ПА СРЕДСТВАВЛИВАТЕ В ПЛАНИВНЫЙ КОЗФФИЦИЕНТ ПЛАНИВЛЬСТВАВЛИВАТИ ПОДА СТАТАТИВНЫЙ СОБЕЛЬСТВАВЛИВАТИ С С С<br>ПЛАНИВНОГО ДА ПРОБЛЕМА В ПЛАНИВНОГО В СТАТА И ДА ПРОБЛЕМА ПОДА ДА ПРОБЛЕМА ПОДАТИВНЫХ В ЗОНАХ ИСПОЛЬЗУЙТЕ ПР провочных сливов в дозаторах жидких компонентов<br>pool ycmanosaen dosamop и объем жиdкости, слитой dosamopon за<br>oтся текущие значения, которые митают.<br>7 изменяться надпись «дозатор:6» и «дозатор:7».<br>pacположенных в зонах 6

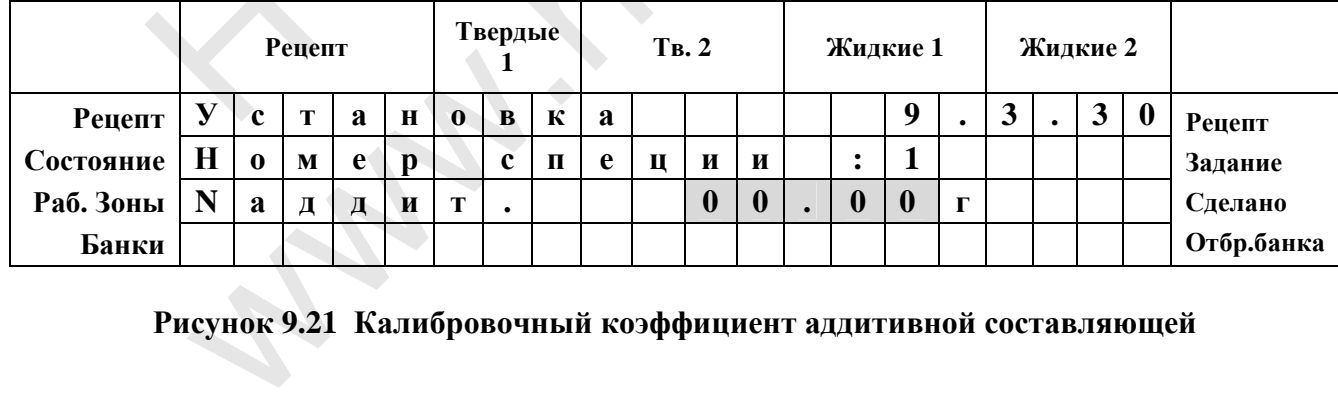

# **Рисунок 9.21 Калибровочный коэффициент аддитивной составляющей**

Стрелками выбирается номер специи, клавиша "ввод" приводит к редактированию. Выход из уставки – двукратное нажатие клавиши "ввод"/

# **9.3.31. Калибровочный мультипликативный коэффициент**

В этой уставке устанавливается мультипликативный калибровочный коэффициент, по одному на каждую специю. Данная уставка предназначена больше для справки, поскольку коэффициенты определяются автоматический, во время проведения калибровки.

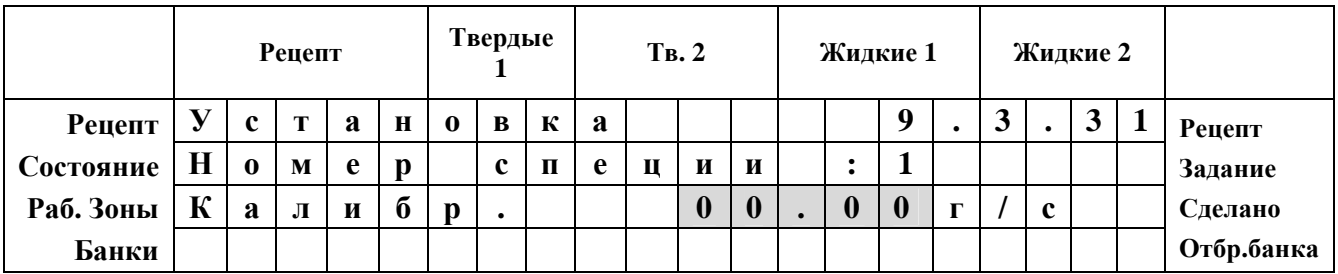

# **Рисунок 9.22 Калибровочный коэффициент мультипликативной составляющей**

Стрелками выбирается номер специи, клавиша "ввод" приводит к редактированию. Выход из уставки – двукратное нажатие клавиши "ввод".

# **9.3.33. Сдвиг момента синхронизации сети**

В этой уставке задается временное смещение открывающего импульса тиристора относительно перехода через ноль питающей сети. Диапазон допустимых значений этой уставки 0-79. С практической точки зрения эта величина влияет на стабильность и мощность подачи. Необходимо подобрать значение, при котором подача стабильно работает на треть от максимальной мощности.

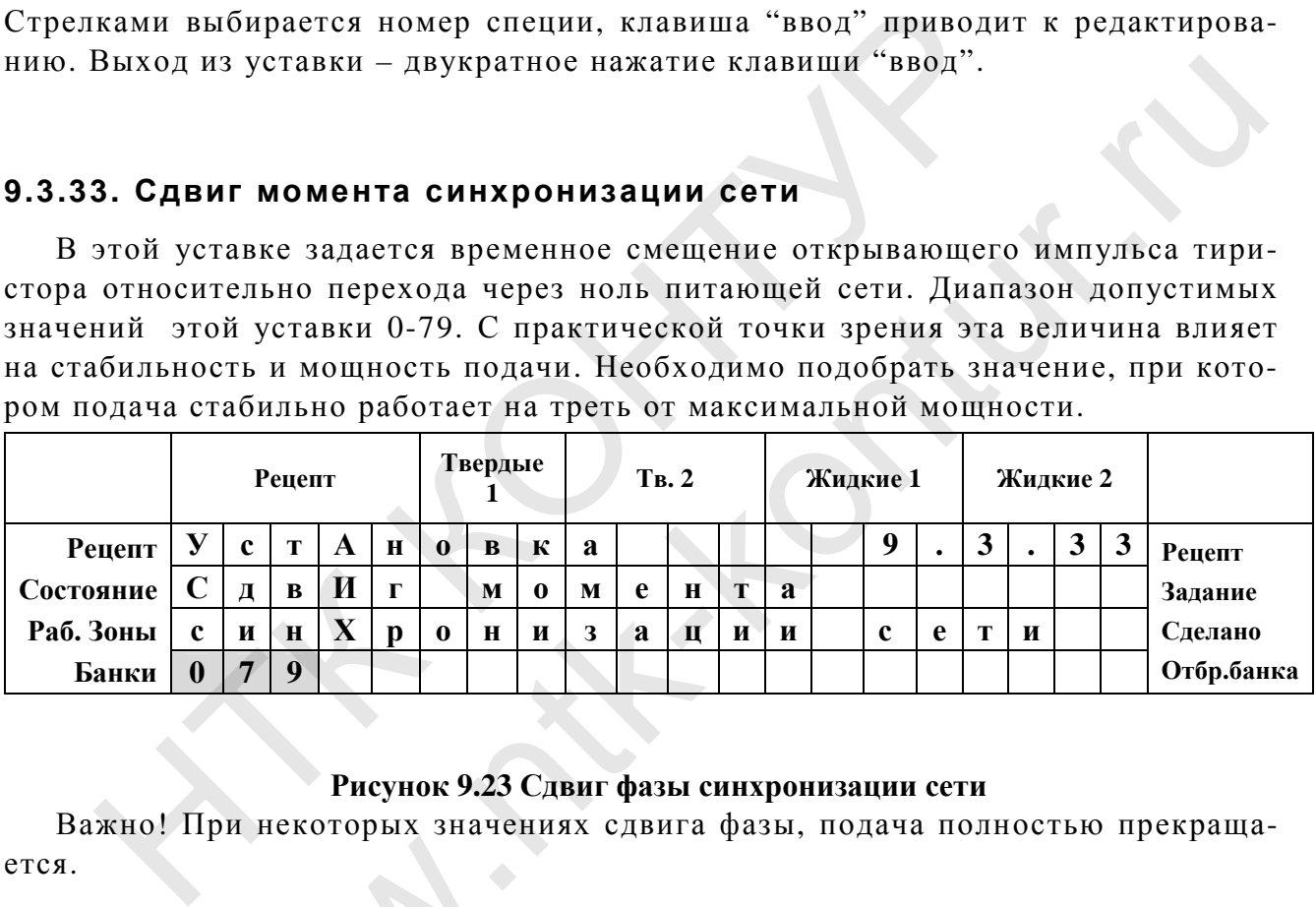

# **Рисунок 9.23 Сдвиг фазы синхронизации сети**

Важно! При некоторых значениях сдвига фазы, подача полностью прекращается.

# **9.3.34. Параметры калибровки дозатора специй**

Процесс калибровки проходит в два этапа, и его параметры полностью определяется данной уставкой. На первом этапе калибровке выдается серия доз. Длительность одной дозы задается параметром t1, количество повторений n1. На втором этапе выдается одна доза длительностью t1\*n1. После взвешивания результирующих доз первого и второго этапа, измеренные значения вводятся в машину. На основе полученных значений машина выполняет расчет калибровочных коэффициентов, и процесс калибровки на этом завершается. Параметры калибровк<br>есс калибровки проходит<br>и данной уставкой. На по<br>ность одной дозы задается<br>этапе выдается одна доза<br>иощих доз первого и вто

В этой уставке устанавливается параметры калибровки дозатора специй.

Время дозы = время в течении которого дозатор выдает одну дозу. n1- количество повторений этой дозы в первой фазе.

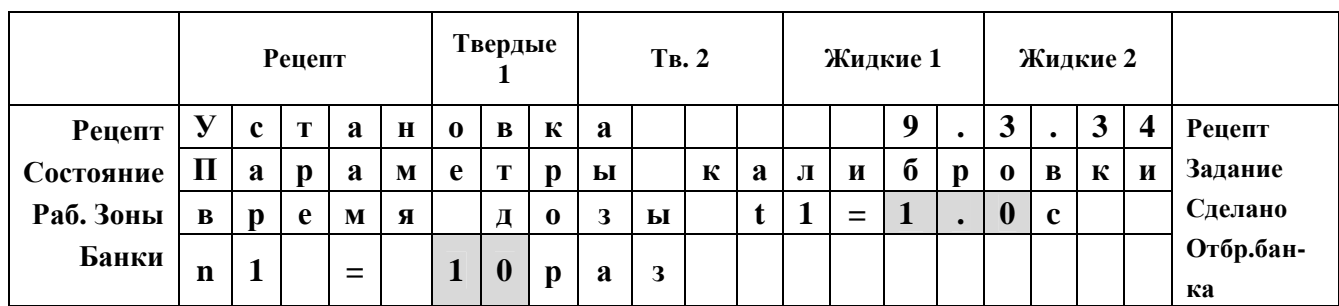

# **Рисунок 9.24. Параметры калибровки дозатора специй**

# **9.3.50. Время ожидания клавиши додозатора**

В этой уставке задается время в течении, которого Машина ожидает подтверждения оператора в виде нажатия кнопки додозатора. Если в течении заданного времени оператор не нажмет кнопку, то банка считается бракованной и выталкивается. После того, как вы введете номер 11, на дисплее будет высвечиваться:

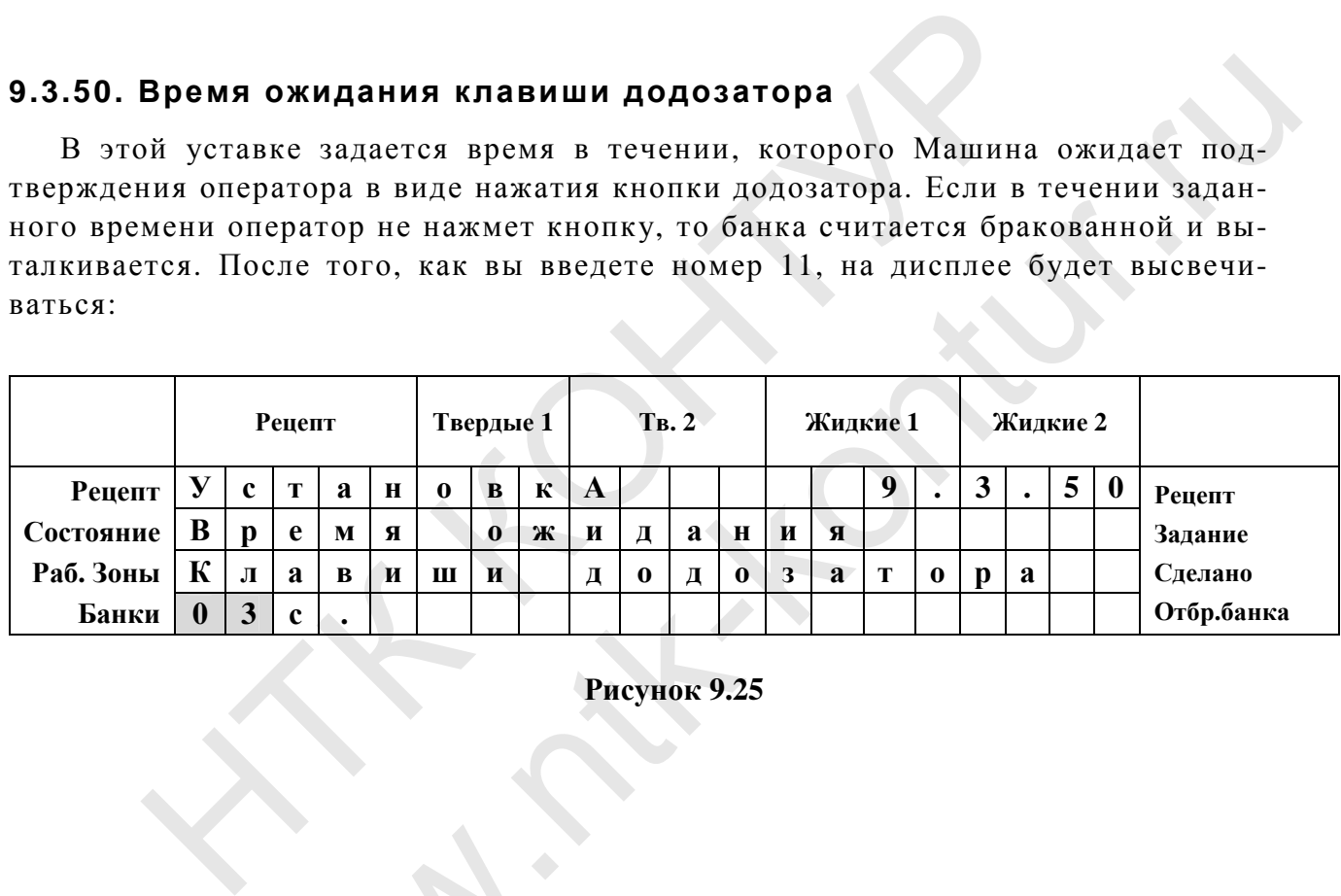

**Рисунок 9.25**

# **9.3.64 Допуски на доз у твердых компонентов**

В этой уставке предлагается ввести два допуска на отклонение измеренной дозы основного твердого компонента от номинального значения (заданного в рецепте): пуски на дозу твердых<br>й уставке предлагается ввиного твердого компонент<br>сли доза основного твердо<br>оза жидких компонентов

- 1. Если доза основного твердого компонента лежит в пределах допуска, доза жидких компонентов корректируется в соответствии с этой погрешностью.
- 2. Если отклонение вышло за границы допуска, то банка считается аварийной и выталкивается.

После того, как вы введете номер 64, на дисплее появится приглашение к вводу первого допуска, т.е. значений веса, в пределах которых допускается дозирование. Положительное и отрицательное значения допуска вводятся раздельно:

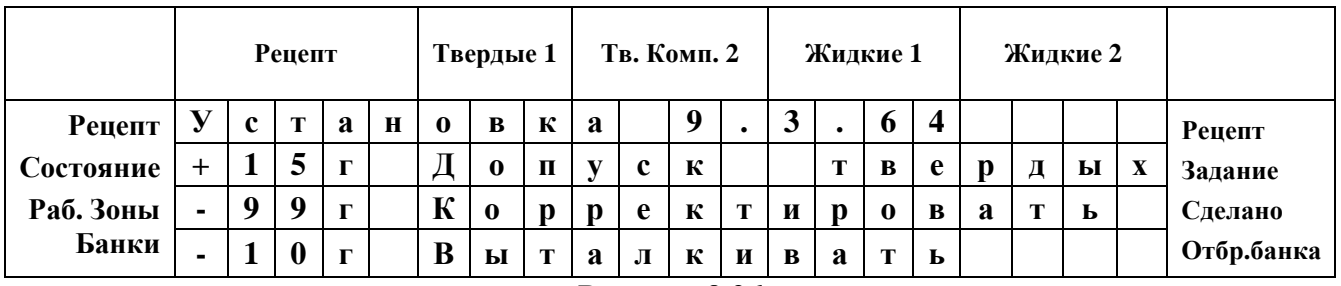

### **Рисунок 9.26**

**Таблица 10**

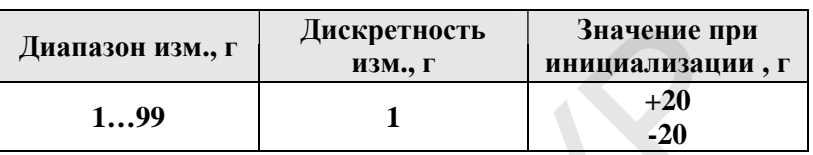

Когда вы введете нужное значение, нажмите «**ВВОД**». При этом вы вернетесь в меню **ХАРАКТЕРИСТИКИ**.

**Внимание! Допуски из уставки 9.3.64 вступают в силу только при смене рецепта, чтобы допуски из уставки 9.3.64 использовать в текущем рецепте необходимо выполнить смену рецепта на тот же самый.** 

# **9.3.65 Допуск в рецепте**

Если уставка находится в состоянии **«0»**-отключено, то допуски на дозу твердых компонентов берутся из уставки 9.3.64 для всех рецептов. Если уставка находится в состоянии **«1»** -включено, то допуски на дозу твердых компонентов входят в рецепт (задаются для каждого рецепта отдельно). Данный режим может быть полезен, если производимая на машине продукция может иметь различную тару или различный вид твердых компонентов.  $\begin{array}{|c|c|c|c|}\n\hline \textbf{Manazon}\textbf{HMM},\textbf{r} & \textbf{Aluekpernoorts} & \textbf{Shayeline} \textbf{HDM} \textbf{HMM} \textbf{HMM} \textbf{HMM} \textbf{HMM} \textbf{HMM} \textbf{HMM} \textbf{HMM} \textbf{HMM} \textbf{HMM} \textbf{HMM} \textbf{HMM} \textbf{HMM} \textbf{HMM} \textbf{HMM} \textbf{HMM} \textbf{HMM} \textbf{HMM} \textbf{HMM} \textbf{HMM} \textbf{HMM} \textbf{HMM} \textbf{$  $\begin{array}{|c|c|} \hline \text{max, i} & \text{max, i} & \text{max, i} \\ \hline 1 & -20 & \\ \hline \text{3Hauene, HaxM1Te} & \text{8BOJ}_\odot \text{R) \text{ in } 1000 \text{ B} \text{ in } 1000 \text{ B} \text{ in } 1000 \text{ F}} \\ \hline \end{array}$ <br> **EXECUTE BRACK 9.3.64 BETYRAIOT B CHATY TOALKO HPH CMERIC VETABKH 9.3.64 HCHOALS** 

После того, как вы введете номер 65, на дисплее появится приглашение к вводу **«0»** или **«1»**:

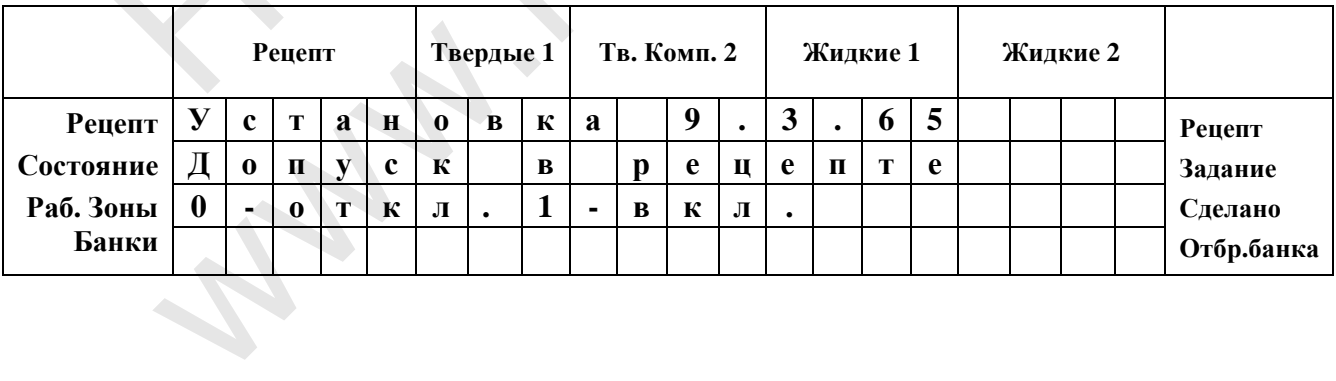

**Характеристики работы электронных весов – ЗОНА 2** 

# **9.3.71 Точность индикации.**

Эта настройка определяет точность, с которой вес будет индицироваться на дисплее. После того, как вы введете номер **71**, на дисплее будет высвечиваться:

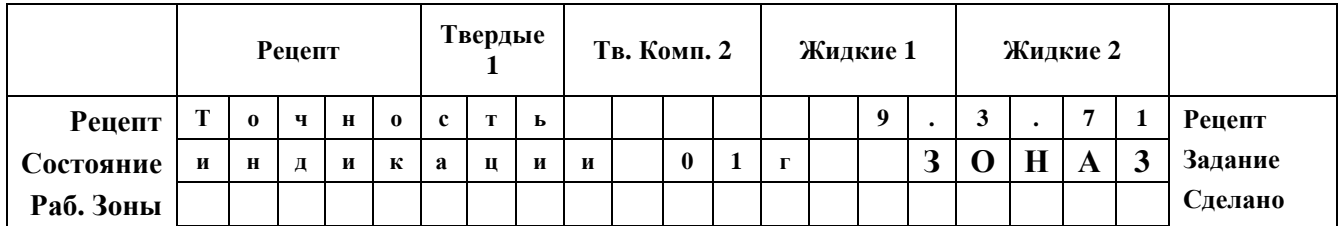

#### **Рисунок 9.27**

#### **Таблица 11**

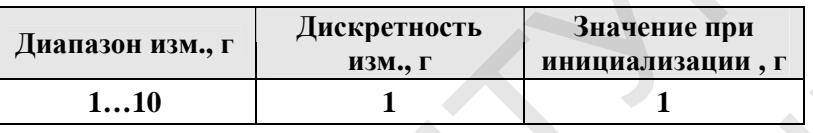

# **9.3.72 Максимальная нагрузка на тензосистему.**

|                                                                           | Рисунок 9.27 |                          |                                                                                 |   |              |   |         |   |             |              |                  |   |          |          |              | Таблица 1    |             |             |                |                                                                                                    |
|---------------------------------------------------------------------------|--------------|--------------------------|---------------------------------------------------------------------------------|---|--------------|---|---------|---|-------------|--------------|------------------|---|----------|----------|--------------|--------------|-------------|-------------|----------------|----------------------------------------------------------------------------------------------------|
|                                                                           |              |                          | Значение при<br>Дискретность<br>Диапазон изм., г<br>инициализации, г<br>изм., г |   |              |   |         |   |             |              |                  |   |          |          |              |              |             |             |                |                                                                                                    |
|                                                                           |              | 110<br>$\mathbf{1}$<br>1 |                                                                                 |   |              |   |         |   |             |              |                  |   |          |          |              |              |             |             |                |                                                                                                    |
| мигает.<br>в меню ХАРАКТЕРИСТИКИ.                                         |              |                          |                                                                                 |   |              |   |         |   |             |              |                  |   |          |          |              |              |             |             |                | Во второй строке высветится текущее значение точности индикации, которое<br>Когда вы введете нужное значение, нажмите «ВВОД». При этом вы вернетесь |
| 9.3.72 Максимальная нагрузка на тензосистему.                             |              |                          |                                                                                 |   |              |   |         |   |             |              |                  |   |          |          |              |              |             |             |                |                                                                                                    |
| Эта установка необходима для того, чтобы сообщить пульту управления       |              |                          |                                                                                 |   |              |   |         |   |             |              |                  |   |          |          |              |              |             |             |                |                                                                                                    |
| максимальную нагрузку на тензосистему, при превышении 80% от которой воз- |              |                          |                                                                                 |   |              |   |         |   |             |              |                  |   |          |          |              |              |             |             |                |                                                                                                    |
| никает аварийная ситуация "перегрузка тензосистемы"                       |              |                          |                                                                                 |   |              |   |         |   |             |              |                  |   |          |          |              |              |             |             |                |                                                                                                    |
| Его значение будет зависеть от типов применяемых тензодатчиков.           |              |                          |                                                                                 |   |              |   |         |   |             |              |                  |   |          |          |              |              |             |             |                |                                                                                                    |
| После того, как вы введете номер 72, на дисплее будет высвечиваться:      |              |                          |                                                                                 |   |              |   |         |   |             |              |                  |   |          |          |              |              |             |             |                |                                                                                                    |
|                                                                           |              |                          | Рецепт                                                                          |   |              |   | Твердые |   |             | Тв. Комп. 2  |                  |   |          | Жидкие 1 |              |              | Жидкие 2    |             |                |                                                                                                    |
| Рецепт                                                                    | H            | $\mathbf{0}$             | M                                                                               | И | $\mathbf{H}$ | a | Л       | Ь | $\mathbf H$ | $\bf{0}$     | e                |   |          | 9        |              | $\mathbf{3}$ |             | 7           | $\overline{2}$ | Рецепт                                                                                                    |
| Состояние                                                                 | y            | $\mathbf c$              | И                                                                               | Л | И            | e |         |   |             | 1            | $\boldsymbol{0}$ | К | $\Gamma$ |          | $\mathbf{3}$ | $\mathbf 0$  | $\mathbf H$ | $\mathbf A$ | 3              | Задание                                                                                                    |
| Раб. Зоны                                                                 |              |                          |                                                                                 |   |              |   |         |   |             |              |                  |   |          |          |              |              |             |             |                | Сделано                                                                                                    |
| Банки                                                                     |              |                          |                                                                                 |   |              |   |         |   |             |              |                  |   |          |          |              |              |             |             |                | Отбр.банка                                                                                                    |
|                                                                           |              |                          |                                                                                 |   |              |   |         |   |             | Рисунок 9.28 |                  |   |          |          |              |              |             |             |                | Таблица 1                                                                                                    |

**Рисунок 9.28** 

#### **Таблица 12**

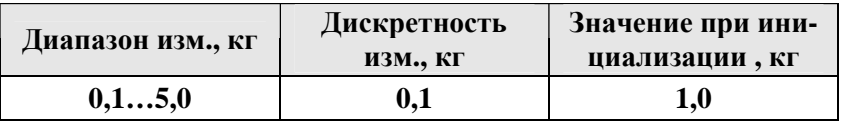

Во второй строке высветится текущее значение номинального усилия тензосистемы, которое мигает.

Когда вы введете нужное значение, нажмите «ВВОД». При этом вы вернетесь в меню ХАРАКТЕРИСТИКИ.

# 9.3.73 Параметр интегрирования

На входе АЦП стоит цифровой фильтр, который предназначен для интегрирования, срезания пиков и получения устойчивого сигнала. Пропускная способность фильтра определяется параметром, который называется параметр интегрирования. После того, как вы введете номер 73, на дисплее будет высвечиваться:

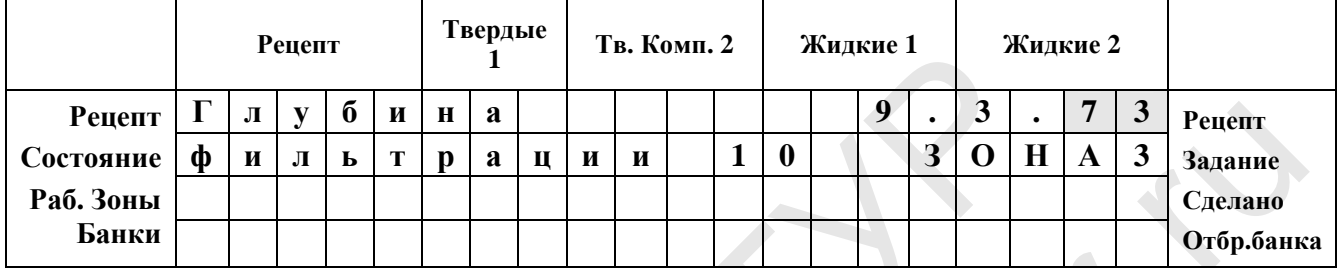

# Рисунок 9.29

Таблина 13

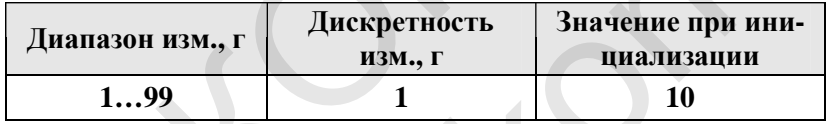

Во второй строке высветится текущее значение глубины фильтрации, которое мигает.

Когда вы введете нужное значение, нажмите «ВВОД». При этом вы вернетесь в меню ХАРАКТЕРИСТИКИ.

# 9.3.74 Калибровочный коэффициент тензодатчика

Эта настройка необходима в том случае, если весовой коэффициент уже известен с достаточной точностью, и оператор не хочет терять время на достаточно длительный процесс автоматической калибровки (например, при замене тензодатчика). В таком случае можно просто вручную ввести весовой коэффициент в энергонезависимую память машины.

После ввода номера 74 на дисплее появится:

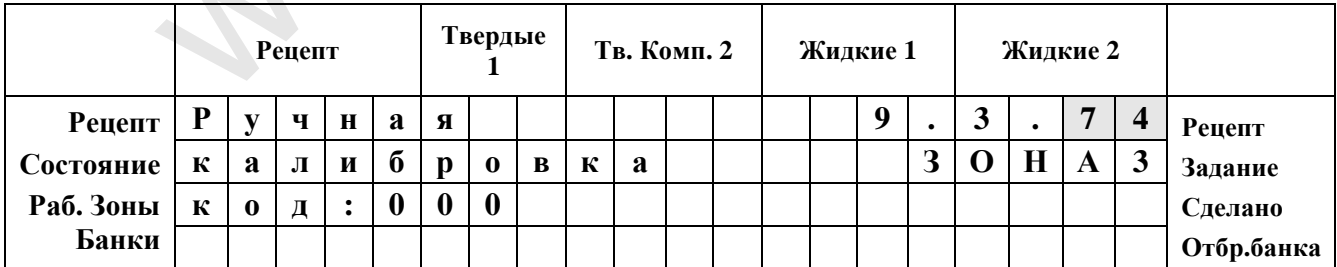

Далее необходимо ввести код доступа – **393**. Появится надпись:

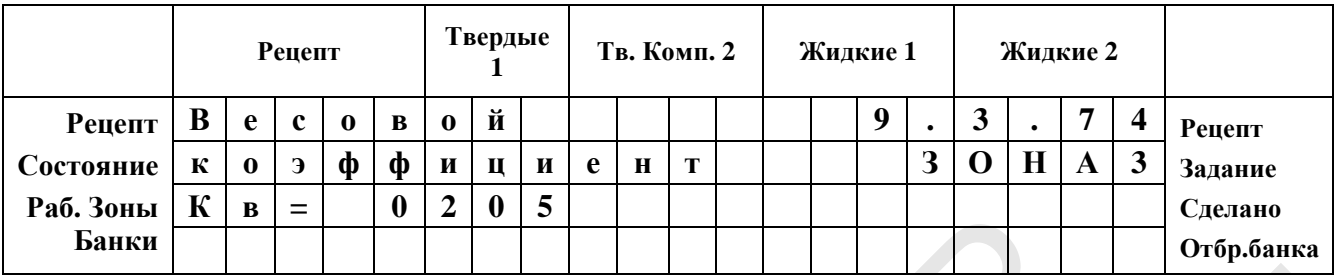

# **Рисунок 9.31**

В третьей строке высвечивается значение весового коэффициента, которое мигает. Введите известное значение весового коэффициента и нажмите «**ВВОД**». При этом вы вернетесь в меню **ХАРАКТЕРИСТИКИ**.

# **9.3.75 Начальный код тензодатчика**

Эта установка служит для отработки аварийных ситуаций и используется перед началом работы.

Введите номер **75**, на индикаторе появится следующее сообщение:

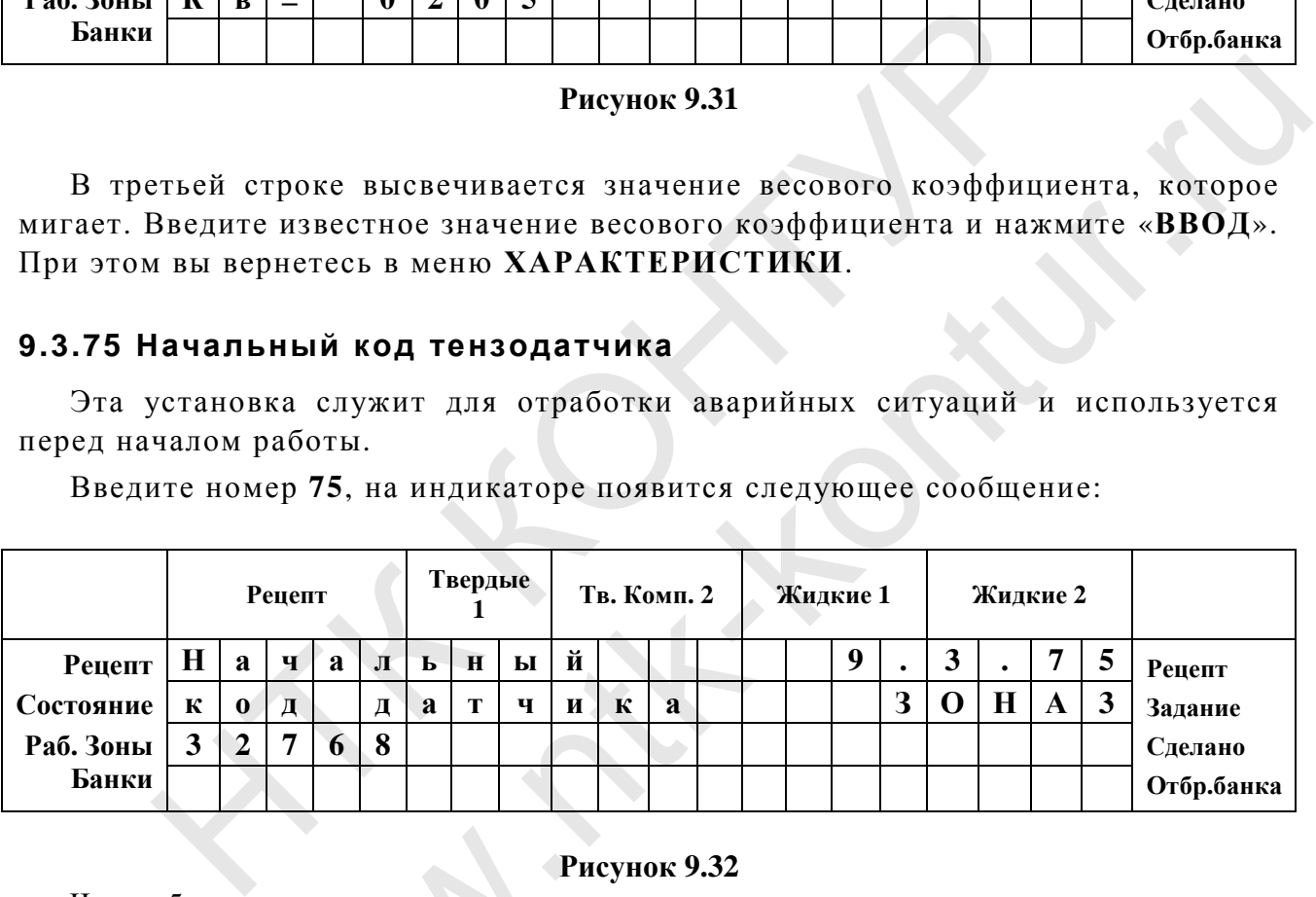

# **Рисунок 9.32**

Через 5 с индикация сменится на следующую:

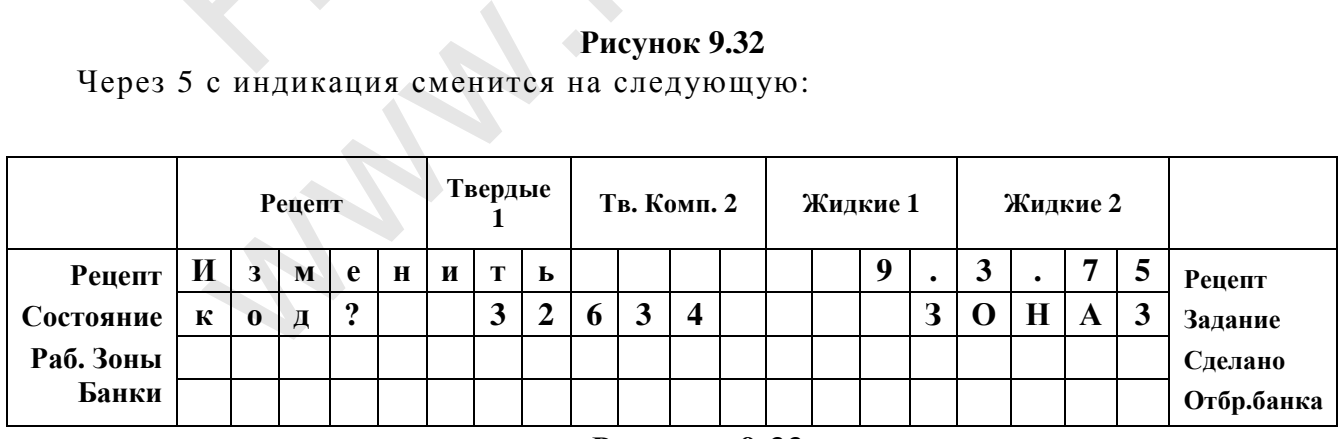

**Рисунок 9.33**

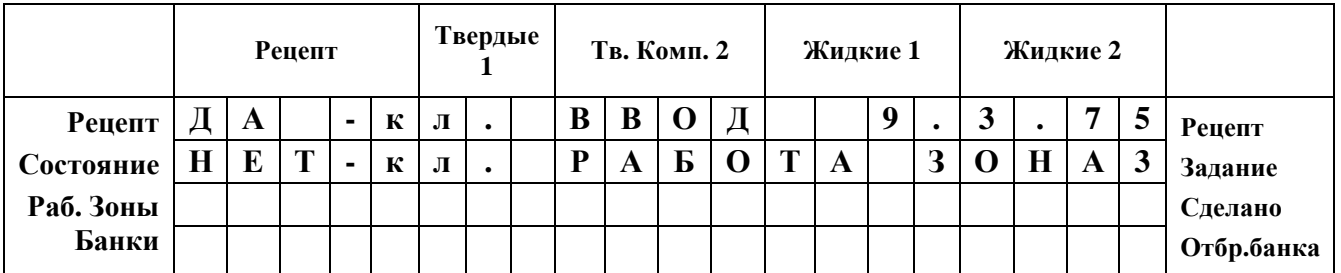

Через 10 с индикация сменится на следующую:

**Рисунок 9.34**

Перед тем как нажать клавишу «**ВВОД**» необходимо разгрузить весы. При нажатии клавиши «**ВВОД**» контроллер считает код с датчика и примет его за начальный. После этого на индикаторе будет следующая информация:

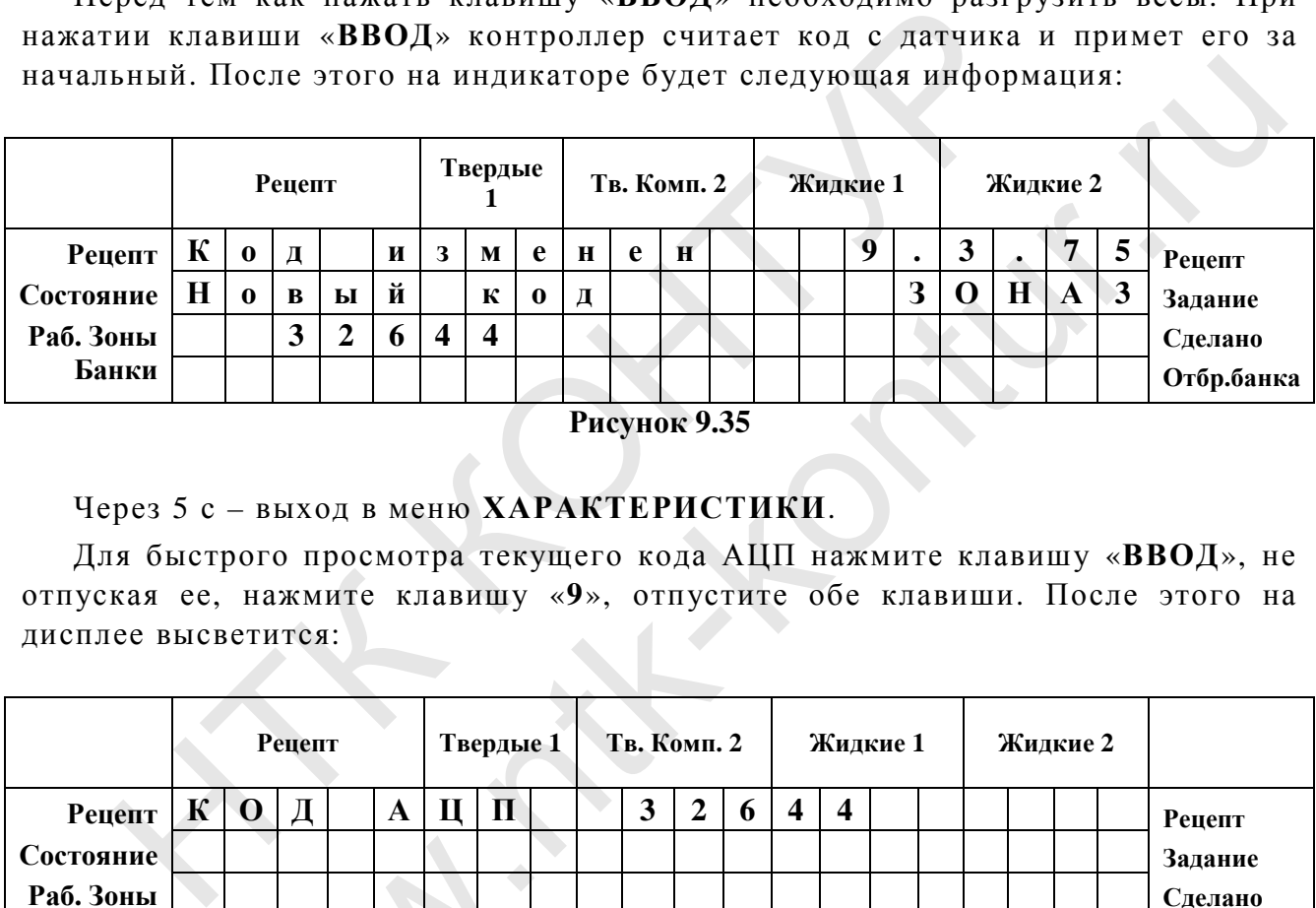

**Рисунок 9.35** 

# Через 5 с – выход в меню **ХАРАКТЕРИСТИКИ**.

Для быстрого просмотра текущего кода АЦП нажмите клавишу «**ВВОД**», не отпуская ее, нажмите клавишу «**9**», отпустите обе клавиши. После этого на дисплее высветится:

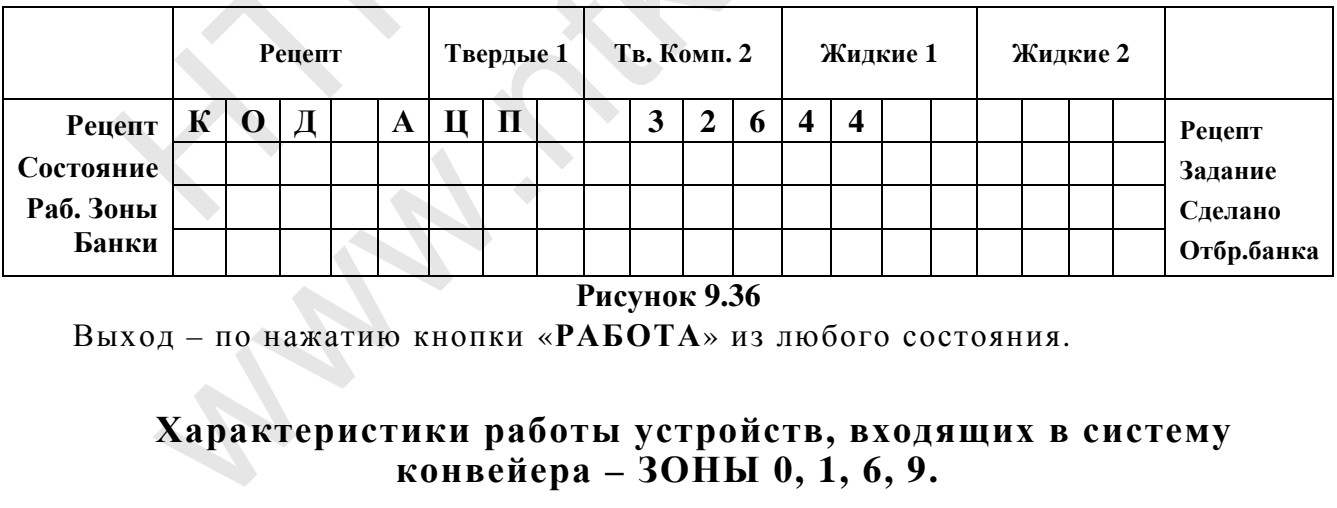

**Рисунок 9.36** 

Выход – по нажатию кнопки «**РАБОТА**» из любого состояния.

# **Характеристики работы устройств, входящих в систему конвейера – ЗОНЫ 0, 1, 6, 9.**

# **9.3.91 Время работы пневмоцилиндров устройств подачи крыше к.**

В этой уставке вводится время, в течение которого производится выдача банок (крышек). Пневмоцилиндры устройств подачи банок и крышек работают параллельно, поэтому это время вводится одновременно для обоих устройств.

После того, как вы введете номер **91**, будет предложено ввести это время, на дисплее будет высвечиваться:

|           | Рецепт |   |   |   |          |   | Твердые |   | Тв. Комп. 2 |          | Жидкие 1 |   |   | Жидкие 2         |           |   |                  |                  |              |            |
|-----------|--------|---|---|---|----------|---|---------|---|-------------|----------|----------|---|---|------------------|-----------|---|------------------|------------------|--------------|------------|
| Рецепт    | B      | n | e | M | я        |   | n       | a | $\bf{0}$    | $\bf{0}$ | т        | Ы |   | 9                |           | 3 | $\bullet$        | 9                |              | Рецепт     |
| Состояние |        | c | т | n | $\bf{0}$ | й | c       | т | B           | a        |          |   |   |                  | З         |   | $\bf H$          | A                | 8            | Задание    |
| Раб. Зоны | B      | Ы | Д | a | ч        | И |         | К | n           | ы        | Ш        | e | К | $\boldsymbol{0}$ | $\bullet$ |   | $\boldsymbol{0}$ | $\boldsymbol{0}$ | $\mathbf{r}$ | Сделано    |
| Банки     |        |   |   |   |          |   |         |   |             |          |          |   |   |                  |           |   |                  |                  |              | Отбр.банка |

**Рисунок 9.37** 

#### **Таблица 14**

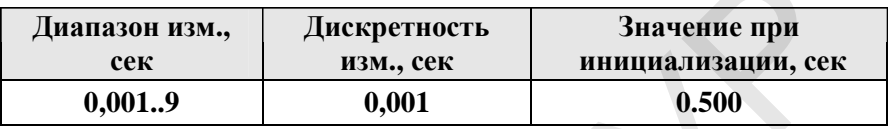

Высвечивается текущее значение, которое мигает. Введите нужное значение, нажмите «**ВВОД**».

При этом вы вернетесь в меню **ХАРАКТЕРИСТИКИ**.

# **9.3.92 Время работы пневмоцилиндра устройства укупорки**

В этой уставке вводится время, в течение которого устройство укупорки находится в нижнем положении.

После того, как вы введете номер **92**, будет предложено ввести это время, на дисплее будет высвечиваться:

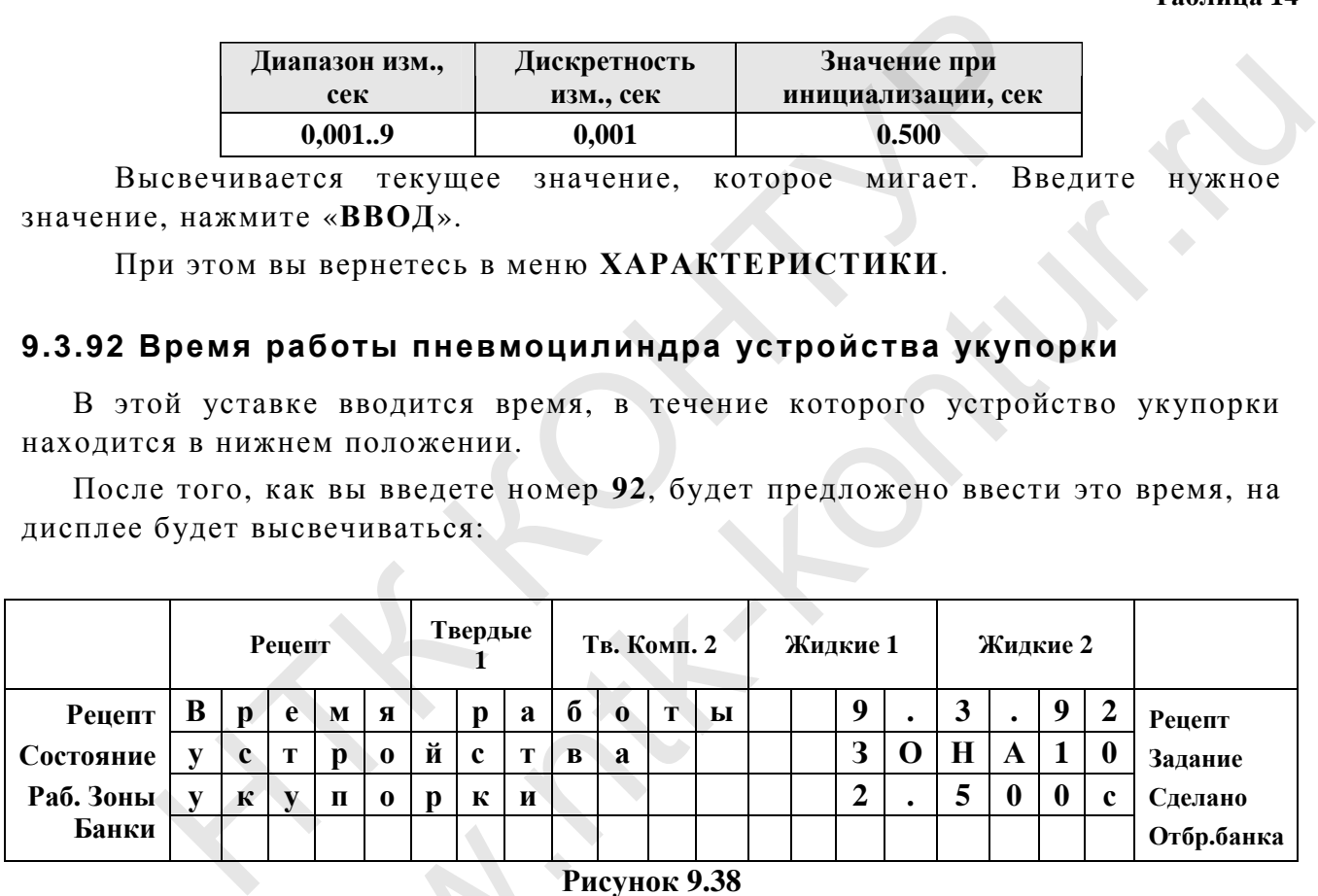

**Рисунок 9.38** 

# **Таблица 15**

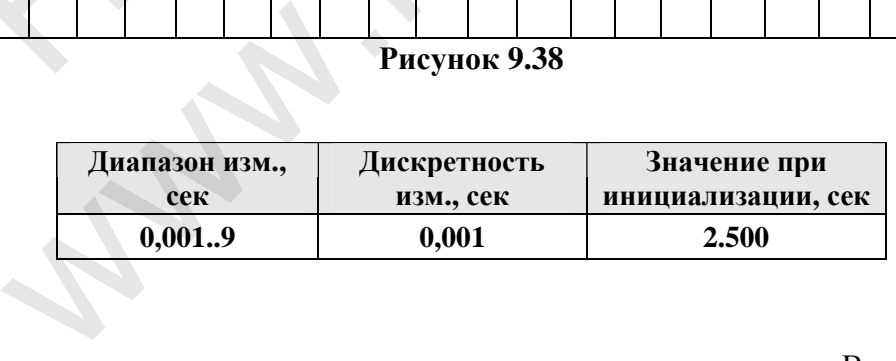

Высвечивается текущее значение, которое мигает. Введите нужное значение, нажмите «**ВВОД**».

При этом вы вернетесь в меню **ХАРАКТЕРИСТИКИ**.

#### **9.4. ПОДРЕЖИМ 9.4. ТЕСТИРОВАНИЕ (КОД 456)**

#### **Код доступа 456.**

В подрежиме **ТЕСТИРОВАНИЕ** – 1 тестирующая программа. Сюда входят:

**01)** Проверка работы сирены;

Для входа в этот подрежим необходимо в режиме **СПЕЦ. УСТАНОВКИ** набрать код доступа **456** и нажать «**ВВОД**». На индикаторе высветится сообщение:

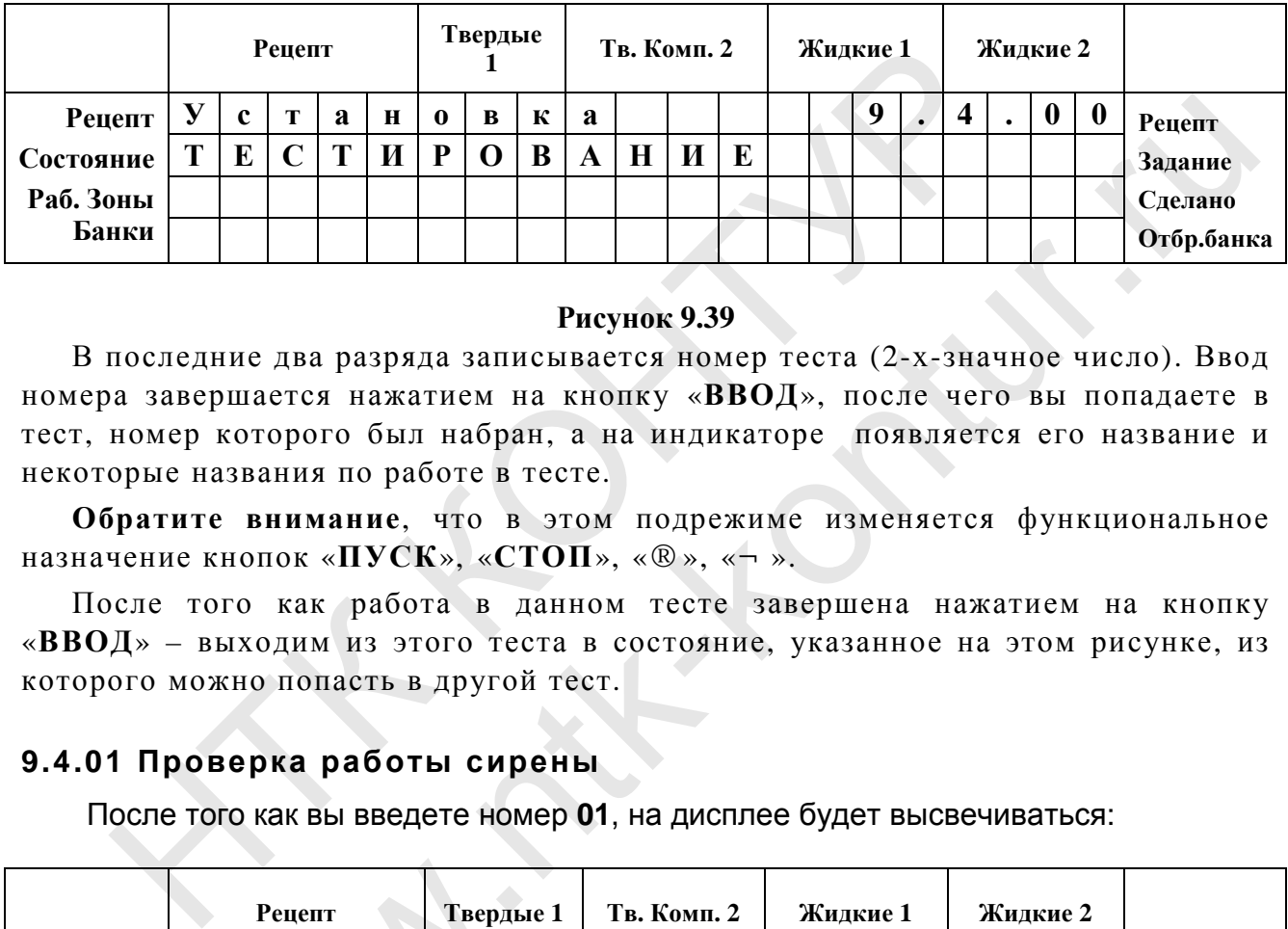

#### **Рисунок 9.39**

В последние два разряда записывается номер теста (2-х-значное число). Ввод номера завершается нажатием на кнопку «**ВВОД**», после чего вы попадаете в тест, номер которого был набран, а на индикаторе появляется его название и некоторые названия по работе в тесте.

**Обратите внимание**, что в этом подрежиме изменяется функциональное назначение кнопок «**ПУСК**», «**СТОП**», «**®**», «**¬**».

После того как работа в данном тесте завершена нажатием на кнопку «**ВВОД**» – выходим из этого теста в состояние, указанное на этом рисунке, из которого можно попасть в другой тест.

# **9.4.01 Проверка работы сирены**

После того как вы введете номер **01**, на дисплее будет высвечиваться:

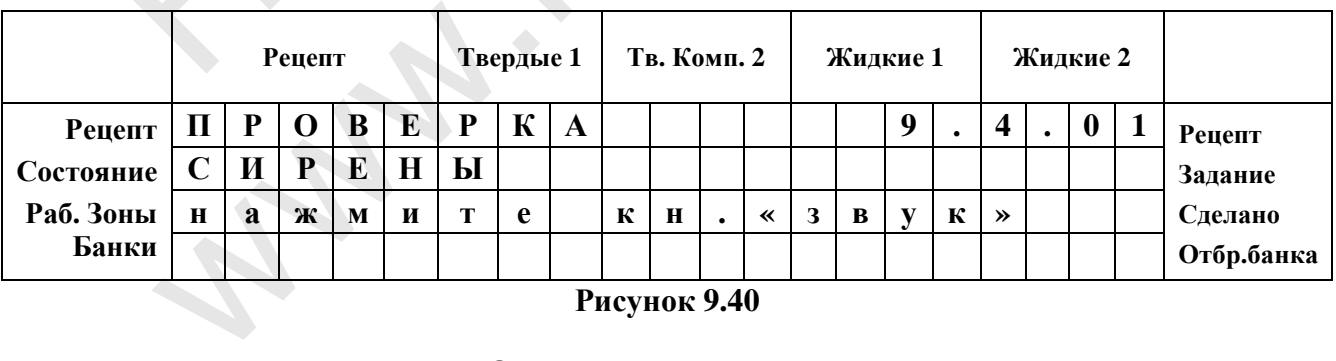

**Рисунок 9.40** 

При нажатии на кнопку «**ЗВУК ПРИ АВАРИИ**» должен замкнуться ключ подачи питания на сирену (на плате клавиатуры) по отпусканию кнопки «**ЗВУК ПРИ АВА-РИИ**» – ключ сирены размыкается, т.е. сирена по нажатию гудит.

# **9.5. ПОДРЕЖИМ 9.5. КАЛИБРОВКА (КОД 567) Код доступа 567.**

# **9.5.01 Калибровка сливов в дозаторах жидких компонентов (код 888)**

# • **Цель калибровки.**

Определить значение нового расходного коэффициента: *Kн* (г/импульс), т.е. какое количество жидкости в граммах приходится на данное число оборотов насоса;

Этот параметр используются в дальнейшем программой машины для автоматического вычисления слива любой дозы жидких компонентов.

Твердые и жидкие компоненты измеряются в граммах. Применяемые в машине дозаторы жидких компонентов дозируют по объемному принципу. Чтобы фасовочная машина могла автоматический определять требуемый объем по заданному весу, ей необходимо знать **плотность жидкости.** Плотность жидкости автоматически определяется во время калибровки дозатора. (См. также п. 6.2). иличество жидкости в граммах приходится на данное чис.<br>параметр используются в дальнейшем программой м<br>ческого вычисления слива любой дозы жидких компонентов<br>на машина могла автоматический определять требуемый с<br>нази маш

**Для возможности быстрого перехода на разные жидкости, у каждого дозатора имеется 9 разных индексов калибровки.** 

**Поэтому для каждой жидкости в память фасовочной машины заносится ее плотность, а в рецепте указывается индекс.** 

**Например: 6Ж2 – Жидкость №2 для дозатора №1 (зона 6), индекс калибровки – 2.** 

Проводить калибровку рекомендуется при однократном сливе с величиной дозы, равной 200-400 грамм (см. уставку 9.3.11). Также желательно провести калибровку несколько раз подряд, до тех пор, пока значения расходного коэффициента в текущей и предыдущей калибровке будут отличаться менее чем на 1 процент. Обычно достаточно провести калибровку два раза. сся в дальнейшем программой машины для<br>ива любой дозы жидких компонентов.<br>нты измеряются в граммах. Применяемые в ма-<br>нтов дозируют по объемному принципу. Чтобы<br>матический определять требуемый объем по за-<br>нать плотность

**ВНИМАНИЕ! Перед сливом жидкости через любой из двух дозаторов жидких компонентов необходимо принять меры для удаления воздушных пробок из шлангов гидромагистралей на входе в дозаторы.** 

**Кроме этого НЕОБХОДИМО УДАЛИТЬ ВОЗДУХ ИЗ СЛИВНЫХ ПАТРУБКОВ. Они крепятся непосредственно к выходу винтовых насосов и заканчиваются насадками с отверстиями для слива. (см 8.1 данного РЭ)**  кние: перед сливом живом сливом сливом сливом и<br>илангов гидромагистра<br>этого НЕОБХОДИМО<br>ОВ. Они крепятся непос<br>ются насадками с отверс<br>и проведения калибровки.

# • **Метод проведения калибровки.**

Для проведения калибровки необходимо иметь вспомогательную тару емкостью до двух литров и точные весы с погрешностью не хуже ±0,5 г (желательно электронные).

В режиме **СПЕЦ. УСТАНОВКИ** необходимо набрать код доступа **567** и нажать «**ВВОД**». На дисплее высветится сообщение **(1)**:
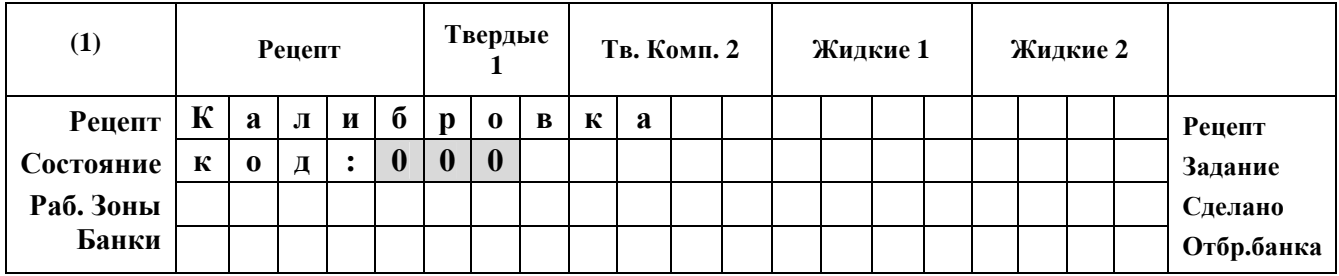

**Рисунок 9.5.1.** 

Первая цифра кода мигает.

Вводим код (**число 888**). После правильного ввода кода при нажатии на «**ВВОД**»

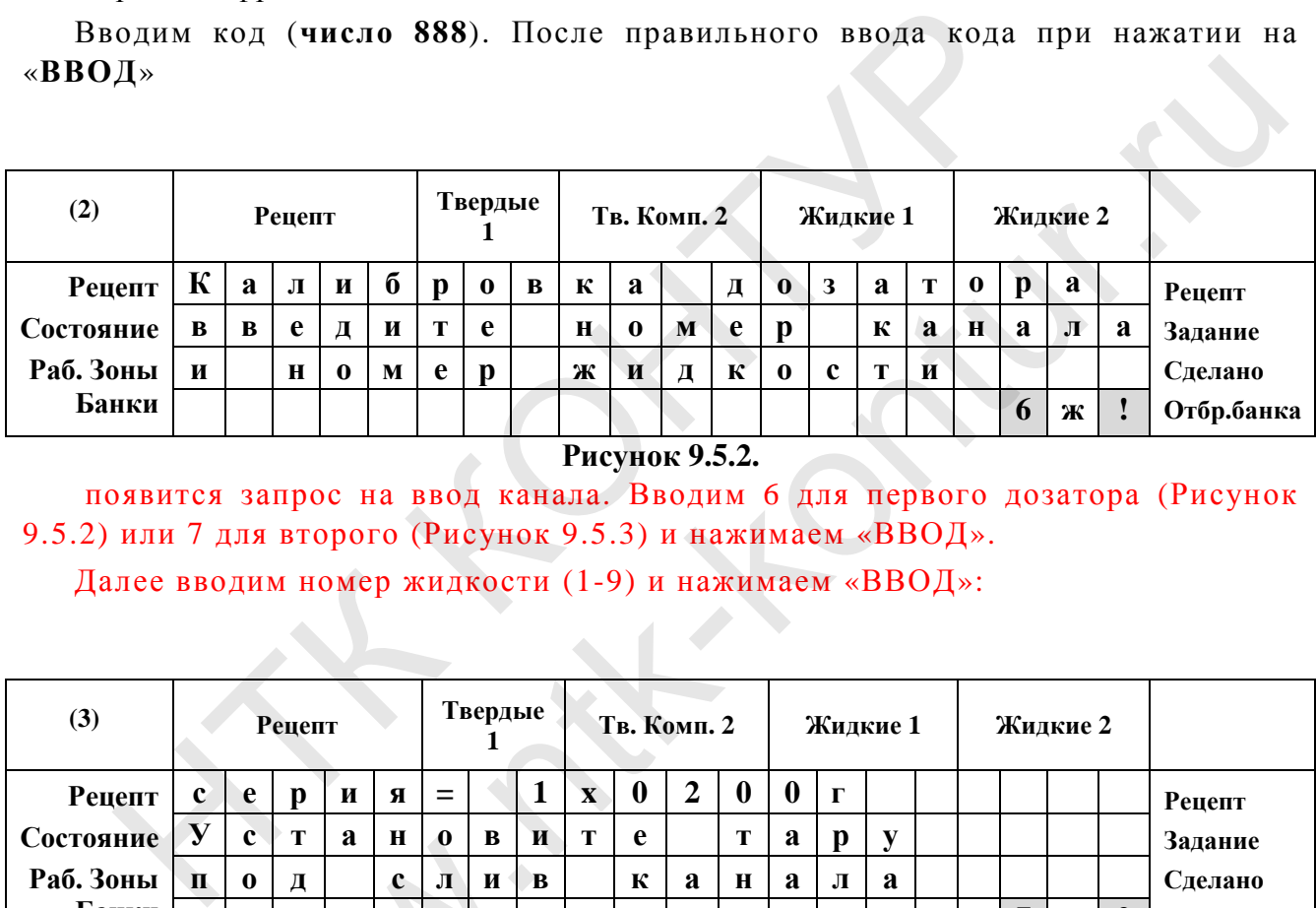

**Рисунок 9.5.2.** 

появится запрос на ввод канала. Вводим 6 для первого дозатора (Рисунок 9.5.2) или 7 для второго (Рисунок 9.5.3) и нажимаем «ВВОД».

Далее вводим номер жидкости (1-9) и нажимаем «ВВОД»:

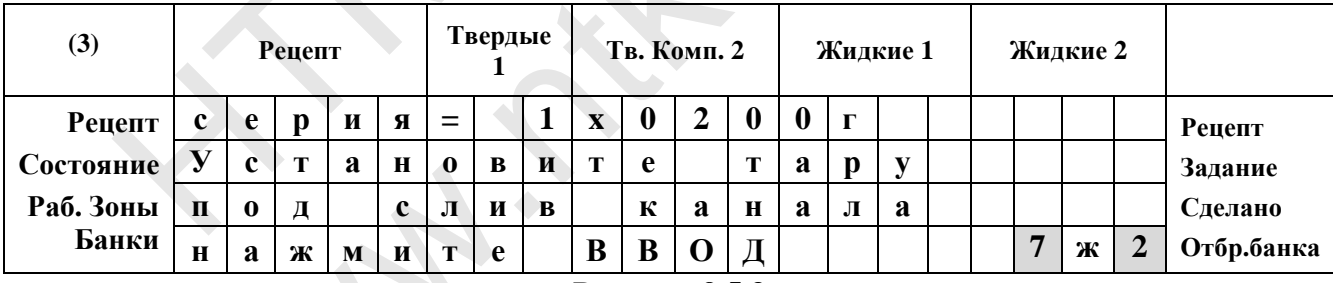

**Рисунок 9.5.3** 

В верхней строчке указываются параметры серии сливов из уставок (параметры **9.3.10**). В правом нижнем углу во время проведения калибровки высвечивается номер калибруемого канала и номер жидкости. На примере показан седьмой канал и вторая жидкость. и под сливи<br>Гнажмите<br>ерхней строчке указывания<br>гры 9.3.10). В правом нивается номер калибруемседьмой каналивторая живая «СТОП» до

Если нажать на «**СТОП**» до нажатия кнопки «**ВВОД**», то вернемся в состояние **(3)**. C выводом на дисплей на 5 с, перед возвратом в состояние **(3)** предупреждения: «Калибровка прервана».

Установите под калибруемый дозатор тару, предварительно обнуленную или взвешенную. По нажатию на «**ВВОД**» запускается серия сливов, а индикация меняется на **(4)** (если после пуска нажать «**СТОП**», то вернемся в состояние **(3)** с остановкой слива и предупреждением «калибровка прервана»).

#### **ВНИМАНИЕ: СЛИВЫ СЛЕДУЮТ С ПЕРЕРЫВОМ В 1 СЕК.**

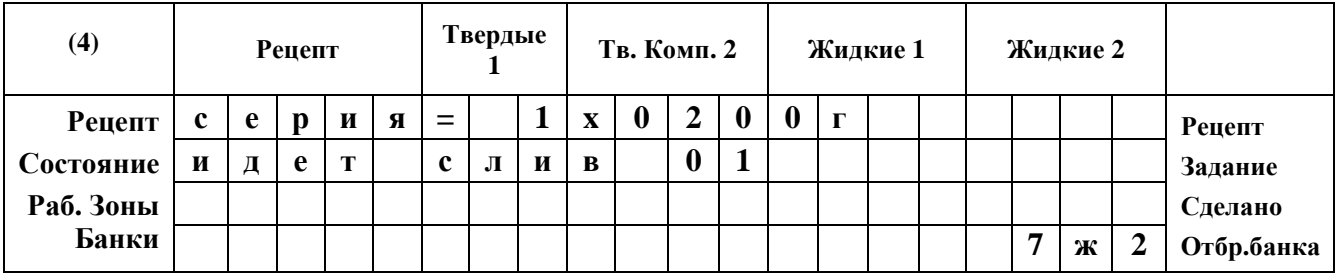

**Рисунок 9.5.4.** 

Во второй строке указывается номер слива в данной серии.

После завершения серии сливов появится сообщение **(5)**:

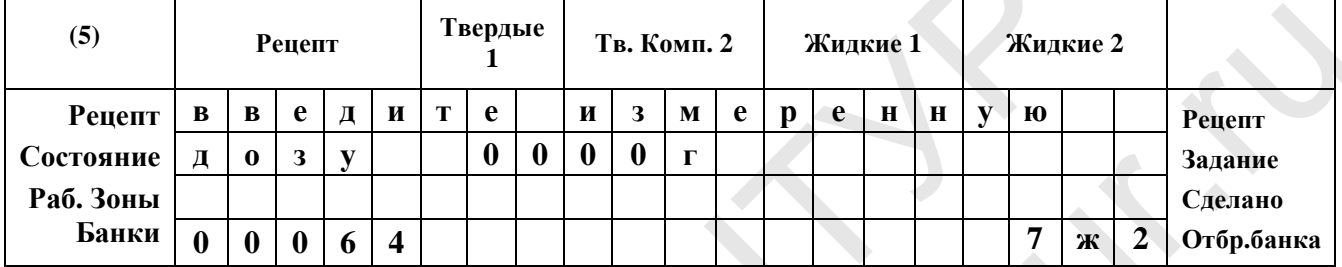

**Рисунок 9.5.5.** 

Измеренная суммарная доза взвешивается на точных весах и результат взвешивания (в граммах) вводится в комплекс с точностью до 1 г. Ввод завершается нажатием на кнопку «**ВВОД**», после чего происходит переход в состояние **(6)**:

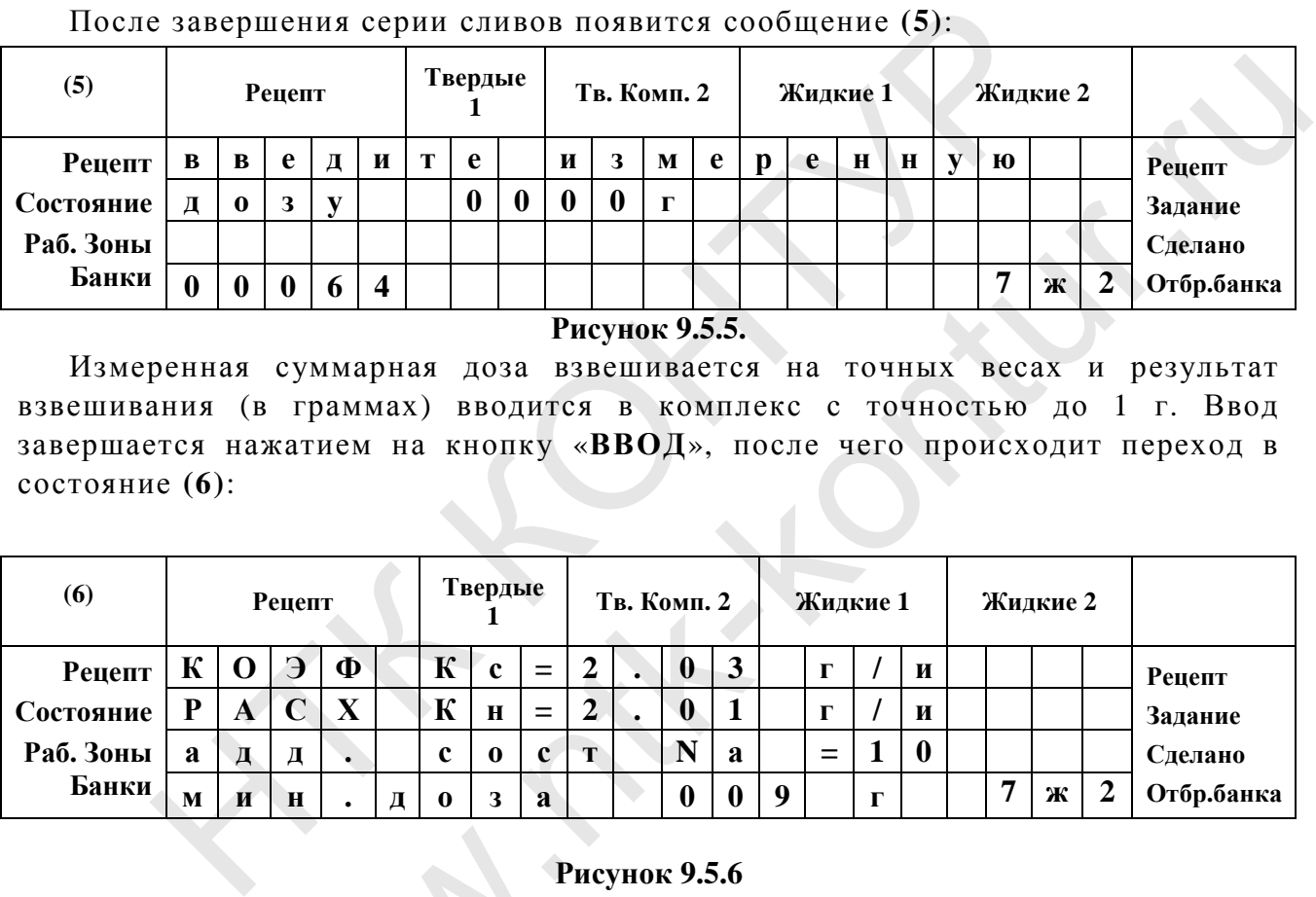

#### **Рисунок 9.5.6**

В верхней строчке – старое значение коэффициента расхода (*Кс*), рассчитанное при предыдущей калибровке или значение *К*, установленное при инициализации, если после инициализации калибровка не проводилась. Римей строчке - старое<br>ое при предыдущей калии<br>иции, если после инициали<br>оой строчке - значение<br>ом сейчас (новое).<br>ей строчке - значение ад

Во второй строчке – значение коэффициента расхода (*Кн*), вычисленное контроллером сейчас (новое).

В третьей строчке – значение аддитивной составляющей *Na*, рассчитанное при предыдущей калибровке.

В нижней строчке – значение минимальной дозы.

Из состояния **(6)**, по нажатию кнопки «**ВВОД**» попадаем в конец калибровки (состояние **(10)**).

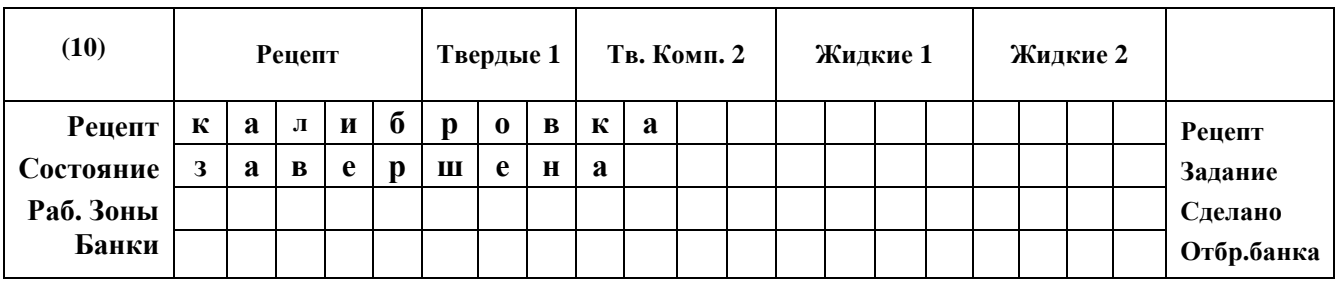

**Рисунок 9.5.7** 

При этом в энергонезависимую память вносятся вновь рассчитанные значения *Kн*, *Na* как новые. Те значения *Kн*, *Na* которые до калибровки были новыми сохраняются как старые, а бывшие старые значения из памяти стираются.

**Внимание! Выходить в режим РАБОТА можно только из состояния (10) иначе результат калибровки пропадет!** 

Из любого состояния, нажав кнопку «**РАБОТА**», можно выйти в работу с потерей введенных данных (кроме состояния **(10)**, где данные уже перезаписаны).

При прерывании процедуры калибровки по нажатию кнопки «**РАБОТА**» на

5 с. появляется сообщение

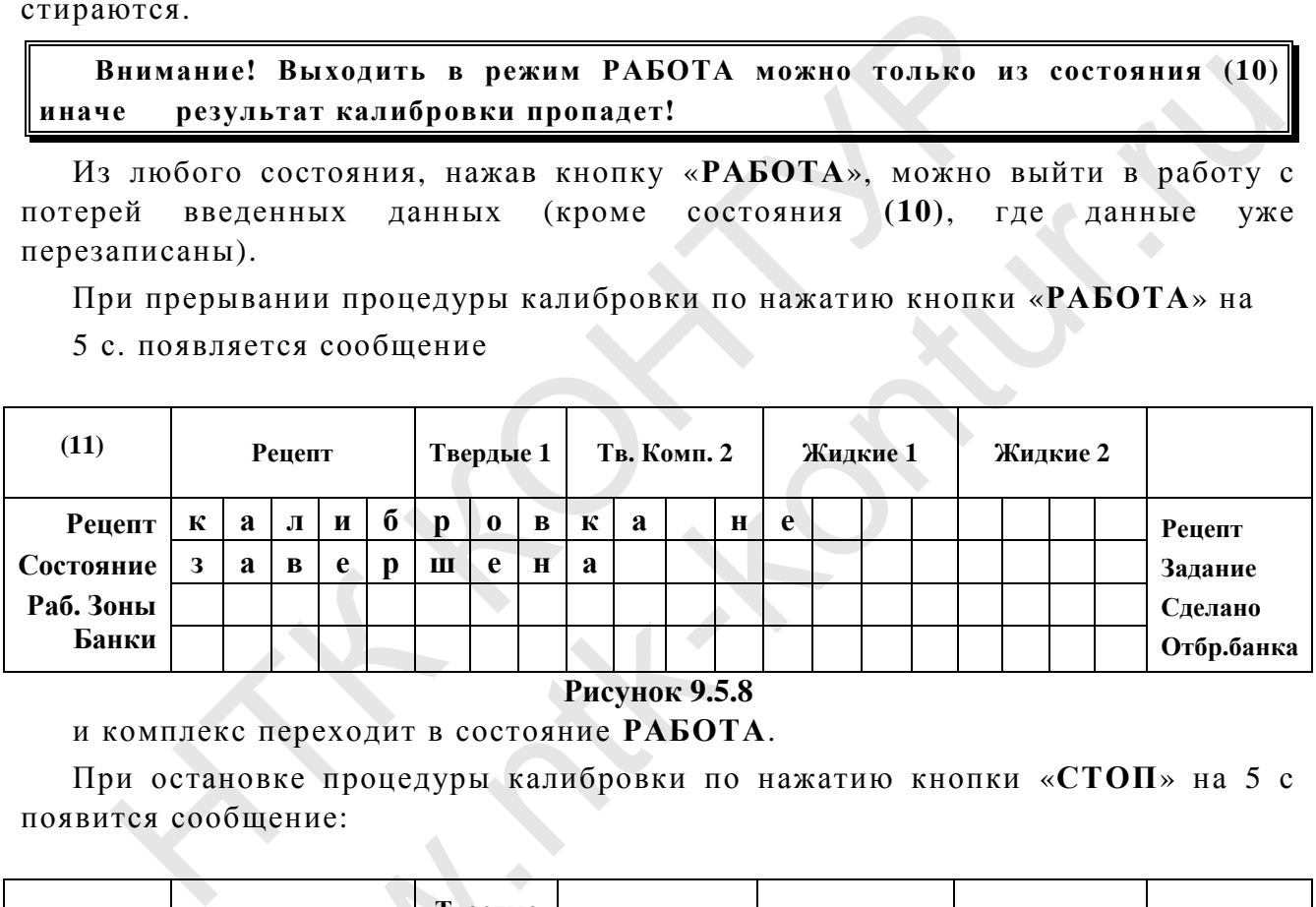

**Рисунок 9.5.8** 

и комплекс переходит в состояние **РАБОТА**.

При остановке процедуры калибровки по нажатию кнопки «**СТОП**» на 5 с появится сообщение:

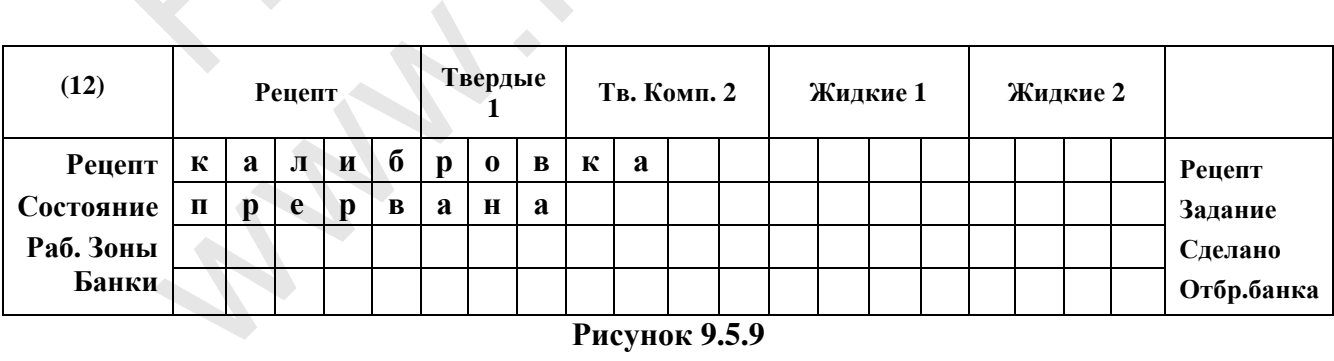

**Рисунок 9.5.9** 

#### 9.5.02 Калибровка тензосистемы электронных весов (код 890)

#### 9.5.02.1 Теория калибровки.

Цель калибровки - определить весовой коэффициент тензосистемы электронных весов. Сигнал на входе АЦП линейно зависит от веса нагрузки, приложенной к тензодатчику. Эта зависимость определяется некоторым коэффициентом, который называется весовым коэффициентом. График этой зависимости - прямая, поэтому для его построения достаточно двух точек, однако иногда используют большее число точек для определения погрешности вычислений.

При проведении калибровки измеряют значения сигнала на входе АЦП для нескольких эталонных грузов, вес которых нам известен (например, разгруженные весы и груз весом 500 г). Затем находят разность сигналов, делят ее на разность масс этих грузов и помножают на некоторый коэффициент (это нужно для того, чтобы работать с целыми числами, а не с дробями). Полученное число и будет весовым коэффициентом, который в дальнейшем будет использоваться машиной для расчета веса по известному сигналу АЦП.

#### 9.5.02.2 Методика калибровки.

Для определения весового коэффициента тензодатчика необходимо измерить 2 контрольные точки, пустые весы с корзиной и эталонный груз массой 300 - $600r$ 

Для входа в этот режим необходимо в режиме СПЕЦ. УСТАНОВКИ набрать код доступа 567 и нажать «ВВОД». На индикаторе высветится сообщение с запросом кода (Рисунок 9.5.10):

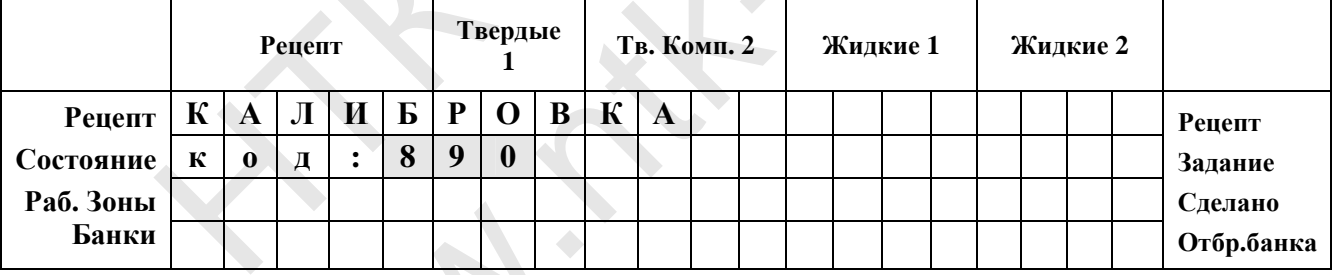

Рисунок 9.5.10 Код доступа калибровки тензосистемы весов

Для калибровки тензосистемы введите код 890.

Первая цифра кода находится в мигающем режиме.

Вводим код 890. После правильного ввода кода при нажатии на «ВВОД» появится следующая индикация (Рисунок 9.5.11):

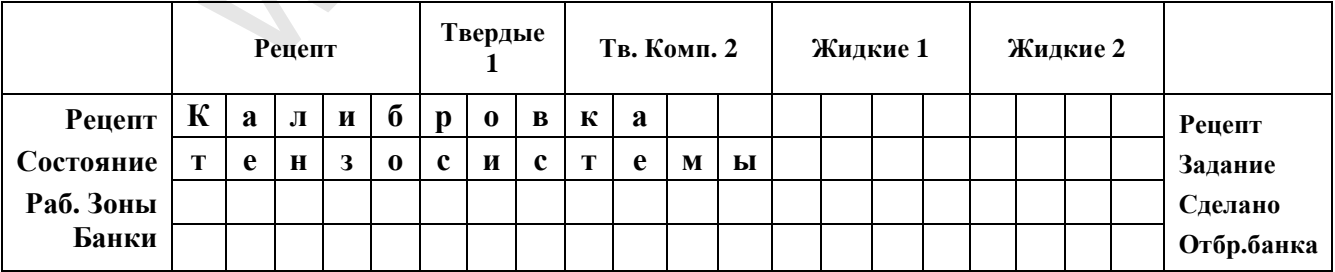

#### Рисунок 9.5.11 Индикация калибровки тензосистемы

Информационный экран высвечивается после ввода кода для калибровки тензосистемы и информирует о входе в режим калибровки.

Эта надпись продержится в течение 5 с, а затем сменится на следующую (**Рисунок 9.5.12**):

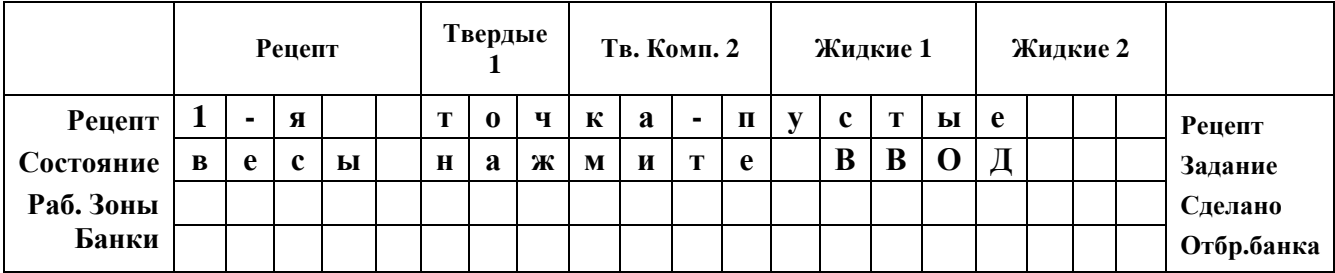

**Рисунок 9.5.12. Индикация при измерении 1-й контрольной точки**

*Убедитесь, что весы свободны и ничего не задевают, а машина стоит устойчиво и не трясется, после этого нажмите «Ввод», для измерения первой контрольной точки.* 

Первая точка – будет измерен сигнал для разгруженных весов. Проверьте, что на весах действительно ничего не лежит, и нажмите «Ввод». Индикация сменится на индикацию измерения первого (**Рисунок 9.5.13**):

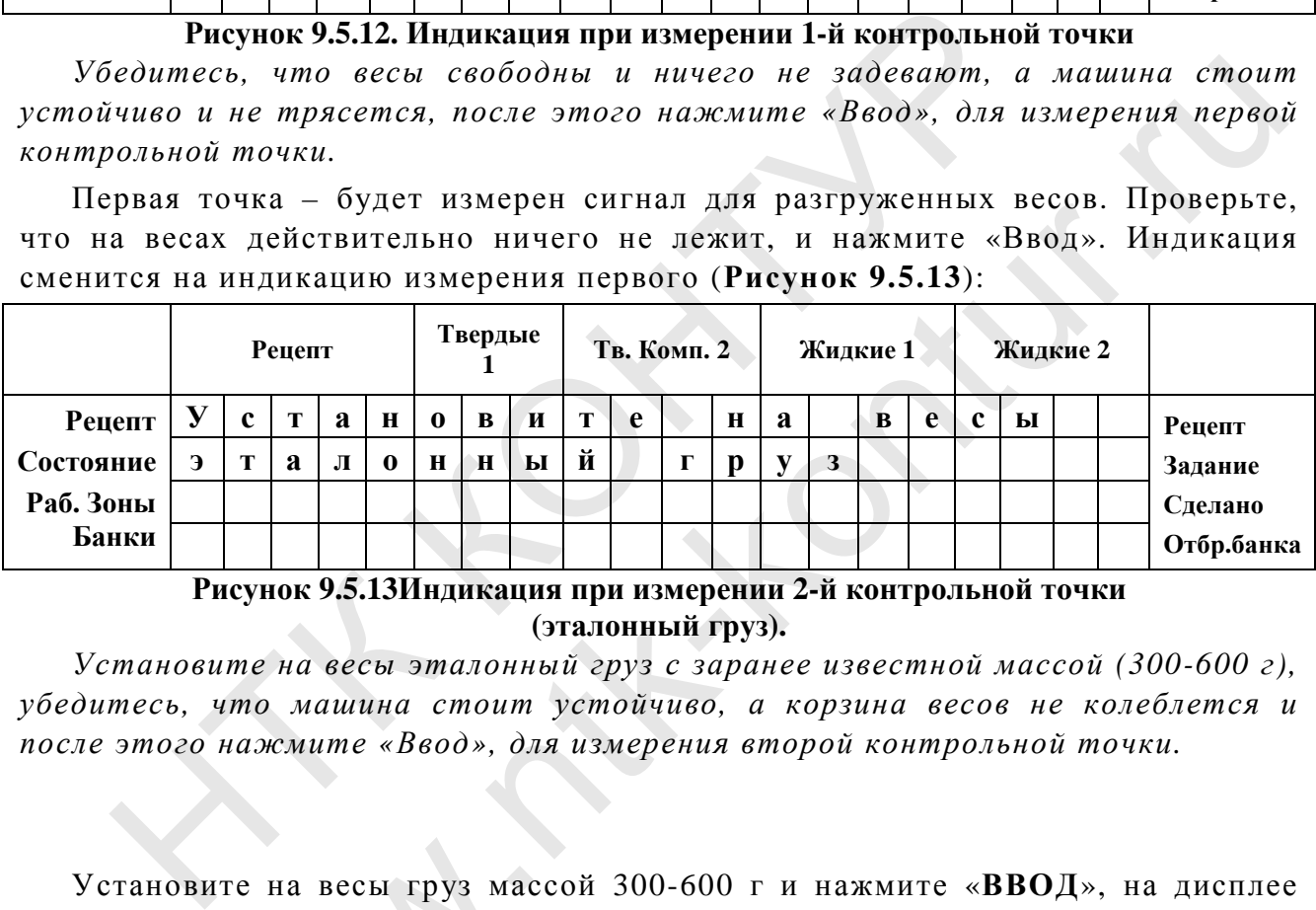

**Рисунок 9.5.13Индикация при измерении 2-й контрольной точки (эталонный груз).** 

*Установите на весы эталонный груз с заранее известной массой (300-600 г), убедитесь, что машина стоит устойчиво, а корзина весов не колеблется и после этого нажмите «Ввод», для измерения второй контрольной точки.* 

Установите на весы груз массой 300-600 г и нажмите «**ВВОД**», на дисплее через 3 с появится надпись (**Рисунок 9.5.14**):

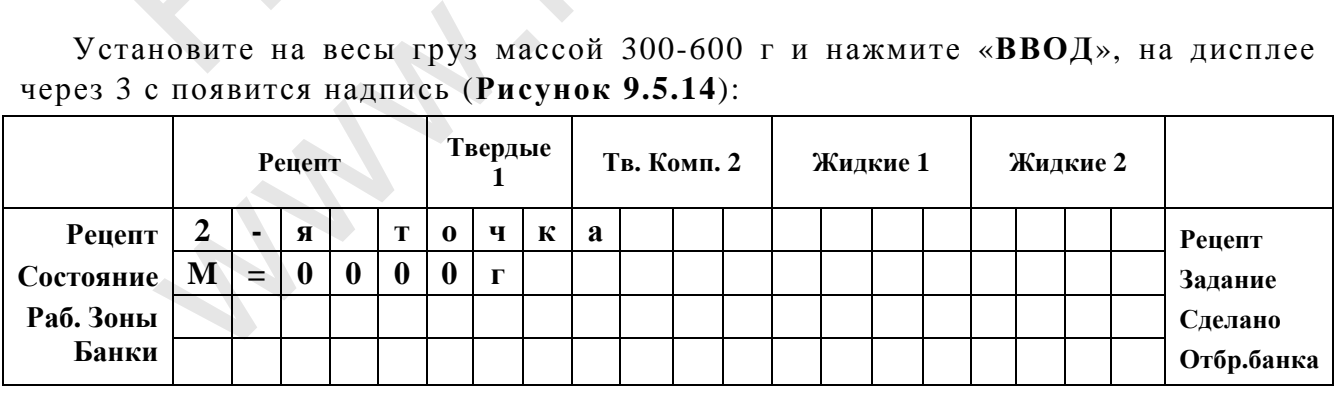

#### **Рисунок 9.5.14. Ввод массы эталонного груза**

*После проведения измерений необходимо ввести с клавиатуры значение эталонного груза и нажать «Ввод»*

Во второй строке высвечивается значение массы, которое мигает. Установите на весы эталонный груз. Введите значение его массы и нажмите «**ВВОД**».

Аналогично будут проведены измерения во всех остальных точках, если их число было установлено больше двух.

При вычислении последней точки после нажатия на «**ВВОД**» происходит переход в состояние отображения результатов калибровки (**Рисунок 9.5.15**):

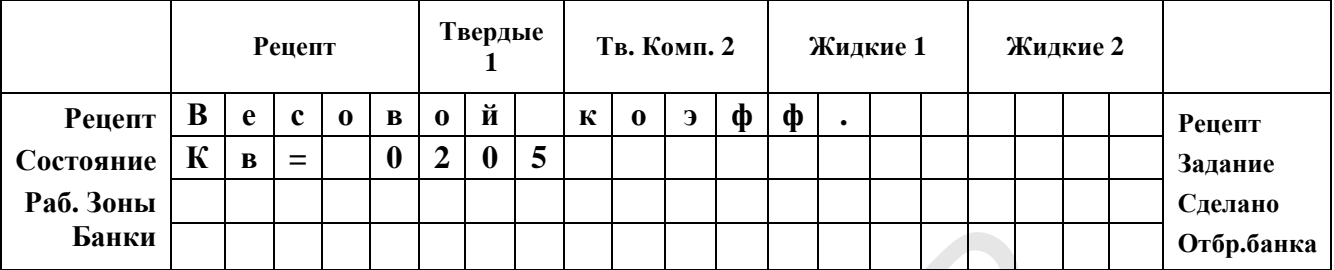

#### **Рисунок 9.5.15 Результаты калибровки**

*На экране отображается весовой коэффициент тензосистемы*.

При нажатии на кнопку «**ВВОД**» попадаем в конец калибровки тензосистемы (**Рисунок 9.5.16**).

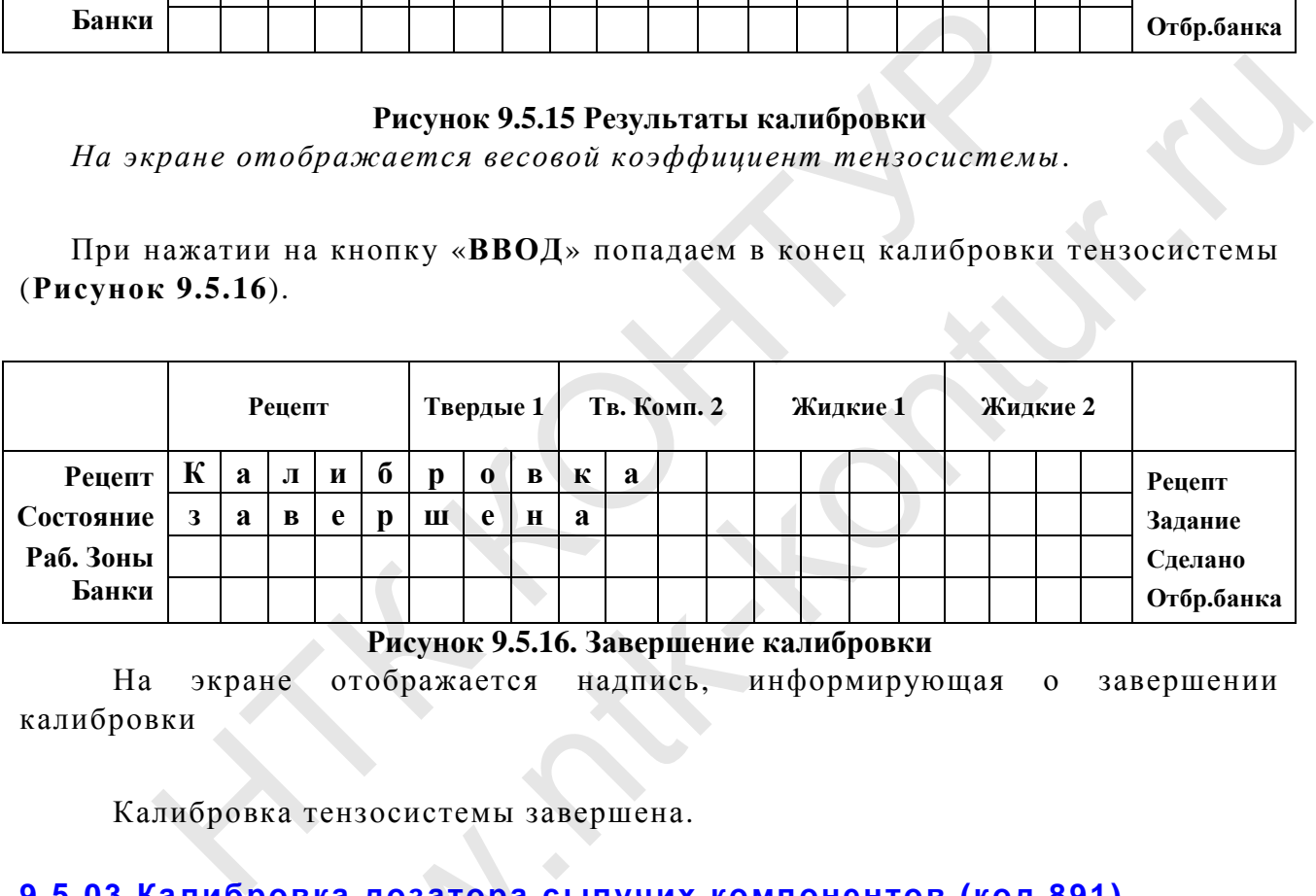

**Рисунок 9.5.16. Завершение калибровки**

На экране отображается надпись, информирующая о завершении калибровки

Калибровка тензосистемы завершена.

#### **9.5.03 Калибровка дозатора сыпучих компонентов (код 891)**

**Внимание! Калибровка проводится по каждой из специй, только с предварительно настроенным бункером. На расходном бункере выставляется величина открытия шибера подбираемая практически, исходя из физических свойств продукта. Каждой специи соответствует свой бункер, параметры настройки и тип специи указанны на этикетке закреплённой на боковой поверхности бункера.**  ибровка дозатора сы<br>
ие! Калибровка прово<br>
предварительно настр<br>
выставляется велич<br>
практически, исходя<br>
специи соответствует<br>
специи указанны н

Калибровка проводится в два приема, в результате определяется аддитивный и мультипликативный коэффициенты.

Первый этап:

Для входа в режим необходимо в режиме **СПЕЦ. УСТАНОВКИ** набрать код доступа **567** и нажать «**ВВОД**». На индикаторе высветится сообщение с запросом кода (**Рисунок 9.5.17)**:

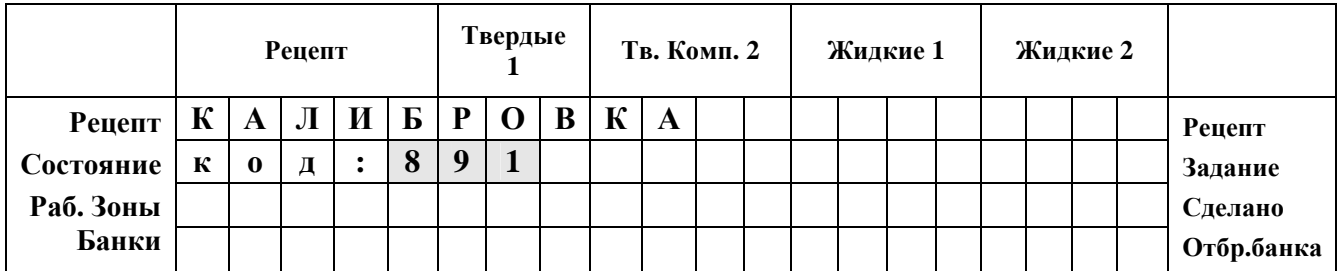

#### **Рисунок 9.5.17 Код доступа калибровки дозатора специй**

*Для калибровки дозатора специй введите код 891.*

Первая цифра кода находится в мигающем режиме.

Вводим код **891**. После правильного ввода кода при нажатии на «**ВВОД**» появится индикация (**Рисунок 9.5.18**):

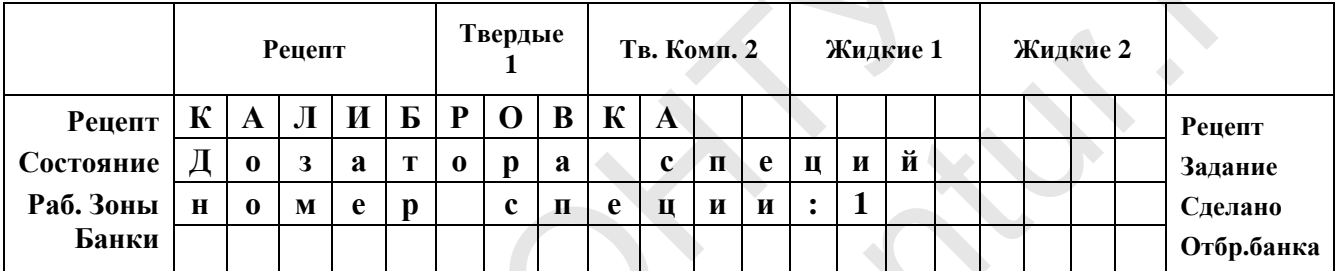

#### **Рисунок 9.5.18 Калибровка дозатора специй**

При нажатии «ВВОД» индикация сменится. (Рисунок 9.5.19)

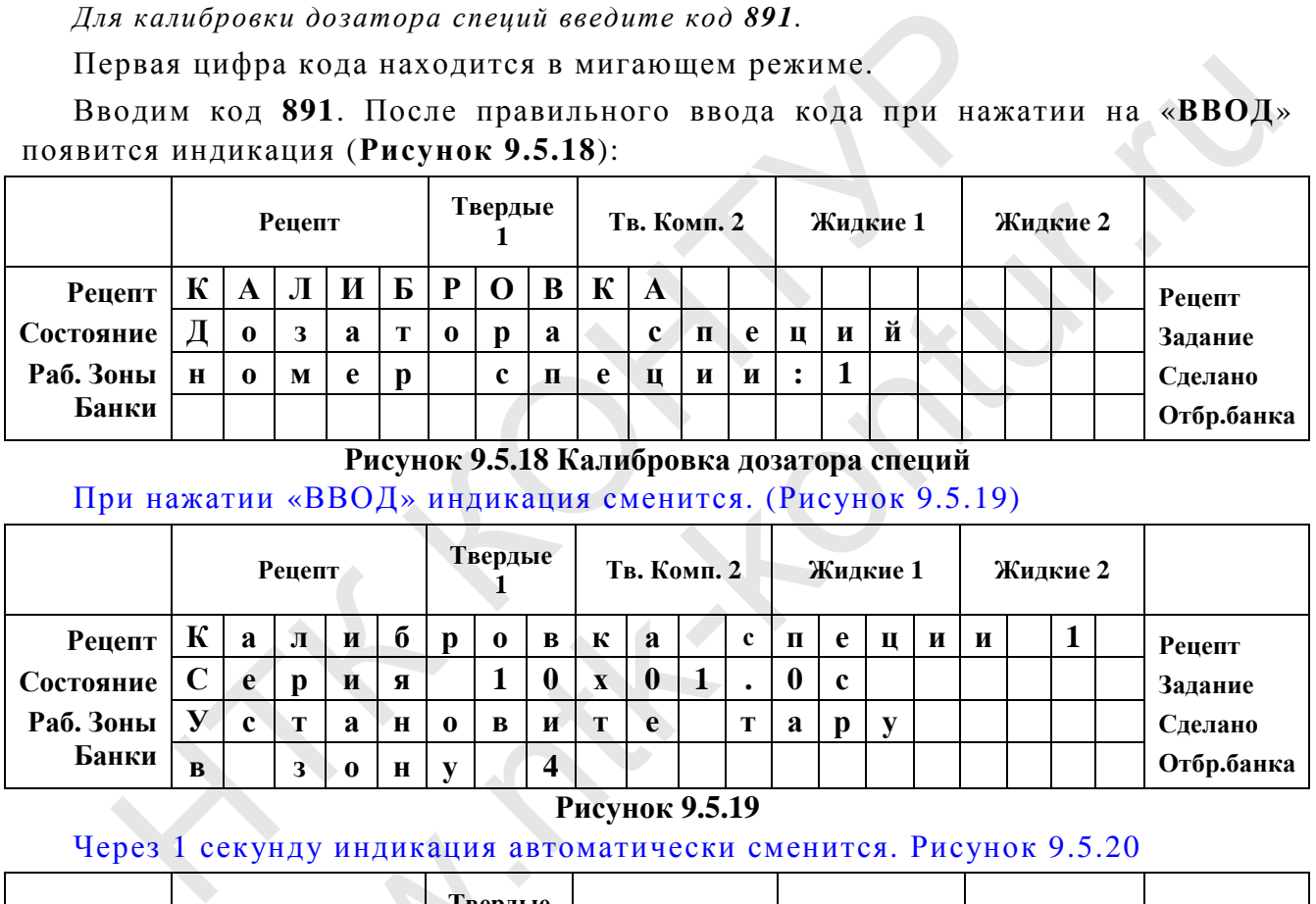

#### **Рисунок 9.5.19**

Через 1 секунду индикация автоматически сменится. Рисунок 9.5.20

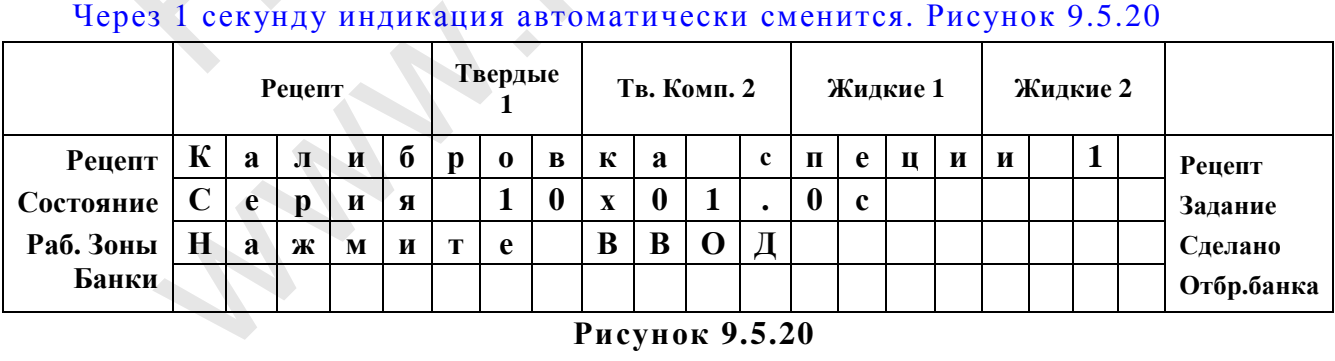

#### **Рисунок 9.5.20**

**Необходимо установить в зону 4 предварительно взвешенную тару и нажать ВВОД. Дозатор начнёт калибровку по серии доз, индикация см.Рисунок 9.5.21** 

**Параметры калибровки устанавливаются уставкой** 9.3.34 см.данное РЭ **Процесс дозирования будет отображаться на дисплее.** 

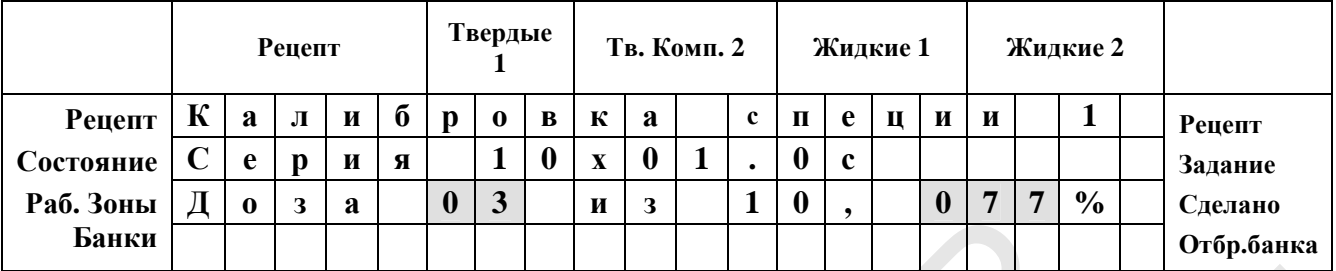

#### **Рисунок 9.5.21**

#### После окончания первого этапа калибровки дисплей изменится на Рис. 9.5.22

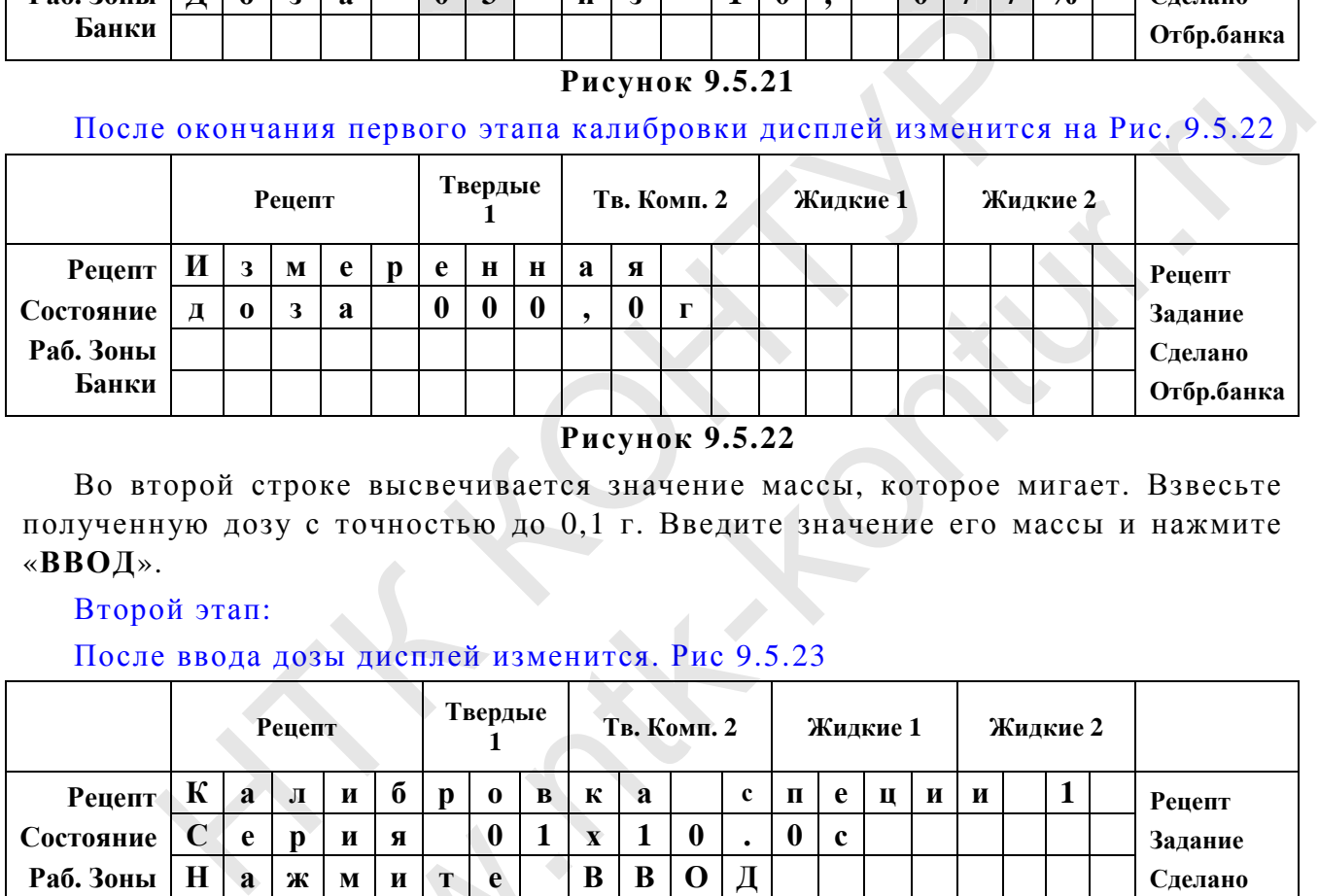

**Рисунок 9.5.22** 

Во второй строке высвечивается значение массы, которое мигает. Взвесьте полученную дозу с точностью до 0,1 г. Введите значение его массы и нажмите «**ВВОД**».

#### Второй этап:

#### После ввода дозы дисплей изменится. Рис 9.5.23

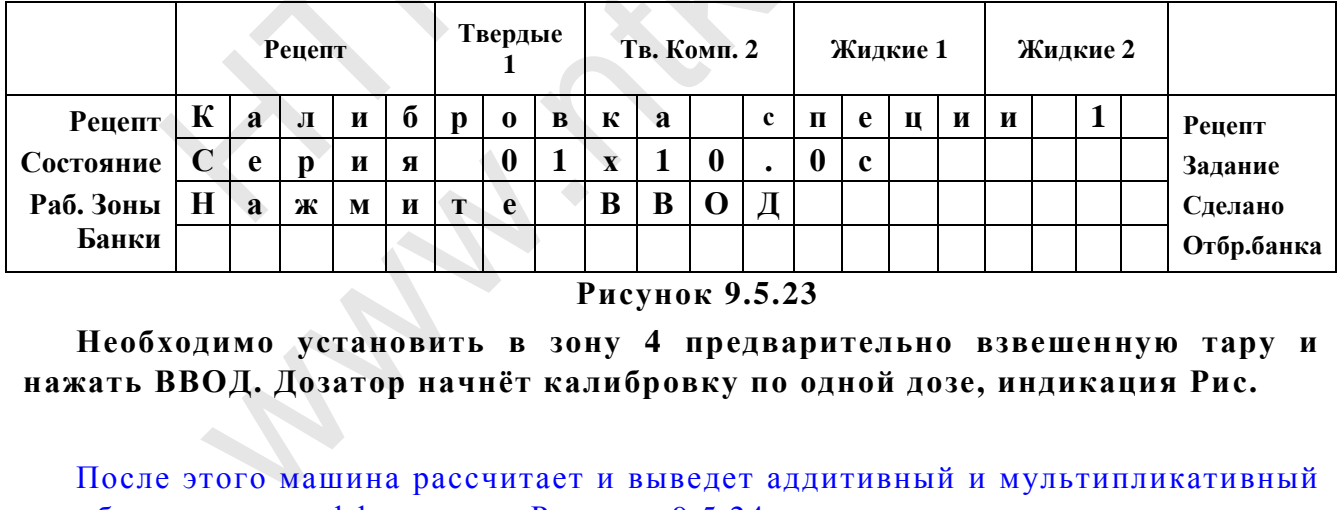

**Рисунок 9.5.23** 

**Необходимо установить в зону 4 предварительно взвешенную тару и нажать ВВОД. Дозатор начнёт калибровку по одной дозе, индикация Рис.** 

#### После этого машина рассчитает и выведет аддитивный и мультипликативный калибровочные коэффициенты. Рисунок 9.5.24

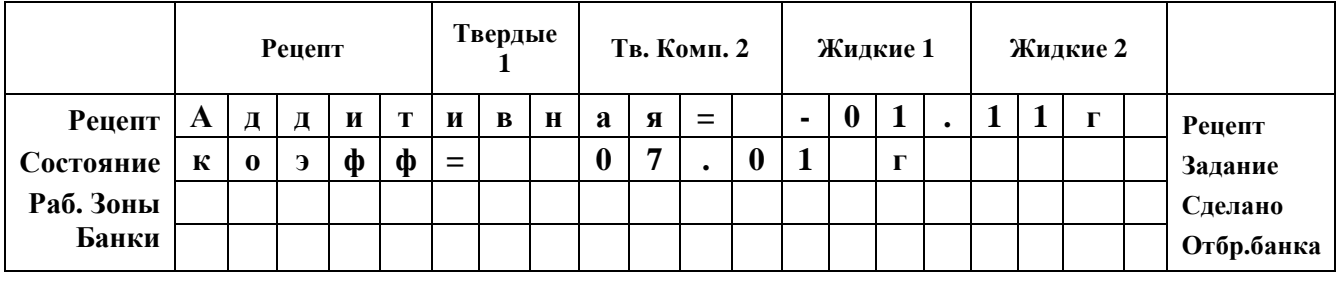

Внимание! Аддитивный коэффициент может быть как положительным, так и отрицательным. Это зависит от свойств дозатора.

При нажатии на кнопку «ВВОД» попадаем в конец калибровки ДСС (Рисунок 9.5.25).

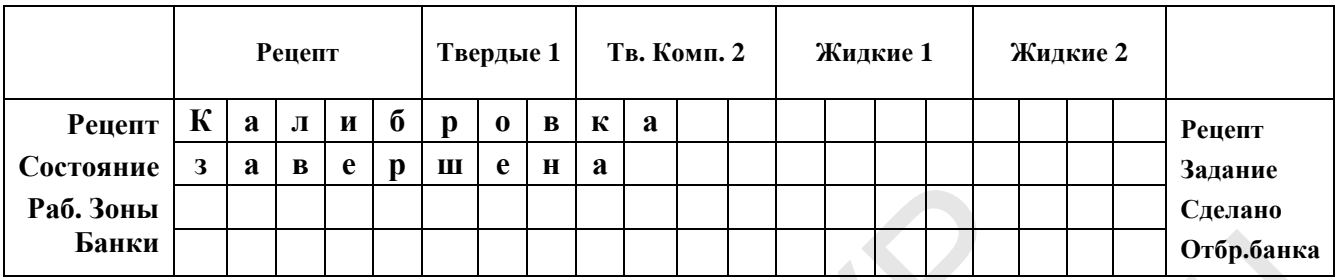

Рисунок 9.5.25. Завершение калибровки

На экране отображается надпись, информирующая о завершении калибровки

Калибровка дозатора сыпучих специй завершена.

#### **9.6. ПОДРЕЖИМ 9.6. ИНИЦИАЛИ ЗАЦИЯ (КОД 876)**

**Код доступа 876.** 

#### **9.6.1 Проведение инициализации**

Инициализация проводится при первом включении **Машины** на заводеизготовителе. При этой процедуре устанавливаются заранее заданные значения более 50-ти параметров **Машины**.

В эксплуатации проводится только в случае серьезного сбоя в работе программы, приведшего к изменению содержимого ячеек памяти, в которых хранятся изменяемые параметры **Машины**, из-за чего без проведения процедуры инициализации эксплуатация становится невозможной.

После нажатия кнопки 9 (спец. установки) на индикаторе появится:

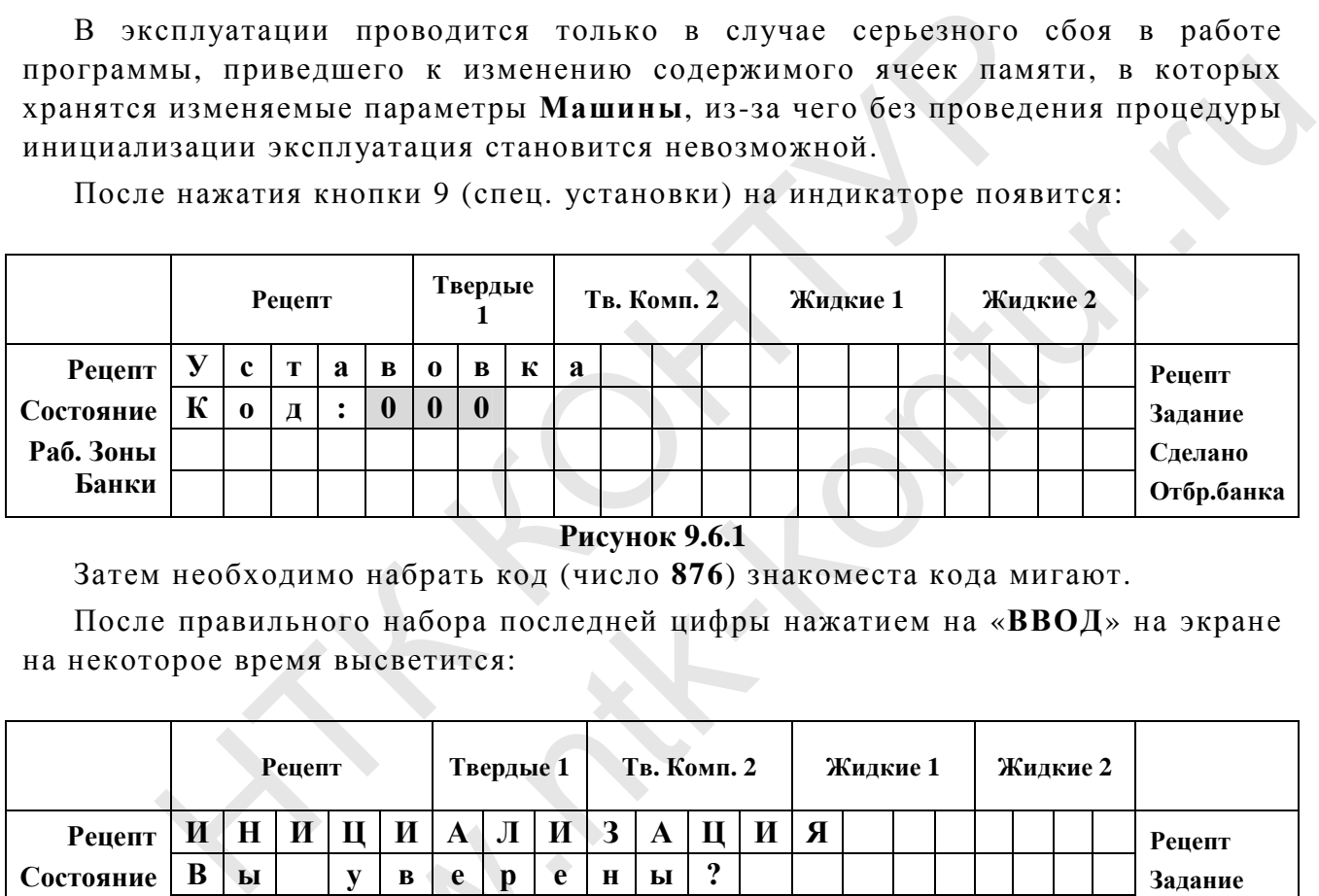

**Рисунок 9.6.1** 

Затем необходимо набрать код (число **876**) знакоместа кода мигают.

После правильного набора последней цифры нажатием на «**ВВОД**» на экране на некоторое время высветится:

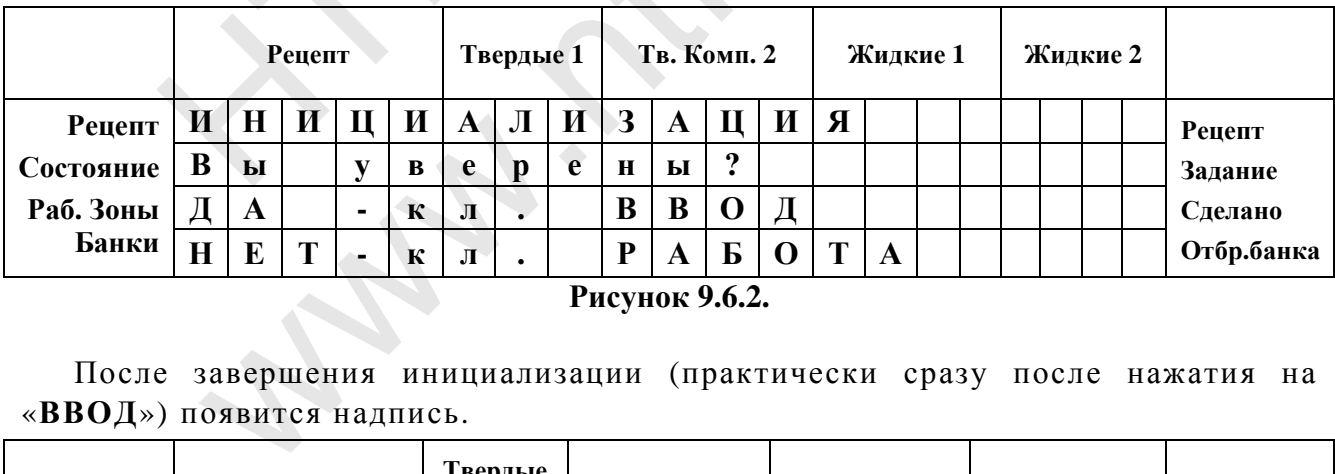

**Рисунок 9.6.2.** 

После завершения инициализации (практически сразу после нажатия на «**ВВОД**») появится надпись.

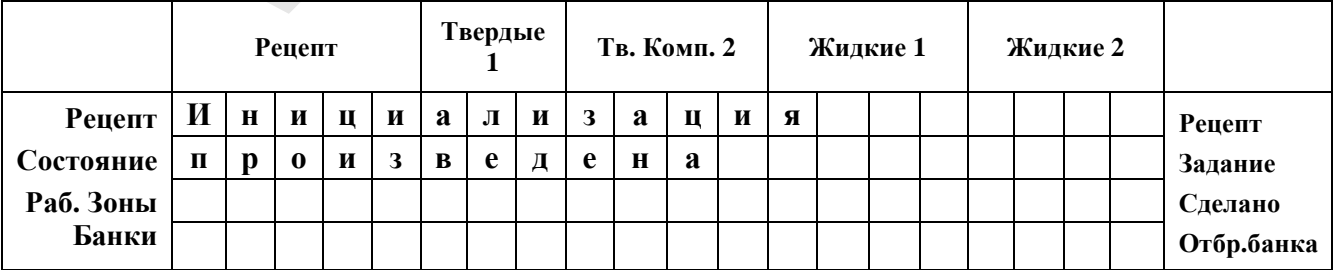

Через 3 сек. на экране появится то, что появляется после включения питания машины.

Если нажата кнопка «**РАБОТА**», то появится индикация, возникающая при выходе в **РАБОТУ**.

#### **Внимание! После проведения инициализации рецепты, внесенные в память Машины, сохраняются. Последовательность действий для стирания всех рецептов из памяти представлена п. 6.2.2. Стирание (обнуление всех рецептов).**

#### **9.6.2 Необходимые действия после инициализации**

После проведения инициализации необходимо, соблюдая последовательность, выполнить следующие действия:

- **1.** Отключить лишние, не задействованные в работе **Машины** зоны (см. п. **6.1.2**). сле проведения инициализации необходимо,<br>довательность, выполнить следующие действия:<br>Отключить лишние, не задействованные в работе Машин<br>6.1.2).<br>Провести калибровку тензосистемы (см. п. 9.5.02.2).<br>Провести калибровку доз THE CREATING RESIDENCE.<br>
THE CREATING RECITED ASSEMBLY AND THE SAME RESIDENCE.<br>
THE SAME RECITED AND RECITED AND RECORD MAINTENT SOFTING (CM. T. 9.5.01).<br>
CM. T. 8.6).<br>
CM. T. 8.6.
- **2.** Провести калибровку тензосистемы (см. п. **9.5.02.2**).
- **3.** Провести калибровку дозаторов жидких компонентов (см. п. **9.5.01**).
- **4.** Оттарировать весы (см. п. **8.6**).

wa.

#### 10. СПЕЦИАЛЬНЫЕ УСТАНОВКИ

Для вызова дополнительных функций необходимо нажать сочетание из двух клавиш (сначала нажимается и удерживается кнопка «ОТМЕНА» или «ВВОД», а потом нажимается цифровая клавиша).

Вызов дополнительных функций доступен из основного рабочего экрана.

В машине используются следующие сочетания клавиш для вызова дополнительных функций:

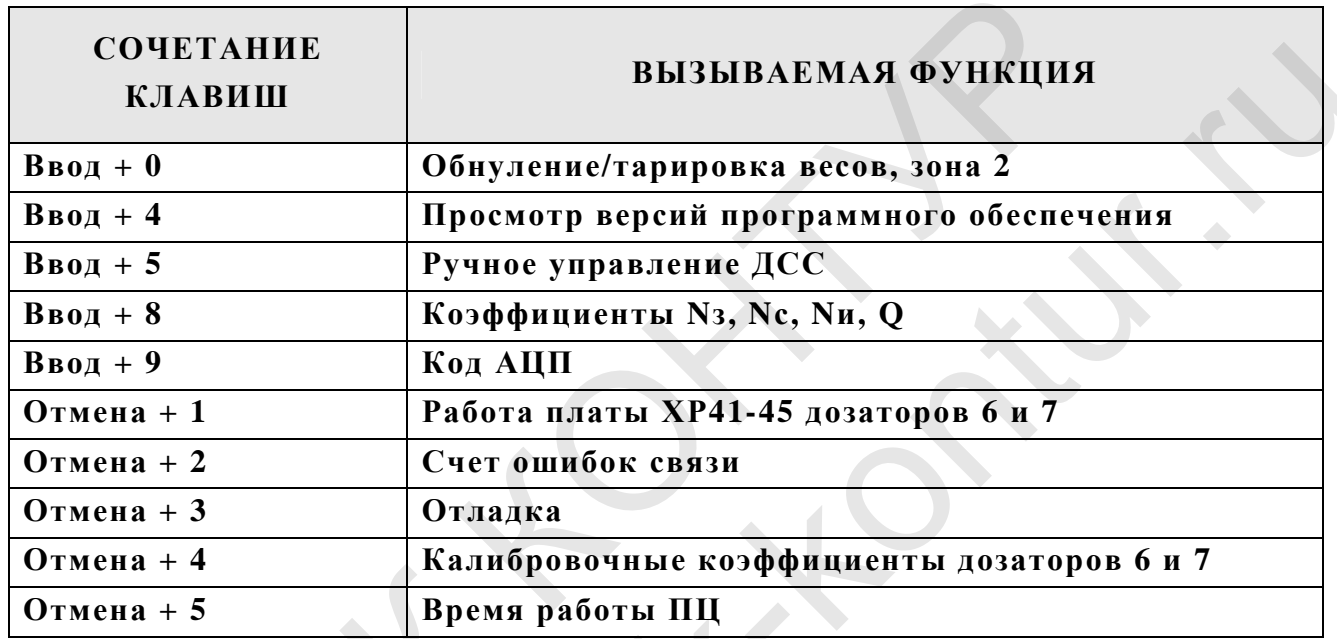

#### 10.1. ОБНУЛЕНИЕ И ТАРИРОВАНИЕ ВЕСОВ, ВВОД +0

Обнуление весов (зона 2) выполняется в тех случаях, когда по каким - либо причинам масса пустых весов изменилась, и показания на дисплее стали отличаться от первоначального значения (равного 0 при разгруженных весах).

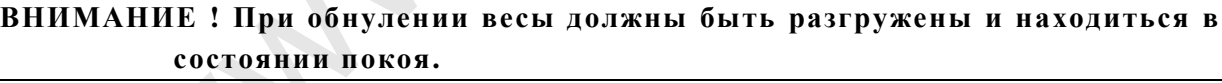

Если нажать на кнопку «ВВОД» и, удерживая ее, нажать на кнопку «0» на дисплее высвечивается информация:

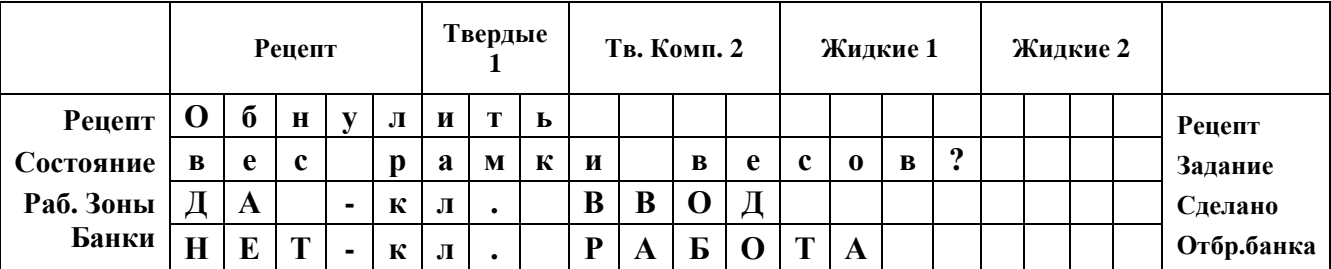

#### После этого на экране высветится:

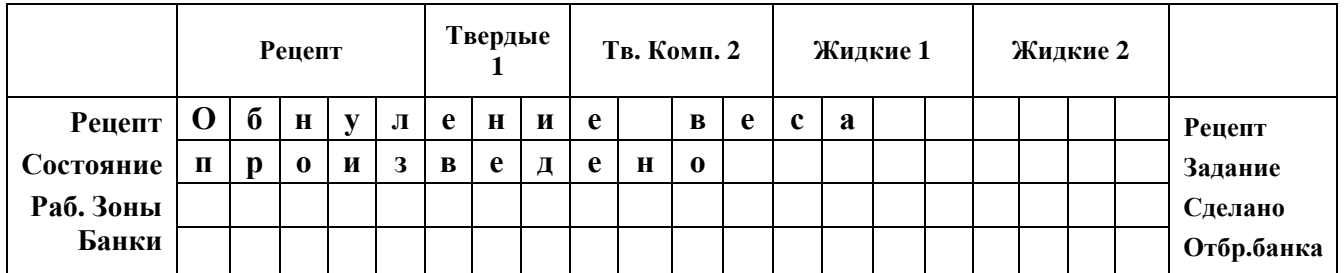

#### **Рисунок 10.2.**

Обнуление весов при калибровке тензосистемы (п. **9.5.02**) происходит автоматически.

Операция тарирования весов аналогична выше описанной операции обнуления. Разница в том, что обнуление в этом случае происходит с установленной на весах пустой банкой без крышки.

#### **10.2. ПРОСМОТР ВЕРСИЙ ПРОГРАММНОГО ОБЕСПЕЧЕНИЯ МО-ДУЛЕЙ, ВВОД +4**

Для быстрого просмотра текущей версии программного обеспечения модулей нажмите кнопку «**ВВОД**» и, не отпуская ее, нажмите кнопку «**4**», отпустите обе кнопки. После этого на дисплее отобразится сообщение:

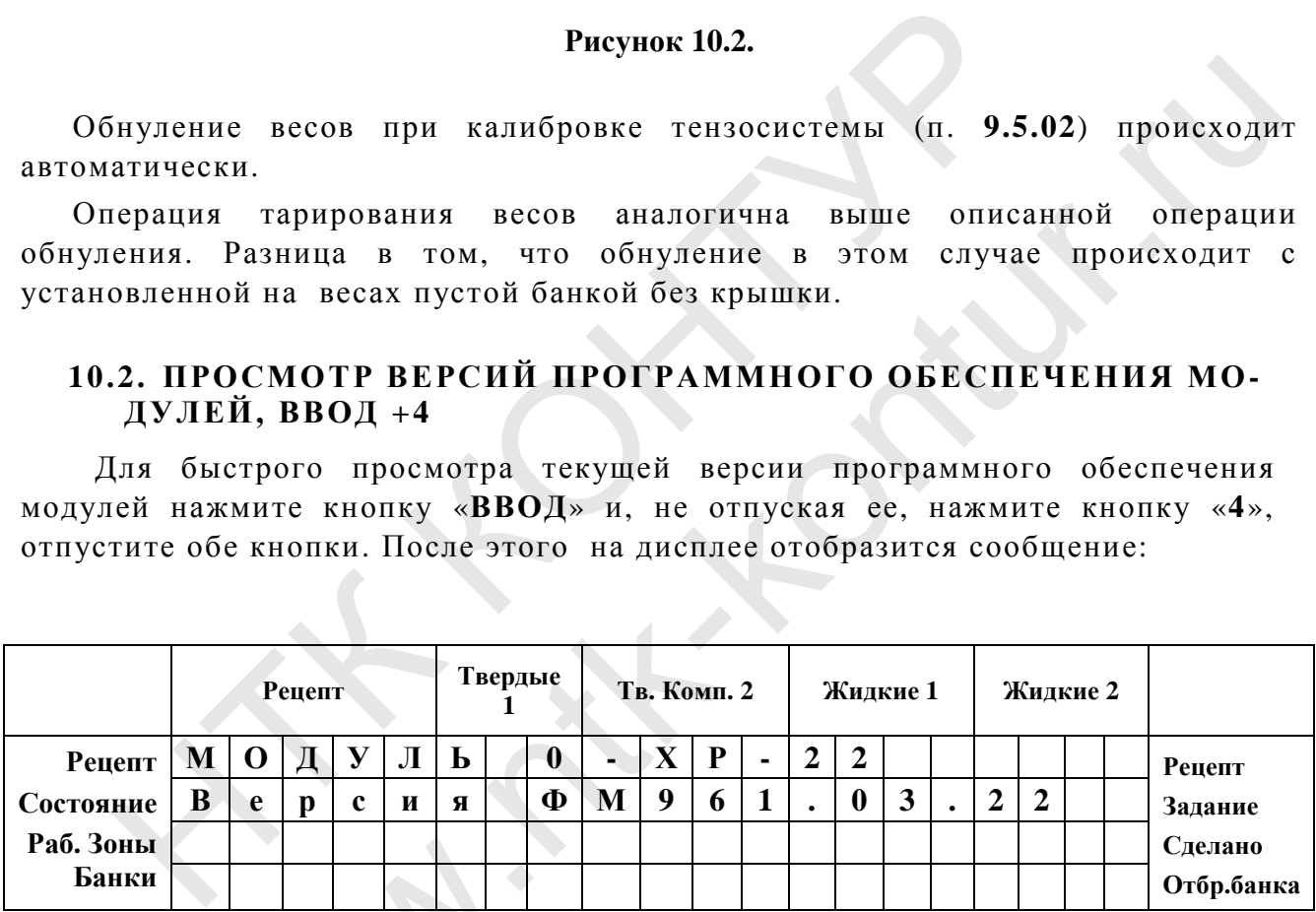

#### **Рисунок 10.3.**

На дисплее отображается информация о текущей версии программного обеспечения Хоста (модуль **0** плата **ХР-22**).При помощи кнопок «**®**» и «**¬**» можно просмотреть все версии программного обеспечения дозировочных блоков станции: исплее отображается индисплее отображается индии Хоста (модуль 0 пла)<br>просмотреть все версии<br>танции:

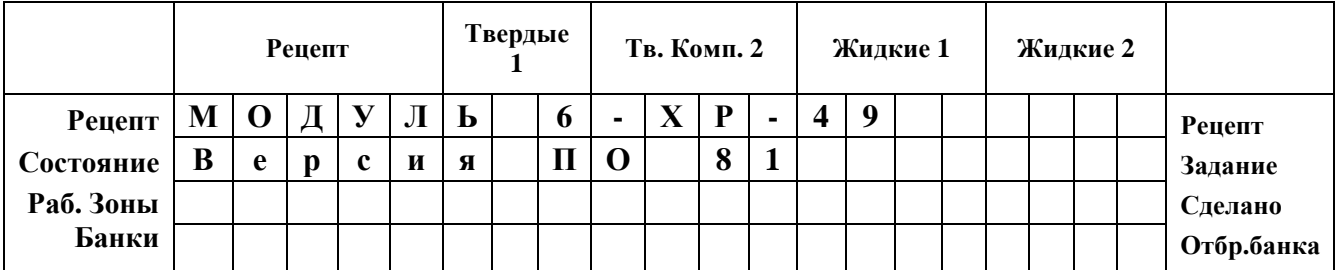

На дисплее отображается информация о названии модуля, и о версии ПО, которое в него заложено.

Примечание. Наименование станции и номер версии его программного обеспечения можно также увидеть на дисплее при включении питания в течение первых 5 сек.

#### 10.3. РУЧНОЕ УПРАВЛЕНИЕ ДОЗАТОРОМ СЫПУЧИХ СПЕЦИЙ,  $BBOI + 5$

Режим ручного управления дозатором используется при ремонте, наладке ит.д.

Для ручного управления ДСС нажмите «ВВОД» и, не отпуская ее, нажмите кнопку «5», отпустите обе кнопки. После этого на дисплее отобразится сообщение:

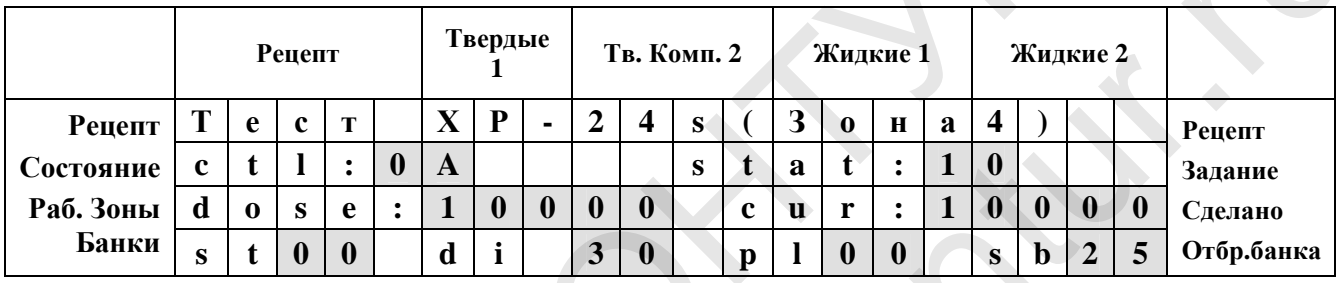

Где

Ctl:0A- это байты управления;

 $Stat:10 - 6$ айты статуса

Dose: 00050 - время работы дозатора в миллисекундах.

Внимание! Это не изменит дозу в рецепте.

Cur:00000 - отображается оперативное время доз в миллисекундах.

 $St00 - 6a$ йт шага в хосте:

Di 02 - цифровые входы, выходы;

 $Pl -$  pezep<sub>B</sub>:

 $s b 80 - 3$ начение момента синхронизации сети (0-40), при помощи стрелок на экране изменяется величина синхронизации, при этом уставка 9.3.33 не изменяется.

При нажатии клавиши «0» происходит запуск дозы из рецепта:

клавиши «ВВОД» - установка дозы (0-65535);

клавиши «1» - запуск дозы указанной на экране;

клавиши «9» - стоп дозатора.

Для выхода из ручного управления ДСС нажать клавишу «Работа».

#### 10.4. КОЭФФИЦИЕНТЫ N3, NC, NИ, Q, ВВОД +8

Коэффициенты N<sub>3</sub>, N<sub>c</sub>, N<sub>u</sub>, Q, B<sub>BO</sub><sub>H</sub> + 8

При нажатии на кнопку «ВВОД» и, не отпуская её, на кнопку «8» на дисплее появится (пример):

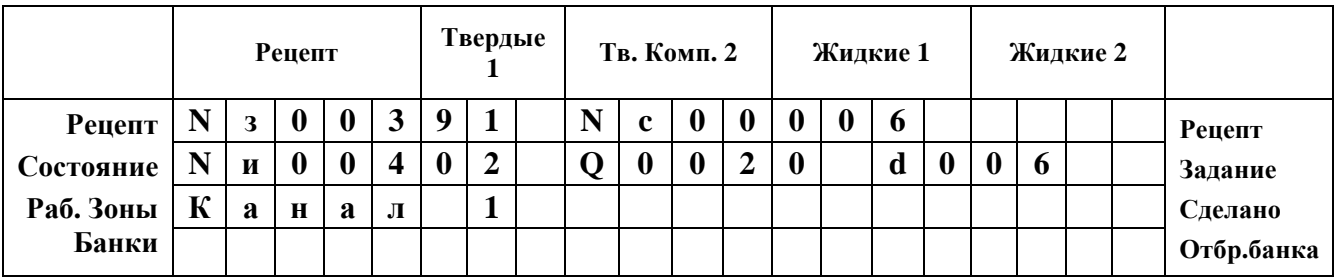

**Рисунок 10.5.** 

#### **В верхней строке:**

 $N_3$  00414 – расчетное (в соответствии с формулой  $N_3 = I_{3ab}/K$ ) число импульсов, которое должен отсчитать дозатор, чтобы получить заданную дозу;

 $\frac{3 \text{mech}}{2}$ :  $\mathcal{A}_{3a\theta}$  – заданная доза,  $\mathcal{K}$  – расходный коэффициент расходомера (из уставки 9.3.09);

 $N_c$  **00411** – расчетное (в соответствии с формулой  $N_c$  *=*  $N_a$  *. (N<sub>A</sub> x Tnped/ T те к)*

число импульсов дозатора, до выработки команды «**остановить мотор**».

Здесь: *N<sup>А</sup>* – число импульсов расходомера за время остановки мотора (аддитивная составляющая) ( из предпоследнего слива);

#### **В нижней строке:**

**N<sup>и</sup> 00414** – истинное **число импульсов** поступивших **от мотора за время слива последней слитой дозы**. В процессе слива число нарастает, работая как счетчик – накопитель; у;<br>
у;<br>
9. 3 десь:  $A_{so}$  – заданная доза,  $K$  – расходный коэффициент<br>
уставки 9.3.09);<br>
N<sub>c</sub> 00411 – расчетнос (в соответствии с формулой  $N_c = N_s$ .<br>
эло импульсов дозатора, до выработки команды «остановит<br>
3 <u>лесь</u>:  $N_A$ и доза,  $K$  – расходный коэффициент расходомера<br>
(в соответствии с формулой  $N_c = N_3$ .  $(N_A \times T_{npe\partial}/T$ , до выработки команды «остановить мотор».<br>
пульсов расходомера за время остановки мотора<br>
) (из предпоследнего слива);<br>

**Q 0020** – **значение расхода** (скорость вращения) в данный момент;

**d 003** – **В процессе слива** - непрерывно рассчитываемое **значение аддитивной составляющей**;

**d 003** - В режиме «**СТОП**» – реально сосчитанное число импульсов от команды «**остановить мотор**» до остановки мотора,

Выход – по нажатию кнопки «**РАБОТА**».

В третьей строке высвечивается номер канала (дозатора). Клавишами стрелок можно выбрать нужный канал (№1 или №2).

Выход – по кнопке «**РАБОТА**».

#### **10.5. КОД АЦП, ВВОД +9**

Для просмотра кода АЦП необходимо нажать «ВВОД» и, не отпуская его «9». На экране высветится: ок можно выбрать нужный<br>ыход – по кнопке «**РАБО**<br>**КОД АЦП, ВВОД +9**<br>Для просмотра кода АЦП<br>Э». На экране высветится:

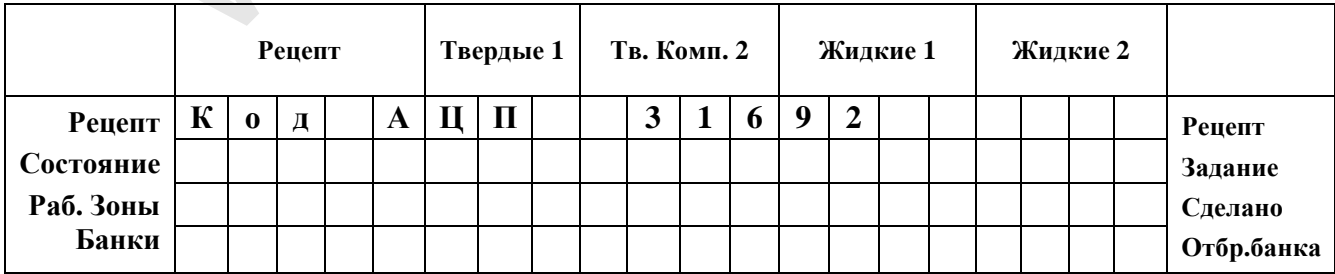

**Рисунок 10.6. Код АЦП.** 

Выйти из этого режима можно нажав клавишу "**РАБОТА**".

#### 10.6. СЧЕТ ОШИБОК СВЯЗИ, ОТМЕНА +2

В этом режиме Машина показывает счетчики ошибок связи (количество пропущенных пакетов) для каждого модуля, с момента включения питания.

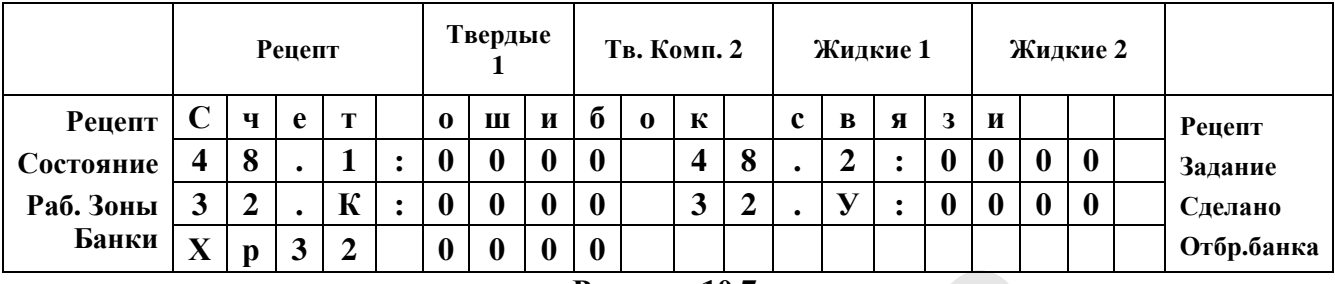

Рисунок 10.7.

Во второй строке находятся модули дозаторов. В третьей модуль конвейера (32.K) и модуль укупорки (32.V) в последней строке плата XP-32 из шкафа управления.

Выйти из этого режима можно нажав клавишу "РАБОТА".

#### 10.7. КАЛИБРОВОЧНЫЕ КОЭФФИЦИЕНТЫ ДОЗАТОРОВ 6 И 7,  $OTMEHA +4$

В этом режиме отображается значение калибровочного коэффициента дозатора (см. уставку 9.3.09).

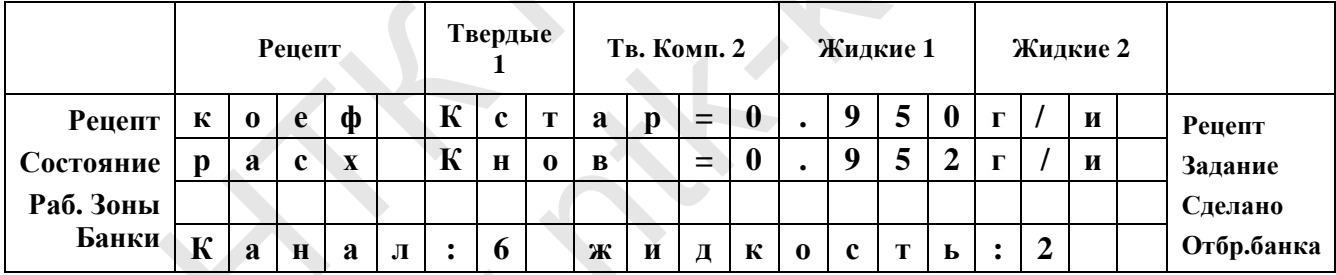

#### Рисунок 10.8.

В первой строке отображается старый коэффициент (от предпоследней калибровки), во второй строке новый (от последней калибровки).

Номер канала (дозатора) можно выбрать при помощи клавиш стрелок, а номер жидкости можно выбрать при помощи цифровых клавиш (1..9).

Выход из этого режима осуществляется нажатием клавиш "ВВОД" или "РАБОТА".

#### 10.8. ВРЕМЯ РАБОТЫ ПЦ, ОТМЕНА +5

В этом режиме отображается измеренные значения прямого и обратного хода всех пневмоцилиндров.

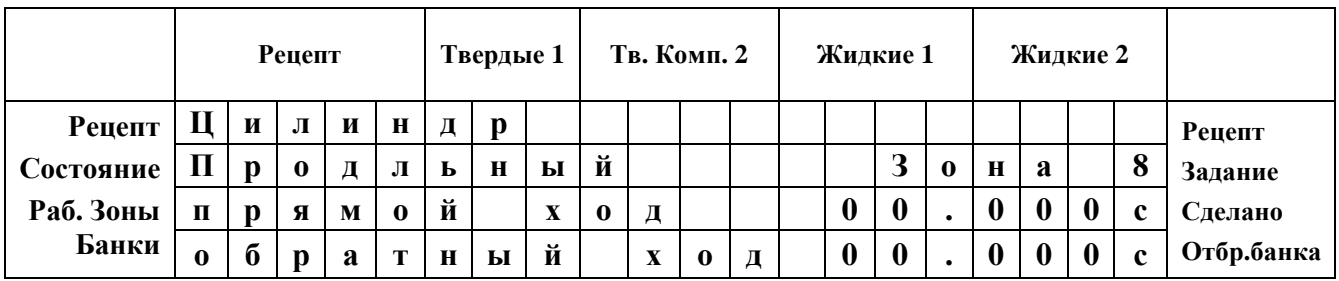

#### **Рисунок 10.9.**

Во второй строке отображается название выборного пневмоцилиндра и номер его зоны. Выбор ПЦ осуществляется при помощи клавиш стрелок. В третьей и четвертой строке отображается времена прямого и обратного хода (в долях секунд). Для выхода необходимо нажать клавишу "Работа"

#### **10.9. ВРЕМЯ РАБОТЫ ЗОН, ОТМЕНА +6**

В этом режиме отображается время работы полного цикла для каждой зоны

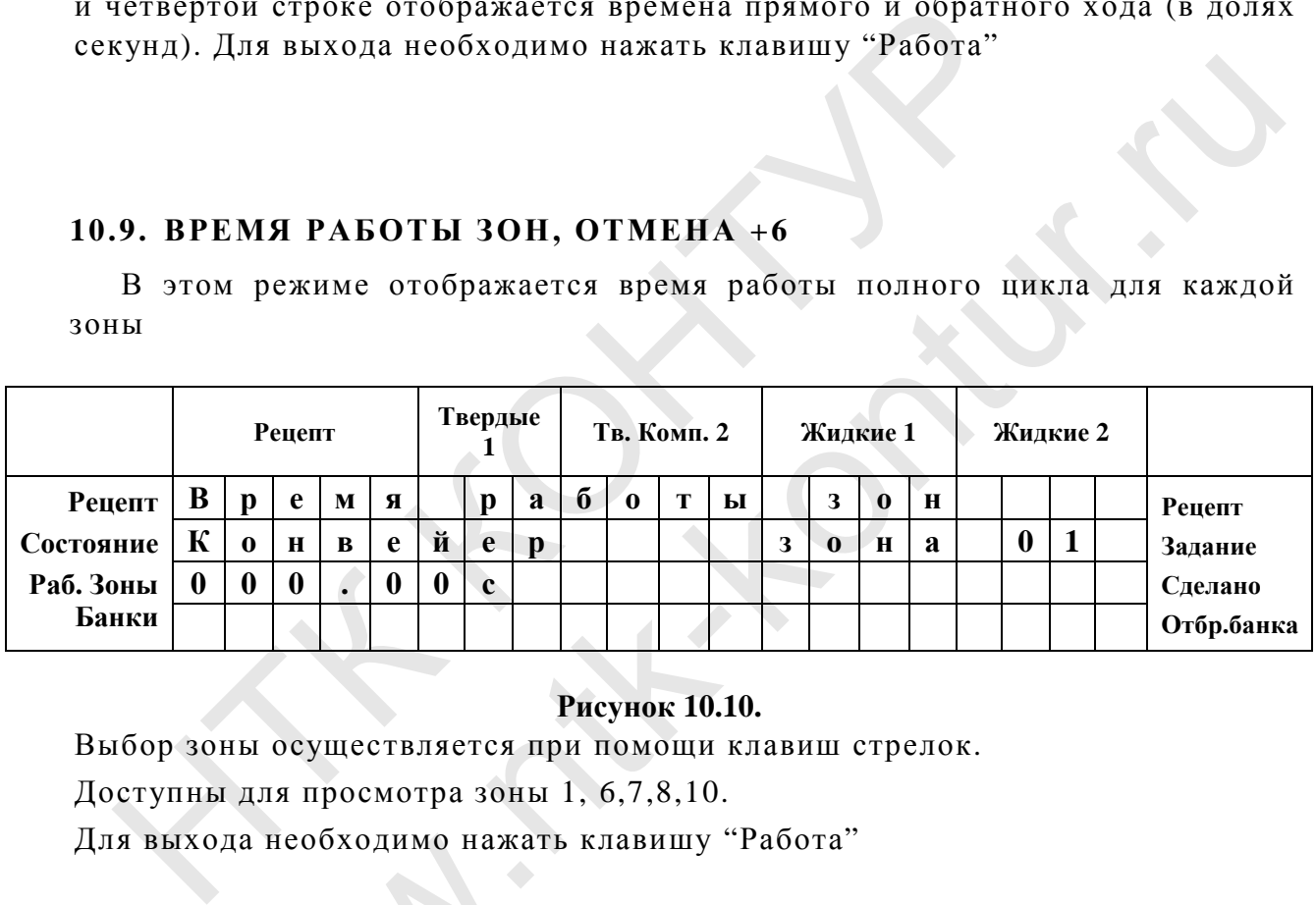

#### **Рисунок 10.10.**

Выбор зоны осуществляется при помощи клавиш стрелок.

Доступны для просмотра зоны 1, 6,7,8,10.

Для выхода необходимо нажать клавишу "Работа"

#### **10.10. ВРЕМЯ ПОСЛЕДНИХ 9 ЦИКЛОВ, ОТМЕНА +7**

В этом режиме отображается измеренные значения последних 9ти циклов работы машины. По этим значениям происходит расчет производительности машины.  $\begin{array}{c|c|l}\n \text{BIXOJA HEOOXOJUMO HAKATH}\n \text{.} & \text{BPEMA HOCJEJHH}\n \end{array}$ этом режиме отображаетс<br>Би машины. По этим значны.<br>Ны.<br>Рецепт Пвердые

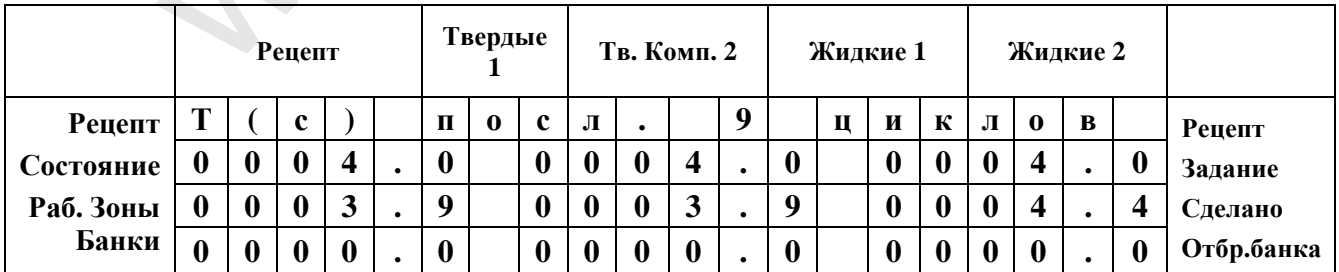

#### **Рисунок 10.11.**

Для выхода необходимо нажать клавишу "Работа"

#### $10.11.$ АКТИВНОЕ ВРЕМЯ ЗОН, ОТМЕНА +8

В этом режиме отображается измеренные интервала времени для активной части цикла каждой зоны. Активным является промежуток между началом работы цикла и окончанием процесса, без учета возвращения в исходное состояние. Например, для конвейера и выдачи крышек не учитывается время обратного хода.

Этот режим полезен при наладке машины повышение на производительности, позволяя наглядно определить самую медленную зону.

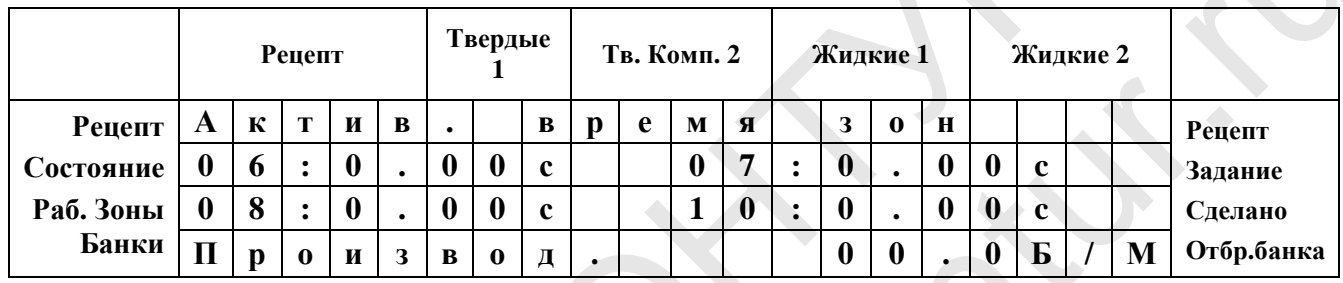

#### Рисунок 10.12.

Во второй и третьей строках отображаются времена зон, в сотых секунды.

В четвертой строке отображается производительность, измеренная в десятых долях банок в минуту. Для выхода необходимо нажать клавишу "Работа"

# 1. ПРИЛОЖЕНИЕ 3

# 2. ПЕРЕЧЕНЬ ПЕЧАТНЫХ ПЛАТ ИЗДЕЛИЯ ФМ961 С<br>ЭЛЕКТРОННО-МЕХАНИЧЕСКИМИ АДРЕСАМИ.

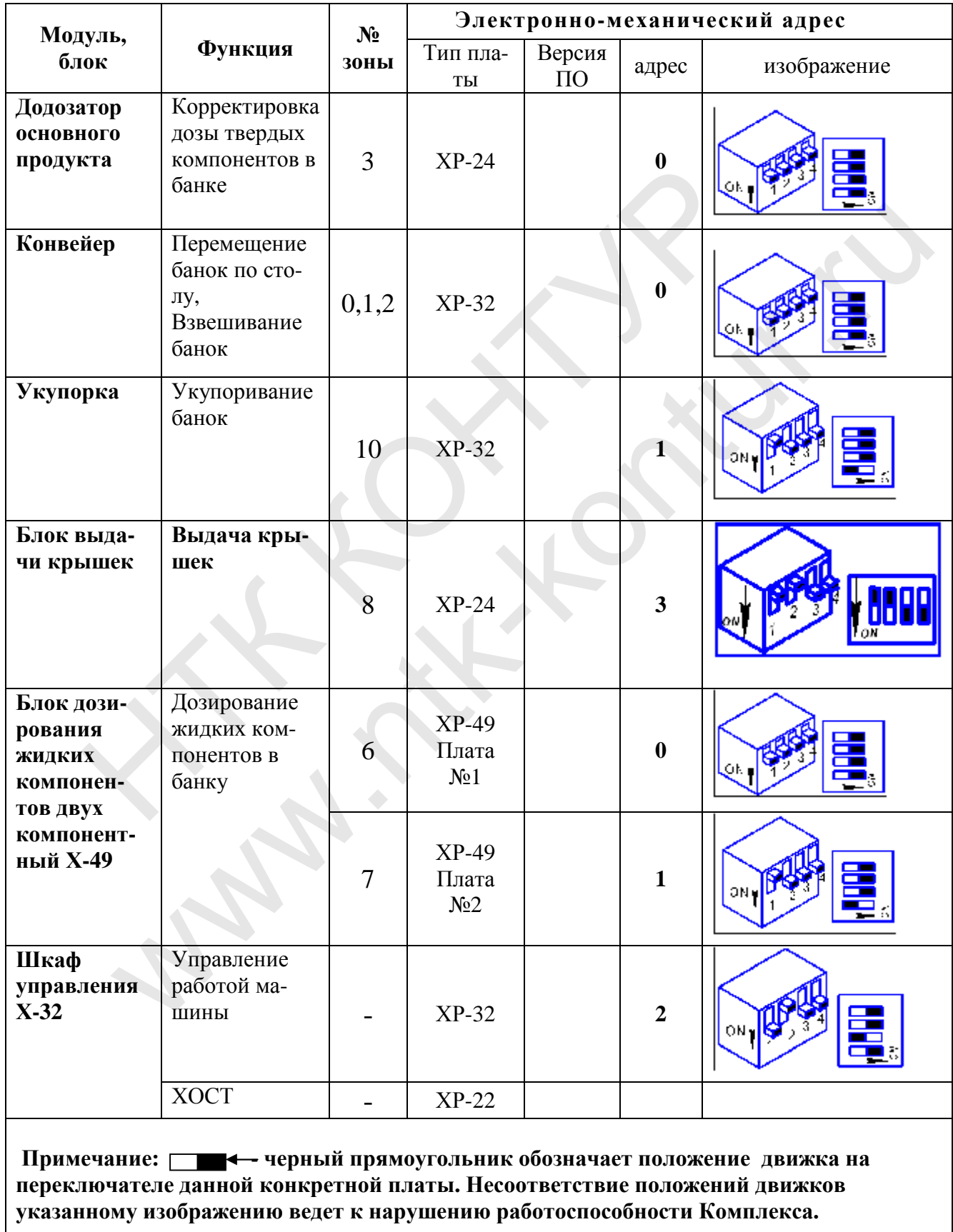

#### **ПРИЛОЖЕНИЕ 4**

Инструкция по проведению санитарной обработки фасовочной Машины ФМ 961.

#### **1. ОБЩИЕ СВЕДЕНИЯ**

#### **1.1 Назначение санитарной обработки**

Нормальная работа машины **ФМ961** (далее **Машина**) во многом зависит от соблюдения регламента и качества ее санитарной обработки, включающей:

- промывку гидромагистралей дозаторов жидких компонентов;
- очистку и промывку направляющих движения банок;
- очистку и промывку рабочих поверхностей стола;
- очистку конвейера;
- очистку лотков аварийного слива в нижней части стола.

В случае использования **Машины** совместно с подвижной емкостью Х-62 в санитарную обработку также входит (См. Ёмкость подвижная Х-62. Руководство по эксплуатации.):

- промывка насоса емкости Х-62 с подводящим шлангом;
- промывка бака емкости Х-62 с шлангом;
- промывка датчиков уровня емкости Х-62
- очистка рамы емкости Х-62;

#### **1.2. Средства и инструмент санобработки.**

При санитарной обработке следует пользоваться не ворсистой тканью, мягкими (неметаллическими) щетками и ершиками. Для промывки рекомендуется использовать теплую воду. чистку и промывку рабочих поверхностей стола;<br>чистку конвейра;<br>чистку логков аварийного слива в нижней части стола.<br>ллучае использования Машины совместно с подвижной ем<br>ариую обработку также входит (См. Емкость подви<br>г-тв го слива в нижней части стола.<br> **[ашины совместно с подвижной емкостью X-62.**<br>
же входит (См. Ёмкость подвижная X-62.<br>
1 X-62 с подводящим шлангом;<br>
X-62 с шлангом;<br>
2 и мкости X-62<br>
62;<br> **10бработки.**<br> **10бработки.**<br> **10** 

Рекомендуется использовать при очистке сжатый воздух.

#### **Внимание! Запрещается применение моющих средств с агрессивным химическим воздействием.**

#### **1.3. Периодичность санитарной обработки**

Санитарная обработка **Машины** подразделяется на **посменную** (2 раза в день) и **еженедельную**.

Санобработка должна проводится при каждой смене дозируемого продукта. **Посменная санитарная обработка**

**1** Данная санитарная обработка должна производиться по завершении рабочей смены, если до начала работы **Машины** в следующей смене остается не менее 1-го часа. Если же перерыва нет или он недостаточен для проведения такой обработки, то эту обработку следует проводить при первой возможности в следующей смене. цичность санитарной обр<br>гарная обработка Машин<br>Енедельную.<br>Бработка должна прово<br>Госменная санитарная об<br>ная санитарная обрабо<br>ены, если до начала работ<br>часа. Если же перерыва<br>ботки, то эту обработку с<br>ейсмене.

**2** Посменная санитарная обработка включает в себя:

- очистку весового поста;
- промывку насоса блока дозирования жидких компонентов
- очистку механизма подачи и ориентации крышек;
- очистку механизма предукупорки банок;
- очистку механизма укупорки банок;
- очистку конвейера;
- очистку направляющих для банок;
- очистку настила стола и прикладных столиков

- снятие и очистку поддонов в нижней части стола.

**Помимо санобработки в конце смены, в процессе самой работы оператор должен следить за состоянием поверхности стола и по мере необходимости удалять продукты дозирования, попадающие на стол в зону функциональных узлов машины.** 

**Внимание! Особенно важно убирать продукты дозирования, попадающие в зону весового поста (зона 2).** 

> **Вовремя неубранный продукт может влиять на вес банки при взвешивании и искажать истинный вес, что повлечет за собой неточность дозирования.**

#### **1.4 Порядок санитарной обработки машины.**

1. С помощью щеток аккуратно удалить грязь с весового поста расположенного в рабочей зоне 2 . Откинуть движением вверх рамку весов.

# **Внимание! Во время очистки весового поста запрещается прилагать к рамке весов усилия свыше 2 кг во избежание перегрузки тензобалки.**  собой неточность дозирования.<br>
орядок санитарной обработки машины.<br>
1. С помощью шеток аккуратно удалить грязь с в<br>
поженного в рабочей зоне 2. Откинуть движением вверх ра<br>
иимание! Во время очистки весового поста запреша аботки машины.<br>
к аккуратно удалить грязь с весового поста<br>
не 2. Откинуть движением вверх рамку весов.<br>
истки весового поста запрещается прилагать к<br>
усилия свыше 2 кг во избежание перегрузки<br>
защитных кожухов пневмоэлек

2. Произвести очистку защитных кожухов пневмоэлектроблока

**Внимание! Запрещается лить воду на корпус пневмоэлектроблока, возможна только протирка влажной тряпкой.** 

3. Удалить подтеки жидкости с рабочей поверхности настила стола и прикладных столиков, предварительно снять их.

5. С помощью щетки произвести очистку гребенки конвейера.

6. Произвести очистку механизма выдачи крышек с помощью сжатого воздуха. **Внимание при санобработке необходимо защитить присоску от попадания воды!**

7. Произвести очистку механизма предукупорки и укупорки с помощью щеток и сжатого воздуха. Тщательно удалить грязь с нижней (рабочей) поверхности органа укупорки. Протиреть кожух ПЭБа укупорки. **Внимание при саноор**<br>**ия воды!**<br>Произвести очистку меха<br>и сжатого воздуха. Тща<br>ости органа укупорки. Про<br>Снять лотки аварийного<br>Произвести санитарнук<br>нтов (см. ПРИЛОЖЕНИЕ<br>ррку Машины произвести<br>тановить лотки аварийно

8. Снять лотки аварийного слива, находящийся под столом и промыть их.

9. Произвести санитарную обработку блока дозирования жидких компонентов (см. ПРИЛОЖЕНИЕ 5 данного РЭ).

#### **Сборку Машины произвести в обратном порядке**

- Установить лотки аварийного слива на прежнее место.
- Установить настил и прикладные столики на раму стола.
- Опустить рамку весового устройства .

#### **Еженедельная санитарная обработка**

Еженедельная санитарная обработка включает в себя все мероприятия по ежедневной санобработке, а также:

• протирку внешней поверхности шкафа управления, предварительно хорошо отжатой тряпкой с последующей протиркой сухой тряпкой насухо;

• протирку металлических кожухов пневмоэлектроблоков, предварительно хорошо отжатой тряпкой с последующей протиркой сухой тряпкой насухо.

#### 1.5 Техническое обслуживание блока подготовки воздуха.

1 С помощью воздушного пистолета удалить продукты дозирования с поверхностей блока ПВ.

Удалить накопившийся в фильтре конденсат (уровень конденсата  $\overline{2}$ можно наблюдать в полимерной колбе фильтра, защищенной металлическим  $KOD\Pi VCOM)$ :

2.1 Отключить пневмосистему, повернув рукоятку крана в положение закрыто (ЕХН);

2.2 На фильтре снизу нажать кнопку клапана слива или отвернуть на один оборот заглушку сливного отверстия, взависмости от конструкции фильтра.

Дождавшись слива фильтра осушителя для 2.3 жидкости И3 окончательного продува, не закрывая клапана слива, включить на 1-2 секунды подачу воздуха в систему. При этом не должно быть травления воздуха.

## ПРИЛОЖЕНИЕ 5 ДОЗАТОР ЖИДКИХ КОМПОНЕНТОВ Х48;Х-49

#### **1. Назначение.**

Дозатор жидких компонентов **Х48; Х-49** (далее блок дозирования) (см. **Рисунок 1**) предназначен для объемного дозирования жидких компонентов, выполнен на основе винтового насоса **ОНВ-М** и имеет один (Х-48) или два (Х49 состоящий из двух Х-48) независимых канала дозирования жидких компонентов.

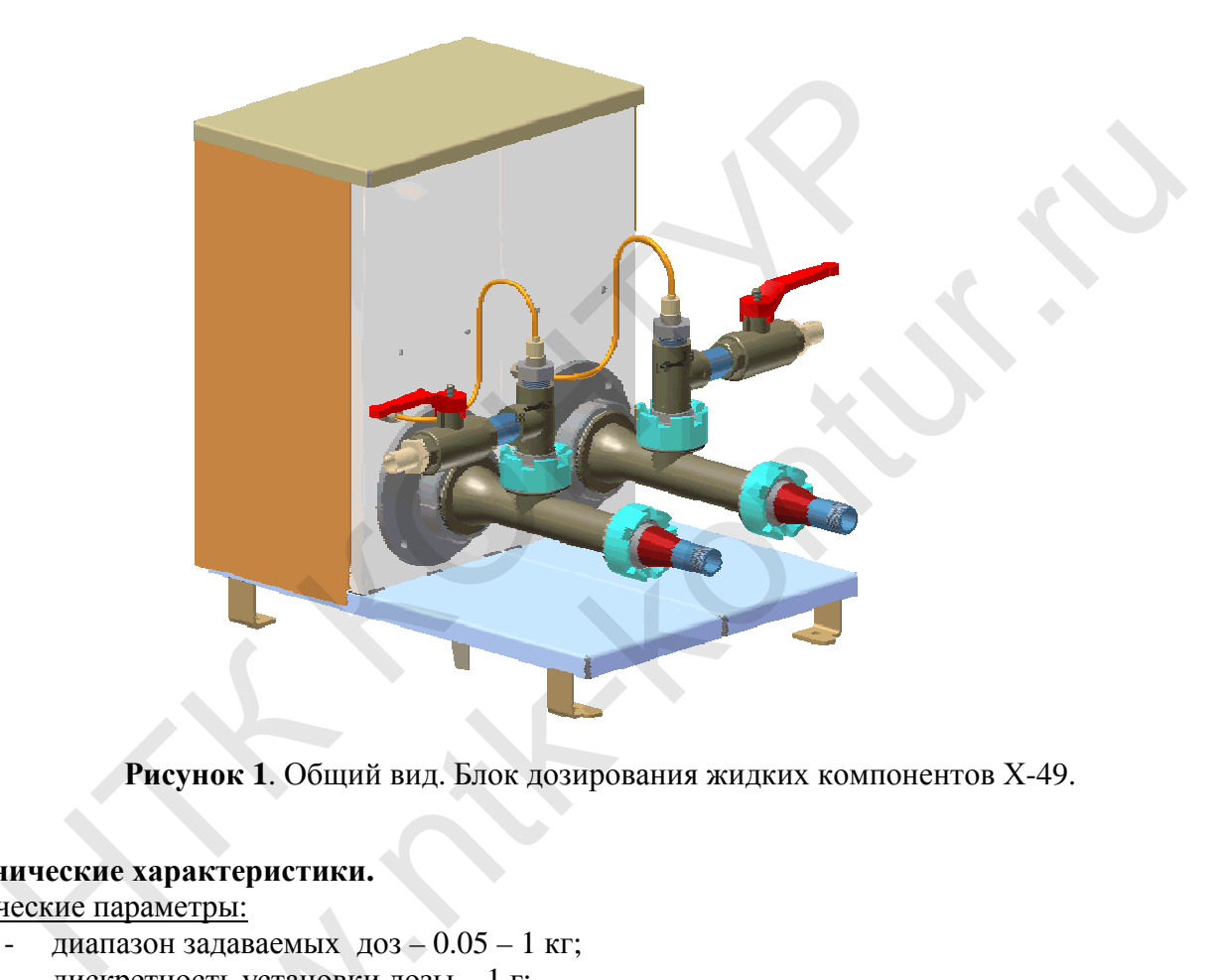

**Рисунок 1**. Общий вид. Блок дозирования жидких компонентов Х-49.

#### **2. Технические характеристики.**

Технические параметры:

- диапазон задаваемых доз $-0.05 1$  кг;
- дискретность установки дозы 1 г;
- скорость дозирования  $100 \pm 50$  г/сек.

Дозируемые компоненты: масла, кетчупы, майонезы, солевые растворы, вкусовые добавки и др. кие параметры.<br>диапазон задаваемых доз – 0.<br>дискретность установки дозы<br>скорость дозирования – 100 ±<br>ые компоненты: масла, кетчуп<br>е габаритные размеры:<br>ширина – 360 мм;

Основные габаритные размеры:

- ширина 360 мм;
- высота 470 мм;
- длина 565 мм.

#### **3. Описание и работа изделия**

#### **3.1 Принцип работы изделия**

Дозирование жидких компонентов производится за счет точного задания количества оборотов двигателя насоса, в каждом цикле дозирования. За каждый оборот двигателя насос выдает строго определенный объем жидкости. Выдерживая постоянное число оборотов двигателя насоса для каждой дозы, можно обеспечить точность дозирования не более 1 г.

Электронный блок управления двигателем насоса, состоящий из платы ХР-45, оптического датчика положения вала двигателя и частотного преобразователя, обеспечивает точность задания числа оборотов c дискретностью 60 градусов.

Управление каналом дозирования, т.е. задание величины дозы в граммах и пересчет в объемный эквивалент, осуществляется с внешнего шкафа управления по шине **K-BUS**.

#### **3.1 Состав изделия**

Основным элементом является винтовой насос (1.1) (см. **Рисунок 2**)

Насос с помощью крепления (1.2) соединен с валом двигателя (1.3).

При вращении двигателя дозируемая жидкость, всасывается насосом и под давлением выдается на выход. Жидкость может подаваться либо из емкости путем всасывания через входной патрубок (2.1), либо самотеком из бака (2.2). Способ подачи жидкости зависит от положения крана (2.3). Система подачи крепится к насосу креплением (2.4), сливной наконечник (3.2) - креплением (3.1). озирования, т.е. задание величины дозы залент, осуществляется с внешнего шкафа<br>aлент, осуществляется с внешнего шкафа<br> $\pi$ я (1.2) соединен с валом двигателя (1.3).<br>oзируемая жидкость, всасывается насосою.<br> $\pi$ идкость мож nthe comparison of the method with the sum of the sum of the sum of the sum of the sum of the sum of the sum of the sum of the sum of the sum of the sum of the sum of the sum of the sum of the sum of the sum of the sum o

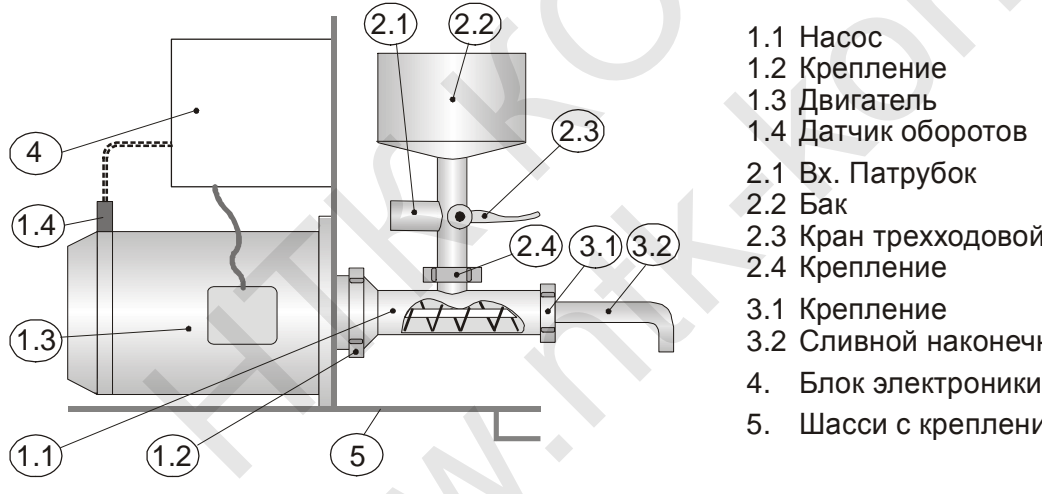

- 1.1 Насос
- 1.2 Крепление
- 1.3 Двигатель
- 1.4 Датчик оборотов
- 2.1 Вх. Патрубок
- 2.2 Бак
- 2.3 Кран трехходовой
- 2.4 Крепление
- 3.1 Крепление
- 3.2 Сливной наконечник
- 
- 5. Шасси с креплением

**Рисунок 2.** Состав блока дозирования Х-48

Свойства насоса таковы, что на каждый оборот двигателя, он выдает строго определенное количество жидкости – примерно 8 грамм. На двигателе стоит датчик оборотов (оптический) (1.4), который выдает сигнал на каждые 1/6 или 1/8 оборота (зависит от типа двигателя). Т.е. фактически, один импульс датчика на 1 грамм жидкости. Метав блока дозирования X-48<br>За насоса таковы, что на кажде<br>во жидкости – примерно 8 гр<br>оторый выдает сигнал на каждеки, один импульс датчика на 1

Двигателем управляет блок электроники (4). Во время дозирования производится подсчет импульсов датчика оборотов. При достижении необходимого количества двигатель останавливается – доза набрана.

Блок дозирования крепится на рабочем месте с помощью крепления (5).

#### На Рисунке 3 представлена структурная схема блока дозирования Х-48

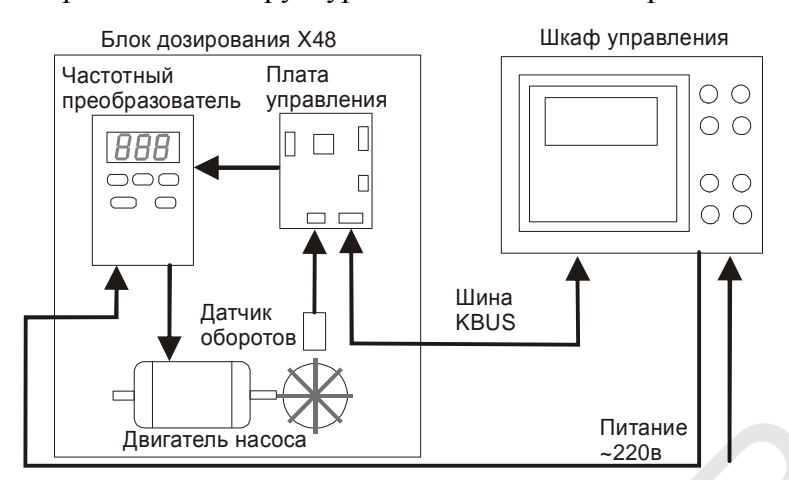

Рисунок 3. Структурная схема блока дозирования Х-48.

#### 3.2 Настройка параметров.

#### 3.2.1 Преобразователь частоты.

Преобразователь частоты (инвертор) Bonfiglioli SYN10-S220 05AF предназначен для управления двигателем насоса - преобразование однофазного напряжения в трехфазное, разгон, торможение двигателя, вращение двигателя с определенной частотой.

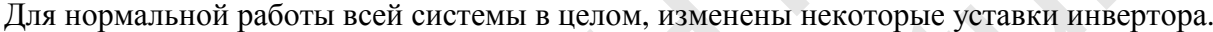

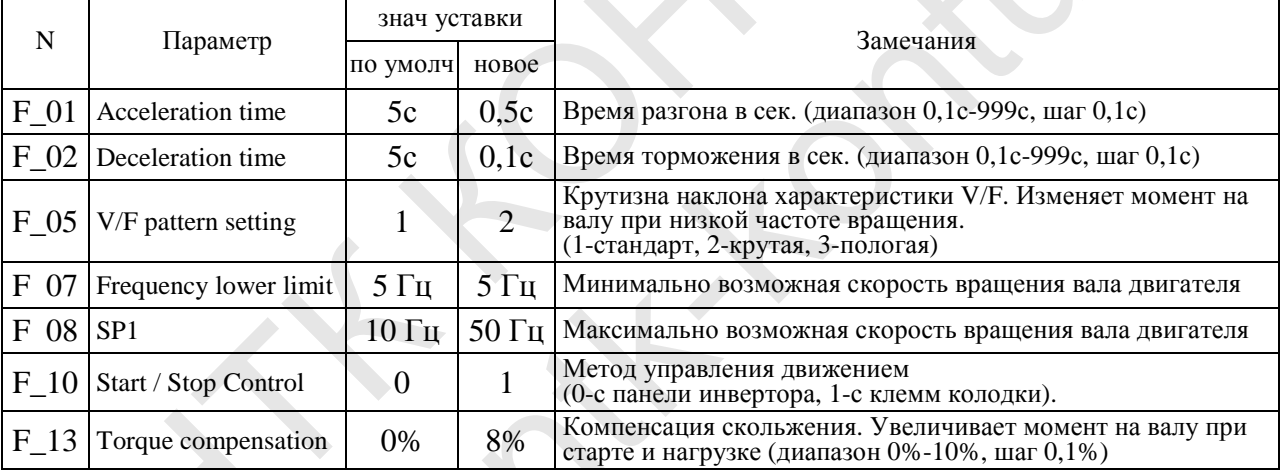

Изменение уставок инвертора производится с помощью кнопок на панели инвертора при включенном питании в состоянии "Стоп".

- 1. Нажать кн. "DSP/FUN" -на дисплее появится индикация "F00" (номер уставки).
- 2. Кн. □ или □ выбрать необходимую уставку "F01"-"F30".
- 3. Нажать кн. "DATA/ENT" -на дисплее отобразится текущее значение уставки.
- 4. Кн. □ или □ выбрать необходимое значение.
- 5. Нажать кн. "DATA/ENT" для выхода в меню уставок.
- Повторить п.п. 2-5 для изменения/просмотра других уставок.
- 6. Нажать кн. "DSP/FUN" для возврата в рабочий режим.

#### 3.2.2 Настройка датчика оборотов двигателя.

Датчик оборотов состоит из двух частей: собственно сам датчик (крепится неподвижно на шасси электронного блока) и оптическая головка (соединяется с датчиком двумя оптоволоконными световодами). Оптическая головка крепится на кронштейне двумя

контргайками и располагается над лопастями крыльчатки двигателя. На каждой лопасти установлена светоотражающая пластина. Благодаря этому зона уверенного срабатывания датчика составляет не менее 10 мм. (расстояние от верхнего края лопасти до торца оптической головки).

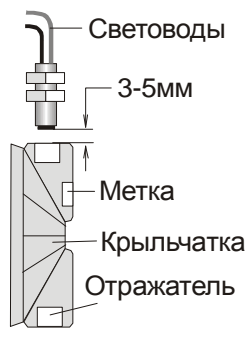

Для правильной работы датчика необходимо два условия:

1. Во избежание механического повреждения лопастями (высота лопастей может быть разной) - расстояние от оптической головки до лопасти должно быть не менее 1 мм..

2. Для уверенного срабатывания датчика расстояние от оптической головки до лопасти должно быть не более 2-3 мм.

Для настройки датчика необходимо:

1. Снять датчик и крышку двигателя

2. Проворачивая крыльчатку, убедиться, что разность высот лопастей (биение) не более 1мм.

Для более свободного вращения можно снять корпус насоса.

- 3. Повернуть крыльчатку так, чтобы самая длинная лопасть (с желтой меткой) находилась строго вертикально под датчиком.
- 4. Не закрепляя датчика отрегулировать его высоту относительно лопасти при помощи контргаек ~2-3 мм. Затягивая контргайки следить за тем, чтобы световоды были соосны с лопастью (при необходимости подогнуть пластину, на которой крепится датчик).
- 5. Закрепить датчик окончательно контргайками.
- 6. Провести, в соответствии с нижеприведенной инструкцией, «обучение» датчика.

#### **3.2.3 Режим обучения оптического датчика**

Вход в режим обучения заключается в последовательном четырехкратном касании сенсорного контакта, расположенного вблизи светодиода индикации:

- **1** Прикоснуться к сенсорному контакту датчика и дождаться погасания светодиода.
- **2** Отпустить сенсор, при этом светодиод загорается
- **3** После включения светодиода в течении 0.5 секунды необходимо еще раз коснуться сенсора (пп. 1-2)
- **4** При правильной последовательности (4 касания) светодиод загорается красным свечением на 0.5 секунды и плавно переходит в зеленое свечение, что говорит об успешном входе в режим обучения

Процедура обучения происходит следующим образом:

- 1) Совместить лопасть крыльчатки (метка) с осью датчика, прикоснуться к сенсору датчика и удерживать до погасания светодиода индикации, после чего отпустить сенсор. При отпускании сенсора индикация загорается красным мерцающим свечением. Это означает, что первый уровень отраженного сигнала измерен. вертикально под датчиком.<br>
епляя датчика отрегулировать его высоту относительно лопасти при п<br>
епляя датчика отрегулировать его высоту относительно лопасти при п<br>
ек ~2-3 мм. Затягивая контргайки следить за тем, чтобы све ить его высоту относительно лопасти при помощи<br>ргайки следить за тем, чтобы световоды были соосны<br>догнуть пластину, на которой крепится датчика.<br>инеденной инструкцией, «обучение» датчика.<br>**изатчика**<br>годиод авторается в по
- 2) Повернуть крыльчатку таким образом, чтобы датчик был расположен между лопастями (фон), при этом свечение индикации должно измениться на мерцающий зеленый Это свидетельствует о достаточном контрасте между контролируемыми объектами. Далее снова прикоснуться к сенсору, удерживая руку до погасания светодиода индикации. иуть крыльчатку таким образом<br>ими (фон), при этом свечение и<br>й Это свидетельствует о доста<br>ами. Далее снова прикоснуться<br>иода индикации.<br>ае успешного обучения датчик<br>й режим. При отключении пит<br>ледующем включении датчик<br>о
- 3) В случае успешного обучения датчик запоминает новые установки и переходит в рабочий режим. При отключении питающего напряжения все установки сохраняются, и при следующем включении датчик работает в том же режиме, что и до выключения.
- 4) Если после цикла обучения красный и зеленый светодиоды поочередно мигают, это означает, что перепад контрастности между меткой и фоном очень мал или сигнал в обоих случаях недостаточный. В данной ситуации необходимо повторить процедуру обучения датчика

5) Проконтролировать результат обучения c помощью осциллографа, подключенного к выходу датчика, на вращающемся с частотой 50 Гц двигателе.  $\Gamma_u$  На осциллографе должна наблюдаться устойчивая картинка: Если период сигнала  $T_u$  и длительность импульса  $t_u$  изменяются более чем на 10%, обучение датчика повторить

6) Установить крышку двигателя на место таким образом, чтобы зазор между датчиком и лопастями крыльчатки двигателя не изменился.

**Разборка блока дозирования (на примере разборки одного канала).** 

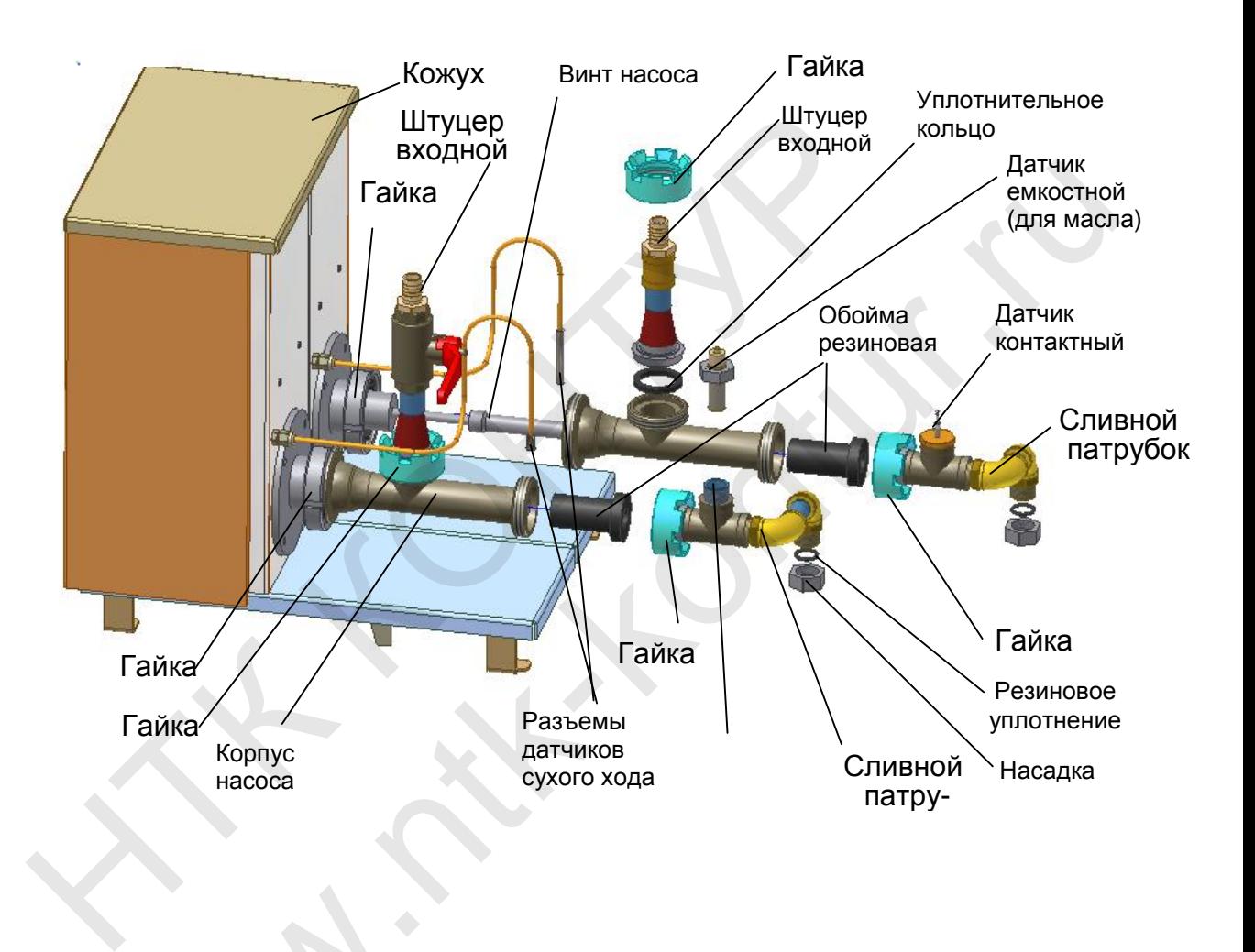

Порядок разборки:

- снять кожух дозатора;
- вставить отвертку (входит в комплект дозатора) в паз на торце вала двигателя и провернуть вал двигателя на 3-4 оборота в направлении стрелки; разборки:<br>Снять кожух дозатора;<br>вставить отвертку (входи:<br>двигателя и провернуть в<br>стрелки:
- отвернуть накидную гайку и снять датчик сухого хода;
- отвернуть гайку 2 и снять входную магистраль;
- отвернуть гайку 3 и снять переходник выходной;
- стянуть корпус насоса с резиновой обоймой с винта насоса;
- вынуть резиновую обойму из корпуса насоса

#### **3.4 Сборка блока дозирования.**

Порядок сборки:

- вставить резиновую обойму в корпус насоса;

- установить переходник выходной и закрутить гайку 3 рукой до упора;
- установить входную магистраль и закрутить гайку 2 рукой до упора;
- надеть корпус насоса с установленной арматурой на винт насоса, и закрутить гайку 1 рукой до упора, выдерживая вертикальное положение входной магистрали;
- установить датчик сухого хода и закрутить накидную гайку рукой до упора;
- затянуть гайки 1, 2, 3 специальным ключом (входит в комплект дозатора)

#### Инструмент и принадлежности.

Блок дозирования комплектуется:

- ЗИП к насосу ОНВ-М список указан в паспорте насоса
- запасные резиновые обоймы к насосу 4 шт
- специальный ключ для шлицевых гаек 1 шт

wa.

- отвертка для вращения вала двигателя вручную - 1 шт

#### Маркирование блока дозирования**.**

На кожухе и шасси блока размещаются наклейки содержащие схему разборки изделия и текст, описывающий меры безопасности при работе с блоком и использование инструмента. OTBEPTKA ДЛЯ ВРАЩЕНИЯ ВАЛА ДВИГАТЕЛЯ ВРУЧНУЮ<br>В ние блока дозирования.<br>В и шасси блока размешаются наклейки содержащие схему разборки и<br>сывающий меры безопасности при работе с блоком и использование и ntk-kontur.ru

# ПРИЛОЖЕНИЕ 6 ПЕРЕЧЕНЬ, ПРИНЦИПЫ ДЕЙСТВИЯ И ПОРЯДОК НАСТРОЙКИ ДАТЧИКОВ, ПРИМЕНЯЕМЫХ В ИЗДЕЛИИ

#### Таблина 1  $N_2$ Обозначение Наименование датчика Крепление Размещение датчика  $\Pi/\Pi$ датчика датчика  $\mathbf{1}$ Бесконтактные датчики положения фирмы SMC (герконовый, электрические)  $1<sub>1</sub>$ ПЦ 1, конвейер продольный ПЛ1Н латчик  $D-C73L$ начального по-BM2-020  $(30Ha)$ ложения ПЦ ПЛ1К латчик конечного по- $D-C73L$ BM2-020 ложения ПЦ  $\overline{B12-012}$  $\overline{12}$ ПЦ 2, конвейер поперечный ПД2Н  $D-C73L$  $(30Ha)$ ПЛ2К  $\overline{1.3}$ ПЦ 3, отбраковки ПЛЗН  $\overline{B_12}$ -012  $D-C73L$  $(30Ha 3)$ ПДЗК ПЦ 4, разделителя  $14$ ПД4Н BJ2-012  $D-C73L$  $(30Ha)$ ПЛ4К ПЦ 5, укупорка  $\overline{1.5}$ ПД5Н Пазы в  $D-A93L$  $(30Ha 10)$ ПД5К  $\Pi$ ПЦ 6, поворотный стол (зона ПД6Н Пазы в 1.6  $D-A93L$ ПД6К ПЦ 1<sub>0</sub>  $\overline{\Pi \Pi 7H}$  $\overline{1.7}$ ПЦ 7, блок выдачи крышек Пазы в  $D-A93L$  $(30Ha 8)$ ПД7К  $\Pi$ Дозатор вязкого продукта (ДВП) 1.8 БВТ1ПЦ1, механизм разделе-**БВТ1ПД1Н**  $D-C73L$ BJ2-012 БВТ1ПД1К ния тары  $D-C73L$  $\overline{1.9}$ БВТ1ПП2, механизм сброса БВТ1ПЛ2Н BJ2-012 тары БВТ1ПД2К БВТ1ПЦ3, механизм подачи **БВТ1ПДЗН**  $D-C73L$ 1.10 BJ2-012 банок **БВТ1ПДЗК**  $\overline{2}$ Оптические  $2.1$ Датчик наличия банки (зона 1)  $\overline{A}$  1.1 Оптоволоконный датчик Крепление  $E3X-F21$ в корпусе ПЭБа ДСС  $2.2$ Датчик отсутствия продукта  $\overline{A}$  4.1 Датчик с волоконной оптикой ВИКО-06ВС-П1-N-DC10-30В-к  $\overline{ACC}$  $2.3$ Датчик количества продукта Д4.2 Датчик с волоконной оптикой ВИКО-06ВС-П1-N-DC10-30В-к  $2.4$ Датчик оборотов насоса (доза-Л 6.1 Оптоволоконный латчик На корпу- $E3X-F21$ тор жидких компонентов зона се двигателя  $(6)$  $2.5$ Датчик оборотов насоса (доза-Д 6.1 Оптоволоконный датчик На корпу-E3X-F21 тор жидких компонентов зона се двига- $7)$ теля

 $\overline{A}8.1$ 

Датчик оптический

ВИКО-Д-31-М18

Датчик наличия крышки (блок

выдачи крышек зона 8)

2.6

#### 1 Перечень датчиков, применяемых в изделии

На корпу-

ce *GBK* 

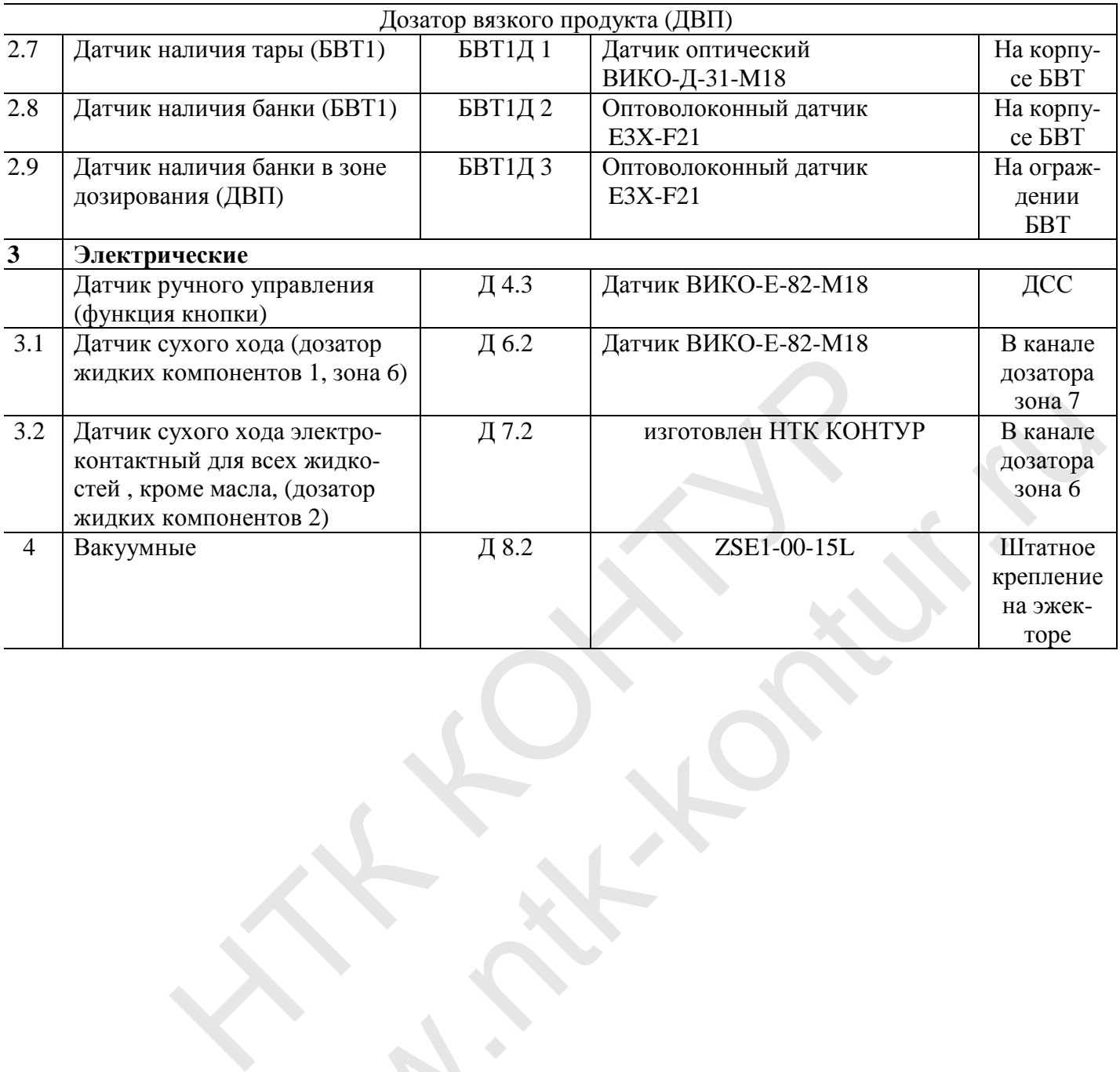

wa.

#### **2 Принципы действия и порядок настройки датчиков, применяемых в изделии**

#### **2.1 Принцип действия и порядок настройки герконовых датчиков**.

Герконовые датчики содержат герметичный контакт, который замыкается по мере приближения магнитного поля, вырабатывая сигнал. Датчик срабатывает от постоянных магнитов, расположенных на поршне.

> Датчики положения механический устанавливаются на цилиндре и фиксируются в желаемой позиции. Как только поршень цилиндра достигает этой позиции, выходной сигнал датчика изменяется (он замыкается, если был разомкнут, и наоборот).

> Герконовые датчики снабжены светодиодом, который светится, когда датчик замкнут.

#### У цилиндров:

ПЦ5 – укупорка, ПЦ 6–поворотный стол, ПЦ7- блок выдачи крышек имеются специальные пазы для закрепления датчиков положения.

На остальные цилиндры датчики положения крепятся с помощью крепежных элементов. Типы крепежных комплектов указаны в **Таблице 1**.

#### **2.2.1 Настройка датчиков положения для ПЦ1, ПЦ2, ПЦ3, ПЦ4.**

Датчики начального положения устанавливаются в начале пневмоцилиндра, датчики конечного положения, соответственно, в конце.

#### **Порядок установки датчика.**

1. Для настройки датчика начального положения цилиндра вдвиньте шток внутрь цилиндра:

Для настройки датчика конечного положения цилиндра шток необходимо выдвинуть до конца:

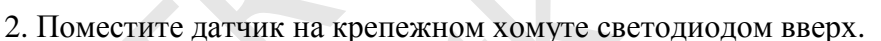

3. Перемещаете хомут вдоль цилиндра вместе с закрепленным на нем датчиком, при этом индикатор будет то загораться, то гаснуть.

4. Определите границы рабочей зоны чувствительного элемента, расположенного в начале датчика (рабочая зона составляет ≈10 мм). Внутри рабочей зоны индикатор будет гореть, за ее границами – гаснуть. датчик замкнуг.<br>
У цилиндров:<br>
укупорка, ПЦ 6-поворотный стол, ПЦ7- блок выдачи крышек имения закрепления датчиков положения.<br>
На остальные цилиндры изгчики положения крепятся с помошью кривитель с сомошь с наших крепятс ый стол, ПЦ7- блок выдачи крышек имеются специальные<br>ложения.<br>итчики положения крепятся с помощью крепежных элемен<br>указаны в **Таблице 1**.<br>положения для ПЦ1, ПЦ2, ПЦ3, ПЦ4.<br>кенно, в конце.<br>ачального положения<br>внутрь цилин

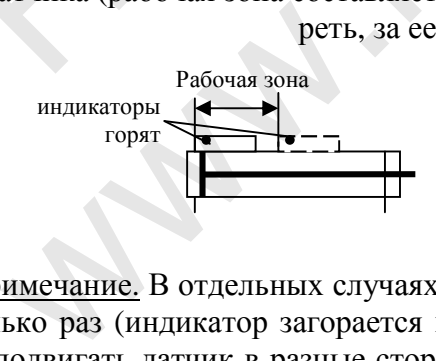

Примечание. В отдельных случаях бывает, что датчик внутри рабочей зоны срабатывает несколько раз (индикатор загорается и гаснет несколько раз). В этом случае необходимо немного подвигать датчик в разные стороны и найти такое положение, в котором индикатор будет гореть стабильно (без колебаний).

5. Установите датчик так, чтобы чувствительный элемент располагался внутри рабочей зоны, примерно посередине:

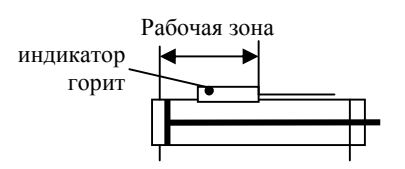

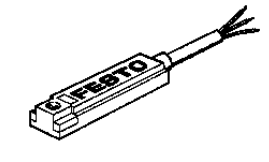

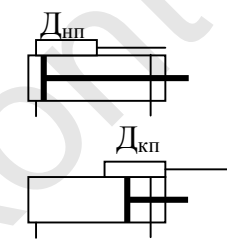

6. Закрепите датчик в выбранном положении с помощью прилагаемого ключа. Для этого вставьте ключ в отверстие в корпусе датчика и поворачивайте его по часовой стрелке. Если датчик крепится с помощью хомута, следует закрепить хомут.

#### **2.2.2 Настройка датчиков положения для ПЦ5, ПЦ6, ПЦ7.**

#### **2.3.1** Настройка датчиков положения БВК ПЦ7

Датчик ПД7Н устанавливается и настраивается, когда каретка находятся в верхнем положении, присоска соприкасается с крышкой. Нижнее положение ПД7К зависит от высоты банки. Для определения положения ПД7К необходимо опустить присоску (каретка опустится тоже) на банку крышкой, индикатор датчика ПД7К должен мигнуть за 5-6 мм до соприкосновения присоски с крышкой.(см. **рисунок 1**)

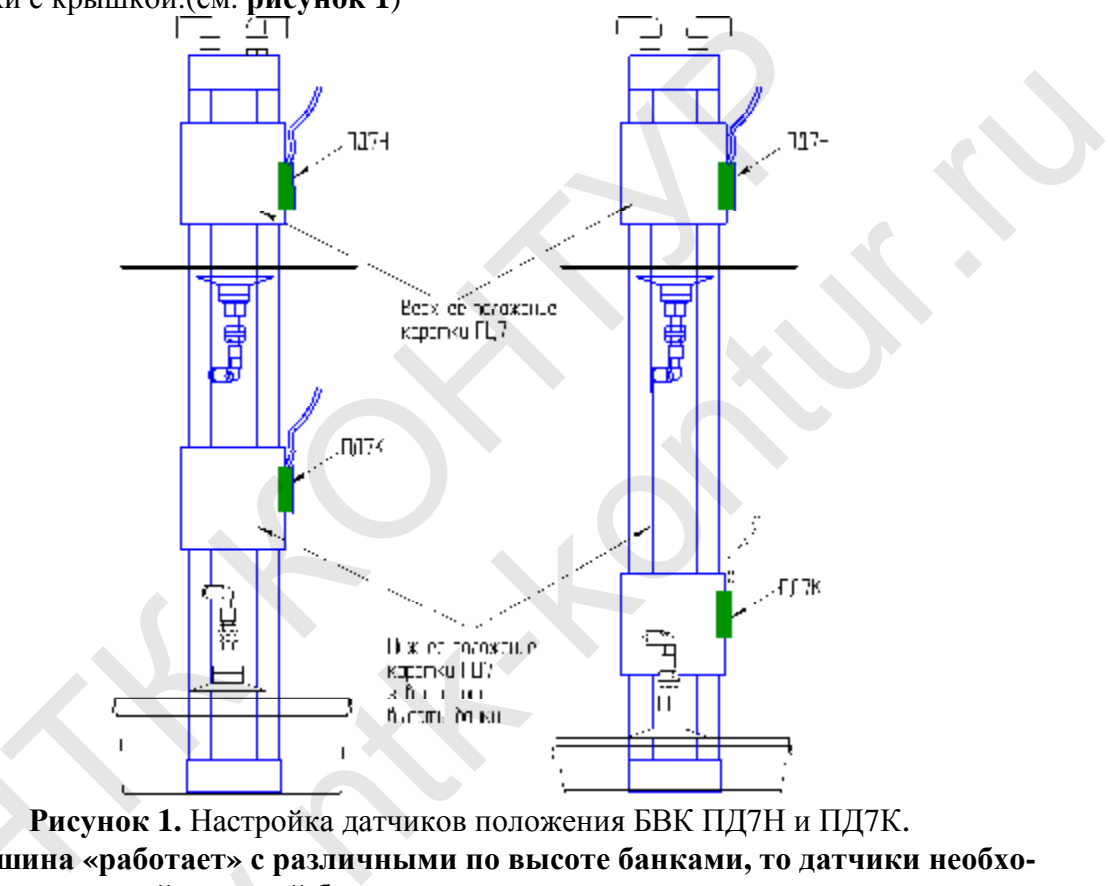

**Если Машина «работает» с различными по высоте банками, то датчики необходимо настраивать по с**<br>» Если Машина<br>« Димо настраивать по с **амой высокой банке.**  WHATHING SPACOTACT & CHANNEL

#### 2.2.3 Настройка датчиков положения укупорки ПЦ5, ПЦ6

Датчик ПЦ5 ПД5Н настраивается, когда шток ПЦ5 втянут. Положение ПД5К зависит от высоты банки, настраивается когда орган укупорки полностью касается крышки банки.

Положение датчиков ПЦ6 ПД6Н и ПД6К соответствует началу и концу местоположения обкатывающих прутков, когда прутки упираются в опорные скобы, определяется углом поворота рабочего органа.

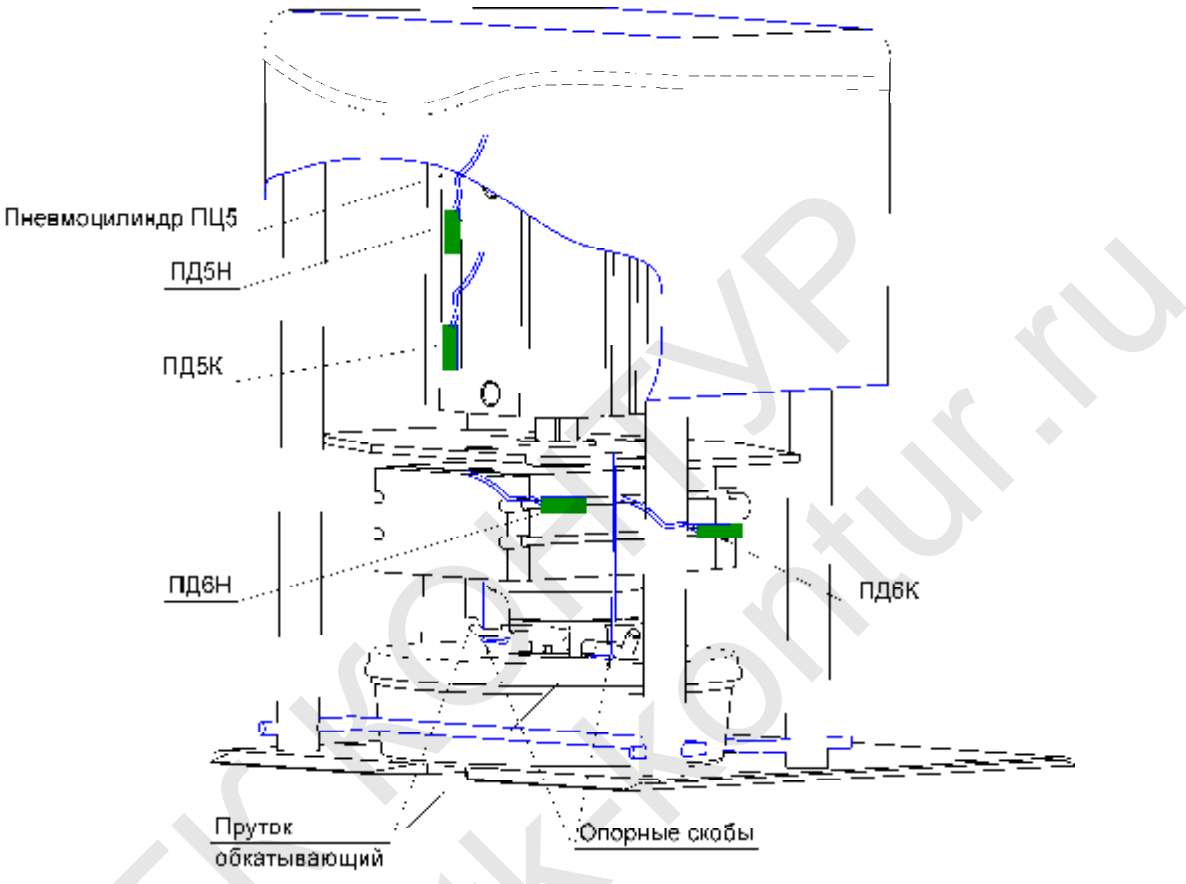

Рисунок 2. Положение датчиков в зоне укупорки

Если Машина «работает» с различными по высоте банками, то датчики необходимо настраивать по самой высокой банке.

#### **2.2 Принцип действия и порядок настройки емкостных датчиков** Датчик ВИКО-Е-82-М18**.**

Емкостной датчик представляет собой электронное устройство, реагирующее на приближение к чувствительной поверхности датчика предметов как из проводящих, так и непроводящих материалов или предметов из материалов с диэлектрической проницаемостью, отличной от единицы. В случае приближения к чувствительной поверхности датчика указанных предметов, датчик формирует низкий потенциал напряжения на своем выходе и индицирует приближение на светодиодном индикаторе.

В машине фасовочной **ФМ961** емкостные датчики используются в качестве датчиков наличия масла в дозаторе **Х-49** (зона 7)

Датчики замкнуты, когда есть в канале дозирования масло. При этом горит светодиодный индикатор. Когда возникает аварийная ситуация – недостаточное масла– датчик размыкается, светодиод гаснет.

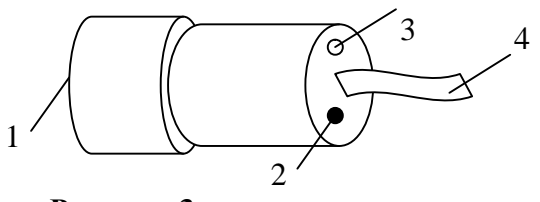

1 – чувствительная поверхность датчика

- 2 светодиод
- 3 регулировочный винт
- 4 кабель

**Рисунок 3.** 

#### **2.3 Принцип действия и порядок настройки датчика ВИКО Д-31-М18 (аналогВИКО-05Д-М18-N-DC10-30В-300-ик)**

Двухлучевой оптический датчик с отражением излучает инфракрасный сигнал и при-

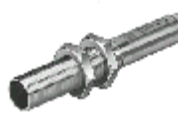

нимает ответный. Если в рабочей зоне датчика находится предмет, датчик замыкается, светодиод горит. Чувствительность датчика регулируется с помощью подстроечного винта на корпусе датчика (см. **Рисунок 4**).  $\begin{array}{r} 4 \t 1 - \text{uyBCTBHTEJHBAI} \text{ no} \text{BepXHOCTL} \text{ AATYHKA} \\ 2 - \text{CBCTOJHOOJ} \\ 3 - \text{PFTYJHADDBOHHHH} \text{ BHHT} \\ 4 - \text{kaffenL} \end{array}$ <br> **ACCOMBIGE 2018**<br> **ACCOMBIGE 2019**<br> **ACCOMBIGE 2019**<br> **ACCOMBIGE 2019**<br> **ACCOMBIGE 2019**<br> **ACCOMBIGE 2019** 

Принцип действия двухлучевого оптического датчика с отражением.

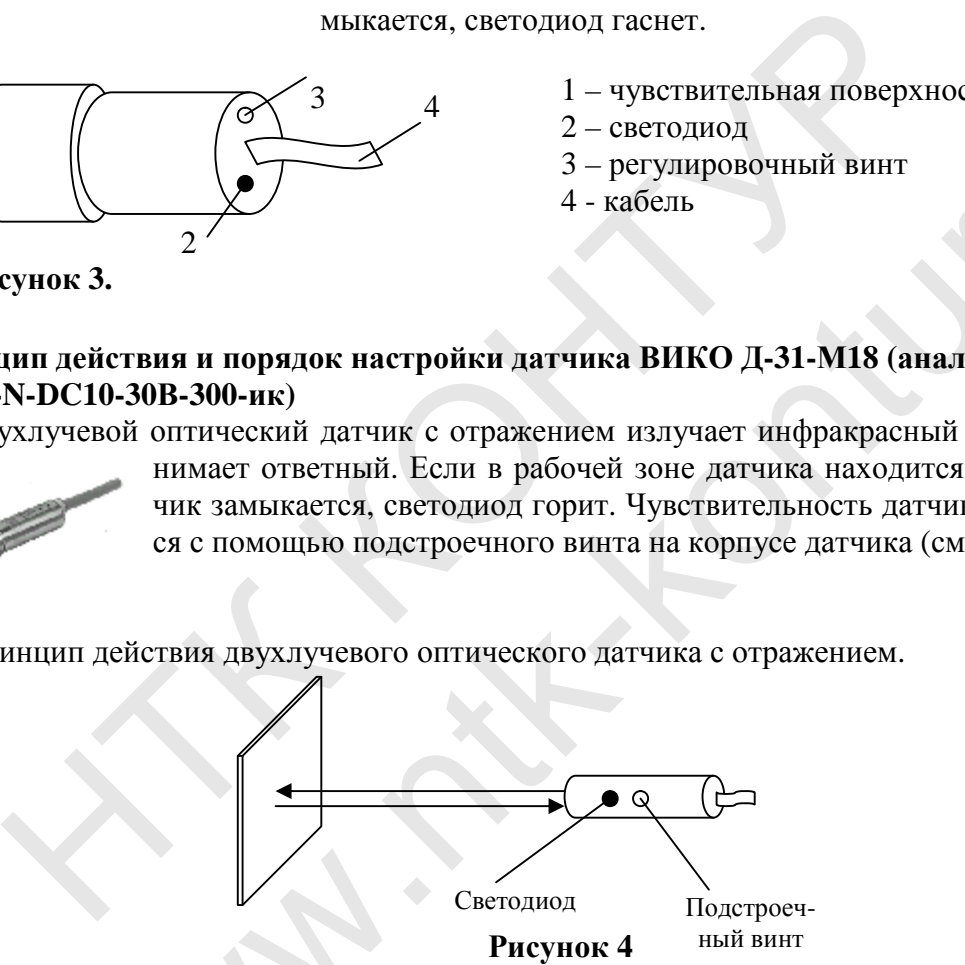

Настройка оптических датчиков.

1. Закрепить датчик в нужном положении.

2. Поместить в рабочую зону датчика контролируемый объект.

3. Установить с помощью подстроечного винта среднюю чувствительность датчика (среднее положение винта). ойка оптических датчиков.<br>репить датчик в нужном полох<br>иестить в рабочую зону датчик<br>гановить с помощью подстро<br>ожение винта).<br>местить оптическую ось датчика

4. Совместить оптическую ось датчика с центром контролируемого объекта.

5. Изменять расстояние от датчика до контролируемого объекта, перемещая датчик в плоскости его оптической оси. Убедиться в исправности датчика (светодиод должен попеременно загораться и гаснуть).

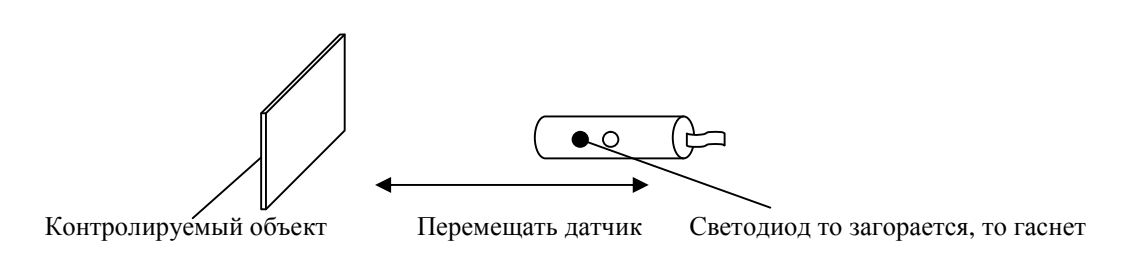

6. Отодвинуть датчик от контролируемого объекта на расстояние, при котором светодиод потухнет.

7. Медленно приближать датчик к контролируемому объекту до момента загорания светодиода. Отметить положение датчика (дальняя граница рабочей зоны датчика).

8. Придвинуть датчик вплотную к контролируемому объекту. Светодиод должен потухнуть.

9. Медленно удалять датчик от контролируемого объекта до момента загорания светодиода. Отметить положение датчика (ближняя граница рабочей зоны датчика).

10. Поместить датчик в середину найденной рабочей зоны. Закрепить его в этом положении.

11. Проверить правильность регулировки датчика. Удалить контролируемый объект из зоны действия датчика. Убедиться, что светодиод погас. Затем вернуть объект в исходное положение. Датчик должен сработать (светодиод загорится).

#### **Калибровка оптоволоконного датчика Е3Х-F21 (аналог ВИКО-06ВС-П1-N-DC10-30B-к)**

Непосредственно обучение (калибровка) самого датчика с волоконной оптикой ВИКО-06ВС-П1-Т-DC10-30B-к описана в инструкции на датчик. В данной главе приведены дополнительные рекомендации по калибровке, не указанные в инструкции, а также способ регулировки и настройки работы датчиков в составе машины. 11. Проверить правильность регулировки датчика. Удалить контролирействия датчика. Убедиться, что светоднод погас. Затем вернуть объе.<br>
датчик должен сработать (светоднод загорится).<br>
• ровка оптоволоконного датчика E3X-F2 и, что свегодиод погас. затем вернуть ооъект в исходное по-<br>в (светодиод заторится).<br>TTЧИКА E3X-F21 (аналог ВИКО-06ВС-П1-N-DC10-30В-к)<br>е (калибровка) самого датчика с волоконной опти-<br>30В-к описана в инструкции на датчик.

**Описание датчика.** Датчик с волокнистой оптикой ВИКО состоит из двух частей:

- блока управления, со встроенным источником света и светоприемником, кнопкой настройки и индикатором, и
- двух световодов на основе оптического волокна, объединенных на конце в один узел, который устанавливается непосредственно в месте измерений.

Свет, излучаемый источником, передается по одному из каналов световода и, отразившись от контролируемого объекта, попадает на светоприемник (светочувствительный элемент) через второй оптический канал.

**Чувствительность датчика.** Чувствительность датчика и предел срабатывания настраивается в процессе обучения датчика. Чувствительность датчика зависит от его настроек, отражающих характеристик контролируемого объекта, угла между осью датчика и поверхностью объекта, загрязненности датчика и окружающей среды, и от других факторов. твительность датчика. Ч<br>граивается в процессе обу<br>г его настроек, отражают<br>кду осью датчика и поверх<br>ей среды, и от других фак<br>имальная дальность сраба<br>материалов и 10-15мм дл:<br>более 1-2 мм). Укороти

Максимальная дальность срабатывания составляет не более 20 мм для зеркальных материалов и 10-15мм для не зеркальных материалов (В некоторых случаях не более 1-2 мм). Укоротив длину оптического канала в несколько раз (стандартная длинна оптического канала - 1м) можно увеличить чувствительность датчика на некоторую величину.

**Обрезка оптического волокна.** Оптическое волокно можно обрезать с помощью острого инструмента, например канцелярского ножа, или специального приспособления для обрезки оптоволокна. Срез должен быть перпендикулярным и аккуратным. Качество среза определяется визуально. Оптическое волокно должно быть вставлено в цанговые разъемы датчика плотно до конца до упора, в разъеме не должно быть пыли, грязи, кусков оплетки и т.д. что может мешать свободному прохождению света.

Шлифовка оптического волокна. Для некоторого увеличения чувствительности датчика можно дополнительно отшлифовать оптическое волокно мелкодисперсным абразивом (например, пастой гоя) с обеих сторон, но данная операция не даст видимого эффекта увеличения чувствительности. Если волокно обрезано не ровно или на рабочем конце волокон есть дефекты и грязь, тогда необходима шлифовка волокон. Шлифовка оптического волокна со стороны наконечника позволит уменьшить загрязнение датчика и облегчить его очистку.

Особенности работы и настройки датчика. Чувствительность датчика регулируется с помощью подстроечного винта на корпусе датчика.

Датчики данной серии обладают гистерезисом выходного сигнала, т.е. при приближении контролируемого объекта к датчику срабатывание происходит на расстоянии меньшем, чем при удалении датчика от объекта (датчик увидит объект на меньшем расстоянии, чем его потеряет).

#### Установка датчика.

Момент срабатывания датчика наличия банки в 1-й зоне поясняет Рисунок 5. Размеры, приведенные на Рисунке 5 являются приблизительными и служат для понимания принципа установки датчика.

Положение фотодатчика определяется исходя из условия, что дальний край банки должен не доходить до оси Ограничителя на 0÷10мм, таким образом, чтобы, закрываясь, ограничитель, проталкивал банку в первую зону и устанавливал в исходное положение, а также препятствовал поступлению следующей банки из зоны $\theta$ .

Расстояние срабатывания датчика составляет (8 + 4)мм. Чтобы обеспечить необходимое расстояние от датчика до контролируемого объекта (банки) и герметичность в месте установки датчик обжимается в гермовводе.

Регулировка момента срабатывания обеспечивается перемещением датчика вперед и назад в отверстии гермоввода.

На Рисунке 5 - показано положение оптического датчика и принцип настройки момента срабатывания датчика. Размеры приведены для справки.
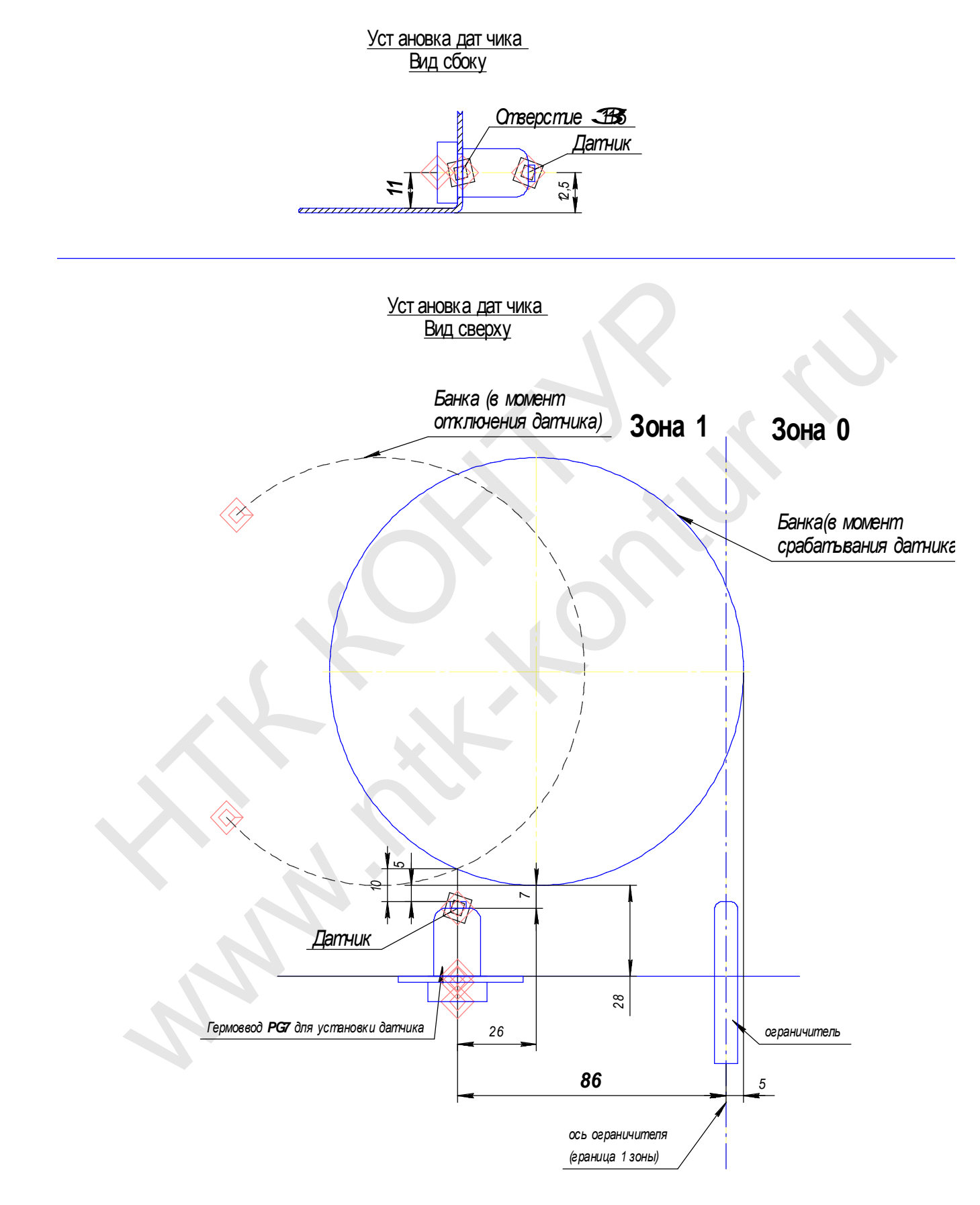

Рисунок 5. Установка гермоввода для крепления оптического датчика в зоне 1.

### ПРИЛОЖЕНИЕ 7. НАСТРОЙКА УЗЛОВ МАШИНЫ ФМ 961.

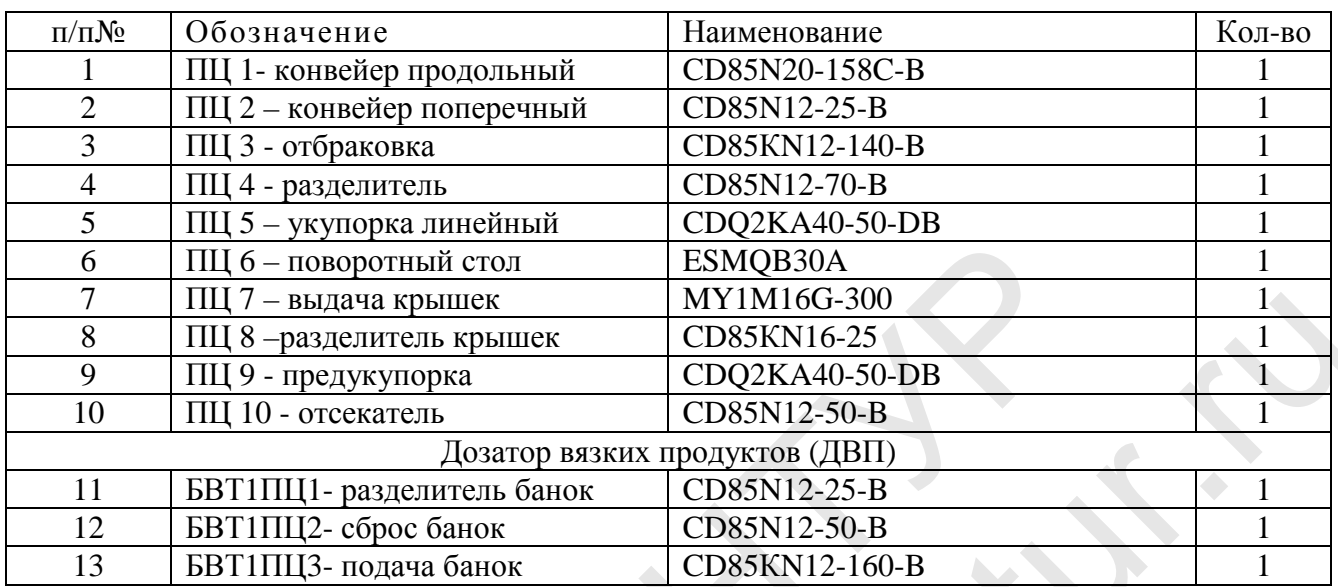

#### 1.1 Перечень цилиндров применяемых в изделии

#### 1.2 Настройка работы пневмоцилиндров.

#### Использование демпфирования ПЦ

В конструкции Машины ФМ 961 используются ПЦ с регулируемым воздушным демпфированием (ПЦ укупорки и предукупорки СDQ2КА40-50DC; ПЦ продольного конвейера CD85N20-158C-B).

Если в ПЦ есть воздушный демпфер, он может работать только при условии, что шток доходит до своего крайнего положения. При работе ПЦ убедитесь в том, что в конце хода поршня демпфирование имеет место. Если ПЦ работает без надлежащего демпфирования, его элементы могут быть повреждены.

Первоначально степень демпфирования установлена на заводе изготовителе. Однако перед запуском ПЦ демпфирующая характеристика может быть изменена путем поворота расположенного на крышке привода регулировочного винта по часовой стрелке (таким образом увеличивая эффект демпфирования).

Не эксплуатируйте привод с завинченным до упора регулировочным винтом. Эксплуатация привода в таком режиме может повредить уплотнениям ПЦ.

Не старайтесь вывернуть регулировочный винт до конца возможно повреждение резьбы, кроме того сжатый воздух может выбросить винт из отверстия крышки!

Для обеспечения равномерности движения поршня в конце можно воспользоваться регулировкой демпфирования ПЦ конвейера, но в разумных пределах, основных проблем (расплескивание масла из банки, выбег банки и т.д.) регулировка демпфирования не решает.

#### **1.3 Настройка скорости движения ПЦ**

Усилие, создаваемое поршнем пневмоцилиндра, определяется диаметром поршня и давлением воздуха на входе в поршень.

Скорость движения поршня ПЦ определяется внешней нагрузкой (полезной совершаемой работой) и настройкой дросселя на выходе воздуха.

На машине используются дроссели с обратным клапаном AS1311F-M5-6, которые устанавливаются на пневмораспределитель .

Дроссель AS1311F-M5-6 предназначен для регулировки расхода воздуха на входе в пневматическое устройство (цифры означают 13 - типоразмер; 11 – работа на входе). Дроссель на входе дросселирует воздух при его подаче через трубку, подсоединенную к уплотнительному кольцу. При стравливании воздуха через уплотнительное соединение воздух проходит свободно.

Дроссель AS1201F-М5-6 предназначены для регулировки расхода воздуха на выходе из пневматических устройств (цифры означают 12 – типоразмер; 01 – работа на выходе). Дроссель на выходе дросселирует воздух при его подаче со стороны резьбового соединения. При подаче воздуха со стороны уплотнительного кольца – воздух проходит свободно. грубку, подсоединенную к уплотнительному кольцу. При стравли<br>через уплотнительное соединение воздух проходит свободно.<br>Дроссель AS1201F-M5-6 предназначены для регулировки расх<br>выходе из пневматических устройств (цифры озн ение воздух проходит своюодно.<br>предназначены для регулировки расхода воздуха на<br>тройств (цифры означают 12 – типоразмер; 01 –<br>на выходе дросселирует воздух при его подаче со<br>ия. При подаче воздуха со стороны уплотнитель-<br>

На самом деле и тот и другой тип дросселей может устанавлиться как на пневмораспределитель, так и на пневмоцилиндр, в НТК дроссели поставлены на пневмораспределитель из-за более удобного доступа к ним.

Регулировочный винт дросселя имеет десять оборотов. При вращении винта по часовой стрелке (закручивании) дросселирование увеличивается, против часовой (выкручивание) – уменьшается. Для фиксации винта в нужном положении предусмотрена контргайка.

wa.

**Регулировочный винт имеет ограничение хода и не может быть полно-**

### **ПРИЛОЖЕНИЕ 8 ЗИП ФМ961**

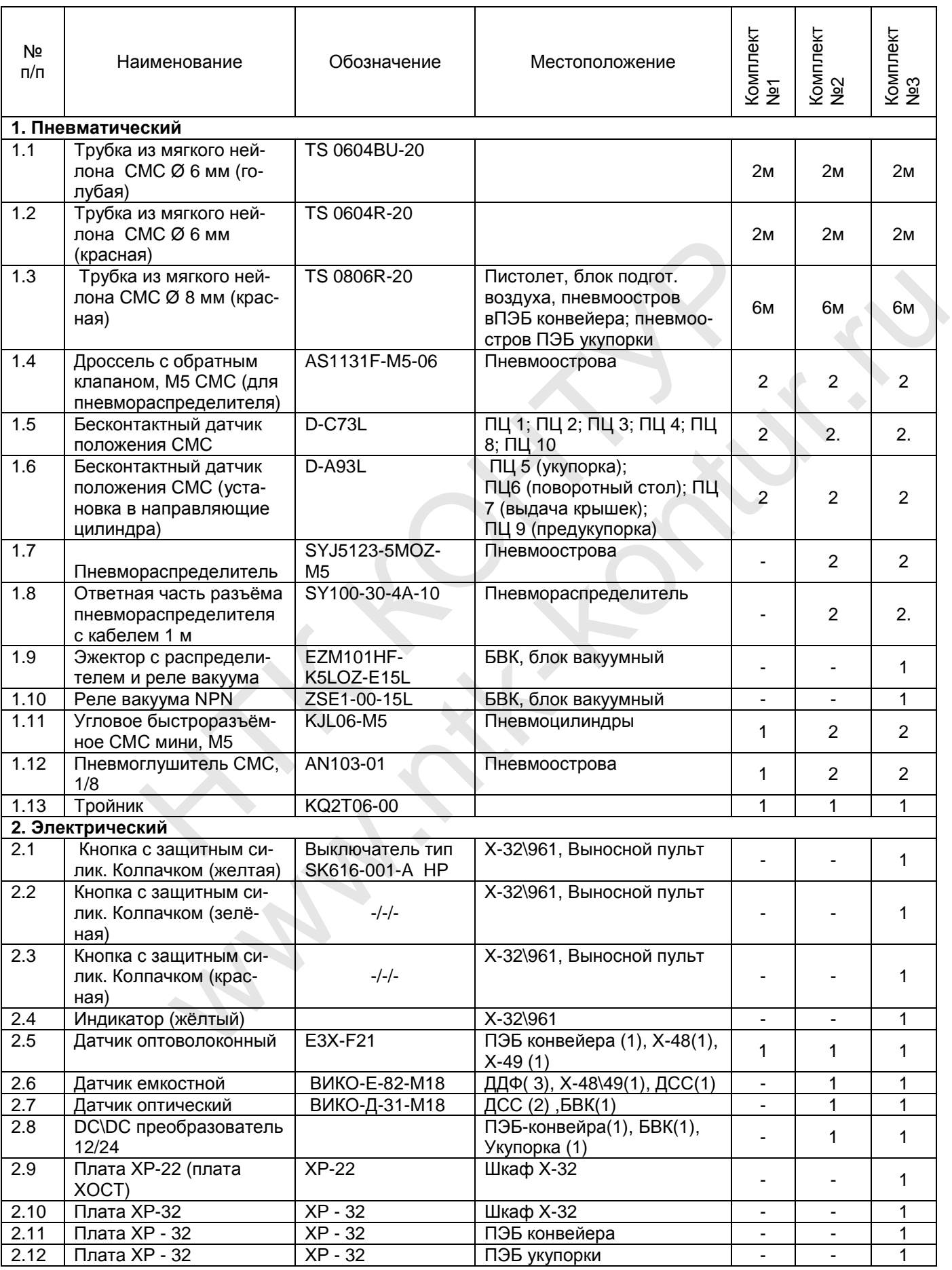

## $~\tilde{}$  РУКОВОДСТВО ПО ЭКСПЛУАТАЦИИ ™ 113

wa.

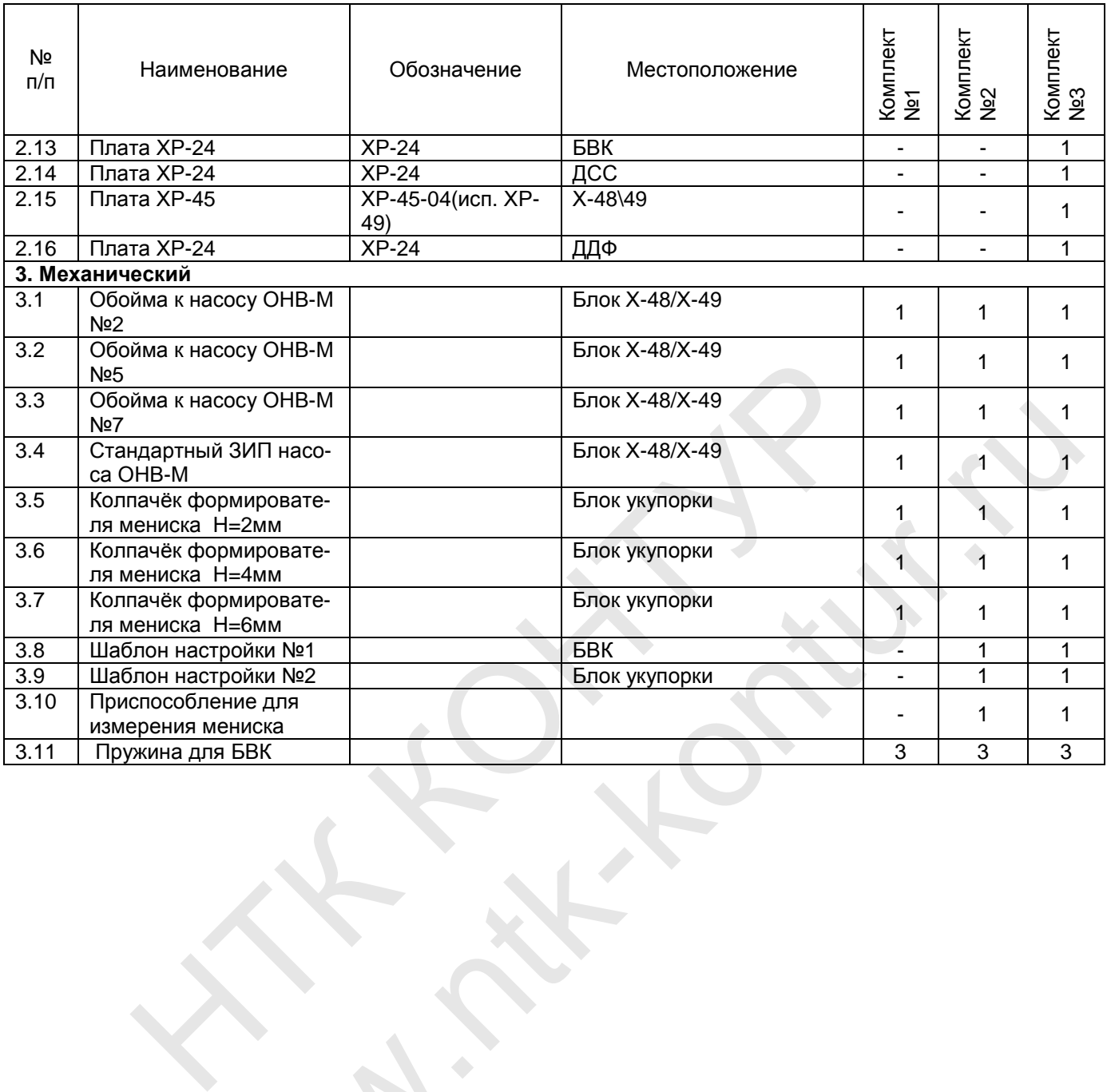

# ПРИЛОЖЕНИЕ 9 Образцы протоколов

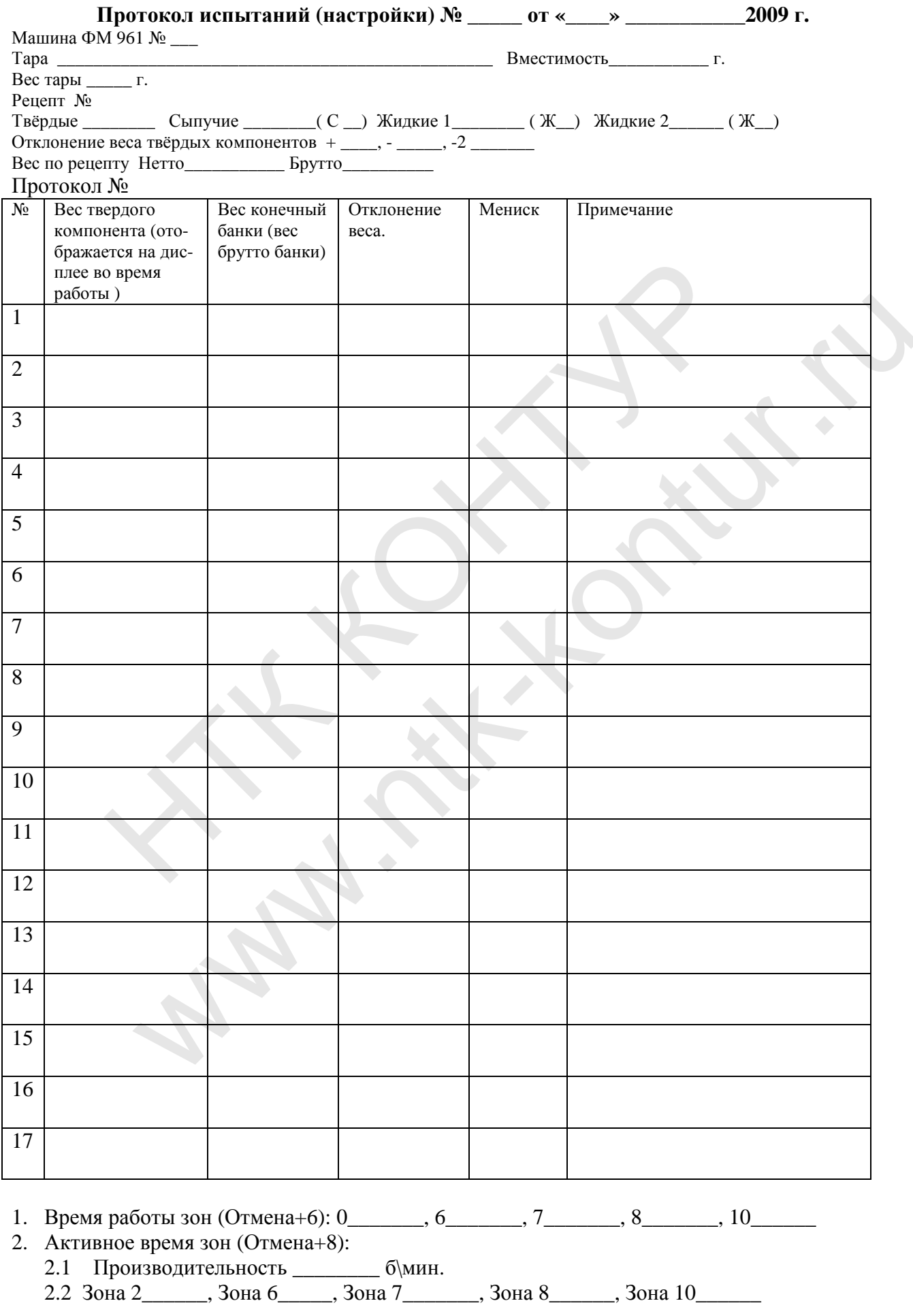

### **ПРИЛОЖЕНИЕ 10**

## **ОБОЗНАЧЕНИ Е И ПРИМЕНЕНИЕ ЭЛАС ТОМЕРОВ В НАСОС НОМ ОБОРУДОВАНИ И.**

## **(М АТЕРИАЛ ОБОЙМЫ НАСОС А ВИНТОВОГ О ОН В-М)**

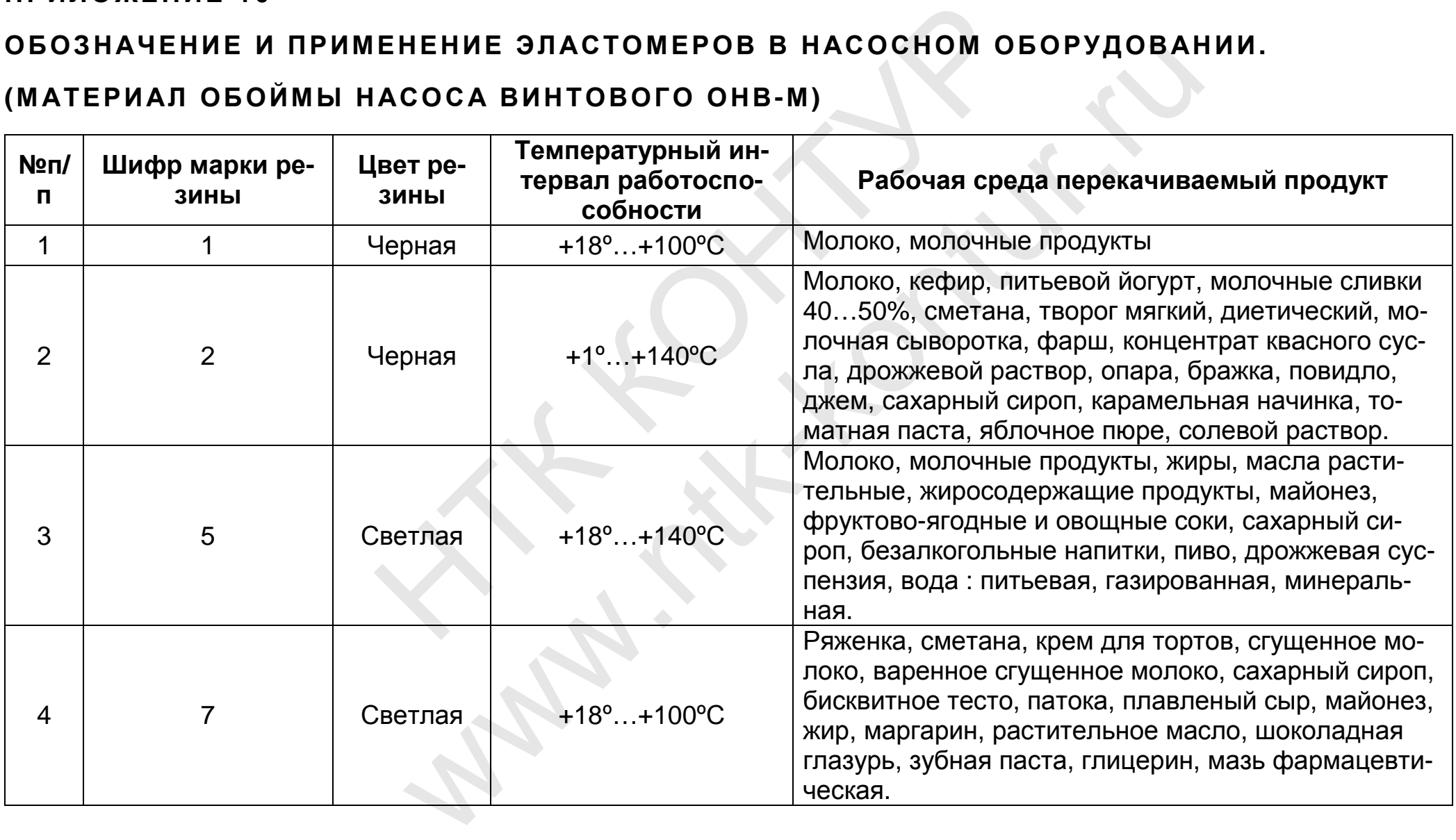